**Operator's Manual**

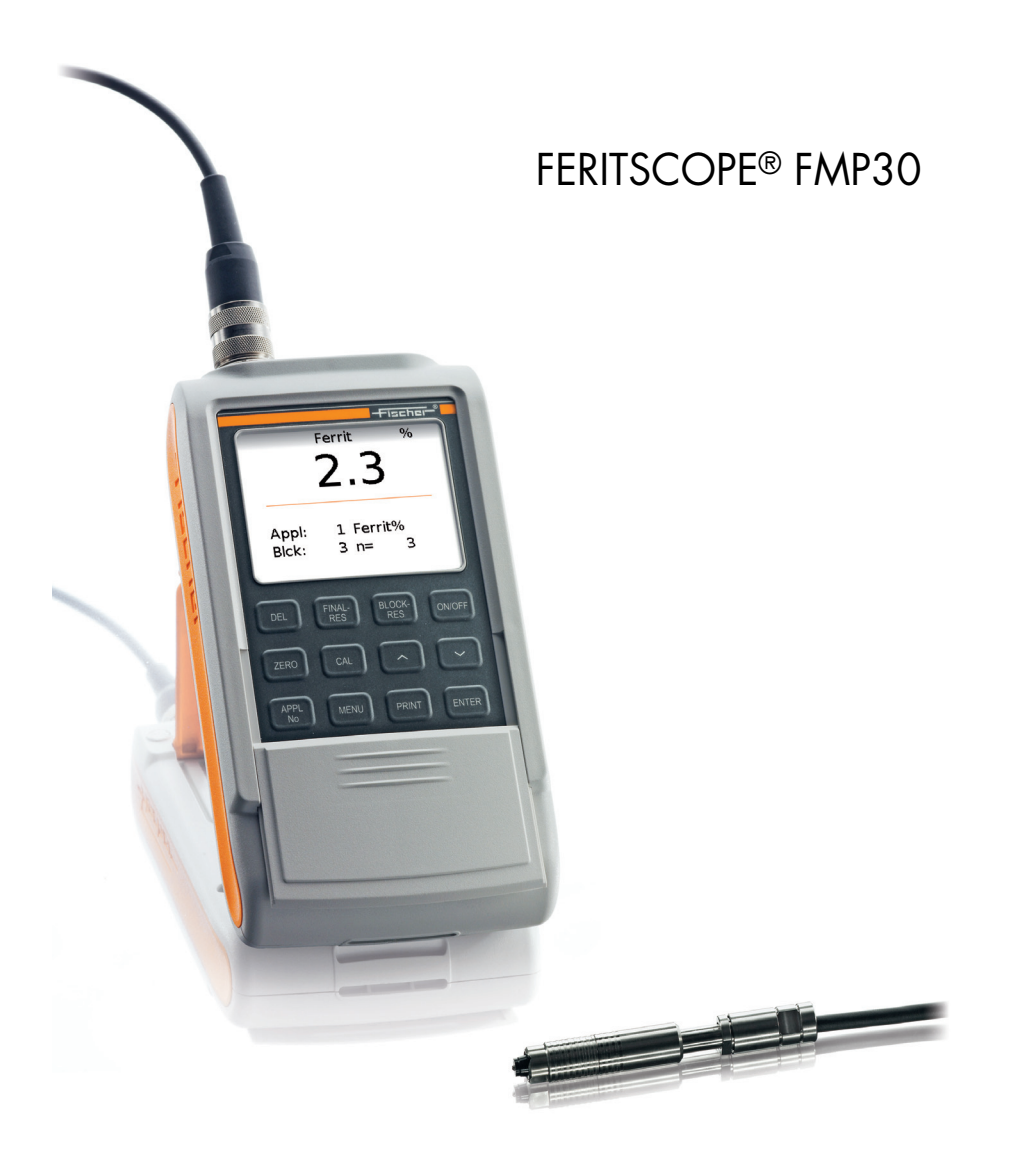

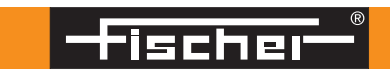

# F E R I T S C O P E ® F M P 30

Instrument for measurement of the ferrite content in austenitic and duplex steel.

Document order number: 902-097 Issue date: 06-2016

On our home page www.helmut-fischer.com you will find the addresses of our sole agencies and subsidiary companies around the globe.

Quality Assurance System of the Helmut Fischer GmbH

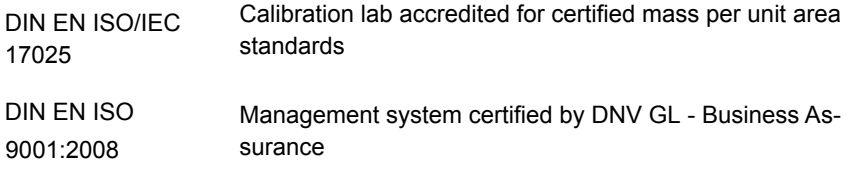

© 2016 by Helmut Fischer GmbH Institut für Elektronik und Messtechnik, Germany.

This operator's manual remains the copyrighted property of Helmut Fischer GmbH. All rights reserved. This manual may not be reproduced by any means (print, photocopy, microfilm or any other method) in full or in part, or processed, multiplied or distributed to third parties by electronic means without the written consent of Helmut Fischer GmbH.

Subject to correction and technical changes.

FERITSCOPE® is a registered trade mark of the Helmut Fischer GmbH Institut für Elektronik und Messtechnik in Germany and/or other countries.

Bluetooth® is a registered trade mark of the Bluetooth SIG, USA.

Note: The fact, that the trademark characters ® and ™ may be missing does not indicate that such names are free trademarks.

# **[Table of Contents](#page-5-0)**

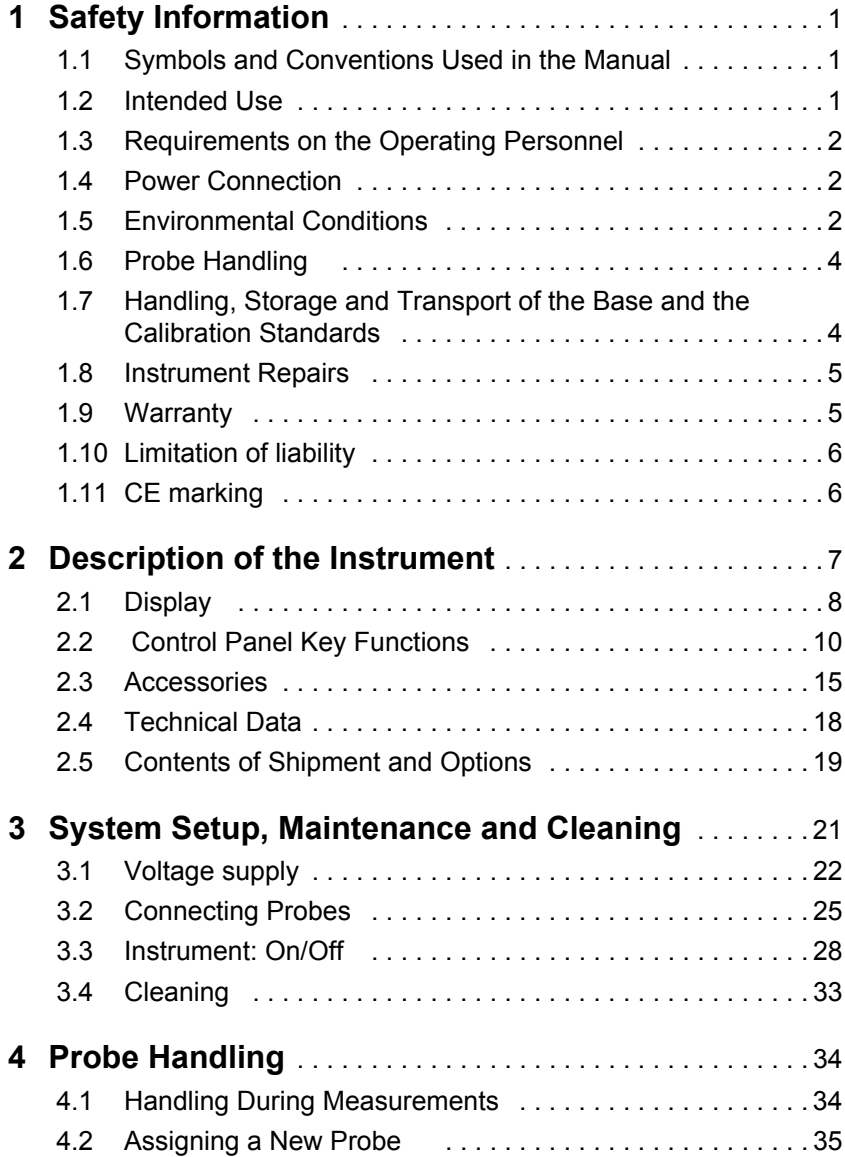

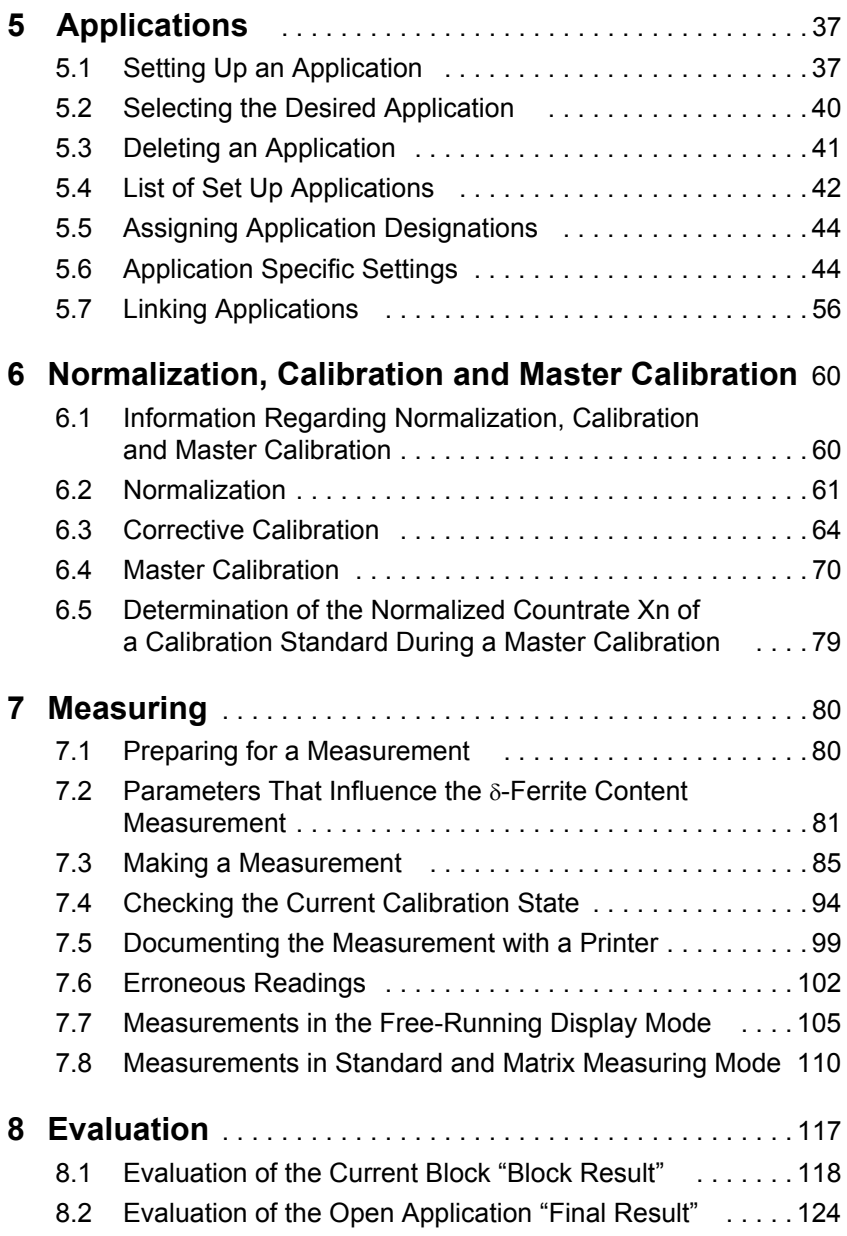

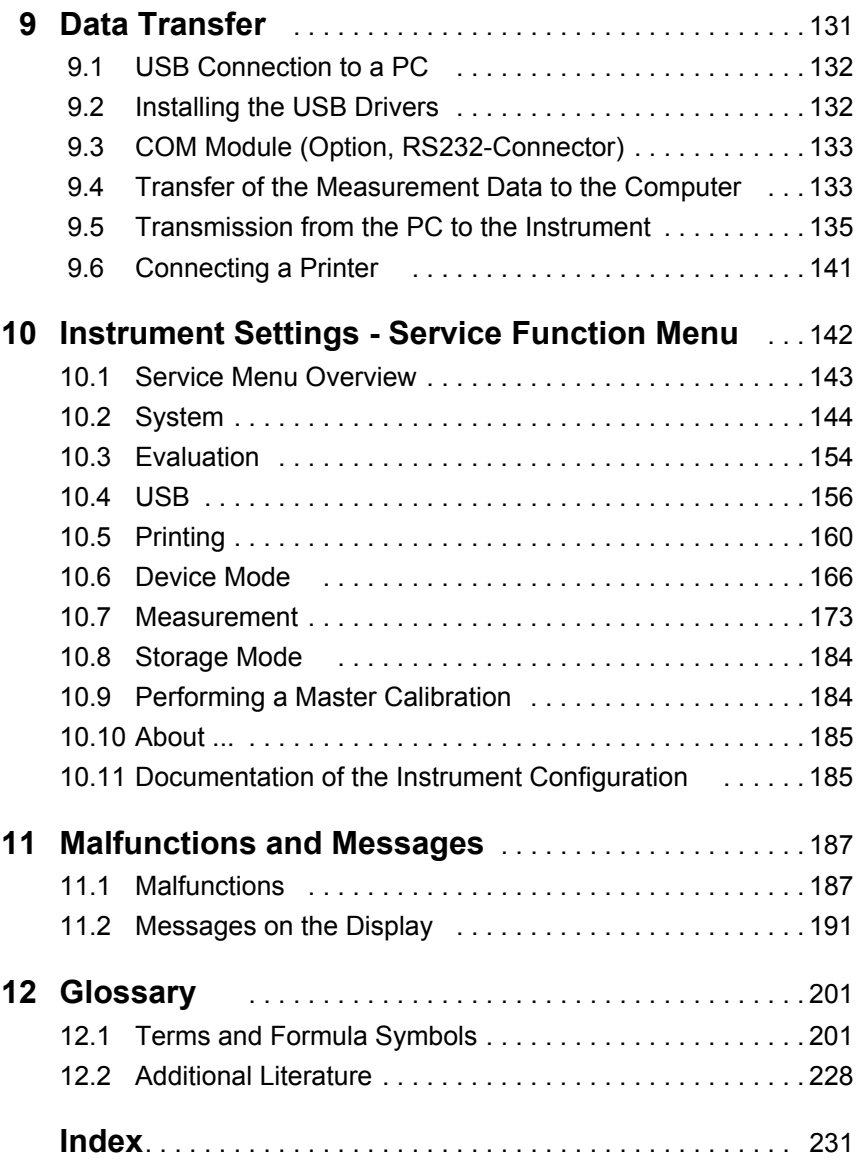

# <span id="page-5-0"></span>**1 Safety Information**

## <span id="page-5-1"></span>**1.1 Symbols and Conventions Used in the Manual**

The following symbols and conventions are used in this manual:

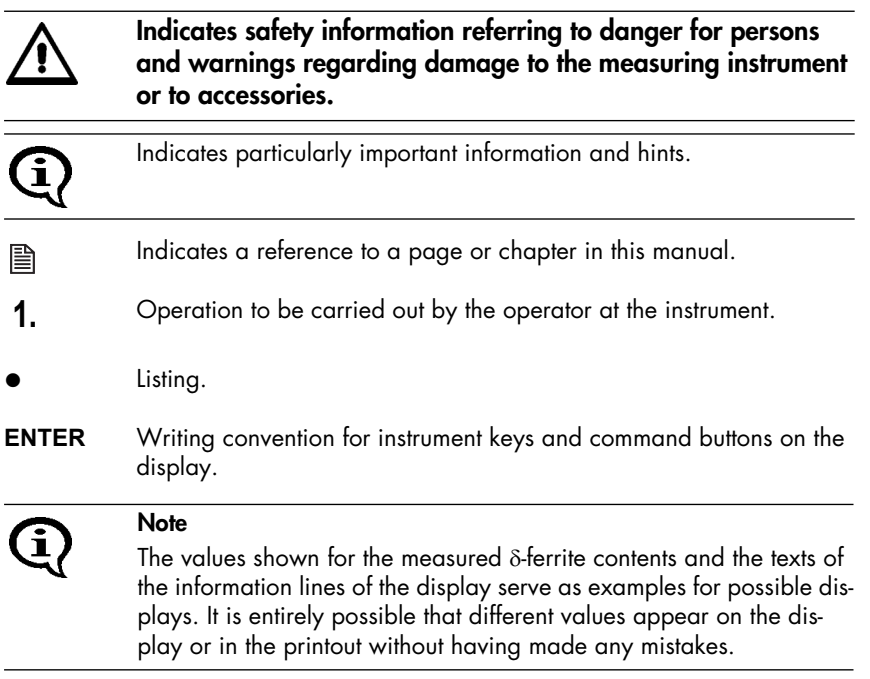

# <span id="page-5-2"></span>**1.2 Intended Use**

The FERITSCOPE<sup>®</sup> FMP30 is to be used to determine the  $\delta$ -ferrite content of austenitic and DUPLEX steel and to determine the portion of deformation martensite in austenitic materials.

Only accessories recommended and approved by FISCHER ( ill beginning on [Page 15](#page-19-0)) may be connected to this instrument.

# <span id="page-6-0"></span>**1.3 Requirements on the Operating Personnel**

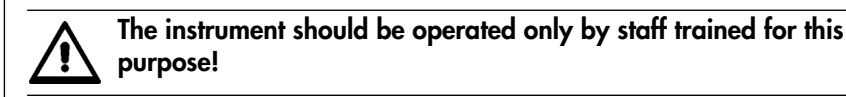

In addition, basic knowledge of metrology according to DIN 1319 is essential for performing correct  $\delta$ -ferrite content measurements and evaluations.

Basic computer knowledge regarding configuration, operation and programing as well as knowledge of the software in use, which may be obtained from respective instruction manuals, is required when using the instrument in conjunction with a computer.

## <span id="page-6-1"></span>**1.4 Power Connection**

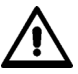

**To avoid damage to the instrument or wrong measurement results due to a wrong line voltage, the instruments must be connected to a power outlet only via the AC adapter provided by FISCHER. The line voltage must agree with the line voltage rating stated on the nameplate of the AC adapter.**

# <span id="page-6-2"></span>**1.5 Environmental Conditions**

### **EMC**

The instrument complies with the laws concerning electromagnetic compatibility of instruments (2014/30/EC). The measured values are not influenced by the highest level of interference mentioned in the EN 61000-6-2 Standard (which references the Standards EN 61000-4-2, EN 61000-4-3 and EN 61000-4-4).

In particular, the instrument is shielded effectively from strong electromagnetic fields (e.g., motors, power lines, radio transmission towers).

#### **Low Voltage**

The instrument adheres to the Low Voltage Directive 2014/35/EC.

**Ambient Temperature Range During Operation: +10°C ...+40°C**

**Temperature Range During Storage and Transport: +5°C ... +60°C**

**Temperature behind glass panes (e.g., in cars) in direct sunlight easily rise above 60°C! To avoid damage from heat, do not store the instrument or acces-**

**sories in such places.**

**The instrument and accessories (in particular the AC adapter) must not come in direct contact with water! Risk of electrical shorts! Instruments or accessories may be operated, kept or stored only in places, where the relative humidity is between 30% and 90% (noncondensing).**

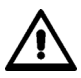

**Because the instrument and accessories are not acid resistant, avoid direct contact with acid or acidic liquids.**

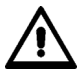

**The instrument and accessories are not suited for operation in explosion-hazard areas!**

**Protect the instrument and accessories from static charges! Electrical discharges may damage internal components or delete internal memories.**

# <span id="page-8-0"></span>**1.6 Probe Handling**

Safety Information Safety Information

**To avoid breakage of the wiring, do not bend the probe connector cable! The radius of rolled up probe connector cables should always be at least 50 mm!**

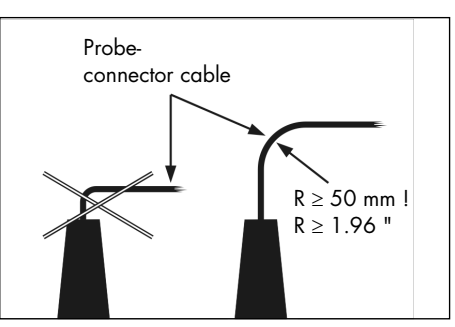

Fig. 1-1 Probe handling

During the measurement, the magnetic poles of the probes are placed directly onto the specimen. Observe the following to keep wear of the magnetic poles during the contacting measurement to a minimum:

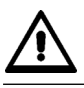

**Place the probes speedily yet gently on the specimen surface! Avoid hard impacts!**

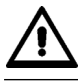

**Do not drag the probe across the specimen surface.**

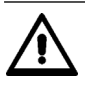

**Do not place standard probes on hot or acid-wetted surfaces; do not immerse them in liquids. Special probe models are available for such applications. You can obtain this data sheets from FISCHER or from your authorized supplier.**

# <span id="page-8-1"></span>**1.7 Handling, Storage and Transport of the Base and the Calibration Standards**

The instrument is normalized and calibrated using a base and calibration standards.

Proper condition of the calibration standards is an important prerequisite

for a correct calibration, and thus for a correct measurement.

Observe the following to ensure the proper condition of the calibration standards:

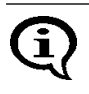

To keep wear of the base and the calibration standards during the contacting measurements to a minimum, use them for the calibration only and not for test measurements!

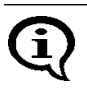

Do not soil or scratch calibration standards! Replace corroded or scratched calibration standards or those with strong indentations with non-damaged, clean standards.

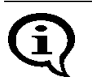

To protect the calibration standards from dirt or damage, keep them in their supplied case for transporting and storing.

# <span id="page-9-0"></span>**1.8 Instrument Repairs**

No repairs should be performed on the instrument.

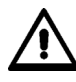

**The instrument may be opened only for replacing rechargeable or regular batteries ( [Page 23](#page-27-0)). Other service operations on the instrument or the accessories must be performed only by technical personnel authorized by FISCHER.**

# <span id="page-9-1"></span>**1.9 Warranty**

FISCHER will assume no warranties in the following instances:

- Use of instrument or accessories for purposes other than the intended use.
- Connection of accessories not recommended or approved by FISCHER.
- Repairs or structural changes to the instrument or accessories that have not been carried out by authorized persons.
- Improper handling of instrument or accessories (e.g., use in explosionhazard or very hot environments).
- Disregard of information in this operator's manual.

## <span id="page-10-0"></span>**1.10 Limitation of liability**

The instrument manufacturer accepts no liability and responsibility for any kind of damage resulting from the use of the corrective diagrams and tables provided in the chapter "Appendix", in the operator's manual on the support CD. The user uses the corrective diagrams and tables at their own responsibility. The manufacturer accepts no liability for damage of any kind caused by read-off errors and unsafe estimates.

The instrument manufacturer does not accept any loyalty and responsibility for conclusions drawn from measurements of the electrical conductivity (indirect measurement) and the interpretation of the measurement results.

Only continuous monitoring of the measurement devices by the user can guarantee the continued correctness of measurement readings. The instrument manufacturer accepts no liability and responsibility for subsequent damage caused by the use of incorrect measurement readings.

## <span id="page-10-1"></span>**1.11 CE marking**

The conformity evaluation was performed for the measurement system, consisting of the instrument and probe. This means that the CE mark on the instrument also applies to the connected probe. You can request the declaration of conformity from the manufacturer.

# <span id="page-11-0"></span>**2 Description of the Instrument**

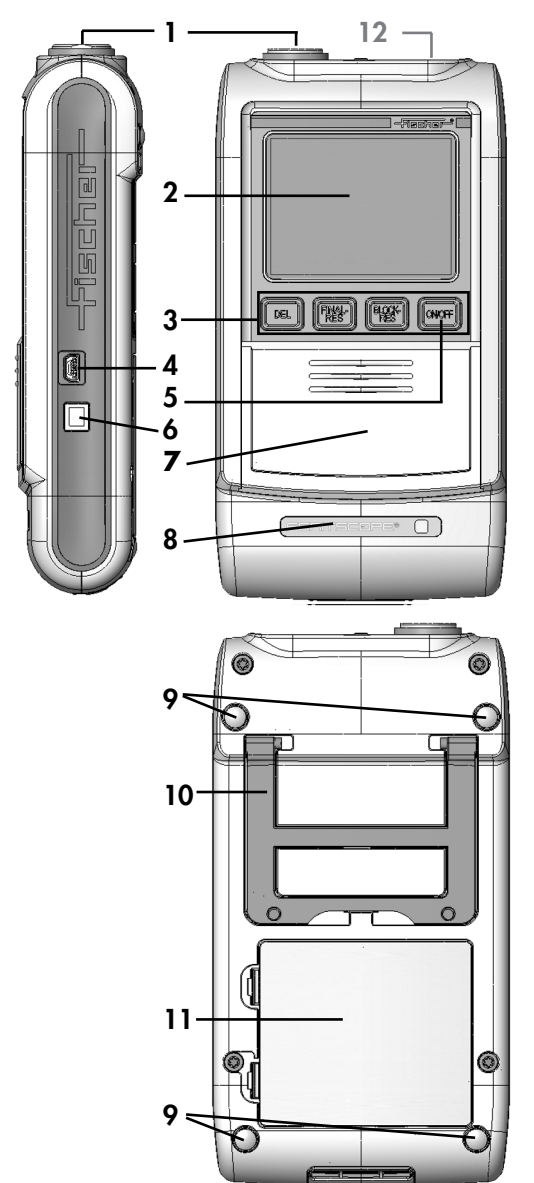

- 1 Probe connector socket. **A** [Page 25](#page-29-0)
- 2 Display, A [Page 8](#page-12-0)
- 3 Keys for directly retrieving functions,  $\triangleq$  [Page 10](#page-14-0)
- 4 USB port for connecting a printer and a PC
- 5 ON/OFF key to turn the instrument on or off, **■** [Page 28](#page-32-0)
- 6 Connector socket for the AC adapter (included)
- 7 Cover; additional function keys can be found under the cover,  $\triangleq$  [Page 10](#page-14-0)
- 8 Instrument name
- 9 Non-slip rubber supports
- 10 Foldable instrument stand
- 11 Battery compartment, **■** [Page 23](#page-27-0)
- 12 Option Bluetooth module or option COM module, mounted in the factory

Fig. 2-1 Front and rear view of the instrument, connections

# <span id="page-12-0"></span>**2.1 Display**

The display consists of several display elements.

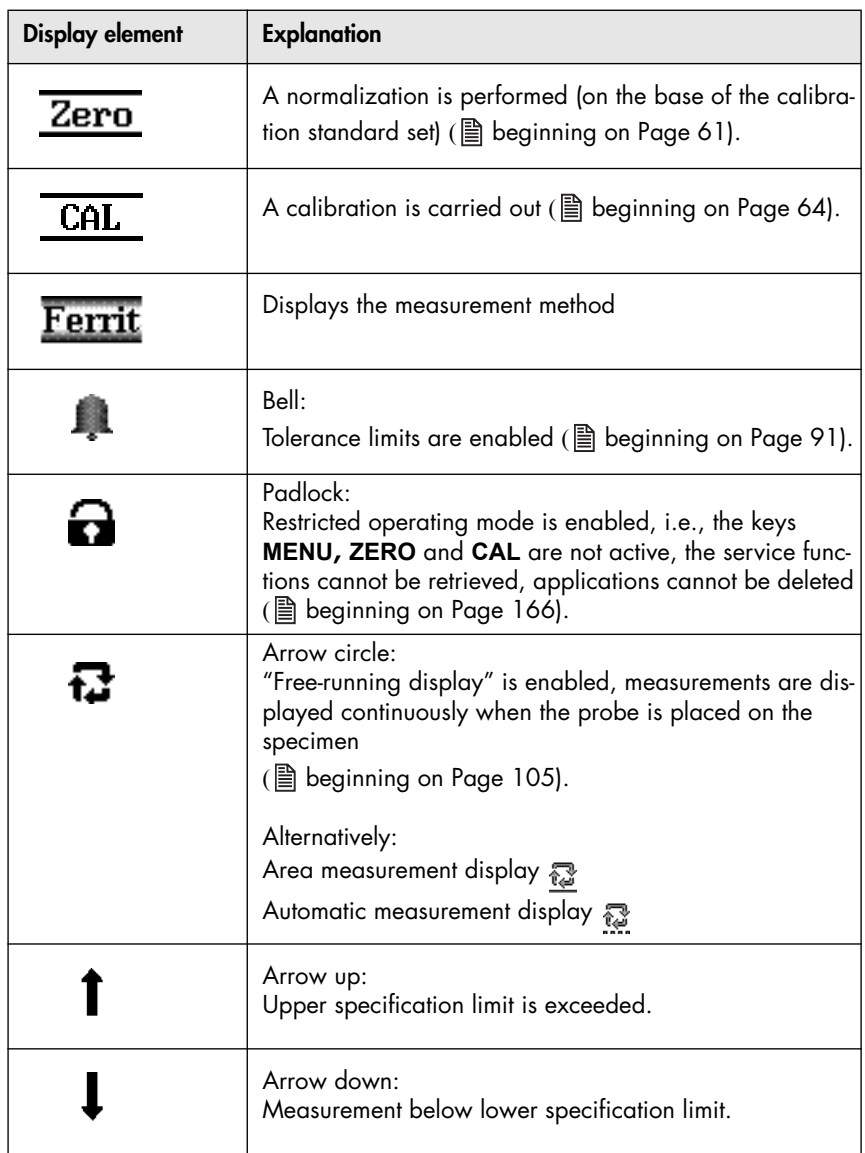

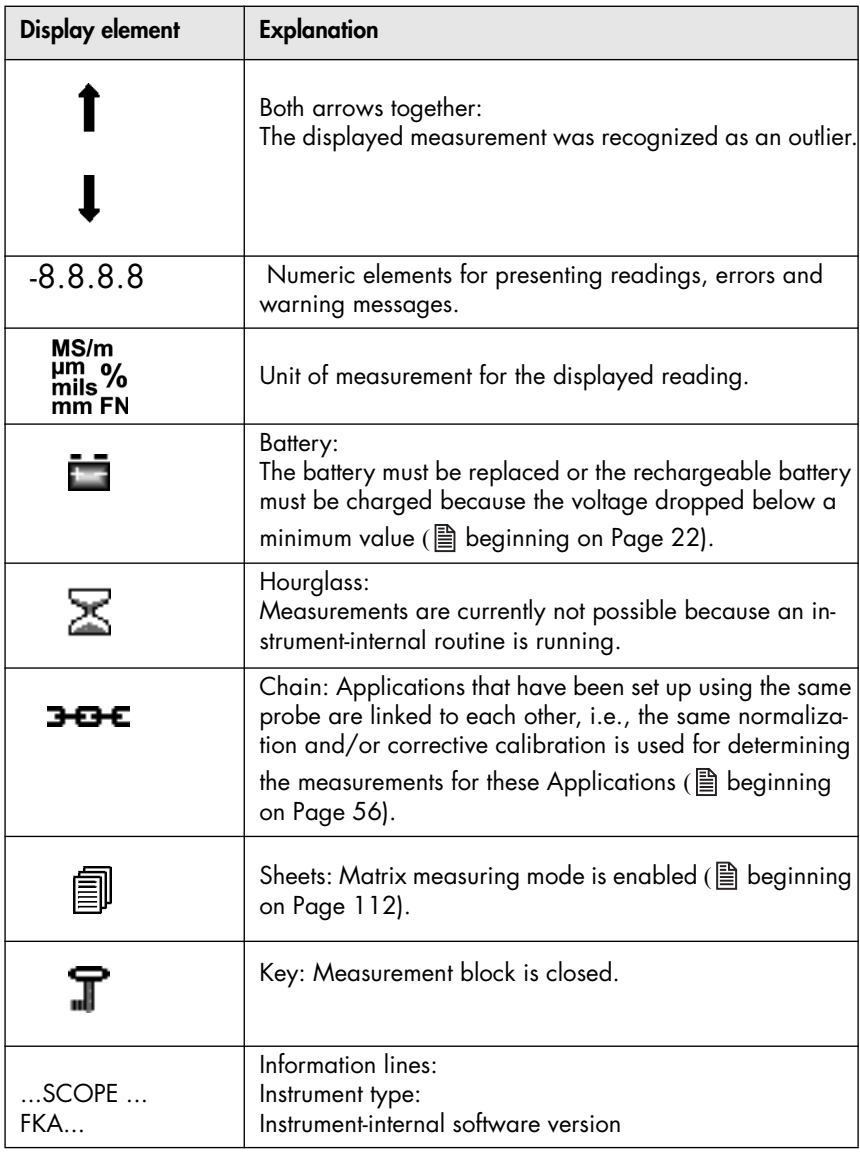

# <span id="page-14-0"></span>**2.2 Control Panel Key Functions**

For easier opening of the cover:

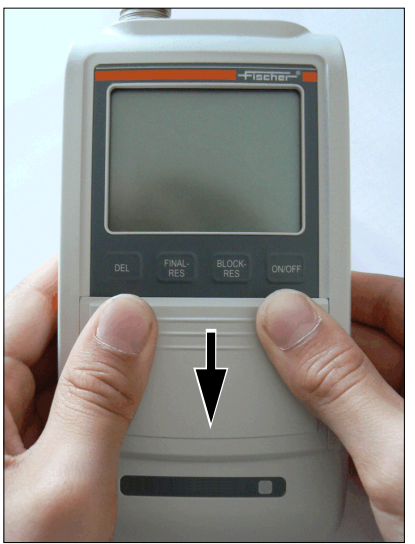

- **1.** Press on the corners of the cover and then
- **2.** slide the cover downwards.

Fig. 2-2 Opening the cover of the control panel keys

The following overview provides a brief description of the functions of the individual control panel keys:

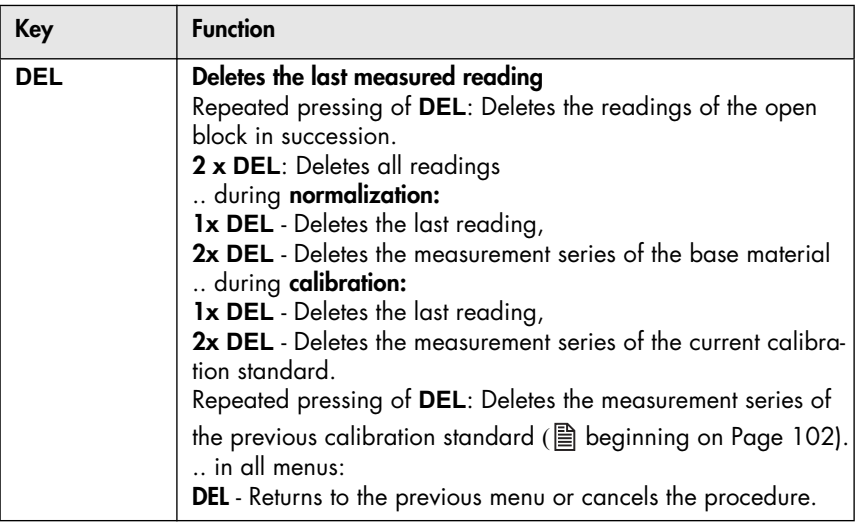

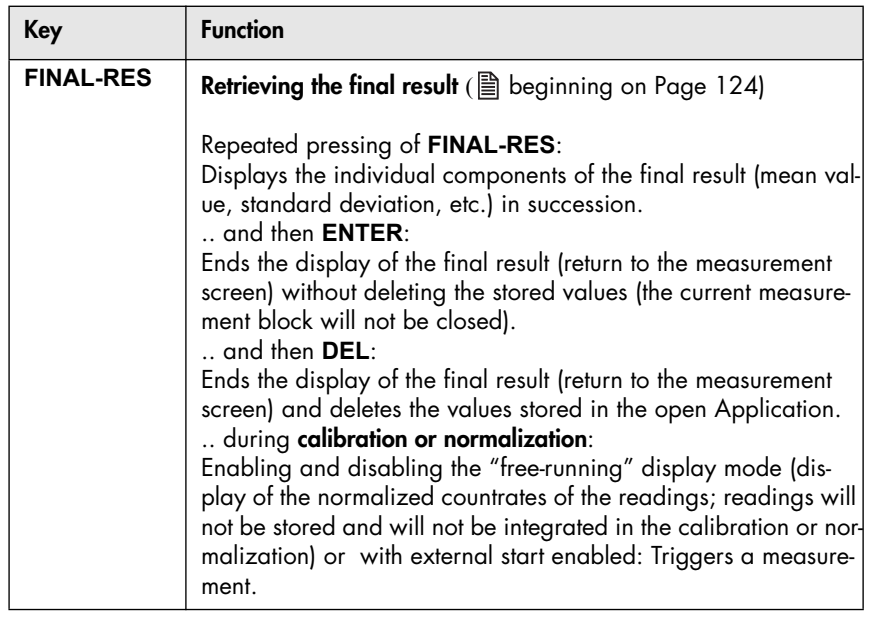

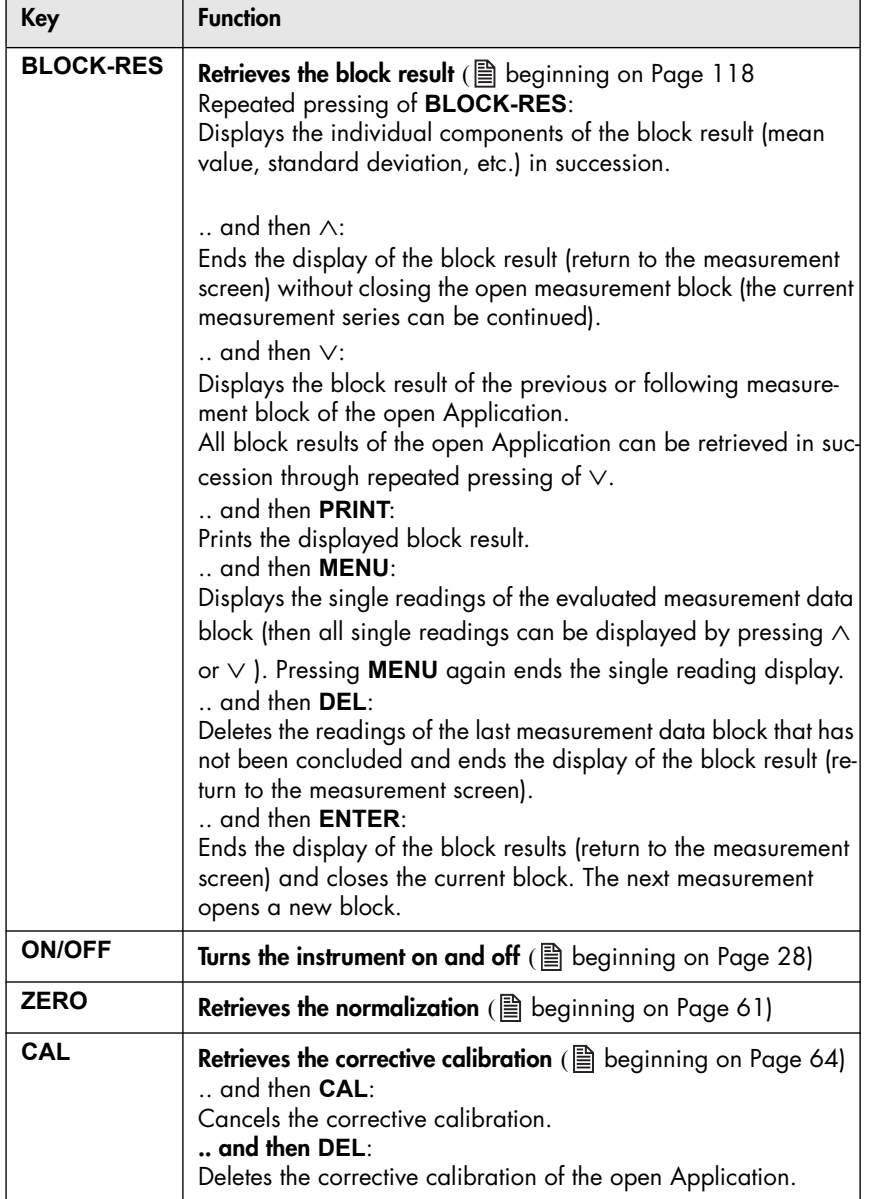

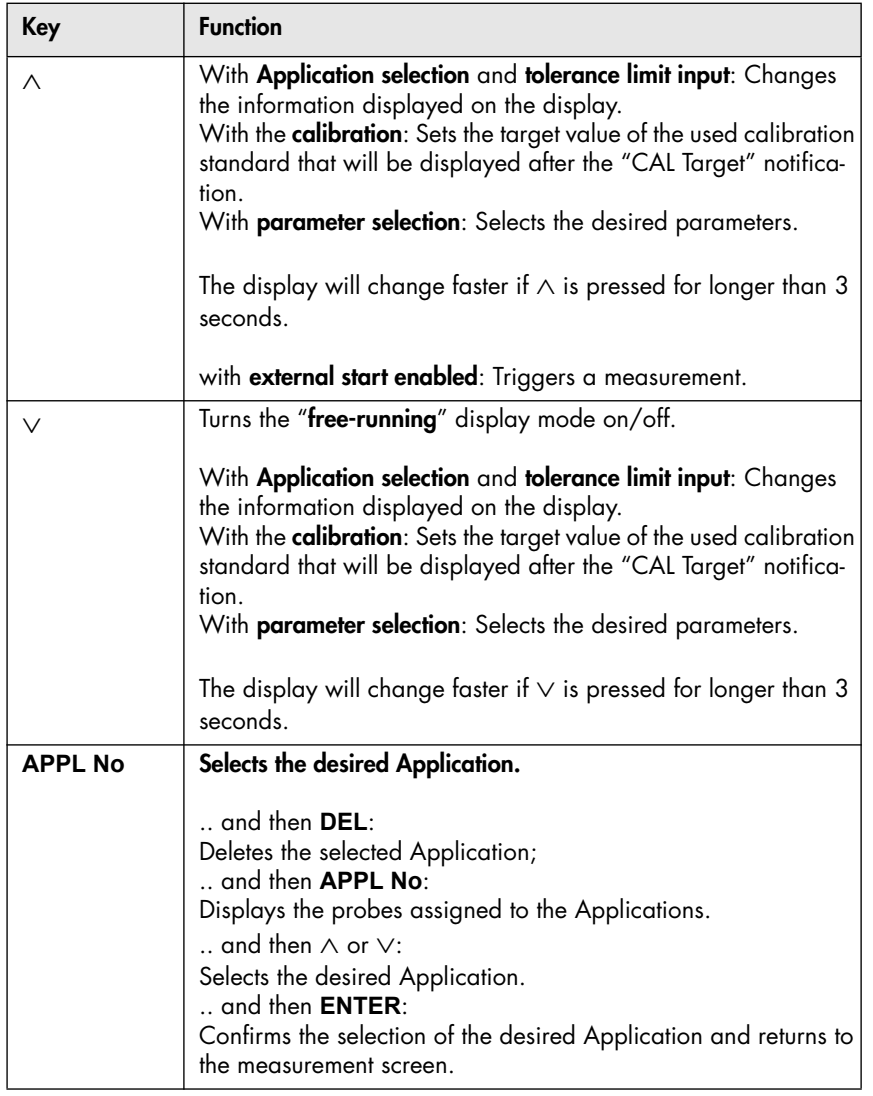

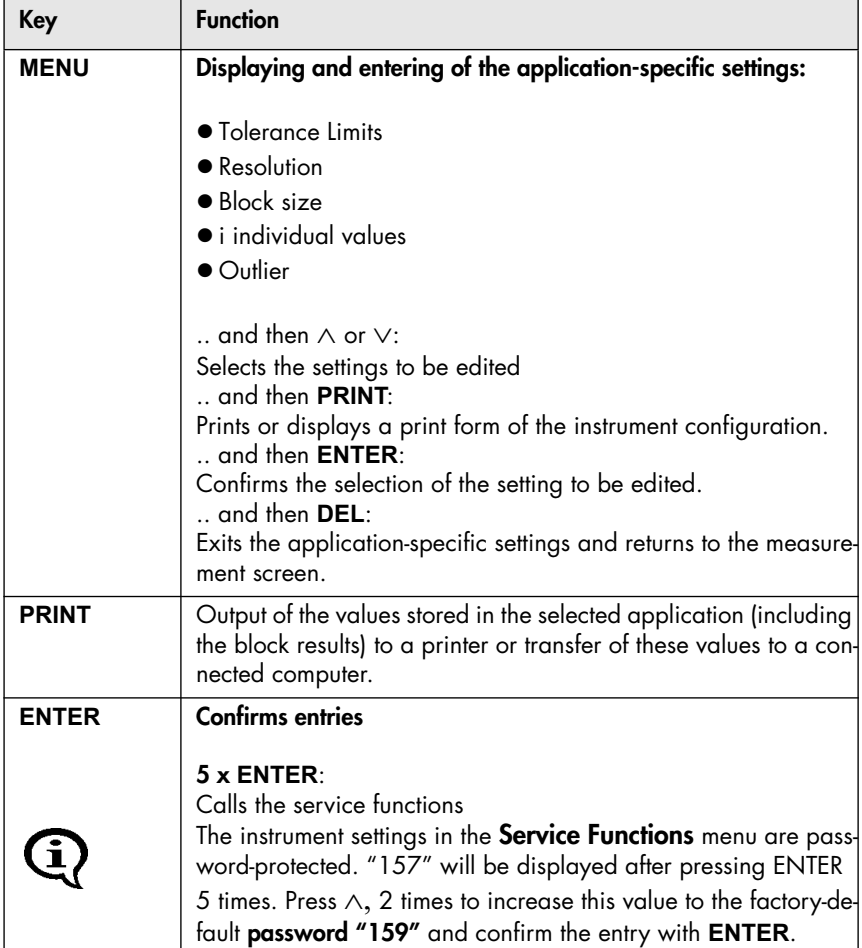

## <span id="page-19-0"></span>**2.3 Accessories**

#### **2.3.1 Probes**

All probes that can be connected to the instrument are equipped with a memory chip, a so-called EEPROM, in their connector plug. Probe-specific information (such as probe type, production number, measurement method or coefficients of the master characteristic, for example) is stored permanently - even without power supply - in this memory chip, which can be overwritten as many times as desired.

When powering up the instrument, this information is automatically retrieved and processed by the instrument; the instrument "recognizes" the connected probe.

Correct measurements can be performed only if the probe that is assigned to the open Application is used for the measurement. ( Chapter 4.2 'Assigning a New Probe', [beginning on Page 35](#page-39-0)). The state of the state of the state of the state of the state of the state of the state o

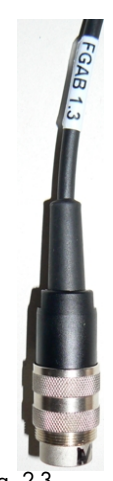

Probe plug of an FGAB 1.3-Fe probe

Various probe models are available for measurements on objects with different shapes and different surface properties. Special probes with different measurement ranges are available for the following areas of application, for example:

- particularly rough or abrasive surfaces
- Particularly soft surfaces
- damp, acidic contamination on the surface
- particularly thick or thin coatings
- hot surfaces
- Coatings in pipes and bore holes

For available probe models and the probe model best suited for your application, see the respective probe data sheets. You can obtain this data sheets from FISCHER or from your authorized supplier.

### **2.3.2 Base and Calibration Standards**

A so-called base is used for the normalization; for the corrective calibration, one, two or three calibration standards are used in addition to the base.

Different calibration standards (corrective sets) are available for the corrective calibration of the instrument for the different measurement ranges.

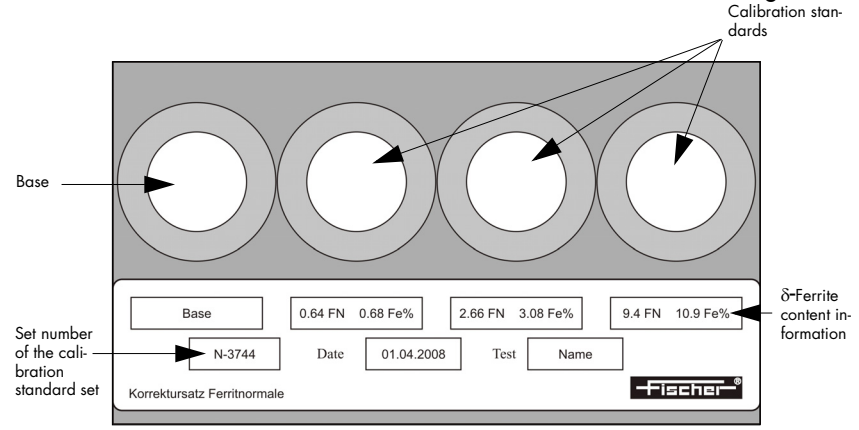

Fig. 2-4 Calibration standard set (example)

The measurements for the corrective calibration must be performed on the base and on the calibration standard! Measurements on the plastic surrounding the base or calibration standard will lead to erroneous measurements.

The measurements for the normalization and for the calibration should be made within a radius of 10 mm from the center of the base or the calibration standard, respectively.

You can obtain information about available single calibration standards and a calibration standard set from FISCHER or from your authorized supplier.

### **Certification of the Calibration Standards**

FISCHER supplies the calibration standard set and single calibration standards complete with a valid certificate.

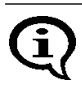

The certificate includes information about warranties and monitoring of the test devices.

#### **2.3.3 Printer**

For an overview of printers suitable to be connected to the instrument see the menu **Service Functions / PRINT** ( Chapter 10.5.1 'Printer Selection', [beginning on Page 160](#page-164-1)).

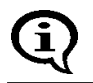

**For information about operation, maintenance and care of the printer, consult the instruction manual of the printer.**

# <span id="page-22-0"></span>**2.4 Technical Data**

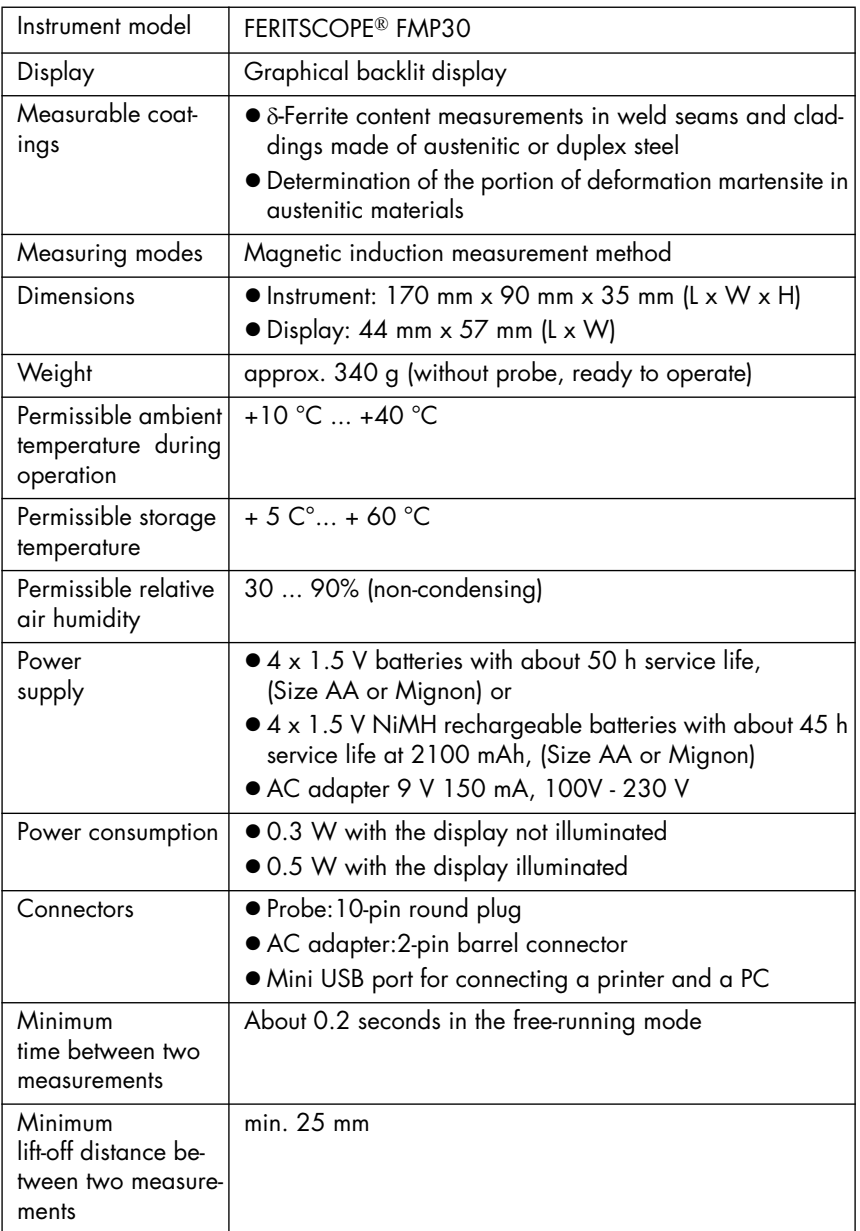

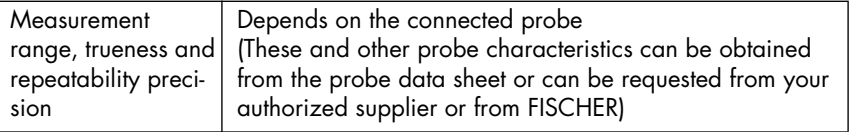

# <span id="page-23-0"></span>**2.5 Contents of Shipment and Options**

After receiving the shipment, packaging and content should be checked for potential damage. If the packaging, the content or the accessories show signs of damage, retain the packaging. It might be needed to assert a claim for damages versus the shipping company.

It is also advisable to keep the packaging for future transport.

Also verify that all components of the standard content of the shipment and all ordered options are present. Notify your authorized supplier or FISCHER if this is not the case.

### **2.5.1 Standard Contents of Shipment of the Instrument**

The standard contents of shipment of the instrument includes:

- Instrument
- **•** Batteries
- Interface cable FMP/PC,
- Carrying and storage case, carrying strap
- CD-ROM with operator's manual and USB drivers
- Brief guide (short form operator's manual)

## **2.5.2 Options**

Available options are:

- AC adapter
- Various measurement probes
- Corrective calibration standard set with specified dimensions FN and %Fe
- Single corrective calibration standards specified dimensions FN and %Fe
- 1.5 V NiMh rechargeable battery (4 each/unit)
- Charger for NiMh battery
- Support stand V12 for reproducible positioning of measurement probes on the specimen
- Jig for angle probes for use in the support stand V12 (e.g., for probe FGABW 1.3)
- Jig for inside probes for use in the support stand V12 (e.g., for probe FGABI 1.3-150 mm)
- Support stand V12-MOT for motor-controlled touch-down and lift-off of measurement probes
- Guide device V5GW2/TW3 for angle probes for measurements at recessed or hard to reach areas

# <span id="page-25-0"></span>**3 System Setup, Maintenance and Cleaning**

**Connect or disconnect plug-type connectors only when the instrument is switched off in order to avoid electrical discharge. Connecting the AC adapter or inserting a battery should be done carried out with the unit turned off as well! Even a small discharge can delete the instrument memory.**

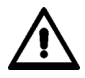

**Do not tilt the plug when inserting or unplugging them; doing so could damage the contact pins of the plugs.**

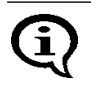

The information in the chapter "[1](#page-5-0) Important Information" must be observed!

System setup consists of the following steps:

- Providing the power supply for the instrument ( $\equiv$  [3.1 'Voltage supply', beginning on Page 22\)](#page-26-0)
- Connecting a measurement probe to the instrument (图 [3.2 'Connecting Probes', beginning on Page 25](#page-29-0))
- Connecting a printer (where applicable) to the instrument ( $\equiv$  [9.6 'Connecting a Printer', beginning on Page 141](#page-145-0))
- Connecting a computer (if desired) to the instrument (图 [9 'Data Transfer', beginning on Page 131\)](#page-135-0)
- Selecting the language for the instrument if your language has not been set when the instrument was shipped ( $\equiv$  [10.2.1 'Language', beginning on Page 144\)](#page-148-1)

# <span id="page-26-0"></span>**3.1 Voltage supply**

Electrical power can be supplied to the instrument in the following ways:

- with AC adapter (9 V 150 mA, 100 V 230 V),
- 4 x 1.5 V batteries (AA or mignon) or
- 4 x 1.5 V NiMh rechargeable batteries, 2100 mAh (AA or mignon).

### **3.1.1 Power Connection**

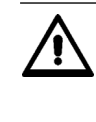

**To avoid damage to the instrument or wrong measurement results due to a wrong line voltage, the instruments must be connected to a power outlet only via the AC adapter provided by FISCHER. The line voltage must agree with the line voltage rating stated on the nameplate of the AC adapter.**

To connect the instrument to the line voltage via the AC adapter, the AC adapter must be connected to the instrument and to the line power outlet. The instrument must be switched off for this purpose!

<span id="page-27-0"></span>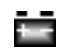

Indicator for battery replacement. Batteries or rechargeable batteries should be replaced.

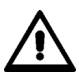

**If the battery voltage is too low, the instrument will turn off automatically.**

#### **Procedure Battery Replacement**

- **1.** Use **ON/OFF** ( $\triangleq$  [Page 28](#page-32-0)) to switch the instrument off (if not yet done).
- **2.** Place the instrument with its back pointing up on the table. Open and remove the battery compartment cover on the rear of the instrument as depicted below.

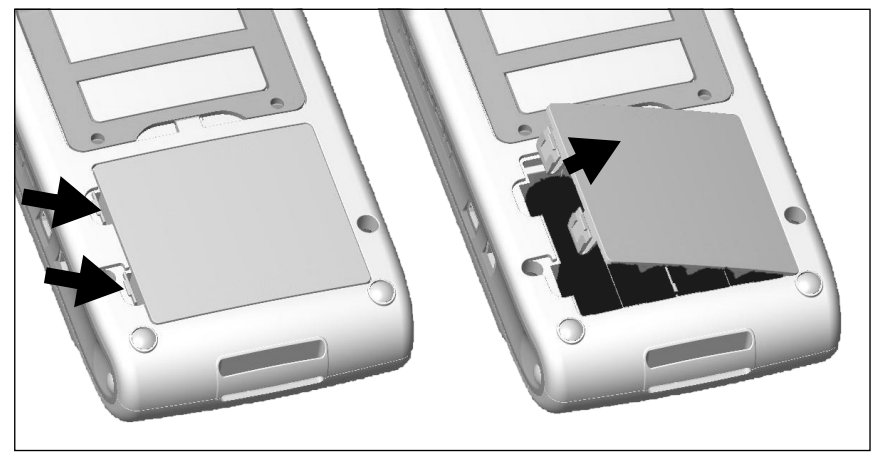

Fig. 3-1 Opening the battery compartment cover

 **3.** If old batteries are in the instrument, remove them from the unit. Otherwise, install new batteries directly; observe the correct polarity of the batteries

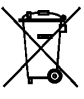

Disposal: **Do not dispose of batteries with regular household waste!** Place damaged or used batteries / rechargeable batteries in designated collection containers! Please observe the guidelines in your region concerning proper handling of waste electrical and electronic equipment and accessories.

### **4.** Close the battery compartment cover.

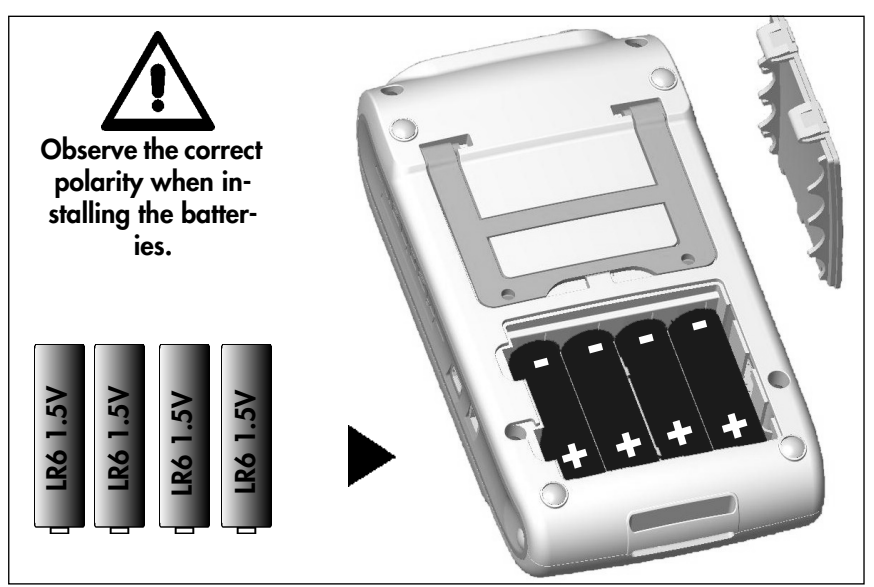

Fig. 3-2 Inserting the batteries and closing the battery compartment cover

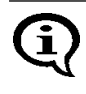

Use only type MIGNON, 1.5 V, LR6 - AA - AM3 - MN1500 batteries or 4 individual rechargeable batteries NiMH 1.2 V HR6 Type AA. Using other batteries may lead to instrument damage.

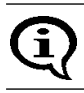

Use only non-damaged batteries/rechargeable batteries.

# <span id="page-29-0"></span>**3.2 Connecting Probes**

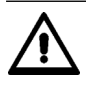

#### **Connect probes only when the instrument is off!**

To turn the instrument off: Press the ON/OFF key on the right side of the control panel. The display is not backlit and no characters are visible.

# **Protect the instrument and accessories from electrostatic charges!**

#### **Electrical discharges may damage internal components or delete internal memories.**

Such discharges may occur, for example, when connecting the probe to the instrument. Thus, please ensure that the person connecting a probe is properly grounded.

It is recommended to store the instrument with the connected probe.

- **1.** Use **ON/OFF** ( $\triangleq$  [Page 28\)](#page-32-0) to switch the instrument off (if not yet done).
- **2.** If the probe connected to the instrument is to be replaced, unscrew the knurled nut of the probe plug completely and pull the probe plug carefully from the connector socket of the instrument.
- **3.** Plug the probe plug of the new probe into the probe connector socket of the instrument.

**When inserting the plug, ensure that the key of the plug fits into the groove of the socket. Otherwise, an erroneous connection between the instrument and the plug may occur or the contact pins of the probe plug may be damaged.**

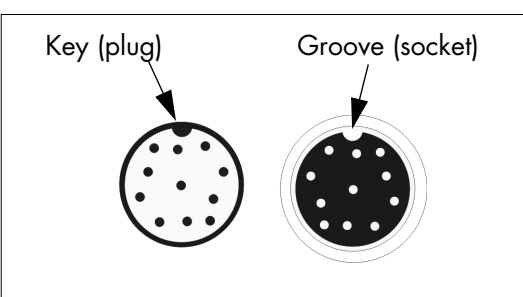

Fig. 3-3 Probe plug and probe connector socket

 **4.** Tighten the knurled nut of the probe plug.

Hold the plug tight to avoid an unintentional turning of the probe plug.

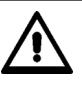

**To avoid damage to the contact pins of the probe plug, only the knurled nut may be turned! The probe plug must not be turned in the connector socket.**

System Setup, Maintenance and Cleaning System Setup, Maintenance and Cleaning

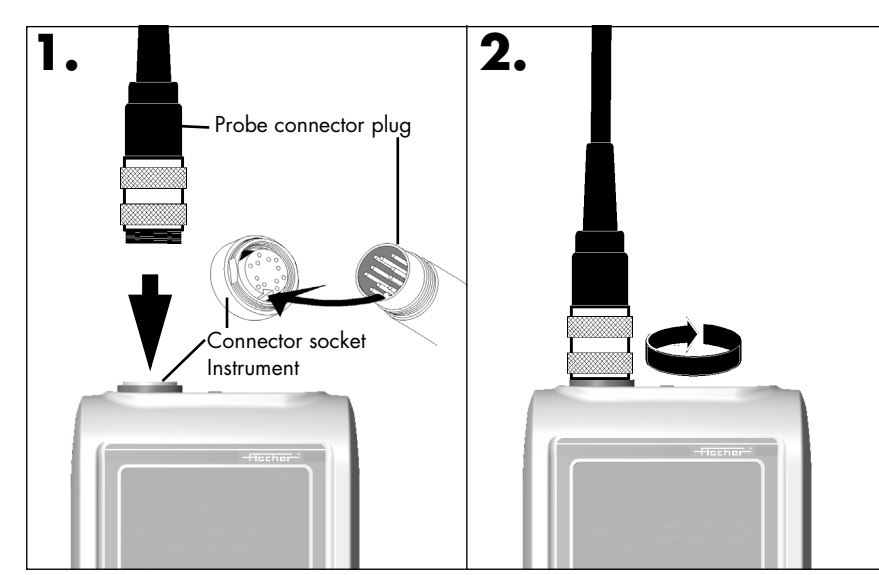

Fig. 3-4 Connecting a probe

 **5.** Use **ON/OFF** to turn the instrument on again. The instrument automatically recognizes the type of probe connected to it.

Exception: A flashing symbol for the measurement method on the display indicates that the instrument does not recognize the connected probe. In such a case:

- A new Application must be set up for the connected probe (图 [5.1 'Setting Up an Application', beginning on Page 37\)](#page-41-1) and/or
- The probe must be assigned to the instrument or to the respective Application, respectively (图 4.2 'Assigning a New Probe', beginning on [Page 35](#page-39-0)) or
- The probe that has been linked to the respective Application thus far must be reconnected.

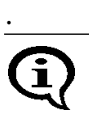

A new corrective calibration must be performed after the probe has been assigned  $\left( \Box$  [Page 64\)](#page-68-0)!

# <span id="page-32-0"></span>**3.3 Instrument: On/Off**

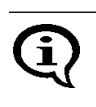

**To avoid erroneous readings, no metallic objects must be in close proximity to the probe tip when powering up the instrument.** The minimum distance is 25 mm.

### **3.3.1 Measurement Method of the Connected Probe**

After powering up the instrument, the measurement method **[Ferrite]** appears on the display. The unit of measurement for displaying the readings of the current Application is displayed next to it ( $\triangleq$  [10.7.5 'Unit', begin](#page-183-0)[ning on Page 179](#page-183-0) and [5.6.5 'Unit', beginning on Page 52](#page-56-0)).

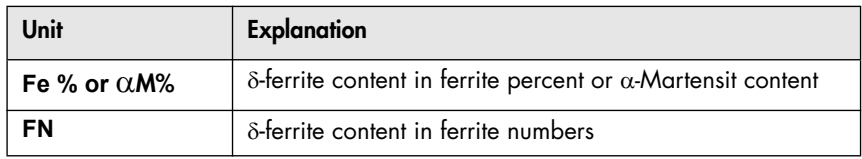

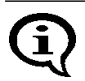

If [Ferrite] flashes on the display, an Application has not yet been set up using the connected probe. It is not possible to make measurements when the display is flashing.

To make measurements, an Application must be set up using the connected probe

(图 [5.1 'Setting Up an Application', beginning on Page 37](#page-41-1)).

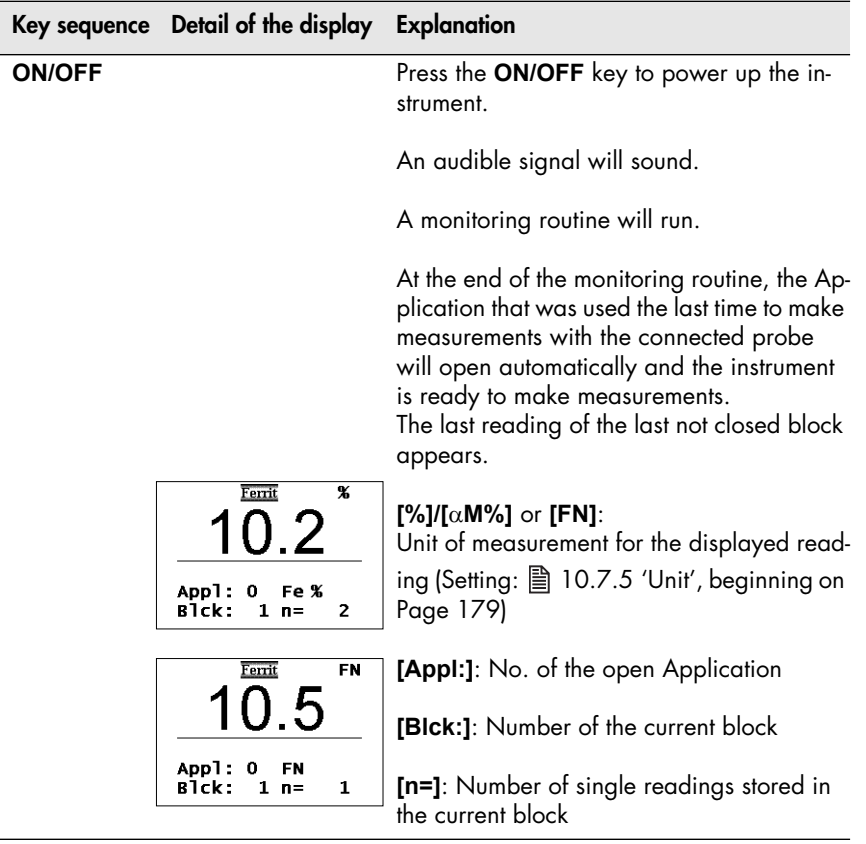

Alternatively to the displays presented above, the following displays may appear after power-up:

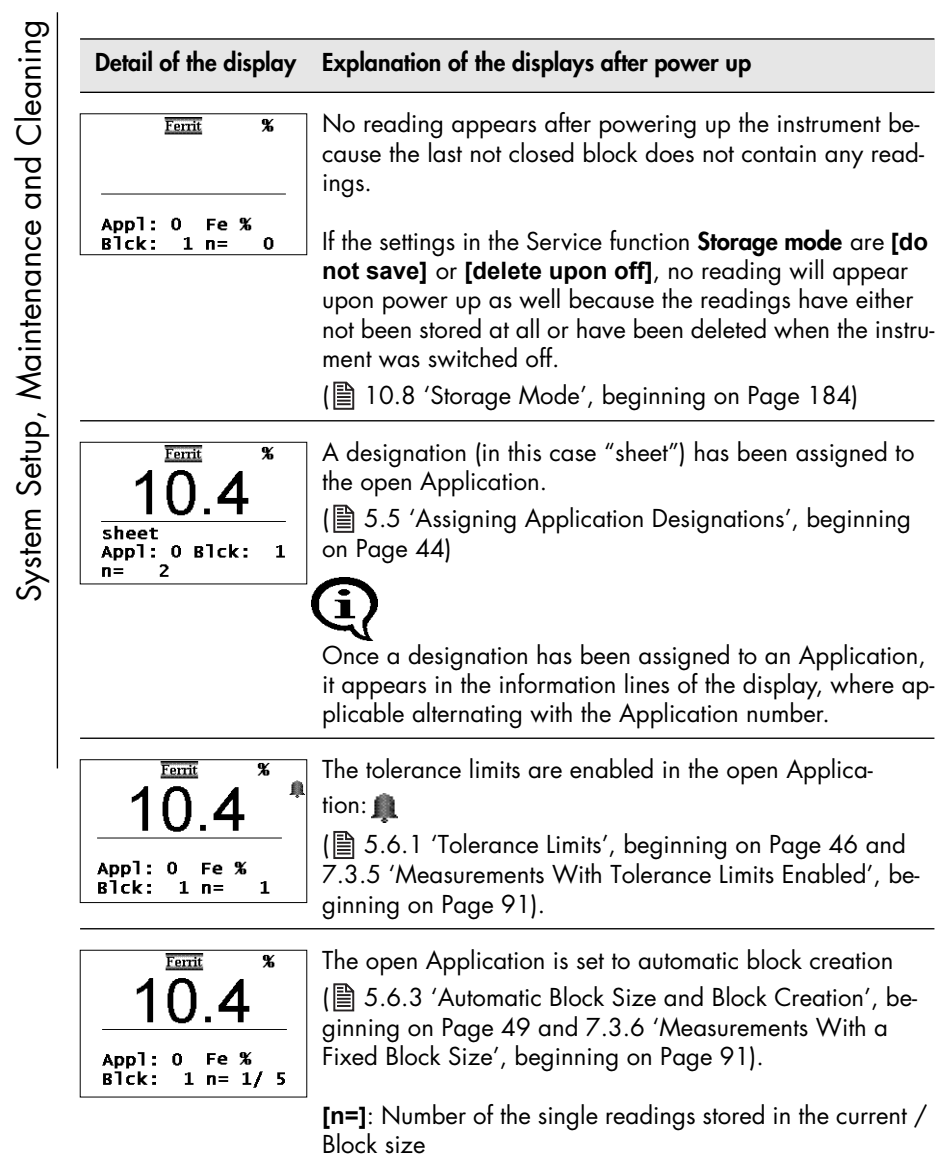

System Setup, Maintenance and Cleaning

#### **Detail of the display Explanation of the displays after power up**

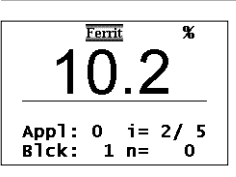

The open Application is set to auto-averaging mode (图 [5.6.4 'Outlier rejection', beginning on Page 50](#page-54-0) and [7.3.7 'Measurements With Outlier Rejection Enabled', be](#page-97-0)[ginning on Page 93\)](#page-97-0).

**[i=]**: Number of single readings measured using the autoaveraging / set number of single readings to be combined

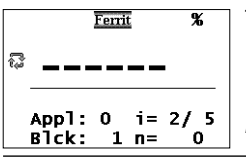

The open Application is set to the "free-running" display mode:  $\overline{\mathbf{h}}$ 

(图 7.7 'Measurements in the Free-Running Display [Mode', beginning on Page 105\)](#page-109-0)

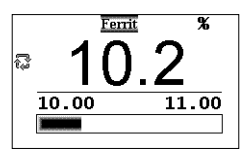

The open Application is set to the "free-running" display mode:  $\mathbf{\Omega}$  and analog display is enabled

(图 7.7 'Measurements in the Free-Running Display [Mode', beginning on Page 105](#page-109-0) and [10.6.2 'Analog Dis](#page-172-0)[play', beginning on Page 168](#page-172-0)).

**[10.00 11.00]**: Limits of the analog display (example)

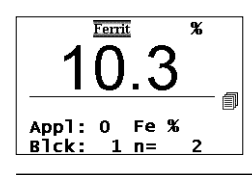

Matrix measuring mode is enabled:

( $\triangleq$  [7.8 'Measurements in Standard and Matrix Measur](#page-114-0)[ing Mode', beginning on Page 110](#page-114-0) and [10.6.3 'Matrix](#page-173-0)  [Mode', beginning on Page 169\)](#page-173-0).

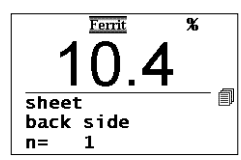

Matrix measuring mode is enabled:

(图 [7.8 'Measurements in Standard and Matrix Measur-](#page-114-0)

[ing Mode', beginning on Page 110](#page-114-0) and [10.6.3 'Matrix](#page-173-0)  [Mode', beginning on Page 169\)](#page-173-0).

In addition, a designation each has been assigned to the open Application ("sheet") and to the current block ("back

side") ( $\equiv$  [5.5 'Assigning Application Designations', begin](#page-48-0)[ning on Page 44](#page-48-0) and [7.8.5 'Assigning Block Designa](#page-120-0)[tions', beginning on Page 116](#page-120-0)).
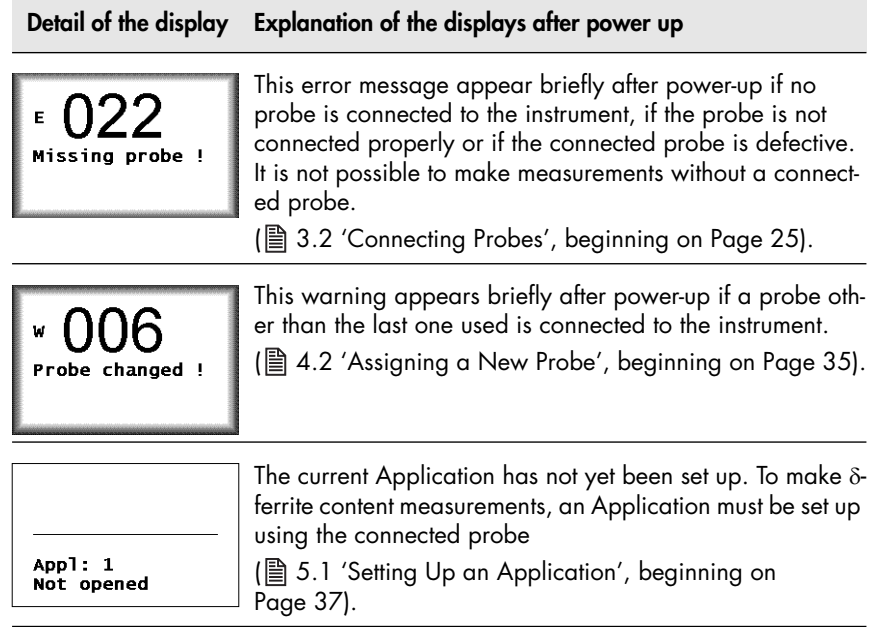

#### **3.3.3 Measured Variables**

(图 Chapter [10.7.6 'Measured Variable', beginning on Page 180\)](#page-184-0) Depending on the measured variable selected for display,

- $\bullet$  Fe % or FN (display of the  $\delta$ -ferrite content in ferrite percent or in ferrite numbers),
- normalized countrate X
- Countrate X
- Fe % / FN and Xs
- Xn and Xs

may appear on the display.

#### <span id="page-37-0"></span>**3.3.4 Switching Off the Instrument**

Press the **ON/OFF** key switch the instrument off manually.

The instrument shuts down automatically if for about 5 minutes no measurements are made or no key is pressed.

#### **3.4 Cleaning**

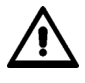

**To avoid damage to the instrument due to electrical shock, the line plug of the AC adapter must be pulled before cleaning the instrument or the accessories!**

Soiled instruments or accessories should be cleaned using a plastic care product and a soft cloth.

The following should be observed during cleaning:

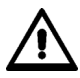

**Risk of electrical shorts!**

**Water or other liquids must not enter the instrument or the accessories! Do not immerse or place the instrument or accessories into liquids to loosen dirt through soaking! Do not pour liquids of the instrument or accessories!**

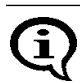

Wipe off dirt immediately to avoid it from drying onto the surface!

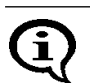

Do not use aggressive agents to clean the instrument or the accessories because they could attack the plastic housing!

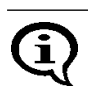

To prevent damage, avoid scraping as a means of cleaning off dirt, in particular in the area of the probe tip.

Do not use aggressive agents to clean the calibration standards because they could damage the calibration standards! The use of damaged calibration standards (e.g., soiled or scratched standards) will lead to wrong measurement results! (Additional information:  $\triangleq$  1.7 'Handling, Storage [and Transport of the Base and the Calibration Standards', beginning on](#page-8-0)  [Page 4\)](#page-8-0)

# **4 Probe Handling**

# **4.1 Handling During Measurements**

- Always hold the probe at its grip sleeve (right figure).
- Always place the probe gently and at a right angle on the specimen surface.
- Slide the grip sleeve to the specimen surface such that the sleeve rests on the specimen (center and bottom Figure, right).
- With the default setting, a beep will signal the measurement capture.
- Lift the probe off the specimen before making the next measurement.

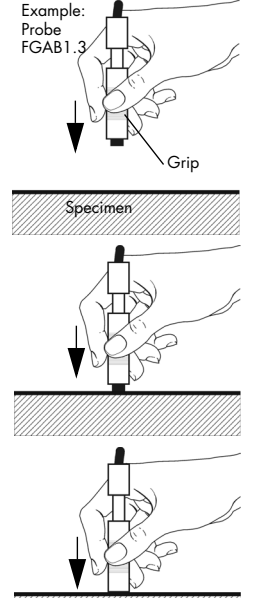

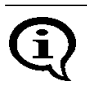

Avoid hard impacts.

Do not allow the probe to hover directly above the surface. Doing so will lead to erroneous readings.

Do not bend the probe connector cable! Doing so can lead to broken wires.

# <span id="page-39-0"></span>**4.2 Assigning a New Probe**

The instrument recognizes if the probe connected to the unit is different than the one expected according to the probe identification in the current Application.

Reason: Each individual probe has a name that is comprised of the identification number and the model designation (e.g., FGAB 1.3F). The probe must be "registered" in the instrument under this name.

#### **Potential Causes of the Problem:**

- The probe received a different identification number after a repair.
- A newly purchased probe has not yet been assigned.
- If a user has more than one probe of the same probe model, a problem occurs if a not yet assigned probe is connected to the instrument. In such a case, it is advisable to identify the probes and/or instruments with numbers.

If the measurements of an opened Application have not been made with the connected probe, [Ferrite] will flash on the display.

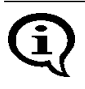

The corrective calibrations are deleted when the probe is assigned to one or more Applications; the user will have to perform a new corrective calibration for each of these Applications ( $\triangleq$  6.3 'Corrective [Calibration', beginning on Page 64](#page-68-0)).

#### **How to assign a probe to an Application:**

- 1. Use ON/OFF ( $\triangleq$  [Page 33](#page-37-0)) to switch the instrument off.
- **2.** Connect the new probe ( $\equiv$  [Page 25\)](#page-29-0).
- **3.** Use **ON/OFF** to turn the instrument on (图 [Page 29\)](#page-33-0).

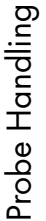

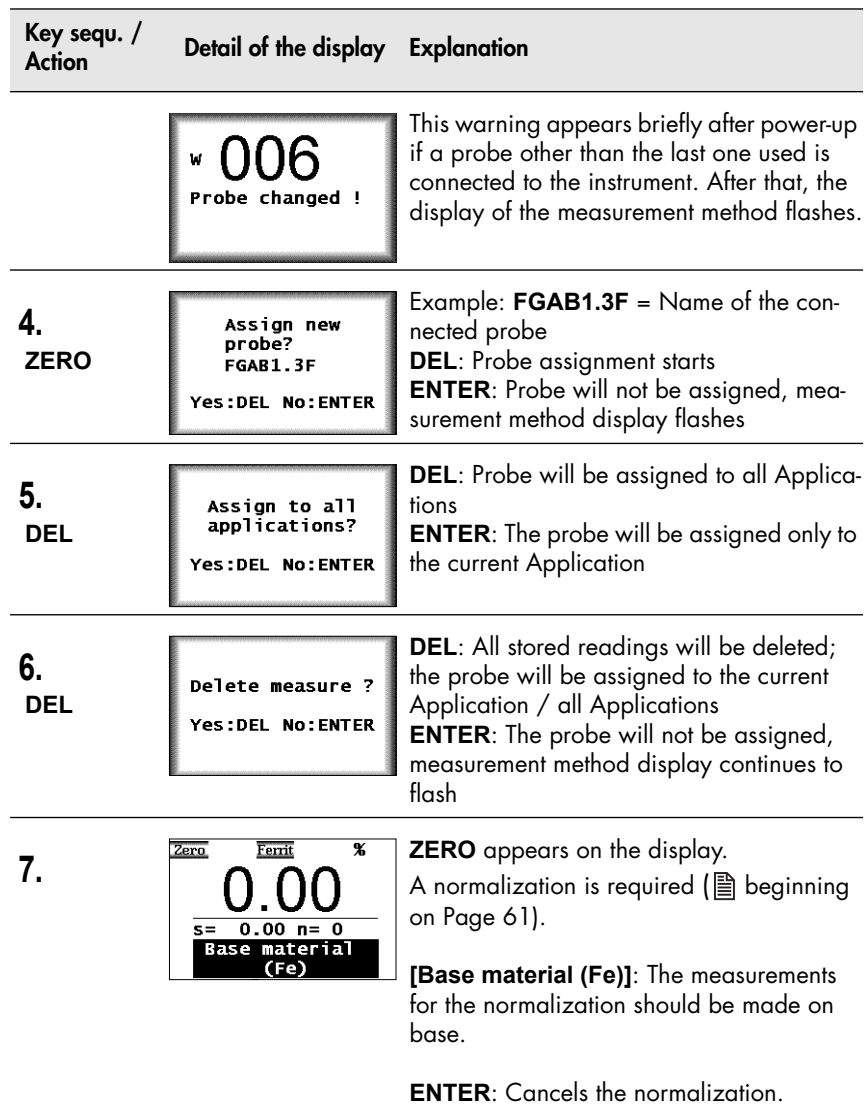

# **5 Applications**

All relevant settings and parameters for a measuring application as well as the captured measurement data are stored in a file - we refer to this file as an Application.

The instrument has the capability of setting up up to 100 different Applications. A maximum of 20,000 readings can be stored in these Applications. The measurements can be combined in up to 4,000 blocks.

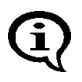

Due to the magnetic induction measuring method, which captures all ferromagnetic components in the same manner, the measurements are always stated in  $\delta$ -ferrite. No distinction is made between the different material components, such as ferrite and martensite.

An Application consists of:

- Single readings,
- Application-specific settings, and the
- Coefficients that have been determined during the normalization and corrective calibration (used for adapting the master characteristic stored in the probe plug to the current measuring application).

# <span id="page-41-0"></span>**5.1 Setting Up an Application**

A probe must be connected and an application must be set up before measurements can be made in an Application.

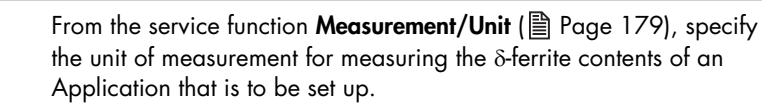

Once the linking mode is enabled (indicated by:  $\overline{\mathbf{3}+\mathbf{3}+\mathbf{c}}$  on the display), an automatic check will be carried out to see, whether one or more Applications have already been set up with the connected probe. If this is the case, no normalization is required when setting up the Application. Instead, the normalization and corrective calibration of the Application(s) that has/have been set up with this probe will be used.

As long as the restricted operating mode is enabled (indicated by  $\Omega$ on the display), only Applications that have already been set up can be selected, i.e., it is not possible to set up new Applications (图 [10.6.1 'Restricted Operating Mode', beginning on Page 166](#page-170-0)).

#### **Procedure**

<u>F</u>

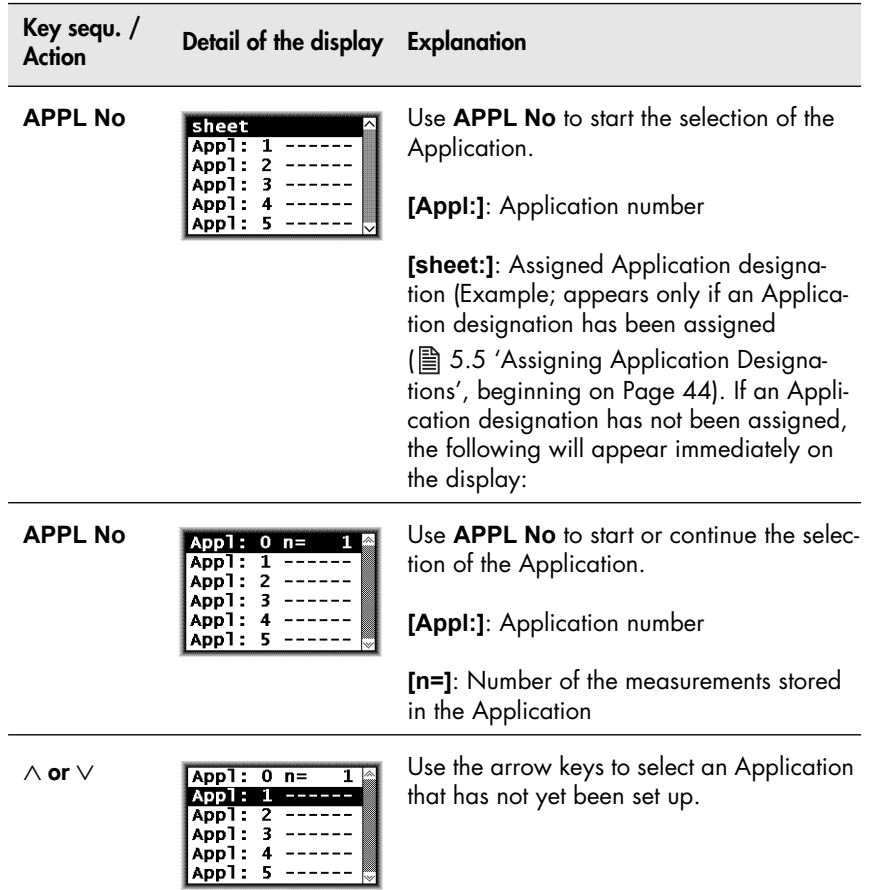

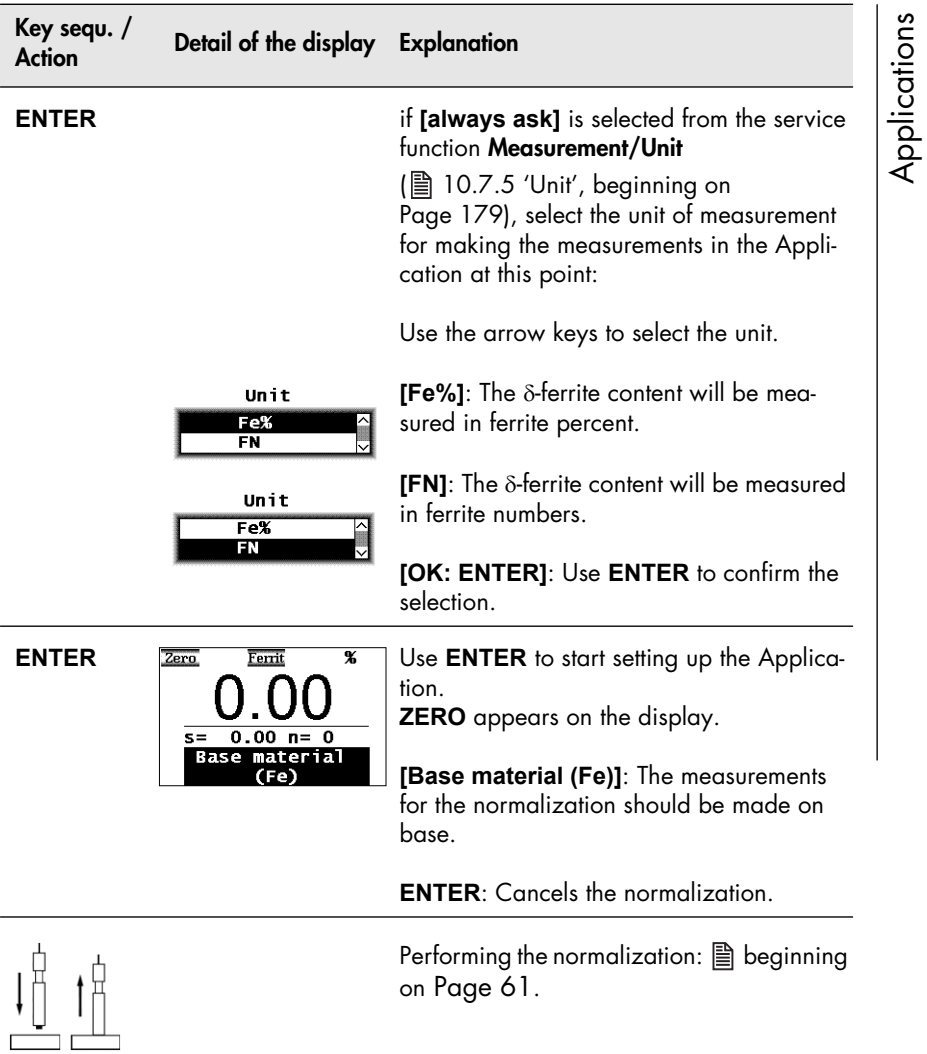

# <span id="page-44-0"></span>**5.2 Selecting the Desired Application**

To make  $\delta$ -ferrite content measurements, a probe must be connected and an Application must be selected that has been set up using the connected probe before measurements can be made.

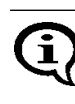

If [Ferrite] flashes on the Display after instrument power-up or after selecting an Application, an Application has not yet been set up using the connected probe. It is not possible to make measurements when the display is flashing.

The following options exist if an Application has not yet been set up using the connected probe:

- Setting up a new Application using the connected probe ( $\equiv$  [5.1 'Setting Up an Application', beginning on Page 37\)](#page-41-0),
- Overwriting an existing Application using the connected probe ( $\equiv$  [5.3 'Deleting an Application', beginning on Page 41](#page-45-0)),
- Connecting a probe that has already been used to set up an Applica-tion ( [3.2 'Connecting Probes', beginning on Page 25](#page-29-0)).

#### **Procedure Selecting an Application**

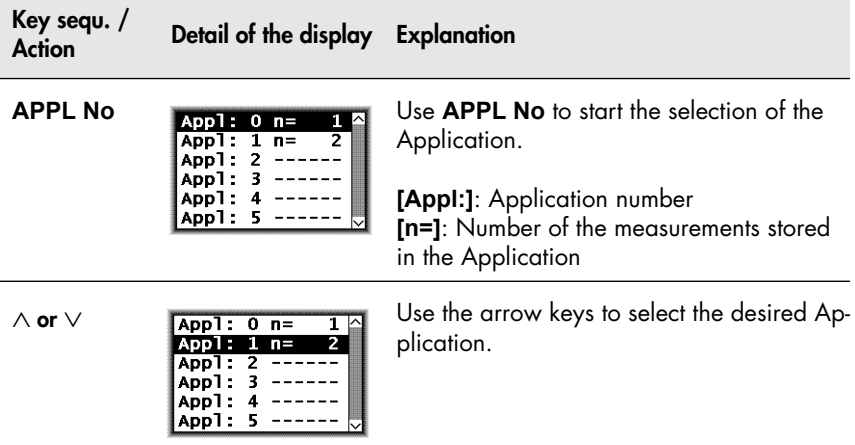

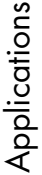

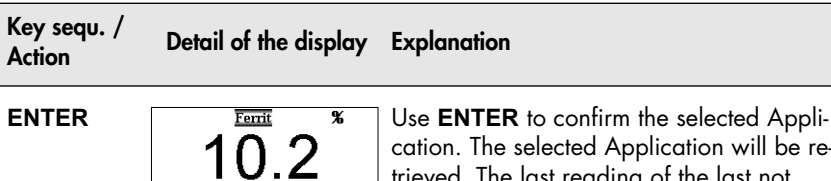

Fe %  $\overline{2}$ 

 $1 n =$ 

tion will be retrieved. The last reading of the last not closed block is displayed. The instrument is ready to make measurements.

# <span id="page-45-0"></span>**5.3 Deleting an Application**

Appl: 0

Blck:

As long as the restricted operating mode is enabled (indicated by  $\Omega$ on the display), the **DEL** key will not be enabled, i.e., it is not possible to delete Applications (图 10.6.1 'Restricted Operating Mode', [beginning on Page 166](#page-170-0)).

When deleting an Application, all readings as well as the normalization and corrective calibration coefficients stored in the Application will be deleted. Thus, this Application memory is free for a new measuring application.

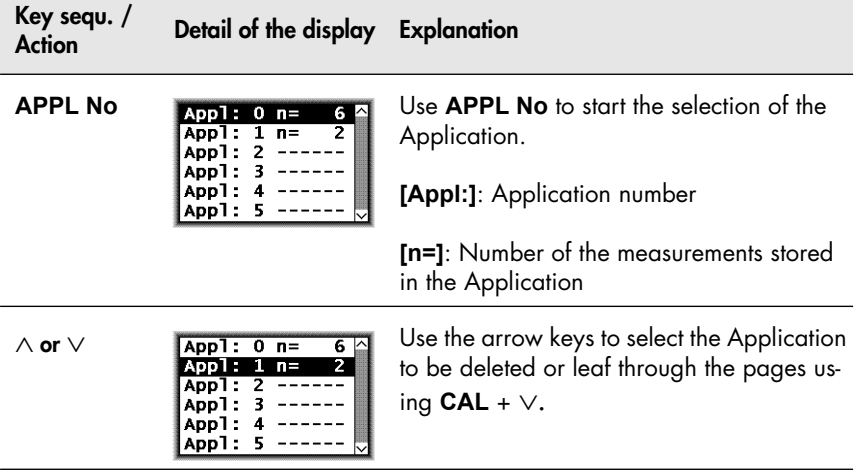

Applications

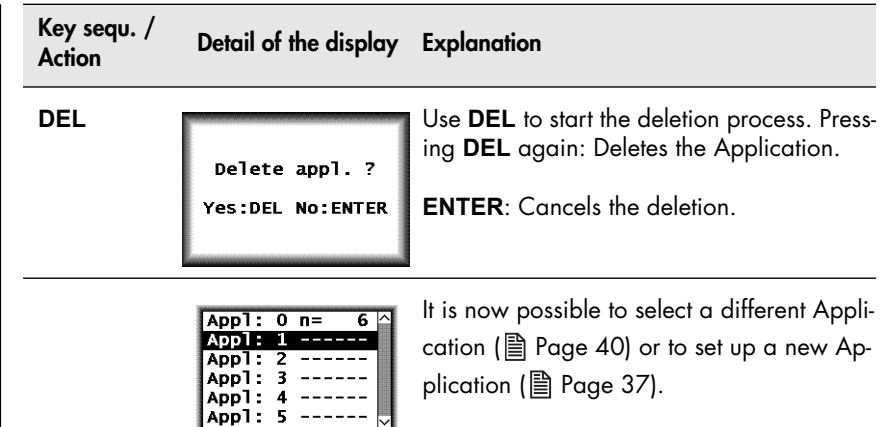

# **5.4 List of Set Up Applications**

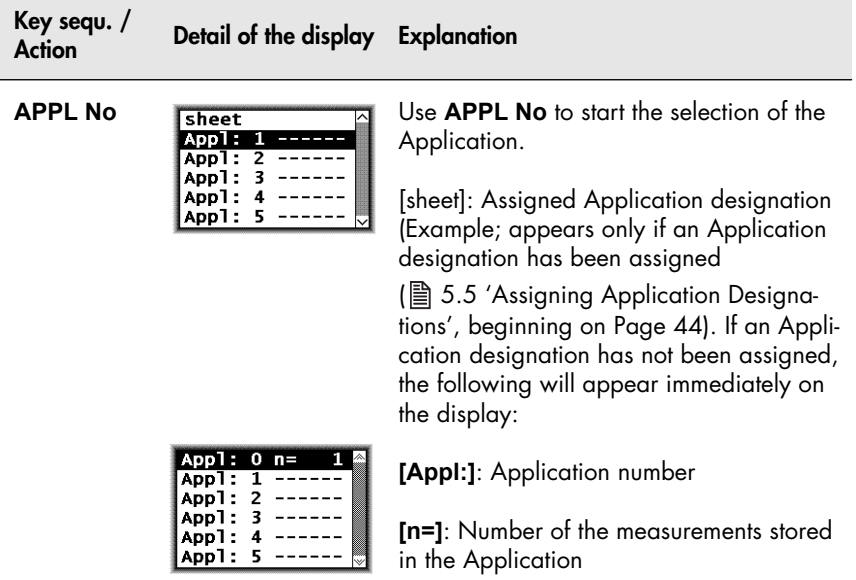

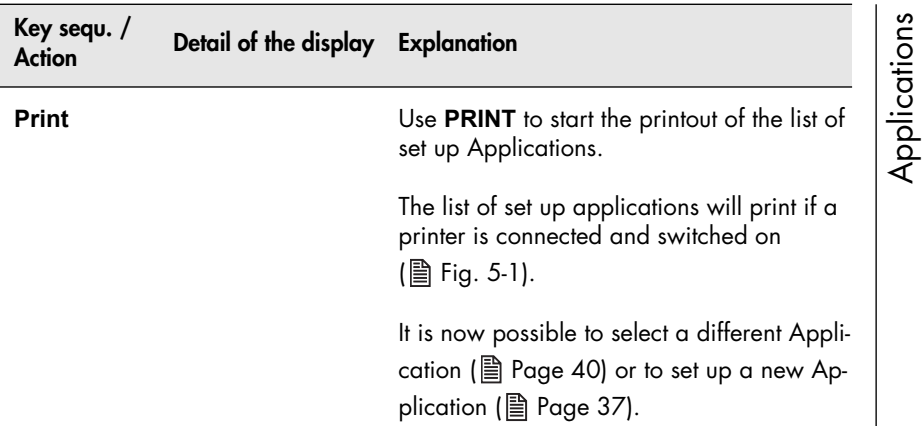

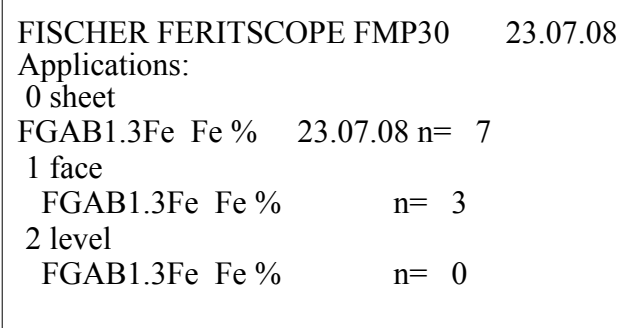

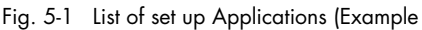

Explanations to Fig. 5-1:

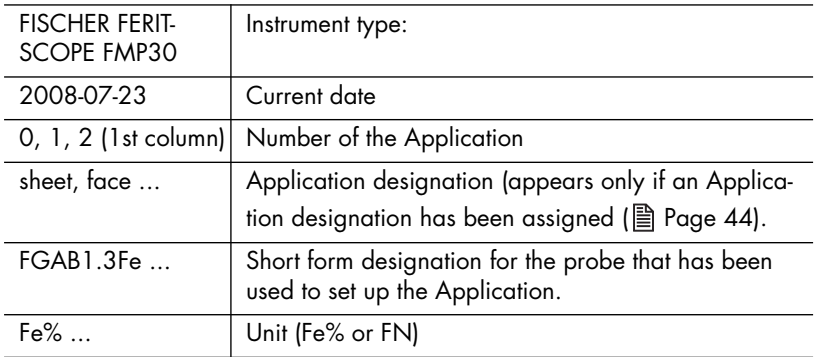

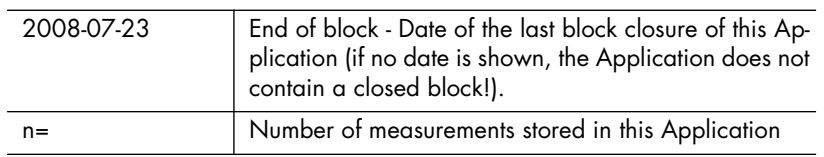

<span id="page-48-0"></span>**5.5 Assigning Application Designations** 

A customer-specific designation that can be comprised of a max. of 16 AS-CII characters can be assigned to every Application.

Assigning the Application designation can be carried out in the following manner:

- Use of the optional software Fischer DataCenter (scope of supply)
- Transmitting the command "SAN" via the interface port

(图 [9.5.2 'Control Commands', beginning on Page 136\)](#page-140-0) When making measurements in the matrix measuring mode, each block can be assigned a designation as well ( $\triangleq$  [Page 116](#page-120-0)).

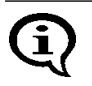

Once Application or block designations have been assigned, the designations appear in the information lines of the display, where applicable, alternating with the respective numbers. On printouts, the Application or block designation will appear **in place** of the Application or block number.

## **5.6 Application Specific Settings**

The following settings apply only to the settings of the open Application, i.e., they are Application-specific:

- Settings that are entered after pressing the **MENU** key.
- Measurement variable (measurement value in Fe% or FN or as count rate) ( $\triangleq$  [Page 53](#page-57-0))
- Unit ( **Page 179**)
- Displaying the  $\alpha$ -Martensit content ( $\equiv$  Page [52](#page-56-0))

After pressing the **MENU** key, the following application-specific settings can be made:

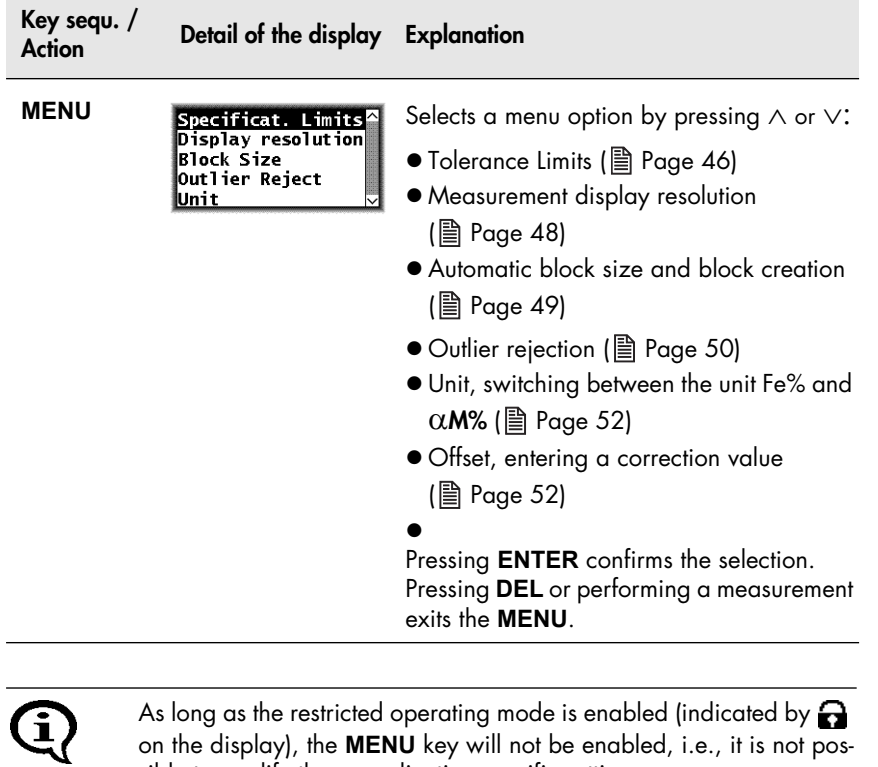

on the display), the **MENU** key will not be enabled, i.e., it is not possible to modify these application-specific settings

(图 [10.6.1 'Restricted Operating Mode', beginning on Page 166](#page-170-0))!

#### <span id="page-50-0"></span>**5.6.1 Tolerance Limits**

Having the tolerance limits enabled allows for a simple and quick determination if the measured  $\delta$ -ferrite contents are within specified limits (图 7.3.5 'Measurements With Tolerance Limits Enabled', beginning on [Page 91](#page-95-0)).

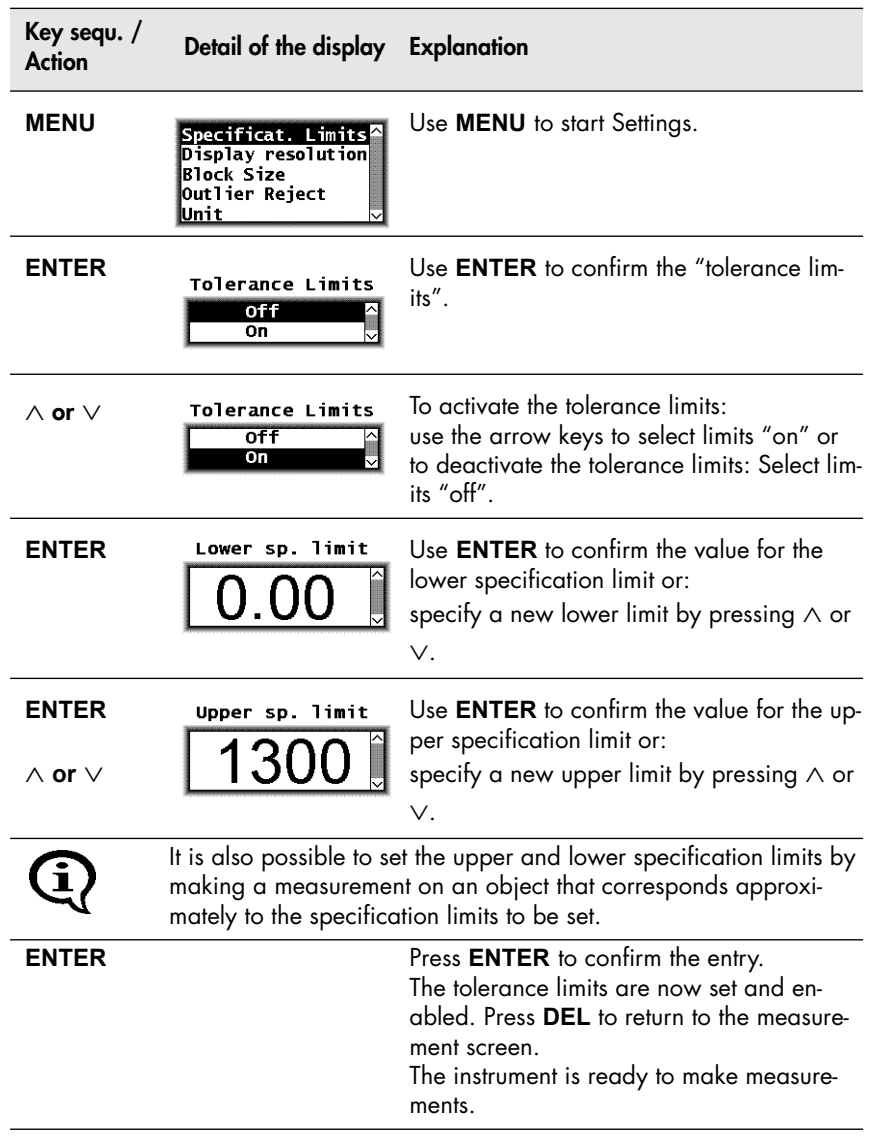

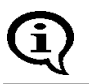

As long as the tolerance limits are enabled,  $\Box$  will appear on the display.

If the upper and lower specification limits are mixed up when entering the settings, the instrument will automatically select the lower values as the lower specification limit and the higher value as the upper specification limit.

# Applications

#### <span id="page-52-0"></span>**5.6.2 Measurement Display Resolution**

The measurement display resolution specifies the resolution for displaying the readings on the display.

#### Example: Reading **18.61**

Display with resolution setting "low":**19** Display with resolution setting "standard": **18.6** Display with resolution setting "high": **18.61**

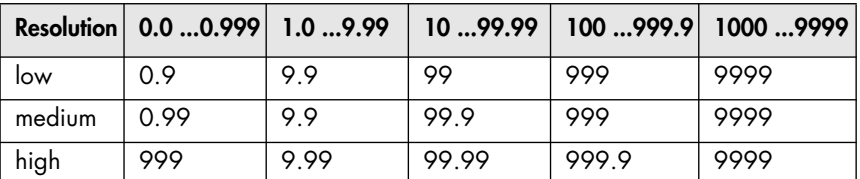

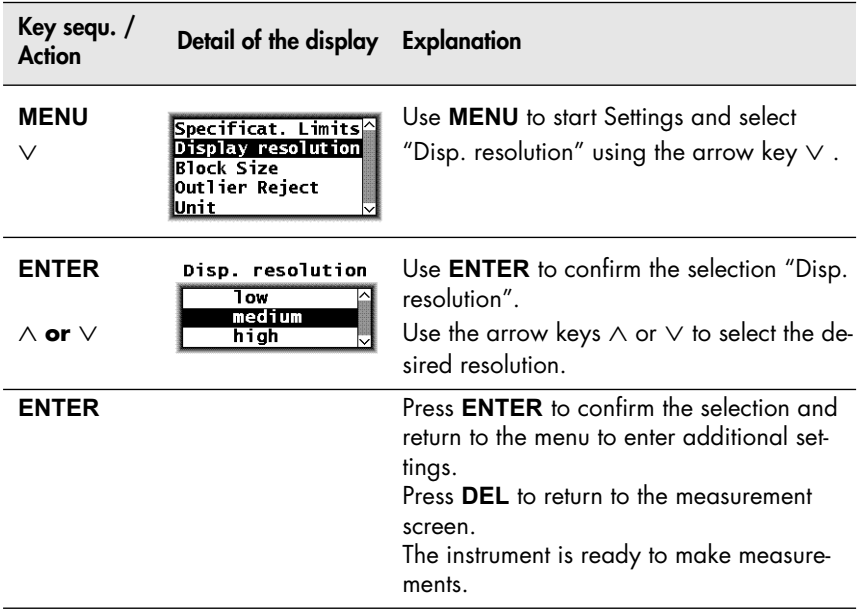

#### <span id="page-53-0"></span>**5.6.3 Automatic Block Size and Block Creation**

"Automatic block creation" must be enabled and a block size must be defined for a certain number of readings to be combined in a block automatically during the measurement. The block size must be between 2 and 99 (图 7.3.6 'Measurements With a Fixed Block Size', beginning on [Page 91](#page-95-1)).

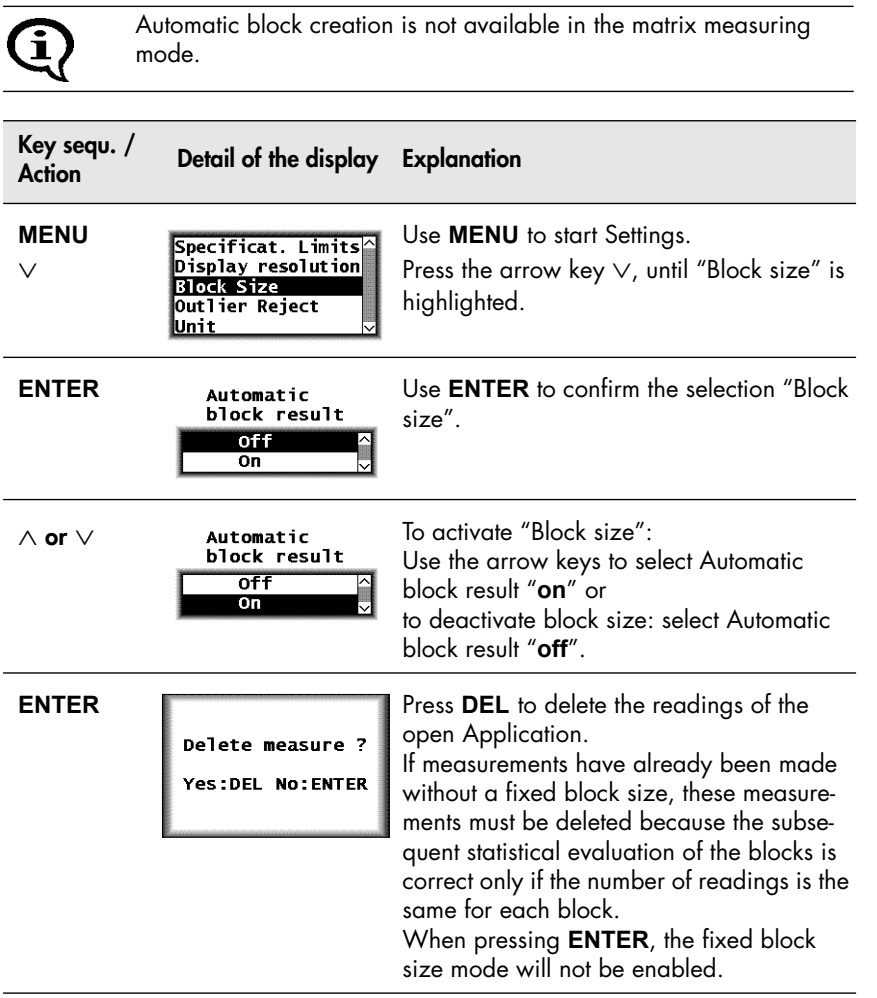

Applications

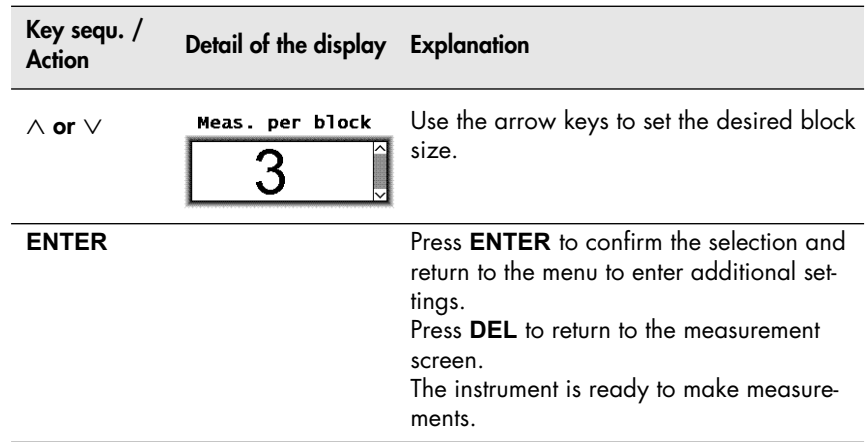

The block size can be modified even if automatic block creation has already been enabled. However, the prompt for deleting previously made measurements will appear4 again because the subsequent statistical evaluation does not permit blocks containing different numbers of readings.

#### <span id="page-54-0"></span>**5.6.4 Outlier rejection**

With outlier rejection enabled, recognized outliers will be indicated on the display and announced through an audible signal

(图 7.3.7 'Measurements With Outlier Rejection Enabled', beginning on [Page 93](#page-97-0)).

The following methods are available for the outlier rejection function:

- Grubbs Test ( **And [Glossary](#page-205-0)**)
- Specification of a known spread (Sigma) ( 图 [Glossary](#page-205-0))

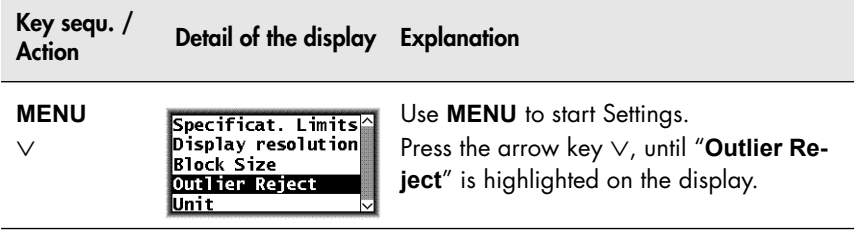

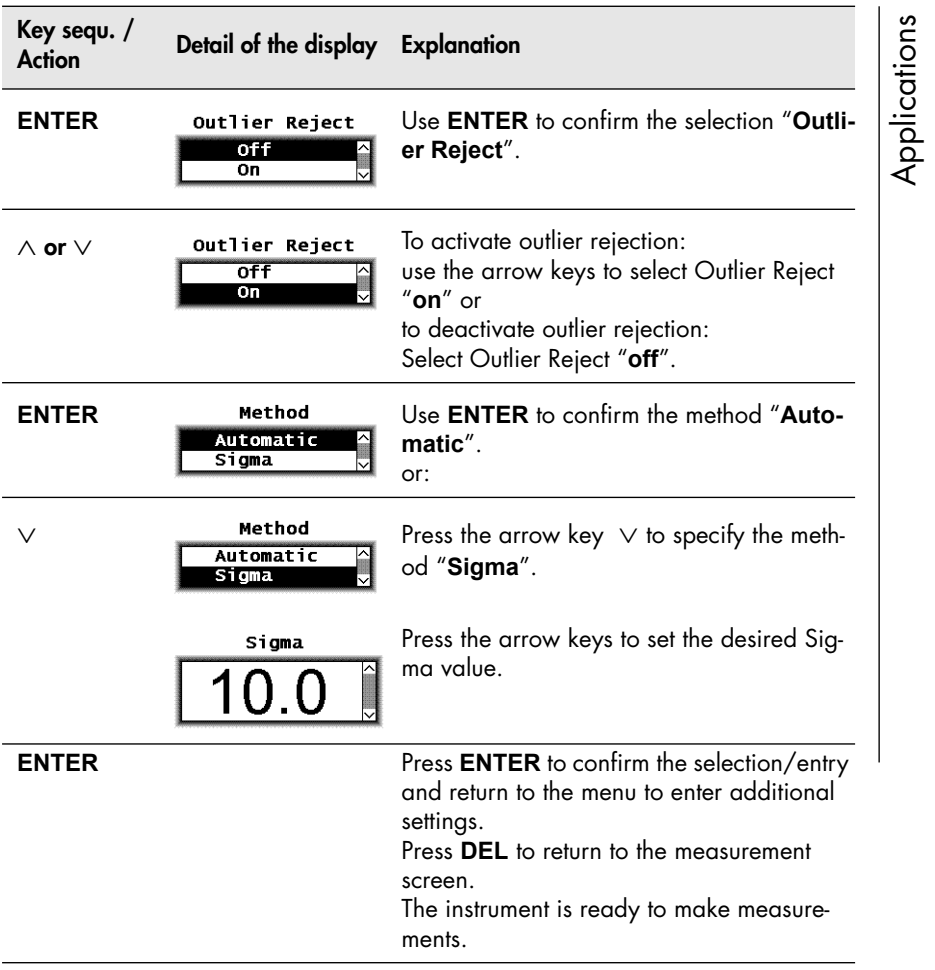

#### <span id="page-56-0"></span>**5.6.5 Unit**

 $\delta$ -ferrite content displayed as  $\alpha$ -Martensit content. The measured  $\delta$ -ferrit content in Fe% will be computed into the corresponding  $\alpha$ -Martensit content. Further information see Chapter  $\triangleq$  [Glossary,](#page-205-0) section  $\alpha$ -Martensit content.

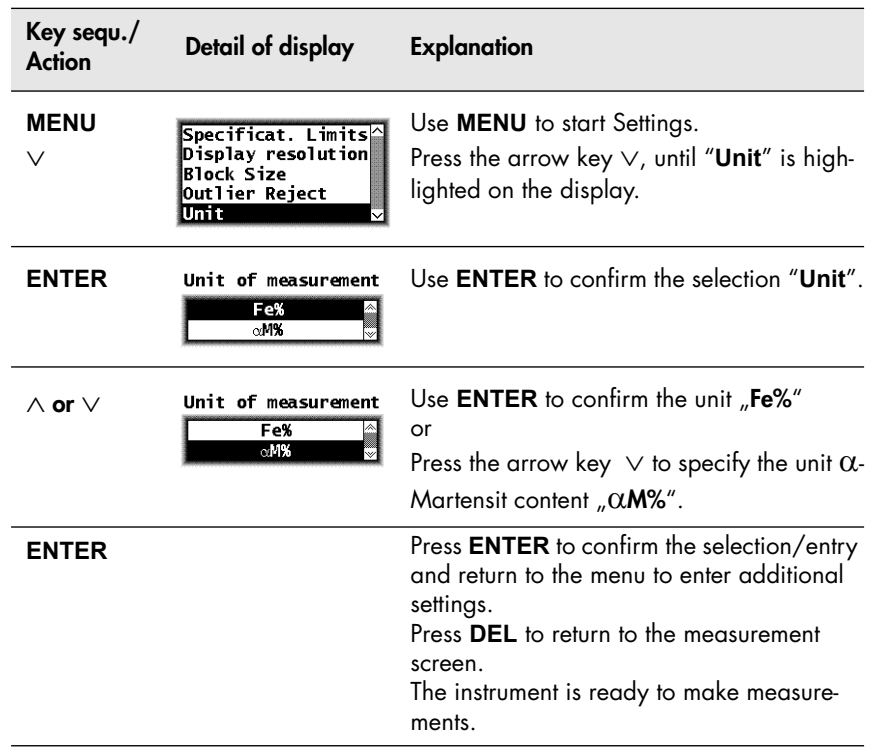

#### <span id="page-56-1"></span>**5.6.6 Offset**

The determined measured value is corrected by the defined offset value. The offset value can be between -9999 and +9999 μm. The offset value will always subtracted from the measured value. A positive Offset value decreases the displayed value, a negative Offset value increases the displayed value.

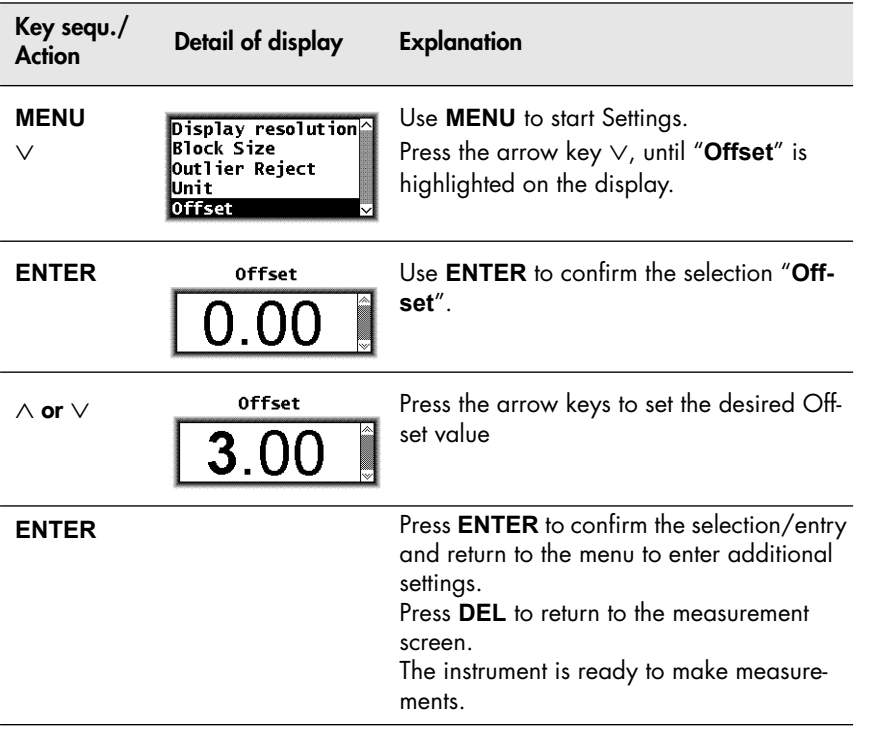

#### <span id="page-57-0"></span>**5.6.7 Measured Variables**

The readings will be displayed on the screen corresponding to the set measured variables.

The following measured variables can be set from the Service function (圖 [10.7.6 'Measured Variable', beginning on Page 180](#page-184-0)):

- $\bullet$  Fe % or FN (display of the  $\delta$ -ferrite content in ferrite percent or in ferrite numbers),
- normalized countrate X
- Countrate X
- Fe % / FN and Xs
- Xn and Xs

Applications

The measured variable can be set differently in each Application. The settings of the measured variables of the other Applications will not be affected.

With every modification of the measured variable, a prompt for deleting readings already stored in the open Application will appear because it is not possible to evaluate different types of measured variables statistically. This prevents erroneous interpretations of the measurement results.

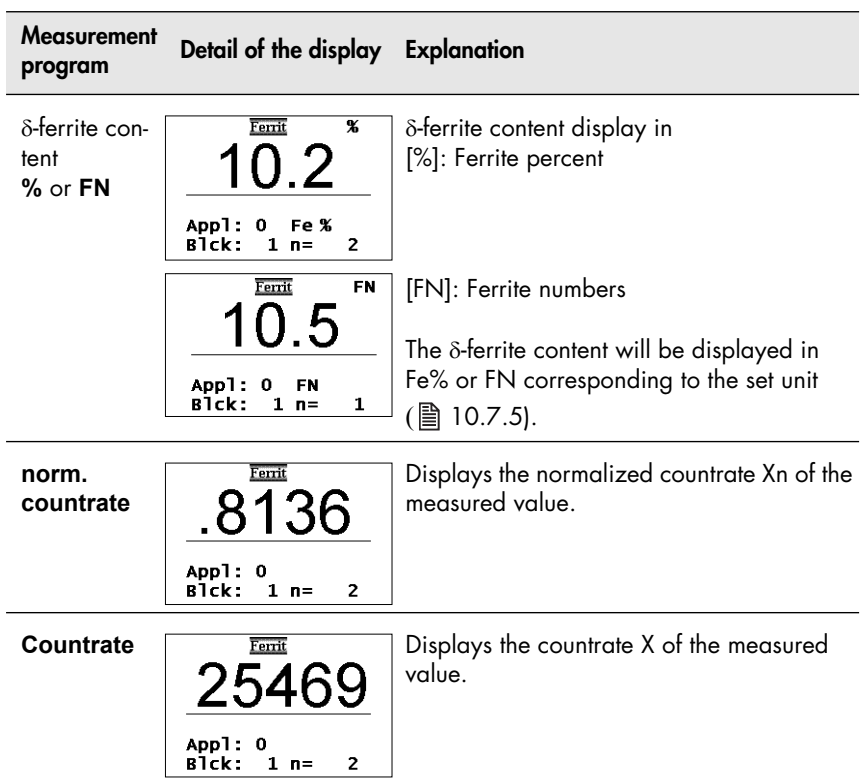

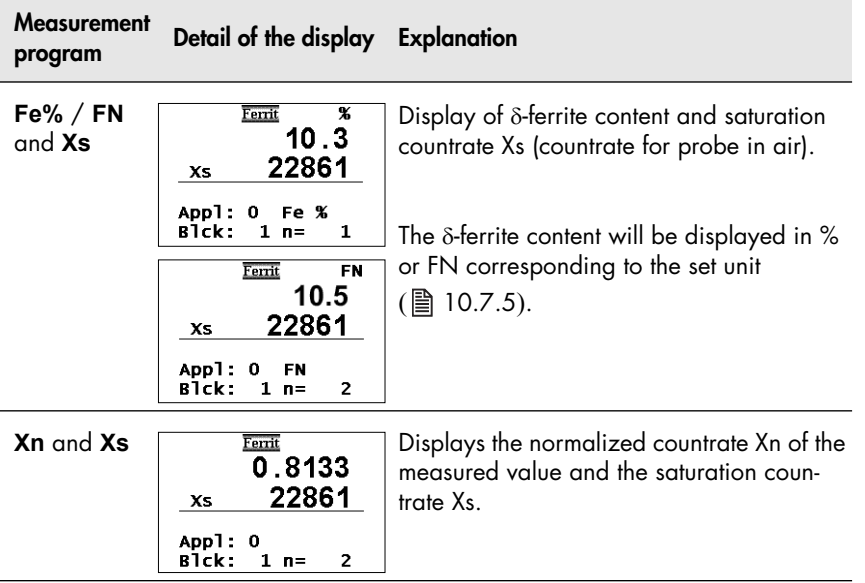

Applications

# **5.7 Linking Applications**

(图 [10.6.4 'Linking Applications', beginning on Page 172\)](#page-176-0) If the linking mode is enabled, all applications that have set up using the same probe (identified by the same serial number) will be linked with each other. Applications that have been linked to each use the same normalization and/or corrective calibration to determine measurements.

Example:

If a separate Application has been set up for each batch of a component (using the same probe each time), it is useful to link the Applications to each other in order to compare the Applications to each other. Because these are the same kind of components, only from different batches, the same normalization and/or corrective calibration should be used every time.

#### **5.7.1 Application Linking Procedure**

- **1.** Enable the instrument function "Linking mode" (图 10.6.4 'Linking [Applications', beginning on Page 172\)](#page-176-0).
- **2.** Perform a normalization to set up all Applications to be linked. The measurement probe is assigned to the Application ( $\triangleq$  5.1 'Setting [Up an Application', beginning on Page 37](#page-41-0)).
- **3.** Perform a careful normalization or calibration on a typical uncoated component ( $\triangleq 6.2$  'Normalization', beginning on Page 61 and ■ [6.3 'Corrective Calibration', beginning on Page 64](#page-68-0)). This as well as all subsequent normalizations or calibrations will be applied o all linked Applications; the normalization stored when setting up the respective Application will be overwritten.

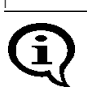

Applications that have been set up with different probes of the same probe model (indicated by the same model designation but different serial numbers) will not be linked.

#### **5.7.2 Enabling and Disabling the Linking Mode**

The linking mode is enabled or disabled from the Service functions of the

instrument ( $\equiv$  [10.6.4 'Linking Applications', beginning on Page 172](#page-176-0)).

As long as the linking mode is enabled  $\overline{\mathbf{3}}$   $\overline{\mathbf{6}}$  will appear on the display.

After disabling the linking mode, all Applications will again be independent of each other! Each Application can again be normalized and.or calibrated separately.

#### **5.7.3 Example for Linked Applications**

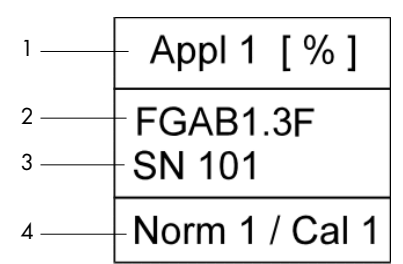

Fig. 5-2 Explanation to Fig. 5-3

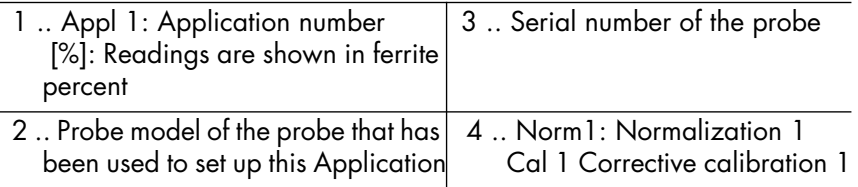

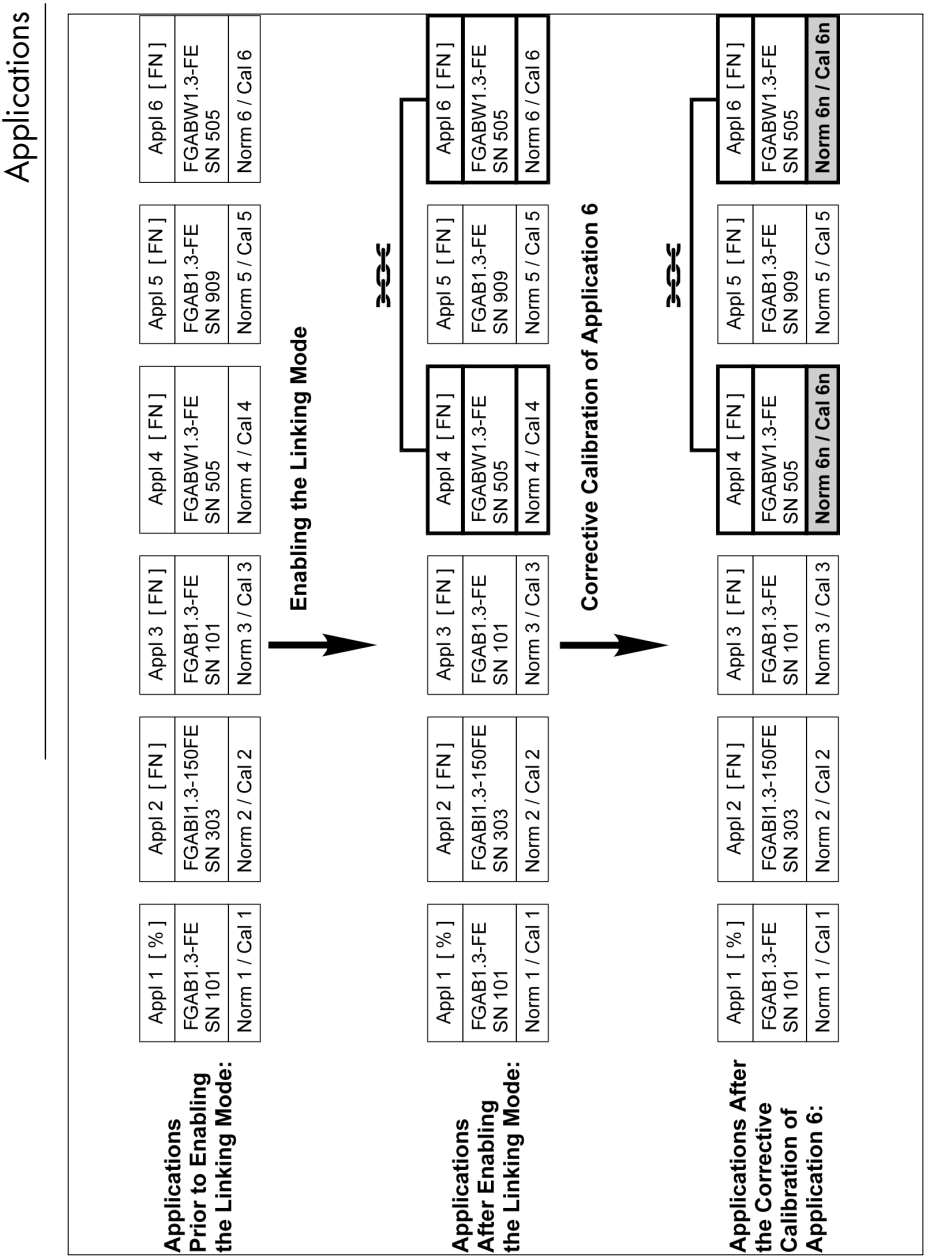

Fig. 5-3 Example for linking of applications

#### **Immediately following the linking procedure:**

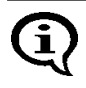

Because a normalization or a corrective calibration has not yet been carried out immediately following the linking procedure, the normalizations and corrective calibrations of the linked Applications still differ from each other.

- $\bullet$  Applications 4 and 6 are also linked to each other  $\bullet$   $\bullet$   $\bullet$ , because they have been set up with the same FGABW1.3-FE probe (serial number 505).
- Even though Applications 1 and 3 have been set up with the same FGAB1.3-FE probe (serial number 101), they are not linked to each other because the readings in Application 1 are displayed in ferrite percent [%] and the readings in Application 3 in ferrite numbers [FN].
- Application 5 is not linked to these two Applications because it has been set up with the FGAB1.3-FE probe with the serial number 909.
- Application 2 is not linked to any other Application because no other Application has been set up with the FGABI1.3\_150FE probe (serial number 303).

#### **After the corrective calibration of Application 6:**

 Because Applications 4 and 6 are linked with each other, after the corrective calibration of Application 6, the new corrective calibration (Norm 6n, Cal 6n, grayed out in Fig. 5-3) will be stored in Application 4 as well. The previous normalization and corrective calibration (Norm 4/6 and Cal 4/6) will be overwritten.

The normalization and corrective calibration of all other Applications remains unchanged in spite of linking, because a normalization or corrective calibration has not yet been carried out with these probes.

# **6 Normalization, Calibration and Master Calibration**

The following factors influence the readings of a  $\delta$ -ferrite content measurement:

 Geometry of the specimen (size of the reference area, curvature, distance of the measurement location from the edge of the specimen, sheet thickness, cladding thickness)

The correction of these influencing quantities should be carried out based on the correction factors listed A beginning on [Page 117](#page-121-0).

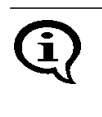

Creating user-specific calibration standards to determine, for example the influence of the curvature or thickness of the specimen is not recommended because the  $\delta$ -ferrite content of the starting material can be altered even with most careful mechanical processing, especially in the surface area that is registered by the probe.

• Probe tip wear

To a certain degree, probe tip wear can be corrected through a corrective calibration ( $\Box$ ) beginning on [Page 64](#page-68-0)) or even better, through a master calibration  $\Box$  beginning on [Page 70](#page-74-0)). Too much probe tip wear, which becomes noticeable through an increased scatter of the readings on a specimen with a homogeneous  $\delta$ -ferrite content distribution (e.g., a calibration standard), cannot be corrected. In such a case, the probe must be sent to your authorized distributor or directly to FISCHER for repair.

#### **6.1 Information Regarding Normalization, Calibration and Master Calibration**

- The information in Chapter ["1 'Safety Information', beginning on](#page-5-0)  [Page 1](#page-5-0)"should be observed with every normalization, calibration and master calibration!
- All measurements should be performed with great care! Only in this manner can the trueness specified for the used probe be ensured during the subsequent measurements.
- Reference measurements should be performed after every normalization and calibration to verify the normalization and calibration.
- It is not possible to start a normalization, corrective calibration or a master calibration as long as the restricted operating mode is enabled (indicated by  $\Omega$  on the display) ( $\triangleq$  10.6.1 'Restricted Operating [Mode', beginning on Page 166\)](#page-170-0)!
- A new block starts automatically after every normalization or calibration. The measurements stored in the Applications will **not** be deleted after a normalization or calibration. If required, these measurements may need to be deleted prior to the next measurement.
- The normalization and corrective calibration affects only the open Application. The other applications are not affected. The coefficients of the master characteristic stored in the EEPROM of the probe plug are also not affected. However, if the linking mode is enabled ( $\rightarrow$ the display), the normalization and the corrective calibration affect **all** Applications that are linked with the open Application.
- With external start enabled, a measurement acquisition can be triggered during a normalization or calibration by:
	- Pressing the **FINAL-RES** key,
	- Transmitting one of the ASCII characters **"G0"**, **"ES"**, **"EN"** or

- the control character *"ESC?"* via the interface port (ESC = ASCII27). Enabling externally triggered measurement acquisition:

**■ [10.7.3 'External Start', beginning on Page 175;](#page-179-0) ■ 9.5.2 'Control** [Commands', beginning on Page 136](#page-140-0)

#### <span id="page-65-0"></span>**6.2 Normalization**

With the normalization, a new zero point is established for the calibration curve of the open Application and stored in the open Application. The coefficients of the master characteristic stored in the EEPROM of the probe plug are not affected.

#### **Required materials**

Base from the calibration standard set

#### **6.2.1 Normalization Procedure**

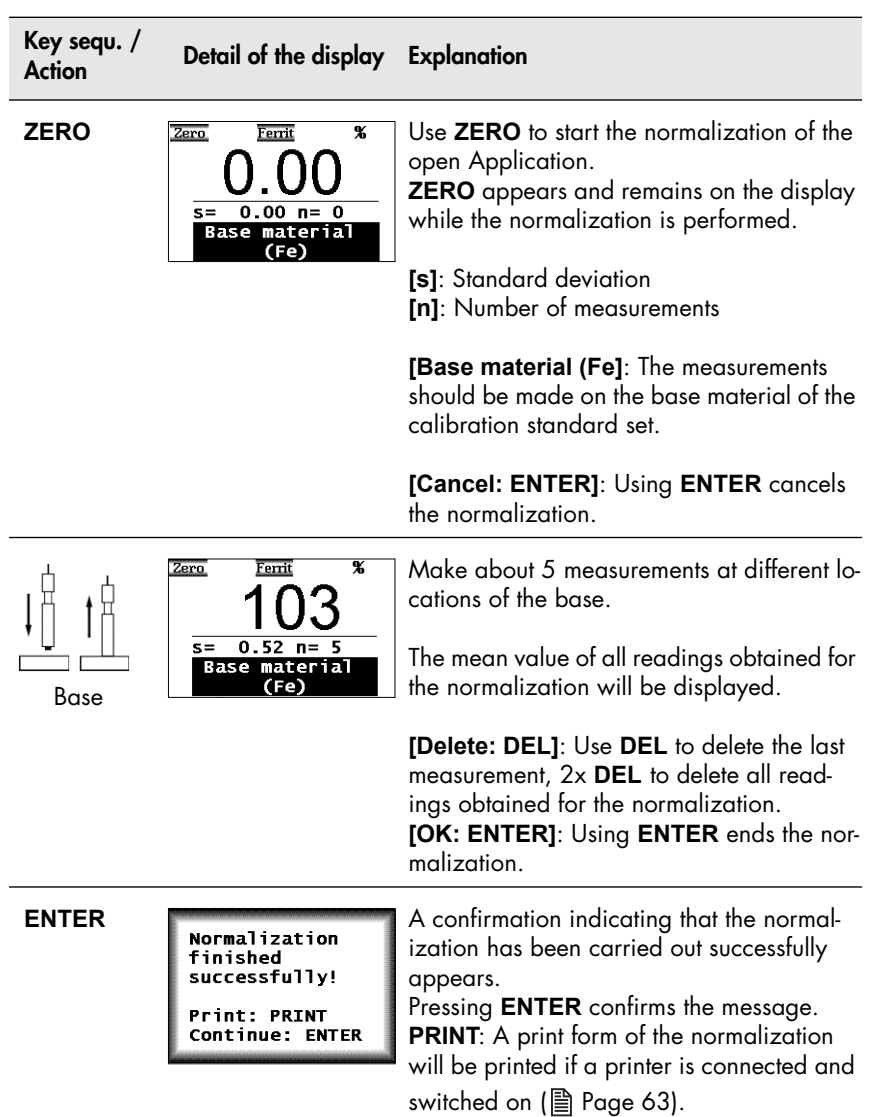

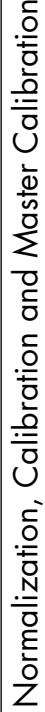

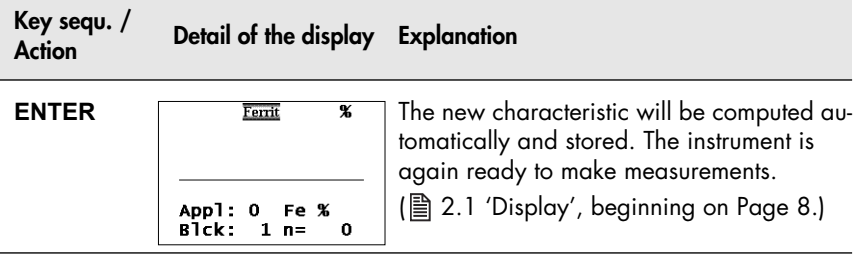

 To verify a correct normalization, perform several reference measurements on certified calibration standards. A corrective calibration must be performed if the mean values obtained from several single readings are not within the guaranteed error limit stated on the calibration standards.

#### <span id="page-67-0"></span>**6.2.2 Documenting the Normalization with a Printer**

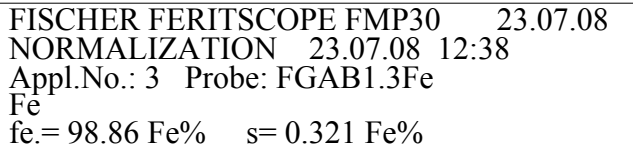

Fig. 6-1 Print form of a normalization (example)

Explanations to Fig. 6-1:

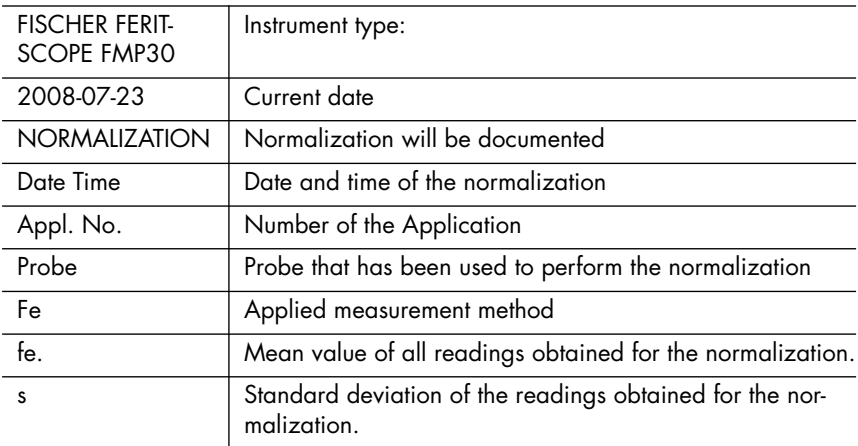

# <span id="page-68-0"></span>**6.3 Corrective Calibration**

With a corrective calibration, a new zero point and one additional point (one-point calibration with one calibration standard) or two additional points (two-point calibration with two calibration standards) are established for the calibration curve of the open Application and are stored in the open Application. The coefficients of the master characteristic stored in the EE-PROM of the probe plug are not affected.

#### **Required materials**

 Suitable calibration standard set for the corrective calibration (in the desired measurement range)

#### **6.3.1 Selecting the Calibration Standards for the Corrective Calibration**

Calibration standards are suitable for corrective calibrations only if their normalized countrates Xn are between the following Xn ranges:

- The normalized countrate Xn of the first calibration standard must be between 0.02 and 0.9 (0.02  $\leq$  Xn calibration standard  $1 \leq 0.9$ ).
- The normalized countrate of the second calibration standard (for a twopoint calibration) must be between 0.12 and 0.98 (0.12 < Xn calibration standard  $2 \leq 0.98$ ).
- The difference of the normalized countrates of the two calibration standards that are used for the two-point calibration must be greater than 0.1 (Xn calibration standard 2 - Xn calibration standard  $\overline{1} = DXn$ ) 0,1).

Determination of the countrate Xn: **And [Page 79](#page-83-0).** 

#### **6.3.2 Corrective Calibration Procedure**

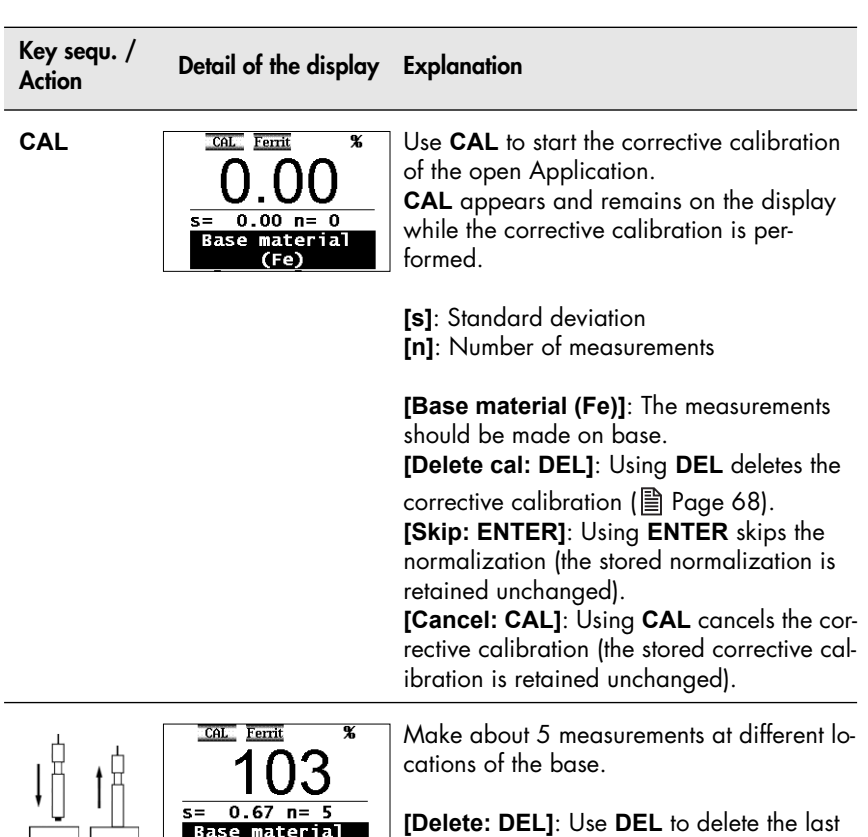

ial

**[Delete: DEL]**: Use **DEL** to delete the last measurement**,** 2x **DEL** to delete all readings obtained for the normalization. **[Cancel: CAL]**: Using **CAL** cancels the corrective calibration (the stored corrective calibration is retained unchanged). **[OK: ENTER]**: Use **ENTER** to end and store the normalization.

Base

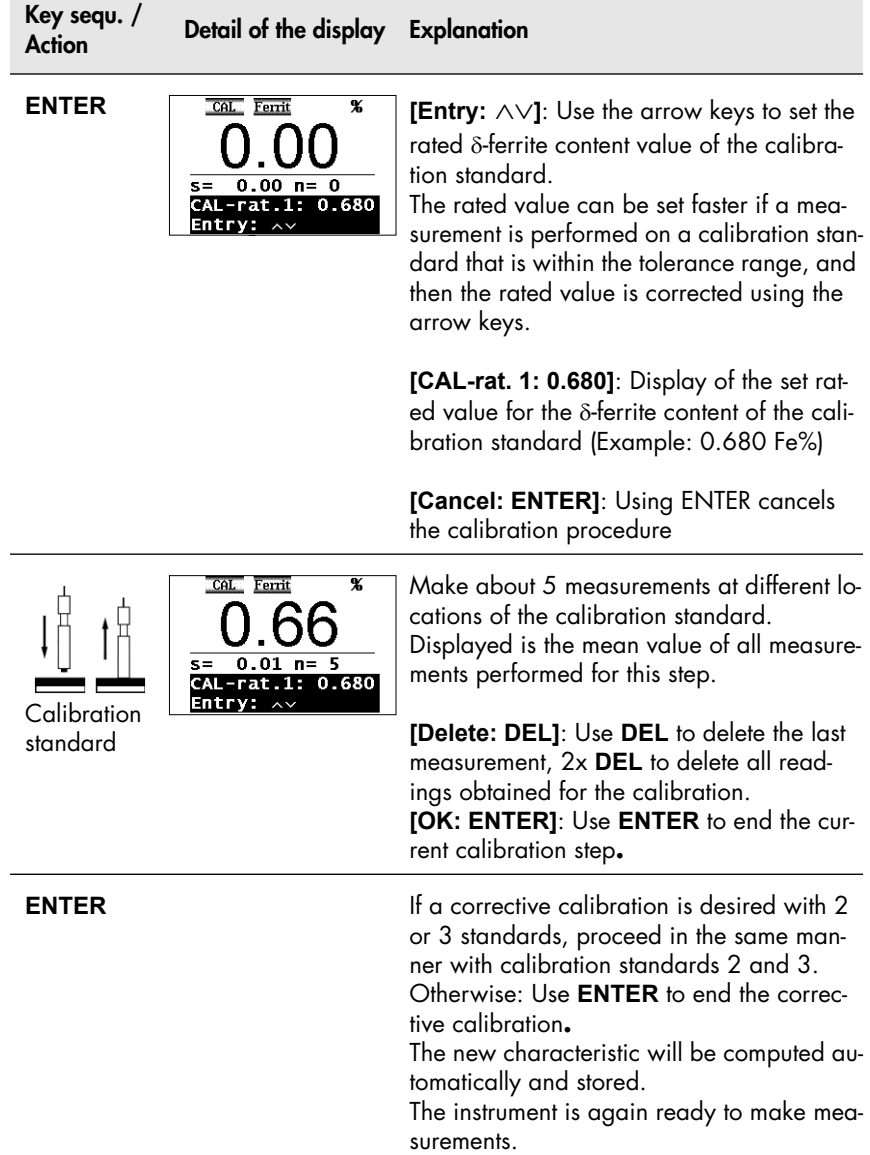

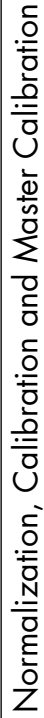

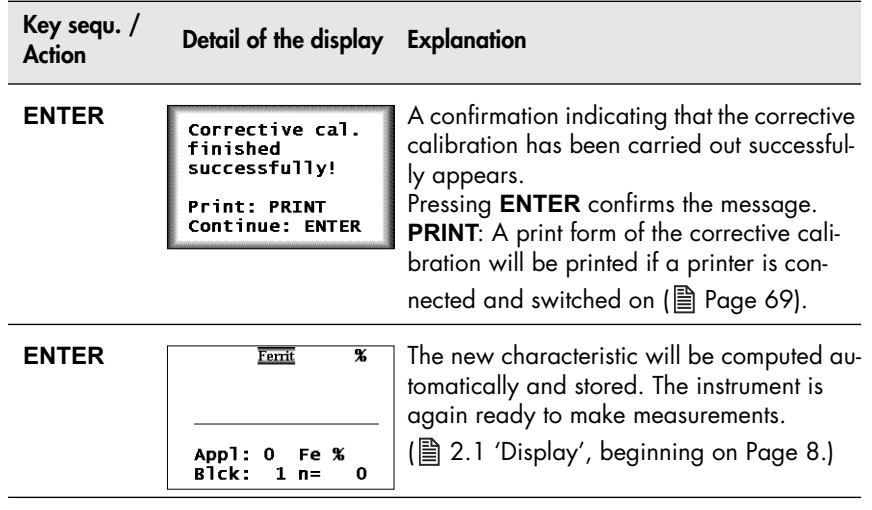

 To verify a correct calibration, perform several reference measurements on certified calibration standards. The corrective calibration must be repeated if the mean values obtained from several single readings are not within the guaranteed error limit stated on the calibration standards, o if the deviations are unacceptable again, a master calibration must be performed.
## **6.3.3 Deleting a Corrective Calibration**

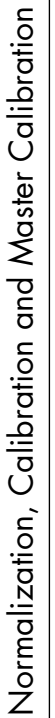

When deleting the corrective calibration, only the corrective calibration of the open Application will be deleted. The corrective calibrations of the other Applications are retained. However, if the linking mode is enabled  $\left( \frac{\partial}{\partial x} \right)$  on the display), the corrective calibrations of all Applications that are linked with the open Application will be deleted.

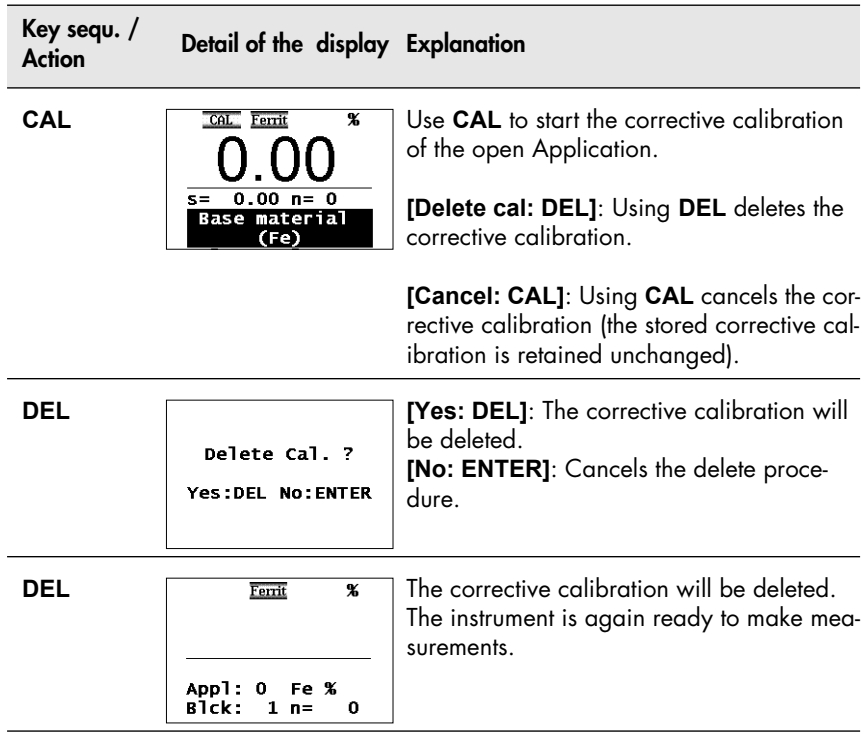

i

#### **6.3.4 Documenting the Corrective Calibration with a Printer**

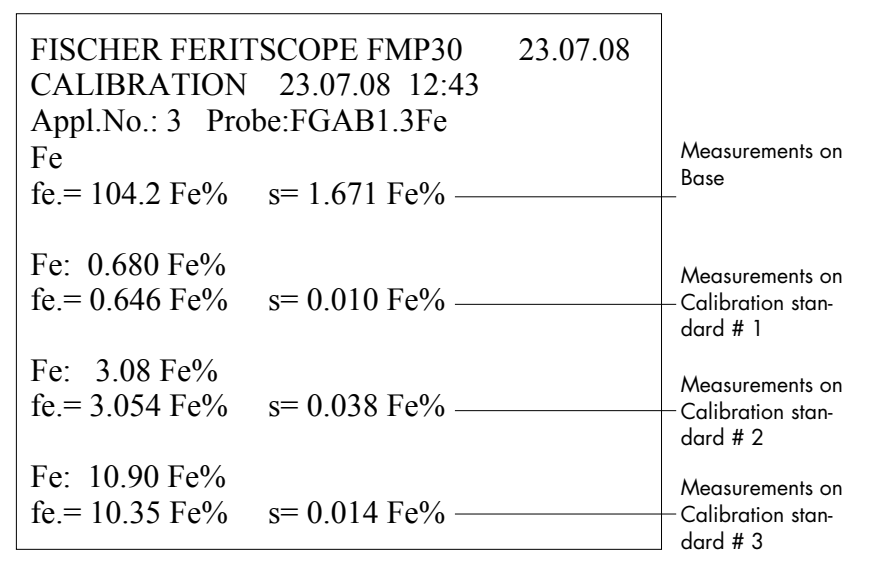

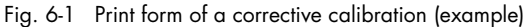

Explanations to Fig. 6-1:

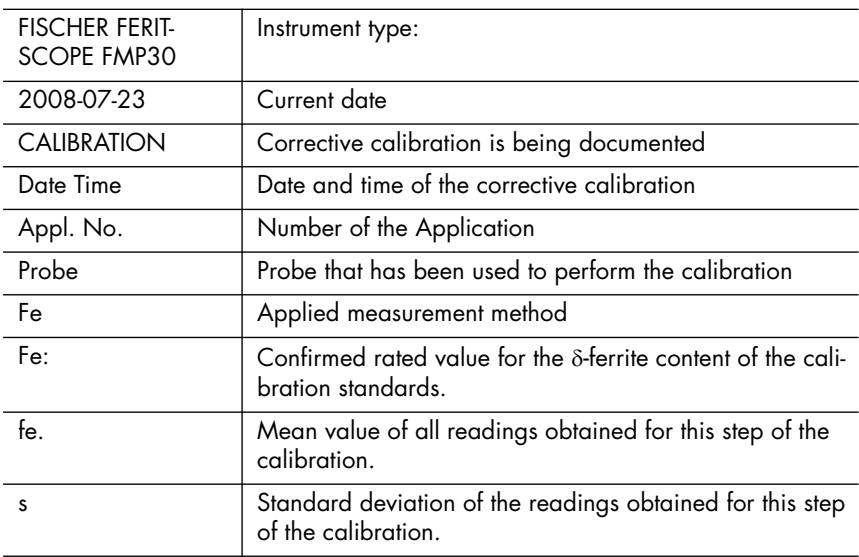

# <span id="page-74-0"></span>**6.4 Master Calibration**

The master calibration determines the coefficients of the master characteristic and stores them in the EEPROM of the probe plug. These coefficients determine the master characteristic, i.e., the correlation between the measurement signal of the probe and the  $\delta$ -ferrite content.

The EEPROM of the probe plug includes memories for the coefficients of two master calibrations. These two master calibrations differ in the following manner:

#### **Factory master calibration**

One master calibration (factory master calibration) is performed at the facility of FISCHER with a very high precision using 5 calibration standards (incl. 1 base). It cannot be deleted or overwritten by the user.

#### <span id="page-74-1"></span>**User Master Calibration**

You can set up the user master calibration by yourself using 5 calibration standards. This memory is empty when a new probe is supplied. Once the user has set up his "own" master calibration in the manner described below, he can overwrite or even deleted this calibration, if needed.

5 calibration standards are required to set up a user master calibration. They are part of the optional probe-specific master calibration standard set. The Xn values of one of these calibration standards must be within the prescribed Xn range of the master calibration for all 4 Xn ranges to be "occupied".

To increase the measuring precision in a certain measurement interval of the probe, up to 4 additional calibration standards with  $\delta$ -ferrite contents in this interval can be used. This means that max. 5 calibration standards can be in an Xn range of the user master calibration.

If the user master calibration is deleted and an new one is not set up, the factory master calibration will be used automatically to make measurements.

> After setting up or deleting a user master calibration, all corrective calibrations that have been set up with the respective probe will be deleted. This means that after deleting the user master calibration and continued measurements using the factory master calibration, a new corrective calibration should be performed for each Application, if necessary.

#### **6.4.1 Selecting the Calibration Standards**

Ť

For the user master calibration, the master calibration standard set available from FISCHER as an option should be used! Only in this manner can the specified trueness be ensured during the subsequent measurements.

During the user master calibration, the master characteristic can be determined only if suitable calibration standards are used. If the master calibration standards of FISCHER are not used, the normalized countrates Xn of the master calibration standards used in their place must be within the specific Xn ranges. The Xn values can be displayed after the 1st step of the user master calibration (normalization) (图 [6.4.4 'Displaying Xn Ranges for Cal](#page-80-0)[ibration Standards for the Master Calibration', beginning on Page 76](#page-80-0)).

#### **6.4.2 Performing a User Master Calibration**

A user master calibration (hereafter simply referred to as a master calibration) must be performed only by experienced users.

- The master calibration applies to all Applications that have been set up with the same probe that has been used for the master calibration (because the coefficients have been stored in the probe plug of the EEPROM)! This applies to both an enabled and a disabled linking mode.
- After a master calibration is completed, the normalizations and corrective calibrations of all Applications that have been set up with the same probe that has been used for the master calibration will be deleted automatically.

#### **Required materials**

- Calibration standard set of FISCHER or
- other suitable certified standards

#### <span id="page-76-0"></span>**6.4.3 Master Calibration Procedure**

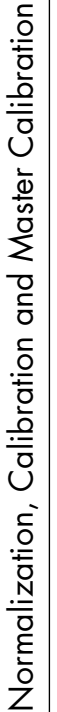

The probe tip should be checked for potential wear prior to a master calibration.

Too much probe tip wear becomes noticeable through an increased scatter of the readings on a specimen with a homogeneous  $\delta$ -ferrite content distribution (e.g., a calibration standard).

In such a case, the probe must be sent to your authorized distributor or directly to FISCHER for repair.

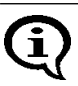

i

During the master calibration, the master characteristic can be determined only if suitable calibration standards are used.

The calibration standards are suited for the master calibration only if their normalized countrates Xn are within pre-established Xn ranges. The limits of the Xn ranges can be queried during the master calibration without affecting the calibration.

The master calibration is retrieved from the service function menu (图 [10.9 'Performing a Master Calibration', beginning on Page 184\)](#page-188-0).

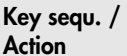

**Action Detail of the display Explanation**

τΣ ï ï  $\frac{1}{\mathbf{b}}$ 

 $\blacktriangleright$ 

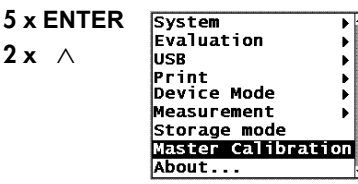

Press **ENTER** 5 times to retrieve the "Service Function" menu and set the identification umber 159 of the service functions using the arrow keys  $\wedge$ .

Retrieve the master calibration from the Service functions menu and use **ENTER** to start the procedure.

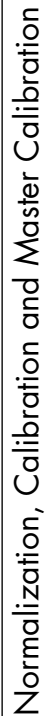

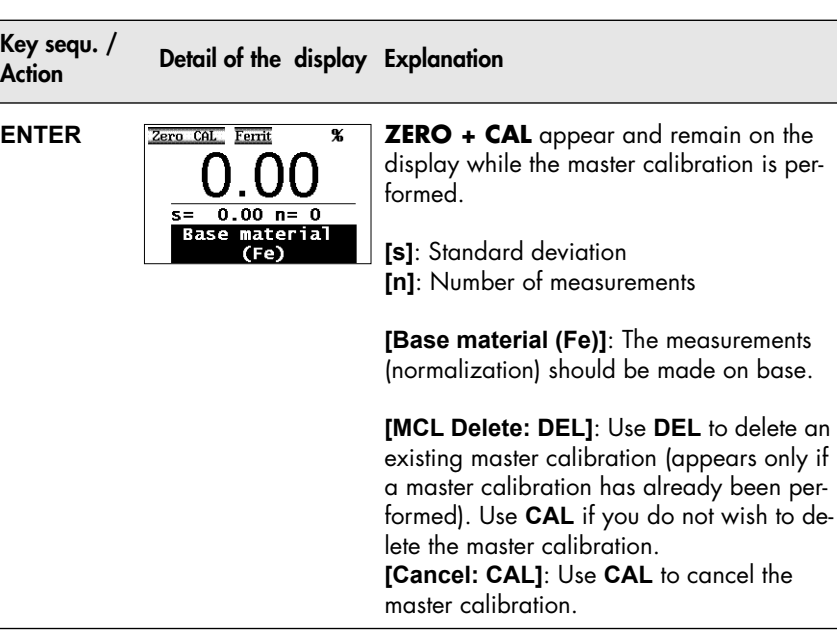

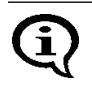

If you press **DEL** again after deleting the master calibration in order to exit the menu, subsequent measurements will be made with the factory master calibration - without a corrective calibration.

**Key sequ. / Action Detail of the display Explanation** Zero CAL Ferrit Make about 5 measurements at different locations of the base. 0. The mean value of all readings obtained for Rase ial the normalization will be displayed. Base **[Base material (Fe)]**: The measurements should be made on base. **[Delete: DEL]**: Use **DEL** to delete the last measurement **DEL,** 2x **DEL** to delete all readings obtained for the normalization. **[OK: ENTER]**: Use **ENTER** to end and store the normalization. The previous normalization will be overwritten. **ENTER EXAMPLE 22ro CALL EVENT EXAMPLE 15 <b>[Entry:**  $\triangle$   $\vee$ ]: Use the arrow keys to set the rated  $\delta$ -ferrite content value of the calibration standard.  $n =$ 0.680 The rated value can be set faster if a mea-Entr surement is performed on the calibration standard and then the rated value is corrected using the arrow keys. **[CAL-rat. 1: 680]**: Display of the set rated value for the  $\delta$ -ferrite content of the calibration standard (Example: 0.680 Fe%)

Pressing **FINAL-RES**:

the calibration procedure

[Determination of the Normalized Coun](#page-83-0)[trate Xn of a Calibration Standard During a](#page-83-0) 

**[Cancel: ENTER]**: Using ENTER cancels

Master Calibration A Page 79. Pressing **BLOCK-RES**:

[Displaying Xn Ranges for Calibration Stan](#page-80-0)[dards for the Master Calibration,](#page-80-0)

**A** [Page 76](#page-80-0).

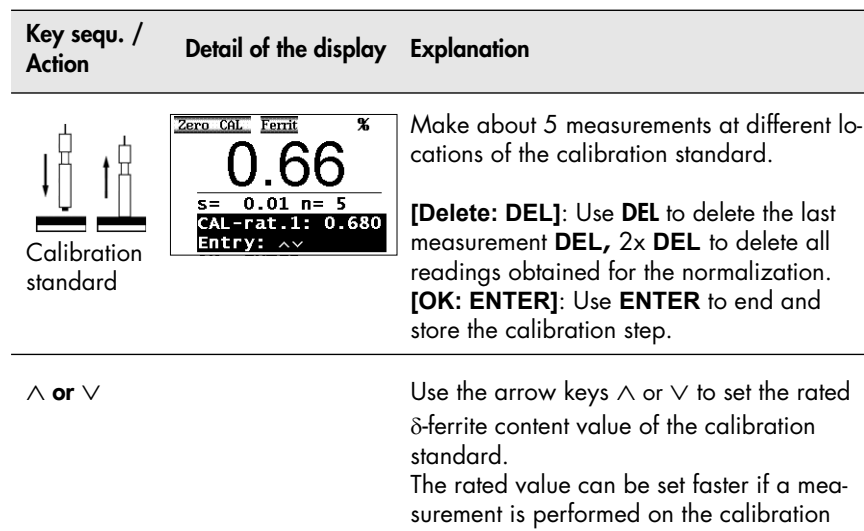

**[OK: ENTER]**: Using **ENTER** ends the current calibration step.

standard and then the rated value is correct-

This step is not required if the rated value for the  $\delta$ -ferrite content coincides with the

ed using the arrow keys  $\wedge$  or  $\vee$ .

stored (displayed) value.

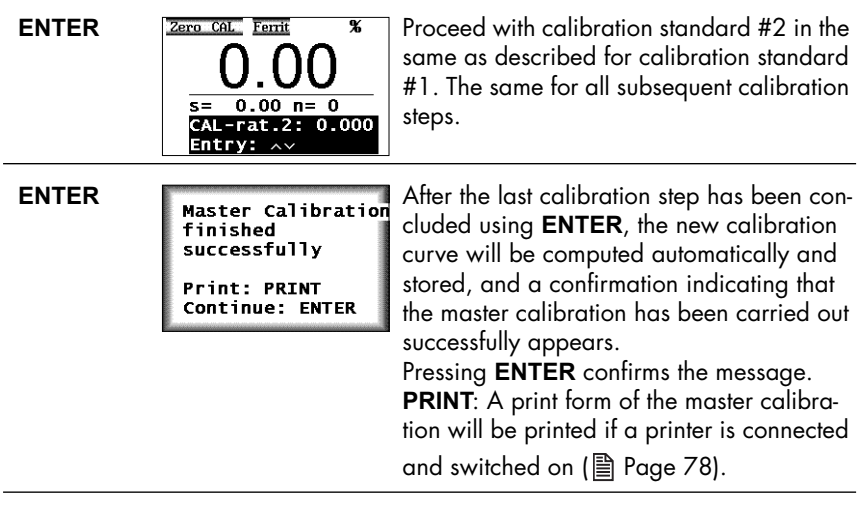

ì

Please note the information regarding the number of calibration standards under  $\mathbb{B}$  [6.4](#page-74-0) on [Page 70.](#page-74-1)

 To verify a correct master calibration, perform several reference measurements.

Now, it is possible to make measurements in the open Application. Delete the readings of the reference measurement before starting with the measurements on your specimens.

### <span id="page-80-0"></span>**6.4.4 Displaying Xn Ranges for Calibration Standards for the Master Calibration**

During the master calibration, the master characteristic can be determined only if suitable calibration standards are used.

The calibration standards are suited for the master calibration only if their normalized countrates Xn are within pre-established Xn ranges. They can be queried during the master calibration without affecting the calibration.

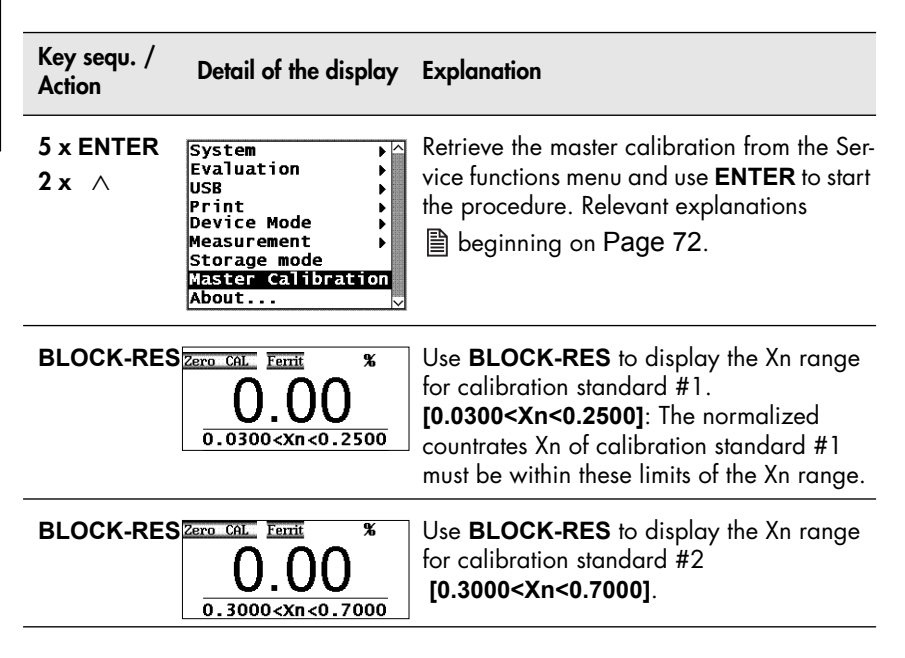

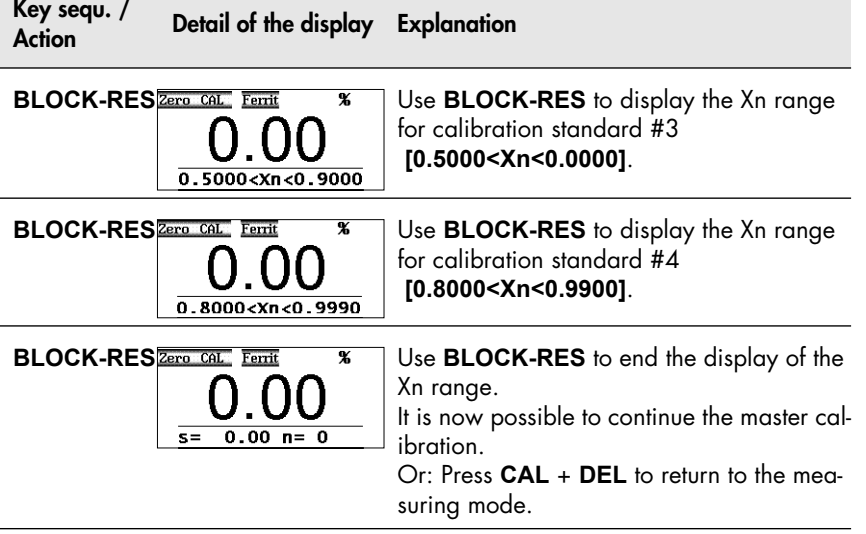

## <span id="page-82-0"></span>**6.4.5 Documenting the Master Calibration with a Printer**

Measurements on uncoated specimen (base material) Measurements on Master calibration standard # 1 Measurements on Master calibration standard # 2 Measurements on Master calibration standard # 3 Measurements on Master calibration standard # 4 FISCHER FERITSCOPE FMP30 23.07.08 MASTER CALIBRATION 23.07.08 13:34 Appl.No.: 4 Probe: FGAB1.3Fe Fe  $fe = 104.2 \text{ Fe\%} \quad \text{s} = 1.671 \text{ Fe\%}$ Fe: 0.680 Fe%  $fe = 0.646 \text{ Fe\%}$  s= 0.010 Fe% Fe: 3.08 Fe% fe. =  $3.054 \text{ Fe\%}$  s=  $0.038 \text{ Fe\%}$ Fe: 10.90 Fe% fe. =  $10.35 \text{ Fe\%}$  s=  $0.014 \text{ Fe\%}$ Fe: 17.08 Fe% fe. = 17.034 Fe%  $s = 0.032$  Fe% Fe: 23.70 Fe% fe. = 23.63 Fe%  $s = 0.014$  Fe% Measurements on Master calibration standard # 5

Fig. 6-2 Print form of a master calibration (example)

Explanations to Fig. 6-2:

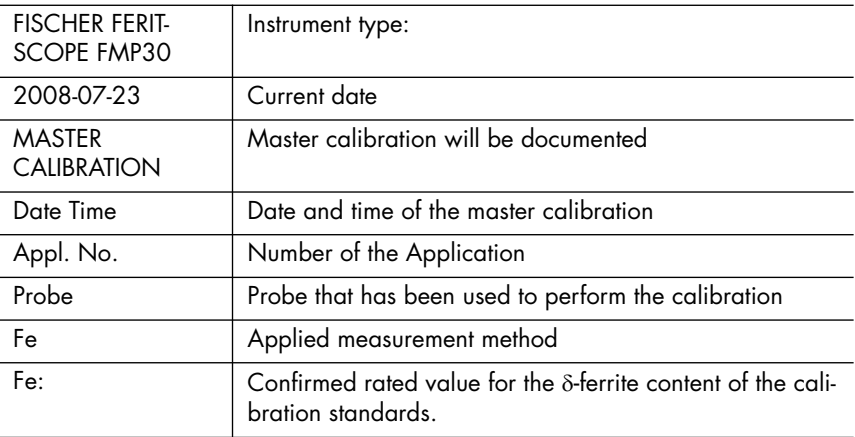

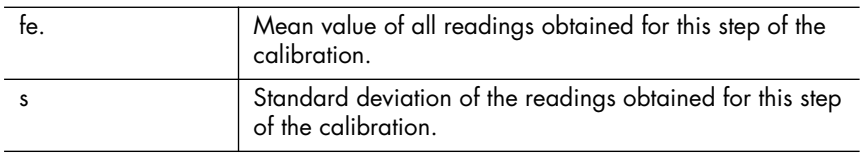

# <span id="page-83-0"></span>**6.5 Determination of the Normalized Countrate Xn of a Calibration Standard During a Master Calibration**

The normalized countrate Xn of a calibration standard can be determined as described below during a master calibration without affecting the calibration.

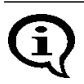

Because **FINAL-RES** triggers an externally triggered measurement acquisition if external start is enabled, is not possible to determine the normalized countrate if external start is enabled during a calibration!

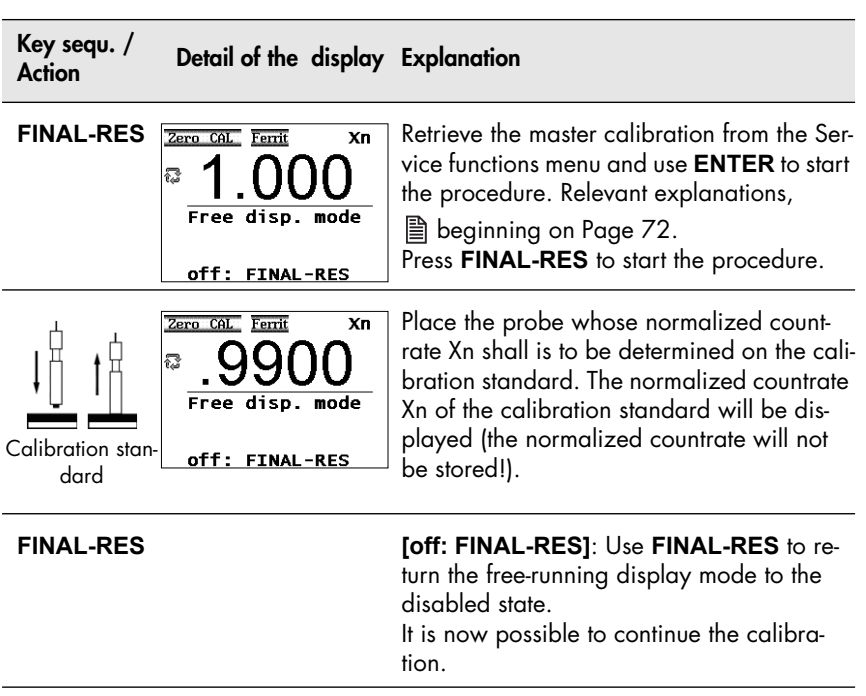

**The information stated in**

**Chapter [1 'Safety Information', beginning on Page 1](#page-5-0) must be observed when making measurements!**

# **7.1 Preparing for a Measurement**

The instrument and the measurement area must be prepared in the following manner before measurements can be made:

- Agreement on the reference areas (determination on where several single readings are to be taken), according to DIN EN ISO 2064.
- Ensuring that the reference areas are free of interfering contaminants (e.g., moisture, dirt or grease) and are not damaged.
- Carrying Out the System Setup (图 [Page 21](#page-25-0)).
- Connecting a printer and if applicable switching it on (if a printer is available and a printout is desired).
- Switching on the instrument (图 [Page 29\)](#page-33-0).
- Selecting an Application that is suitable for the specimen ( $\mathbb B$  beginning on [Page 37](#page-41-0)).
- Determining the instrument configuration ( $\triangleq$  beginning on [Page 142](#page-146-0)).
- $\bullet$  Determining the application-specific settings ( $\Box$ ) beginning on [Page 44](#page-48-0)).
- Checking the normalization and calibration through measurements on calibration standards.

# **7.2** Parameters That Influence the  $\delta$ -Ferrite Content Mea**surement**

The following factors influence the readings of a  $\delta$ -ferrite content measurement:

• Specimen curvature

The influence takes effect from following curvature diameters:

- diameters less than 50 mm (1.97 ") for convex curvatures,

- diameters less than 80 mm (3.15 ") for concave curvatures. As a general rule: The measured  $\delta$ -ferrite content deviates increasingly from the actual (true)  $\delta$ -ferrite content as the curvature diameter decreases. Use the following equation for correction the measured value:

 $Fe<sub>T</sub> = Fe<sub>m</sub> · k$  $Fe<sub>T</sub>$ :  $\delta$ -ferrite content within the trueness from the probe data sheet  $Fe<sub>m</sub>$ : Measured  $\delta$ -ferrite content k : Correction factor readed from the diagram

Use the diagrams from page [83](#page-87-0) and [84](#page-88-0) to read the correction factor for convex curved specimens, suitable for the used measurement unit. Observe our limitation of liability on Page [6](#page-10-0).

## • Specimen thickness

The influence takes effect from a specimen thickness less than 2 mm (0.08 ").

As a general rule: The measured  $\delta$ -ferrite content deviates increasingly from the actual (true)  $\delta$ -ferrite content as the specimen thickness decreases.

• Cladding thickness

The influence takes effect from a cladding thickness less than 2 mm (0.08 ").

As a general rule: The measured  $\delta$ -ferrite content deviates increasingly from the actual (true)  $\delta$ -ferrite content as the cladding thickness decreases.

- Edge distance of the measurement location The influence takes effect if the distance of the measurement location from the edge is less than 2 mm. As a general rule: The measured  $\delta$ -ferrite content deviates increasingly from the actual (true)  $\delta$ -ferrite content as the edge distance decreases.
- Surface roughness However, the surface roughness is strongly dependent on the  $\delta$ -ferrite

content and the influence cannot be stated quantitatively. The influence is relatively small for  $\delta$ -ferrite contents of  $< 10$  Fe %. It rises with an increasing  $\delta$ -ferrite content and can be reduced best by combining a sufficient number of single readings to one meaningful mean value.

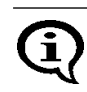

For very low  $\delta$ -ferrite contents, in particular the influence of the thickness should be determined specific to the measurement application.

<span id="page-87-0"></span>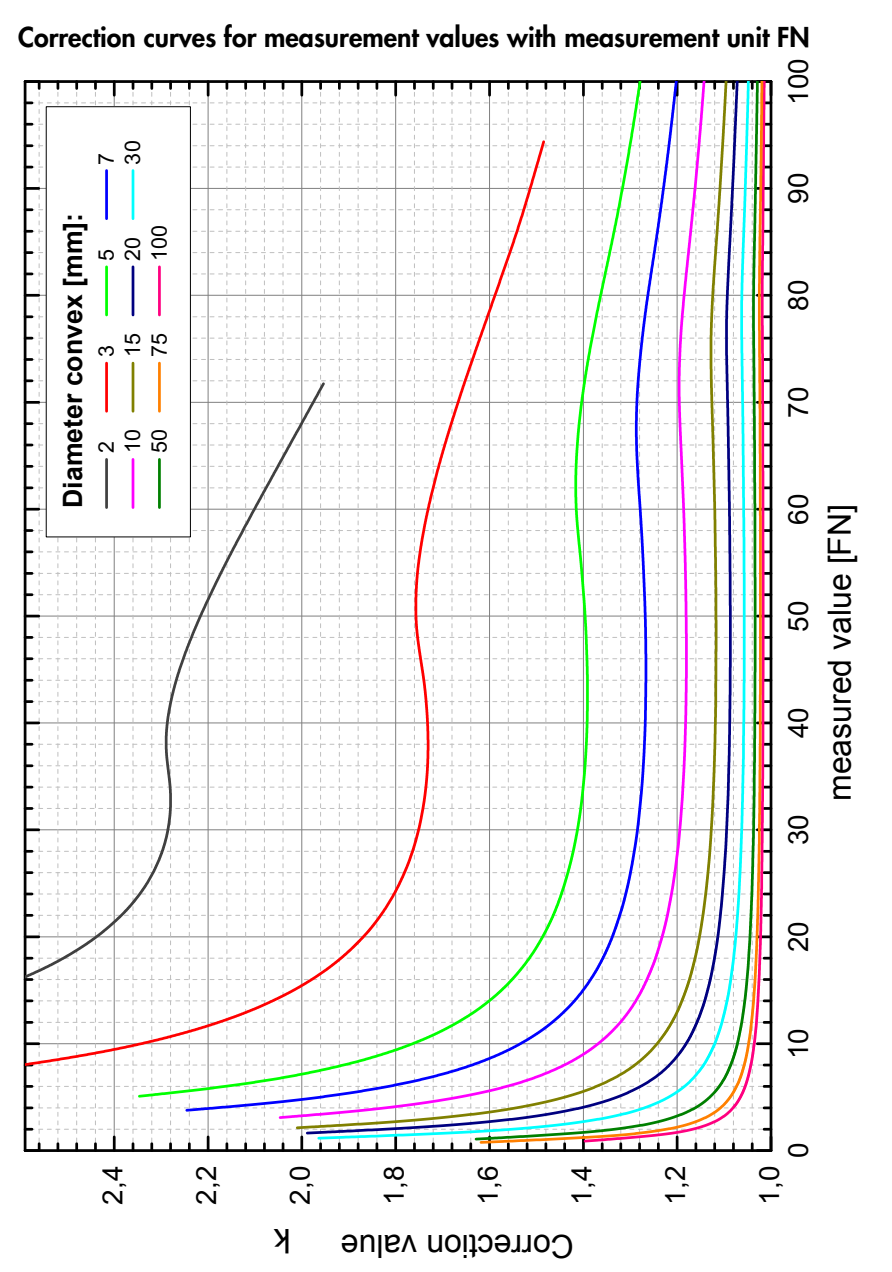

Fig. 7-1 Correction values for values with measurement unit FN measured on specimens with different convex curvature diameters

Measuring

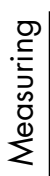

<span id="page-88-0"></span>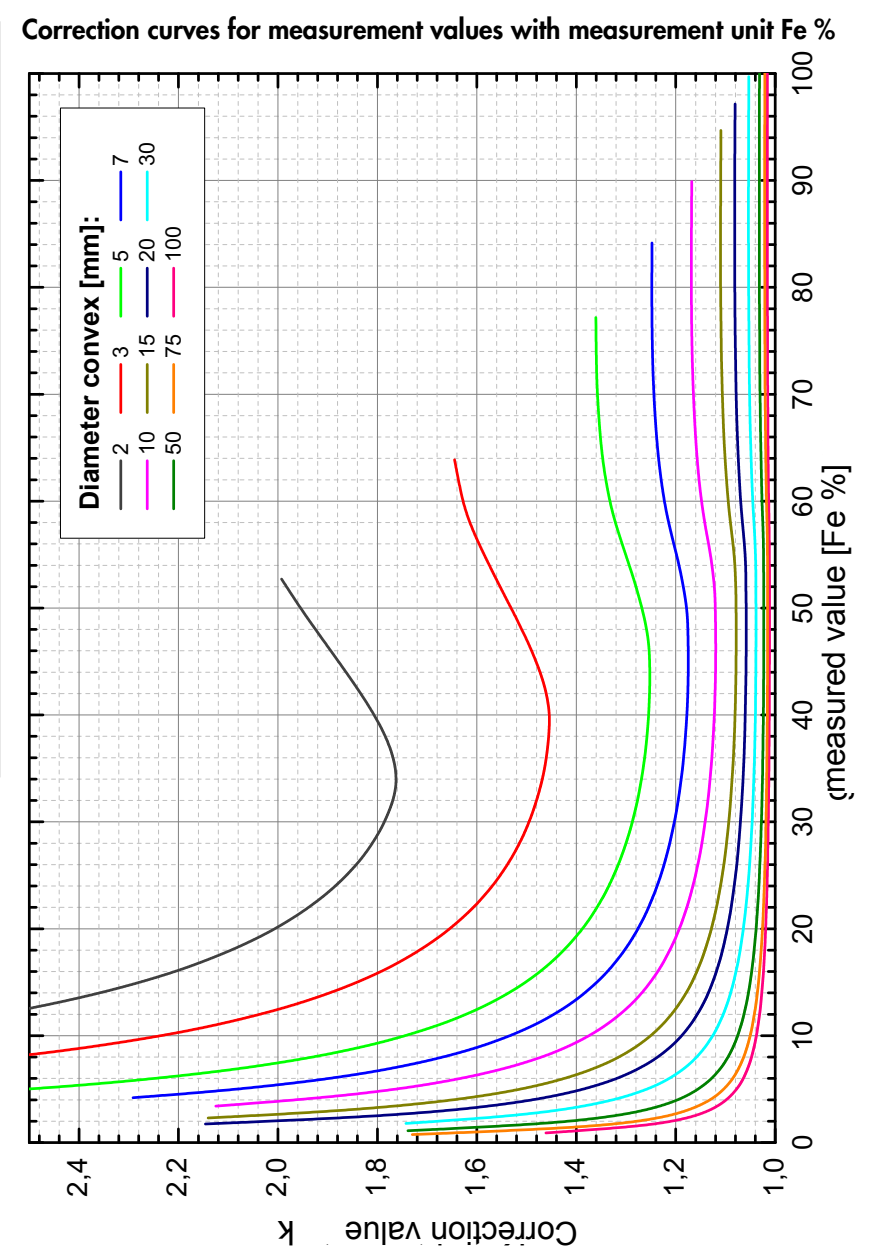

Abb. 7-2 Correction values for values with measurement unit Fe % measured on specimens with different convex curvature diameters

# **7.3 Making a Measurement**

To make a measurement, place the probe at a right angle on the specimen surface ( $\equiv$  [Page 34\)](#page-38-0). The probe can be lifted off after the measurement acquisition, i.e., after the reading appears on the display. The instrument is ready to make measurements.

#### **Observe the following during the measurement:**

- Measurements should be made within the reference area.
- To avoid erroneous readings, do not allow the probe to hover above the specimen.
- To obtain a correct air value, the distance to the specimen should be at least 25 mm.
- To allow sufficient time for a measurement accept, the time between individual measurements must be greater than 0.5 seconds.

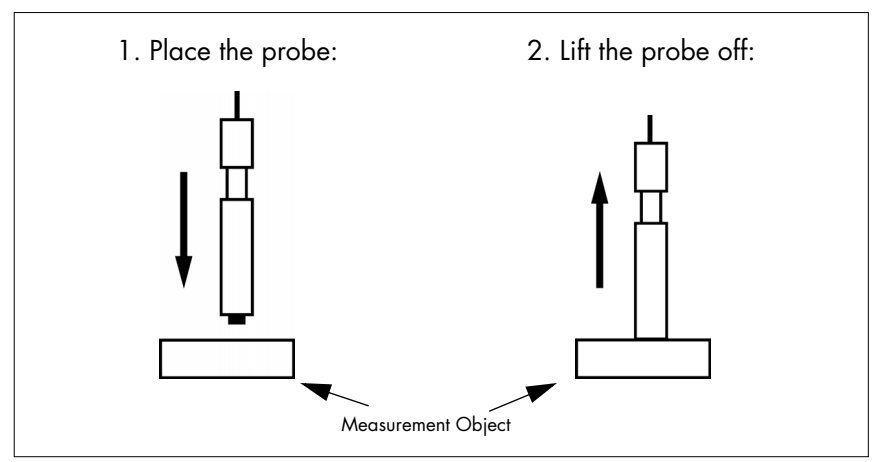

Fig. 7-3 Measurement using an axial probe

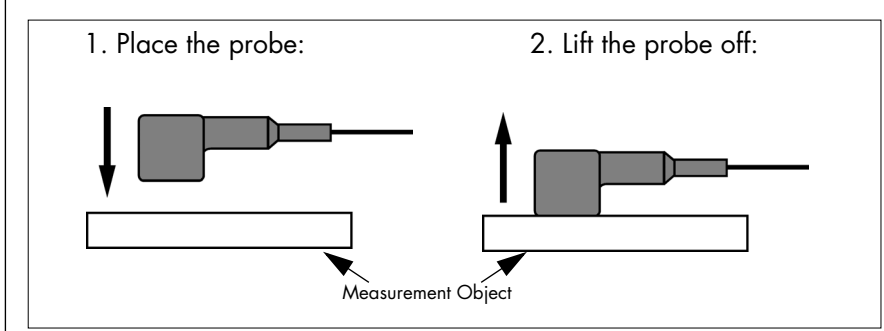

Fig. 7-4 Measurement using an angle probe

Measuring

## **7.3.1 Measurement Acquisition**

As long as automatic measurement acquisition is enabled, measurement acquisition occurs automatically immediately after the probe is placed on the specimen.

An audible signal will sound after the measurement acquisition (unless it has been disabled) (Americal 4 'Audible Signals After the Measurement Ac[quisition', beginning on Page 90](#page-94-0)).

With the "free-running display mode on, measurement acquisition can be triggered in the following manner (图 [7.7 'Measurements in the Free-Run](#page-109-0)[ning Display Mode', beginning on Page 105\)](#page-109-0):

- **•** Pressing the **ENTER** key
- Transmitting one of the ASCII characters **"G0"**, **"ES"**, **"EN"** or
- Transmitting the control character "**ESC?**" via the interface port (ESC = ASCII27)
- (图 [9.5.2 'Control Commands', beginning on Page 136\)](#page-140-0)

Regardless of how the measurement acquisition occurred, the reading will appear on the display following the measurement acquisition.

## <span id="page-91-0"></span>**7.3.2 Measurements With External Start Enabled**

When an automatic measurement acquisition is not desired, e.g., when making measurements in pipes, boreholes or grooves, external start should be enabled and automatic measurement acquisition disabled (Enabling externally triggered measurement acquisition and disabling automatic measurement acquisition:  $\mathbb{B}$  [Page 175\)](#page-179-0).

Externally triggered measurement acquisition is recommended when the  $\delta$ ferrite content is to be documented in a fixed, pre-specified lateral grid. In this manner, a measurement is registered even if the  $\delta$ -ferrite content is too low for an automatic measurement acquisition, i.e., when it is near or equal to zero.

With external start enabled, the measurement acquisition can be triggered manually in the following ways once the probe is positioned on the measurement location:

- Press the  $\wedge$  key (not with a normalization or calibration)
- **•** Press the **FINAL-RES** key (only during a normalization or calibration)
- Transmitting the "**ES**" command via the interface port (图 [9.5.2 'Control Commands', beginning on Page 136\)](#page-140-0)

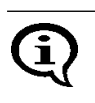

With externally triggered measurement acquisition, the measurement acquisition can be delayed by up to 2.5 sec ( $\triangleq$  10.7.3 'External Start', [beginning on Page 175\)](#page-179-0)

## <span id="page-91-1"></span>**7.3.3 Automatic Measurement Acquisition**

A description of the two acquisition modes will follow under modes for automatic start of measurements after placing the probe). However, both methods will also work with externally triggered measurement acquisition ( $\equiv$  [Page 87](#page-91-0)), but not in the free-running-mode ( $\equiv$  [Page 105](#page-109-0))!

## **Measurement Capture Through Area Measurements**

With area measurements, the single readings are taken as fast as possible until the probe is lifted off. Only the determined mean value is stored.

Measuring

across a surface.

This measuring mode is advantageous if a mean values of the  $\delta$ -ferrite content distribution is to be determined quickly within a reference area. This mean value is added to a measurement series as a single reading. With online output of the single readings via the interface port enabled, only this mean value will be output as well.

The magnetic poles are subject to increased wear when moving the probe

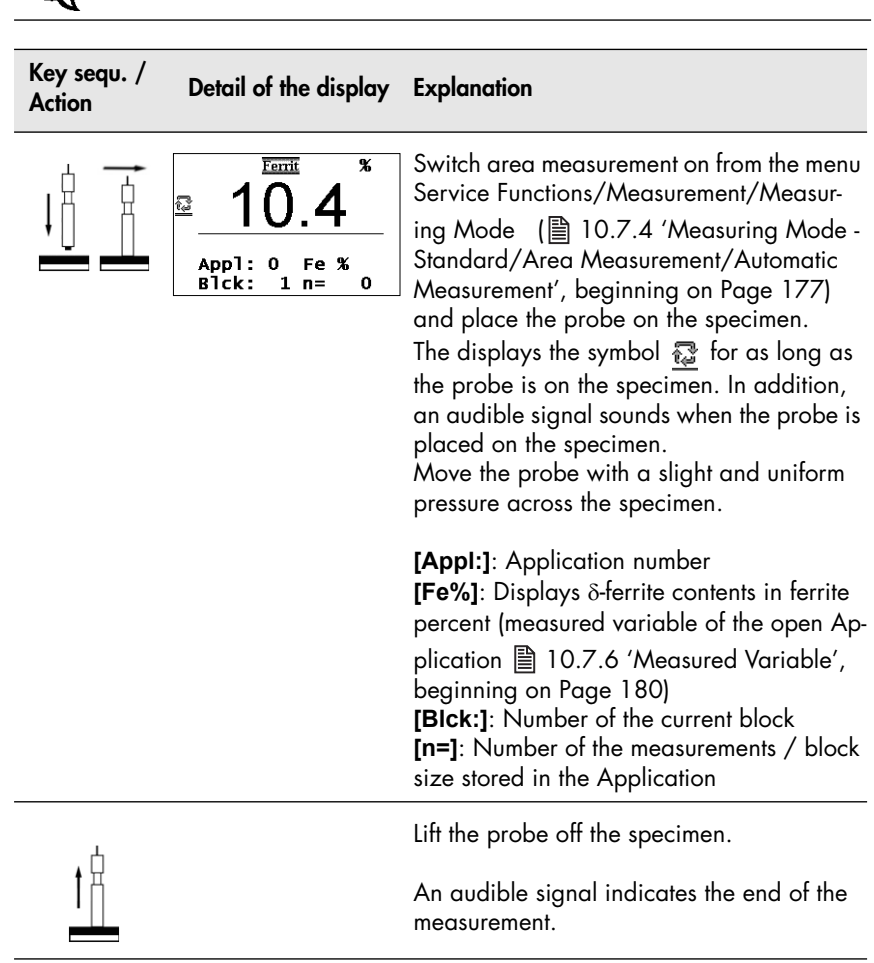

#### **Measurement Capture Through Automatic Measurements**

With automatic measurements, a specified number of readings is taken with a selectable time interval between 2 measurements. In contrast to the area measurement, all single readings will be stored ( $\equiv$  [Page 87](#page-91-1)).

This measuring mode can be advantageous, for example, when the  $\delta$ -ferrite content distribution shall be determined along a line. If the probe is moved by hand or a suitable mechanical device at a consistent speed along a line, then the measurement points will be at equal distances.

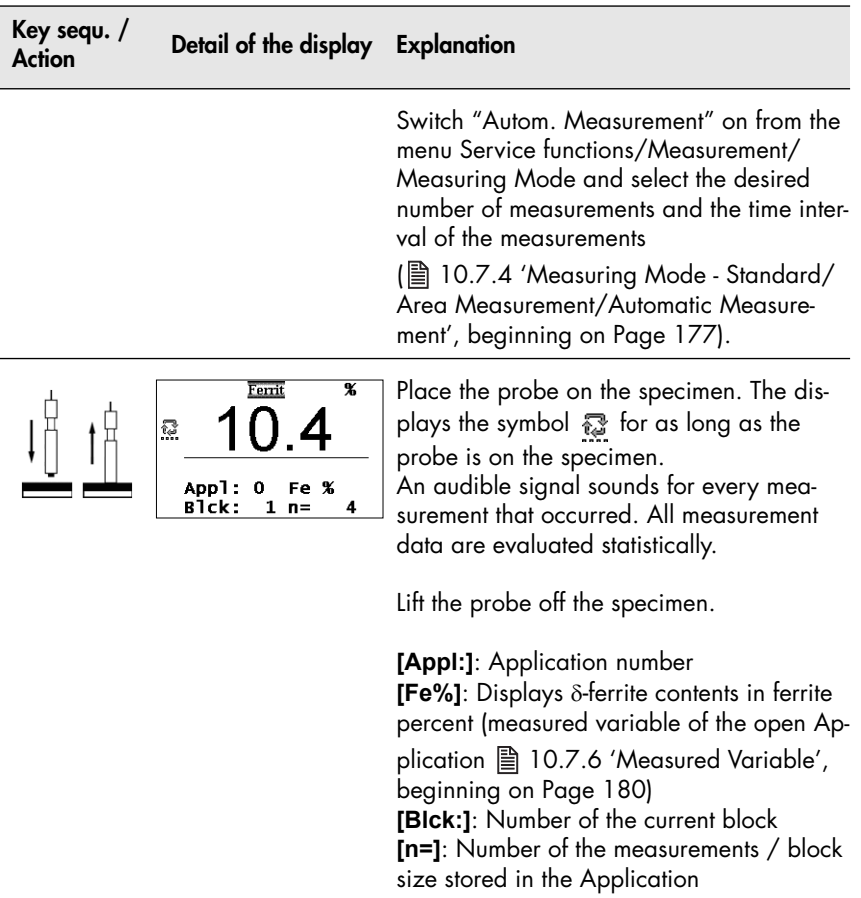

## <span id="page-94-0"></span>**7.3.4 Audible Signals After the Measurement Acquisition**

An audible signal will sound after the measurement acquisition (unless it has been disabled). The measurement acquisition signal indicates that a signal arriving from the probe has been recognized and that the probe can be lifted off the specimen.

In addition to measurement acquisition signal, the audible signals listed in the following Table may sound. Where applicable, the signals may sound in succession.

For example, if at a measurement with a fixed block size the last reading of a block has exceeded the upper specification limit, the measurement acquisition signal will sound followed by two short signals for exceeding the upper specification limit and one finally a long signal indicating the end of the block.

As an option, the measurement acquisition signal can be disabled (**10.7.1** 'Audible Signal', beginning on Page 173). The other audible signals cannot be disabled!

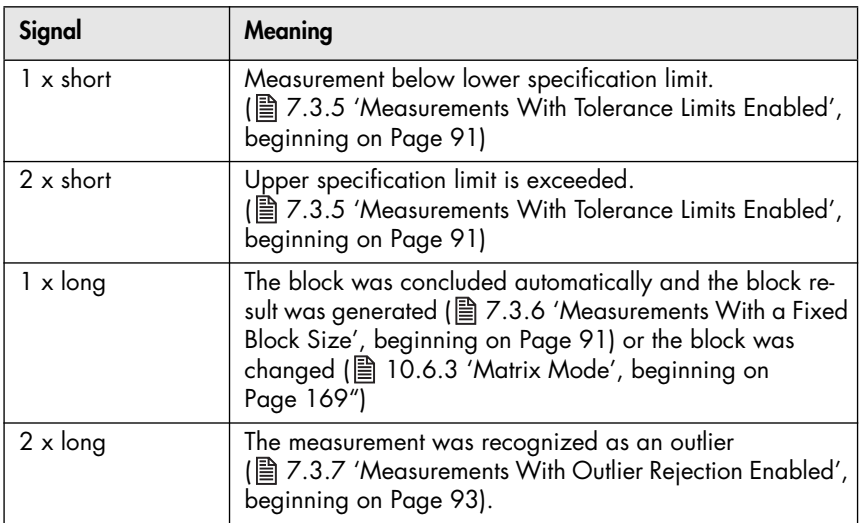

## <span id="page-95-0"></span>**7.3.5 Measurements With Tolerance Limits Enabled**

Having the tolerance limits enabled allows for a simple and quick determination if the measured  $\delta$ -ferrite contents are within specified limits (Am [Page 46](#page-50-0)).

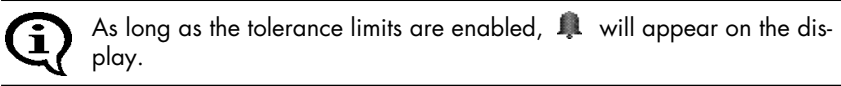

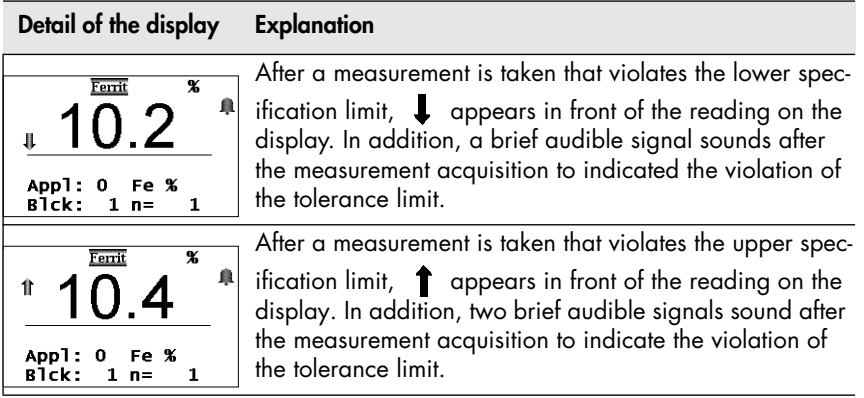

If the measurement acquisition signal has been disabled, only the signal, or the signals, for violating the tolerance limits will sound.

With outlier rejection enabled, the audible signals indicating an outlier measurement will sound when an outlier is recognized. In this case, the violation of the tolerance limit will not be indicated acoustically.

#### <span id="page-95-1"></span>**7.3.6 Measurements With a Fixed Block Size**

When making measurements with a fixed block size,

- the block creation is carried out automatically after an adjustable number of measurements has been performed by the instrument (Setting the Block Size: **A** [Page 49](#page-53-0)).
- $\mathbb T$  appears on the display after the last measurement of the block has been taken, and

 the closure of the block is indicated by a long audible signal (if the measurement acquisition signal has been disabled, only the signal to indicated the block closure will sound).

With a connected and powered up printer, it is now possible to print the block result automatically after the block closure or upon ( $\equiv$  10.5.3 'Block [Result', beginning on Page 162\)](#page-166-0).

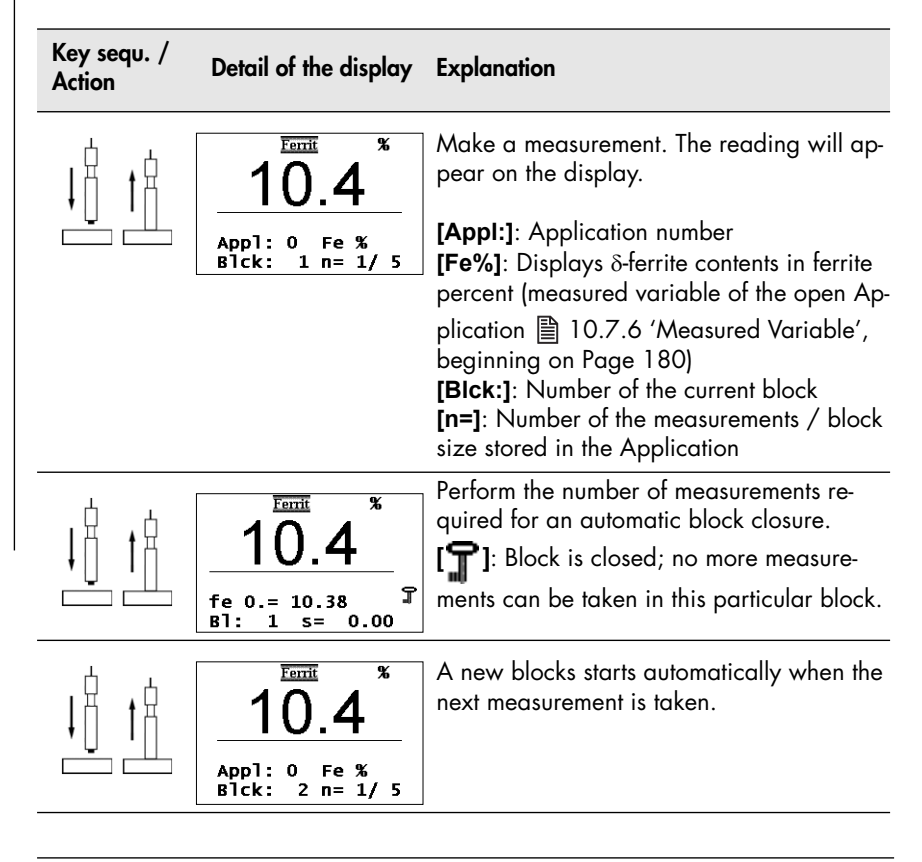

Individual readings / erroneous measurements can be overwritten in a closed block (图 7.6.4 'Overwriting Individual Erroneous Measurements [at a Later Time', beginning on Page 103](#page-107-0)).

#### Page 92 **Demand Properator's Manual FERITSCOPE® FMP30**

### <span id="page-97-0"></span>**7.3.7 Measurements With Outlier Rejection Enabled**

When making measurements with outlier rejection enabled:

 the outlier measurements recognized by the instrument will appear on the display and will be indicated acoustically (图 [5.6.4 'Outlier rejec](#page-54-0)[tion', beginning on Page 50](#page-54-0)),

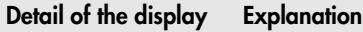

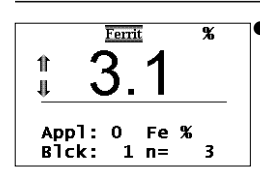

 $\Box$  and  $\uparrow$  will appear in front of the reading on the display after a measurement has been taken that has been recognized by the instrument as an outlier,

- two long audible signals will sound to indicated the outlier measurement in addition to the audible signal for the measurement acquisition,
- recognized outliers will not be integrated in the evaluation of the current block or the current Application.,
- only the signals for indicating the outlier measurements will sound if the measurement acquisition signal has been disabled,
- $\bullet$  outlier measurements recognized in the auto-averaging mode will not be integrated in the measurement calculation, and
- only the audible signals indicating an outlier measurement will sound when an outlier is recognized (a violation f the tolerance limits will not be indicated).

#### **Detail of the display Explanation**

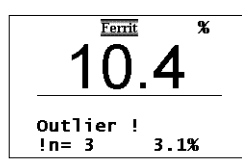

**Outlier!** appears briefly in the information lines of the display in addition to the audible signal if a past reading with the number n (in the example,  $n = 1$ ) is recognized as an outlier measurement (thereafter, the measurement just taken will appear).

# **7.4 Checking the Current Calibration State**

The CAL-Check function checks whether the mean value of the check measurement matches the reference value of the standard to within the scope of measurement uncertainty (in accordance with ISO/IEC guide 98-3).

#### **When to perform**

- Acquisition of the current calibration state of the measurement system, i.e. how accurately does the measurement system measure in the opened application file
- Acquisition of the measurement uncertainty of the measurement system for the measuring application of the opened application file, e.g. necessary for measurements, whose measurement uncertainty is acquired according to ISO/IEC Guide 98-3

#### **Important to know**

- Using the instrument function, you can check the calibration state and the measuring accuracy of the measurement system. The result of the check applies only to the open application file and its measuring application.
- If a corrective calibration is saved in the open application file, the check must be carried out under the same conditions under which the corrective calibration was carried out. For example, at the same temperature, with the same standard etc.
- The determined measurement uncertainty only applies to a small area around the reference value of the standard for which the control measurement was performed. If you wish to determine the measurement uncertainty for a measurement range, perform control measurements on two standards limiting the measurement range. You can determine the measurement uncertainty for this measurement range through a linear interpolation of the two measurement uncertainties of the control measurements on the two standards.

#### **You need the following for the control measurement:**

 1 to max. 3 standards (= reference parts), used for the corrective calibration. If no corrective calibration is saved in the application file, use the standards from the scope of supply of the connected probe.

 Certificates in which the tolerance or the measurement uncertainty (k=2) for the used standards is specified.

#### **Accuracy**

The calibration accuracy is limited by the measurement uncertainty of the standard. The measurement uncertainty of the corrective calibration may not be smaller than the measurement uncertainty of the standards used. To improve the calibration accuracy, you must use standards with smaller measurement uncertainties for the corrective calibration.

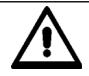

#### **Operating temperature of the instrument**

Before a control measurement is carried out, the instrument with connected probe must have been switched on for at least 10 minutes! This is necessary to ensure that all components in the unit have reached their operating temperature. The result will otherwise be mismeasurement!

- For this purpose, disable automatic shutoff of the instrument; see page [151](#page-155-0).
- Connect the instrument with its power supply to the power source; see page [22](#page-26-0).

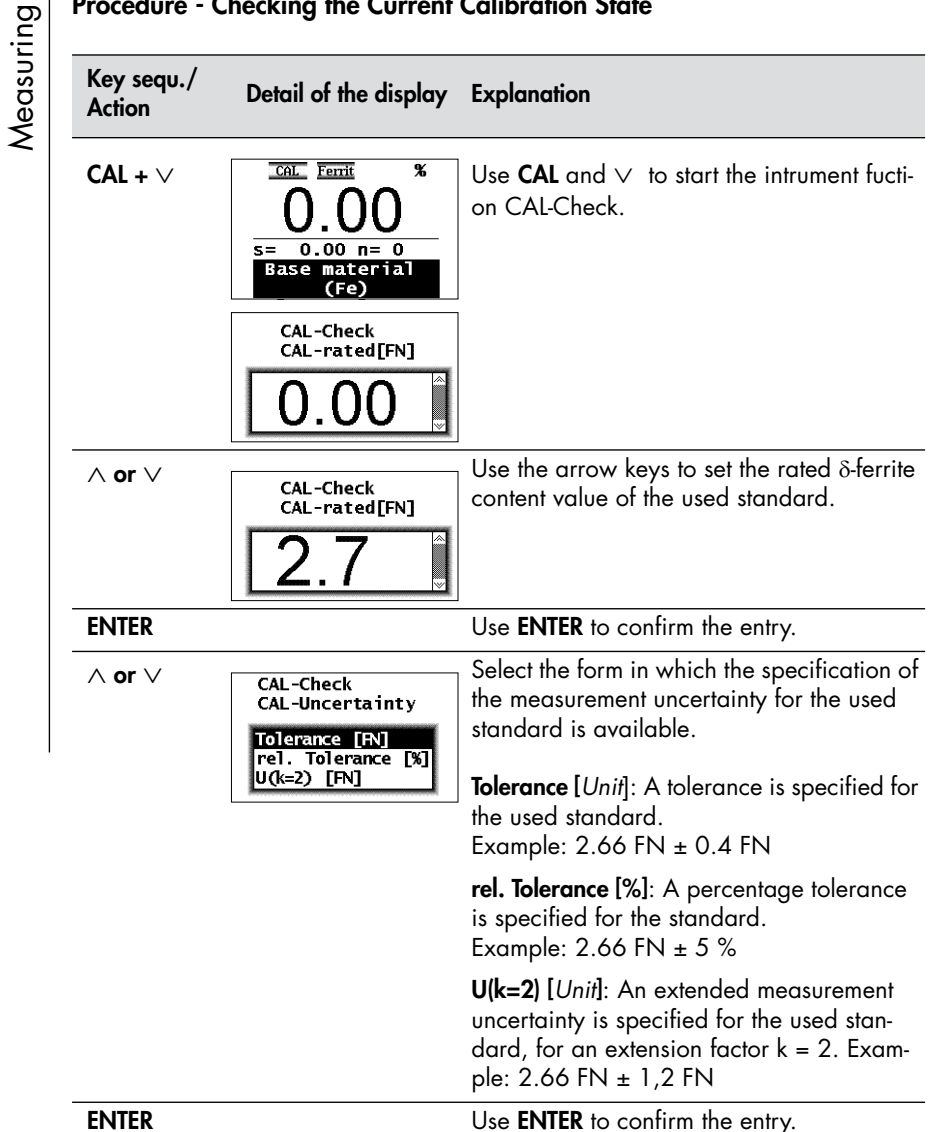

## **Procedure - Checking the Current Calibration State**

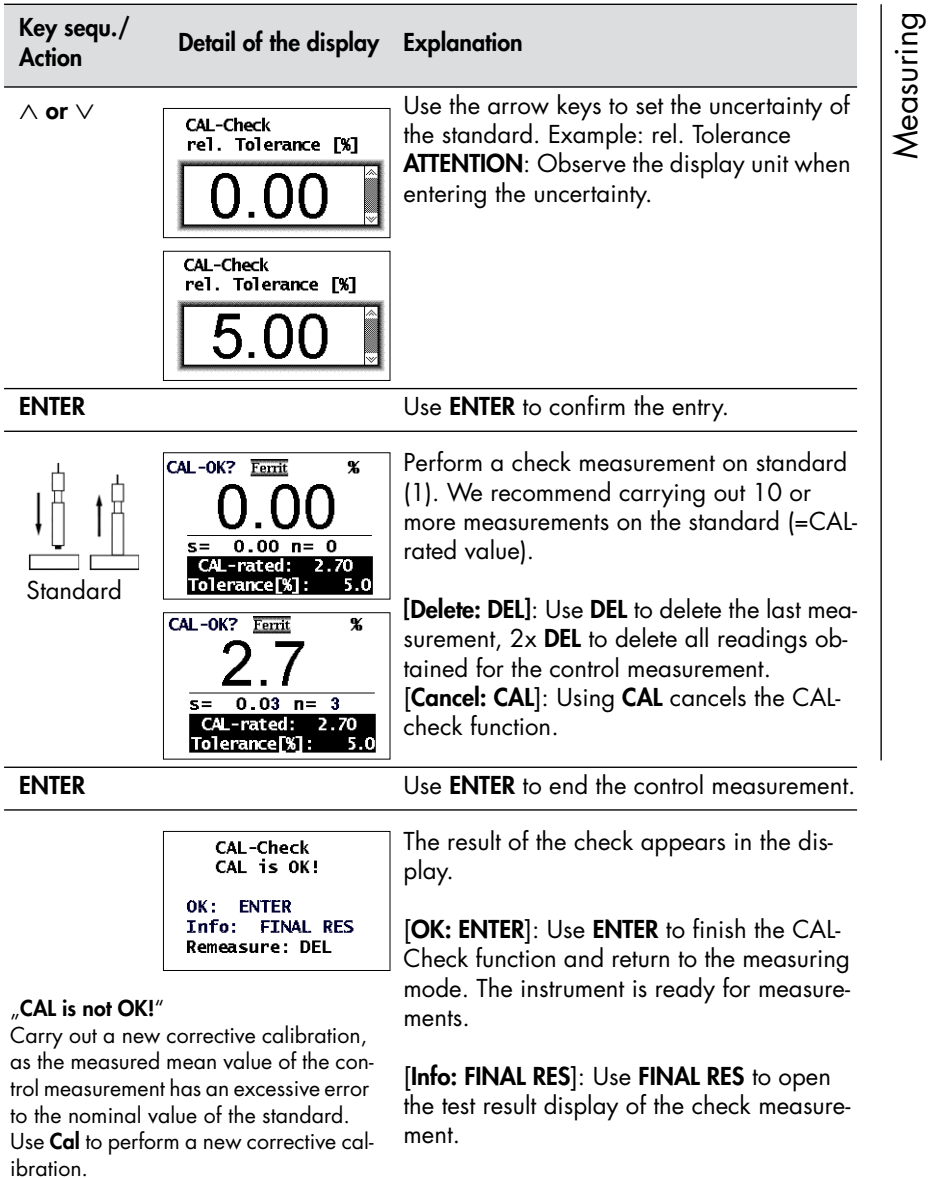

[**Remeasure: DEL**]: Use **DEL** to repeat the CAL-check for the same or another standard.

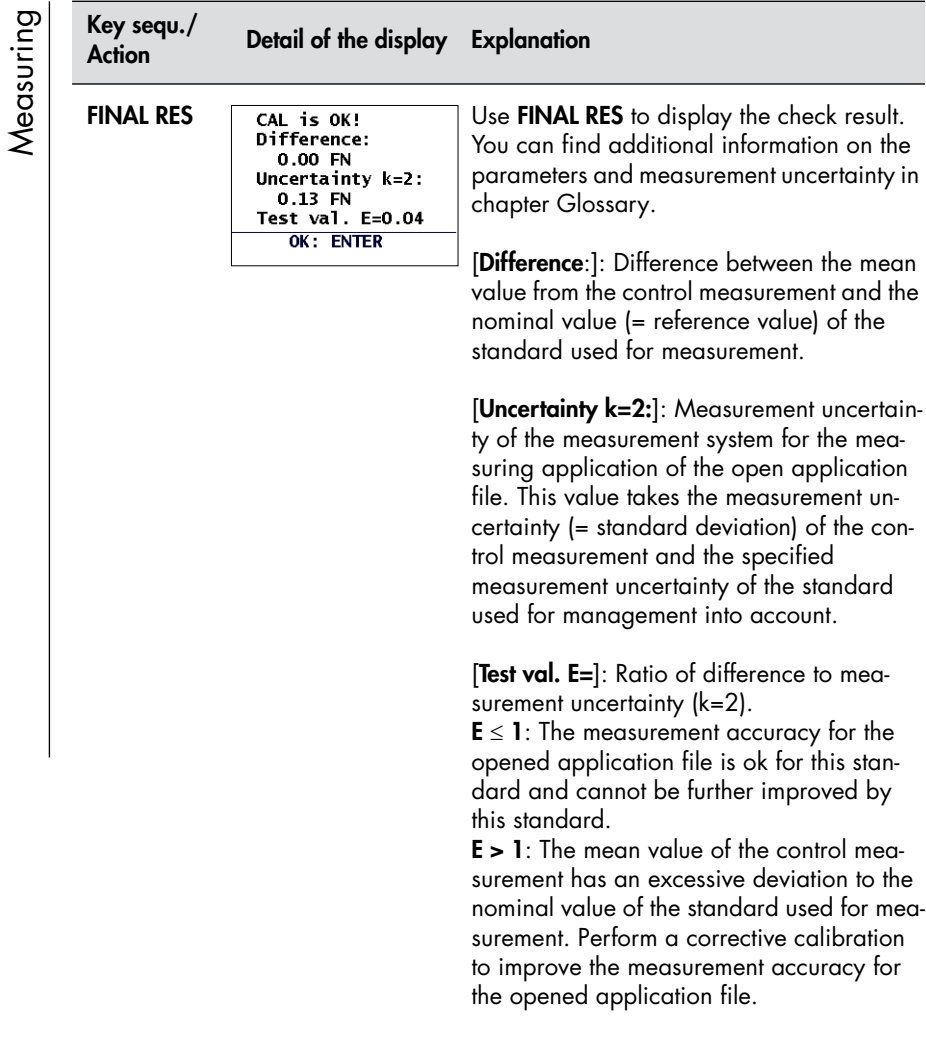

[**OK: ENTER**]: Use **ENTER** to close the result display.

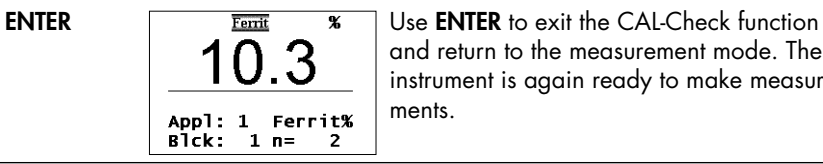

and return to the measurement mode. The instrument is again ready to make measurements.

# **7.5 Documenting the Measurement with a Printer**

With a connected and powered up printer, it is possible to print individual readings by pressing the **PRINT** key

( $\equiv$  Fig. 7-5 and Fig. 7-6). **[Print single readings on]** must be set from the Service Functions/Print menu (图 10.5.3 'Block Result', beginning on [Page 162](#page-166-0)).

| $n =$ |  |                                                                                                    |
|-------|--|----------------------------------------------------------------------------------------------------|
|       |  |                                                                                                    |
|       |  | Application No. 3 Block No.: 1<br>$n = 1$ fe = 10.8%<br>$n = 2$ fe = 10.8%<br>$n=$ 3 fe = 10.8%<br>$n=$ 4 fe = 10.8%<br>$n=$ 5 fe = 3.1%<br>6 fe = $10.8\%$<br>$n= 7$ fe = 10.8% |

Fig. 7-5 Printout of the readings (example)

If tolerance limits are enabled when making measurements, the readings will be entered between or next to the tolerance limits on the printout (圖 Fig. 7-6).

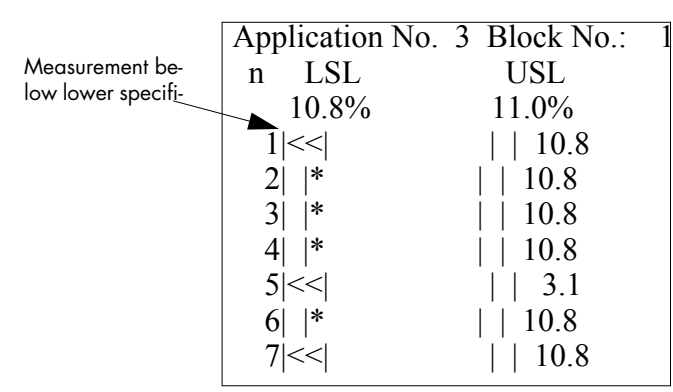

Fig. 7-6 Printout of the reading with tolerance limits (example)

For measurements in auto-averaging mode, only the mean value computed from the single readings will be printed and stored. The individual readings are not stored.

Measuring

If automatic block creation is enabled (图 5.6.3 'Automatic Block Size and [Block Creation', beginning on Page 49\)](#page-53-0), the readings and the block results of all blocks of the open Application will be printed in succession:

| Application No. 0 Block No.: 1                                      |  |  |  |
|---------------------------------------------------------------------|--|--|--|
| LSL<br>USL<br>n                                                     |  |  |  |
| 10.8%<br>10.2%                                                      |  |  |  |
| *<br>10.4<br>$1\vert$                                               |  |  |  |
| 2                                                                   |  |  |  |
| 3 <br>÷<br>10.3                                                     |  |  |  |
| $\vert 3.1$<br>4 < 1                                                |  |  |  |
| *<br>10.3<br>5                                                      |  |  |  |
| FISCHER FERITSCOPE FMP30 24.07.08                                   |  |  |  |
| -- Block result --<br>Appl.No. $0$                                  |  |  |  |
| Block No.:<br>1<br>24.07.08 22:05                                   |  |  |  |
| Mean value fe. = $8.89 +/- 4.04\%$                                  |  |  |  |
| 3.25%<br>Std. dev. $s =$<br>$n = 5$                                 |  |  |  |
| C. O. V. = $36.58\%$                                                |  |  |  |
| lowest meas $= 3.07\%$                                              |  |  |  |
| highest meas. $= 10.36\%$                                           |  |  |  |
| 1 values < LSL( 10.20% )= 20.00%<br>0 values > USL( 10.80% )= 0.00% |  |  |  |
| Application No. 0 Block No.: 2                                      |  |  |  |
| LSL<br>USL<br>n                                                     |  |  |  |
| 10.2%<br>10.8%                                                      |  |  |  |
| $1 \vert$<br>×<br>10.3                                              |  |  |  |
| 2 <br>10.4                                                          |  |  |  |
| ∗<br>3 <sup>1</sup><br>10.4                                         |  |  |  |
| $4$   $*$<br>10.2                                                   |  |  |  |
| 10.2<br>51.<br> *                                                   |  |  |  |
| <b>FISCHER FERITSCOPE FMP30</b><br>24.07.08                         |  |  |  |
| -- Block result --<br>Appl.No. $0$                                  |  |  |  |
| 24.07.08 22:05<br>Block No.: 2                                      |  |  |  |
| Mean value fe. = $10.29 +/- 0.10\%$                                 |  |  |  |
| Std. dev. $s = 0.08\%$ $n = 5$<br>$C. O. V. = 0.79\%$               |  |  |  |
| lowest meas. $= 10.21\%$                                            |  |  |  |
| highest meas. $= 10.38\%$                                           |  |  |  |
| 0 values < LSL ( $10.20\%$ ) = 0.00%                                |  |  |  |
| 0 values > USL ( $10.80\%$ )= 0.00%                                 |  |  |  |
| Application No. 0 Block No.:<br>3                                   |  |  |  |
| <b>USL</b><br>LSL<br>n.                                             |  |  |  |
| 10.2%<br>10.8%                                                      |  |  |  |
| *<br>  10.3<br>11                                                   |  |  |  |
| 2<1<br>10.2                                                         |  |  |  |

Fig. 7-7 Printout of the block results (example)

Measuring

The readings and the block results of a single block can be printed during the evaluation of this particular block by pressing the **PRINT** key. ■ 8.1.1 'Documenting the Block Result With a Printer', beginning on

[Page 121](#page-125-0)

```
FISCHER FERITSCOPE FMP30 24.07.08
Appl.No. 0 -- Block result --
Block No.: 3 24.07.08 12:09
Mean value fe. = 10.15 +/- 0.13\%Std. dev. s = 0.11\%  n = 5C. O. V. = 1.06\%lowest meas.= 10.07%
highest meas. = 10.33%
  4 values < LSL (10.20\%) = 80.00%
  0 values > USL (10.80\% )= 0.00%
```
Fig. 7-8 Printout of the block results of a single block (example)

Explanation to Fig. 7-5 up to Fig. 7-8:

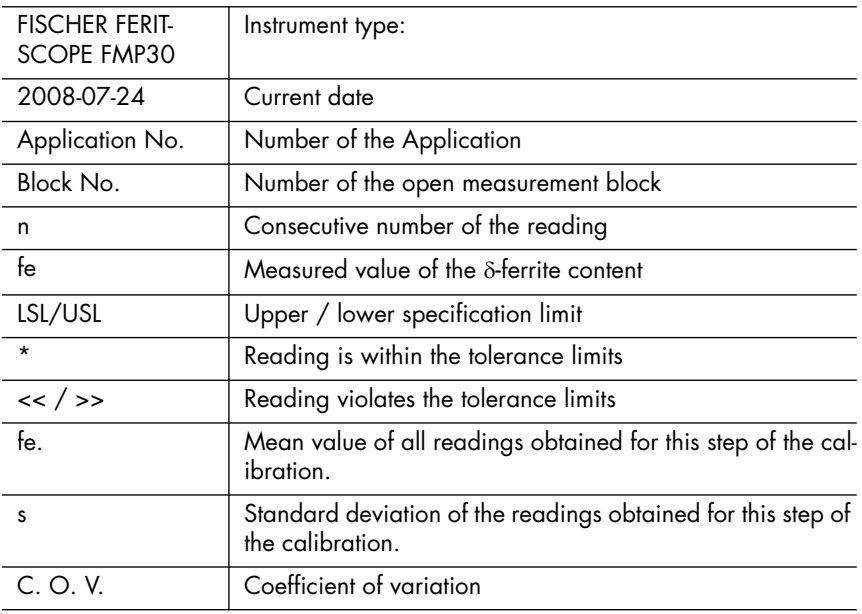

# **7.6 Erroneous Readings**

### **7.6.1 Deleting Erroneous Readings**

If an erroneous reading is recognized directly after measurement acquisition, the reading can be deleted by pressing **DEL**.

The deleted reading will then not be included in the generation of the block and final results.

Repeated pressing of **DEL** will delete all readings of the open block in succession.

## **7.6.2 Deleting All Readings of a Block That Has Not Been Closed**

Pressing **DEL** during an evaluation of an open block will delete all readings that are stored in the open block that has not been closed (图 8.1 'Evaluation of the Current Block "Block Result"', beginning on [Page 118](#page-122-0)).

#### **7.6.3 Deleting All Readings of an Application**

All readings stored in the open application can be deleted completely during the evaluation of the open Application. This is accomplished by pressing **FINAL-RES** and then twice the **DEL** ( [8.2 'Evaluation of the](#page-128-0)  [Open Application "Final Result"', beginning on Page 124](#page-128-0)).

Measuring

#### <span id="page-107-0"></span>**7.6.4 Overwriting Individual Erroneous Measurements at a Later Time**

During the evaluation of the current block, individual erroneous measurements of the current block or of earlier blocks can be overwritten with new readings.

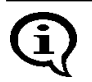

The instrument does not carry out outlier rejection when overwriting stored measurement data (even if outlier rejection is enabled).

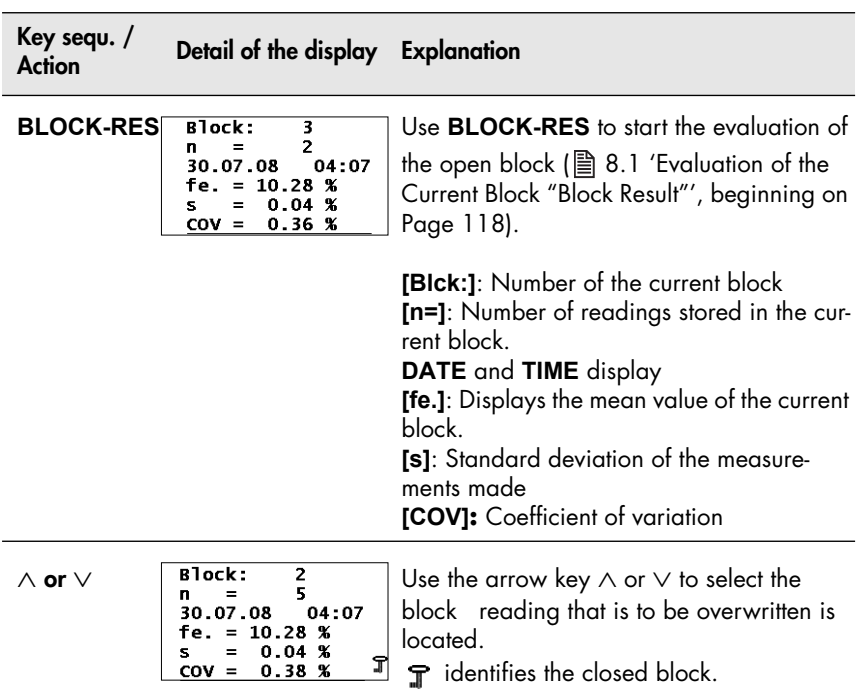
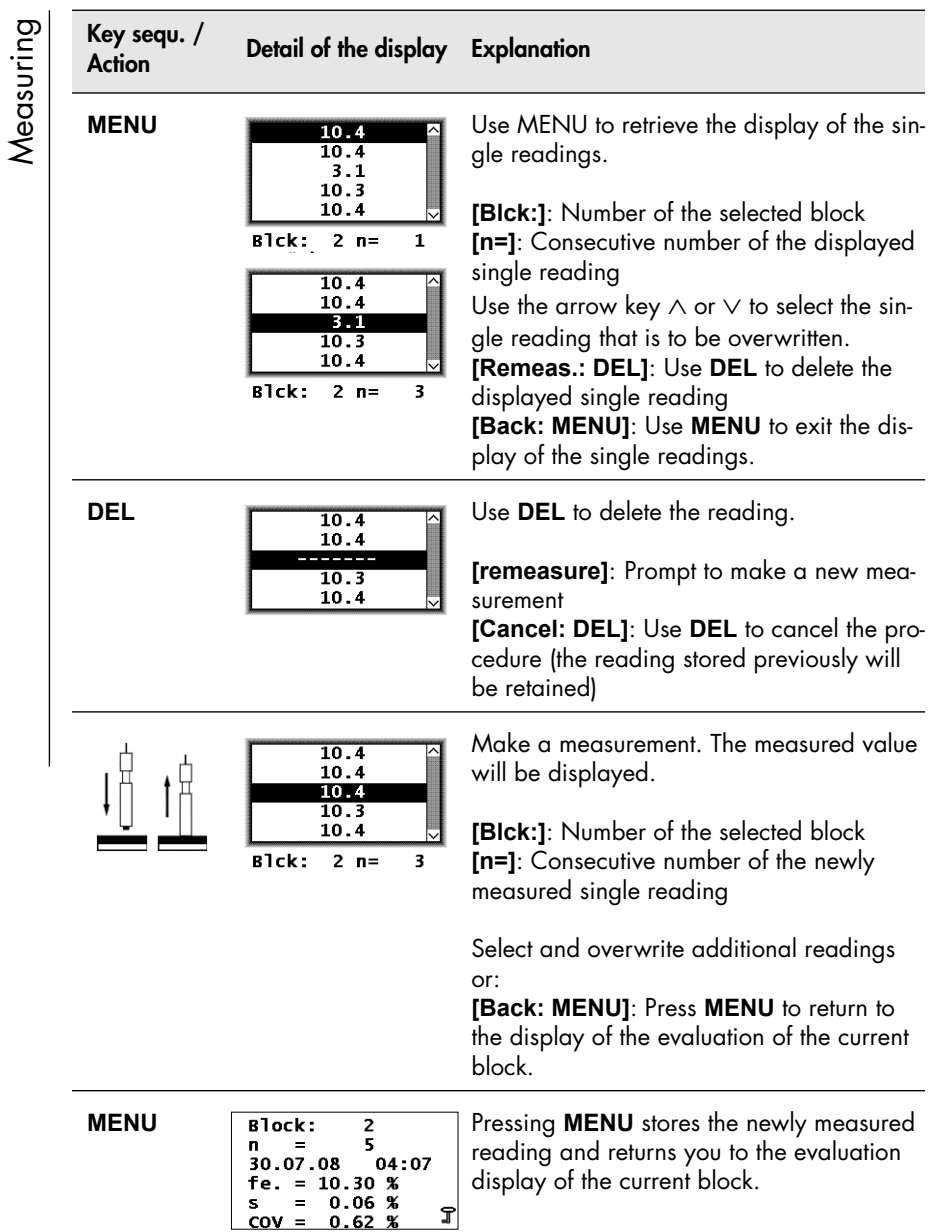

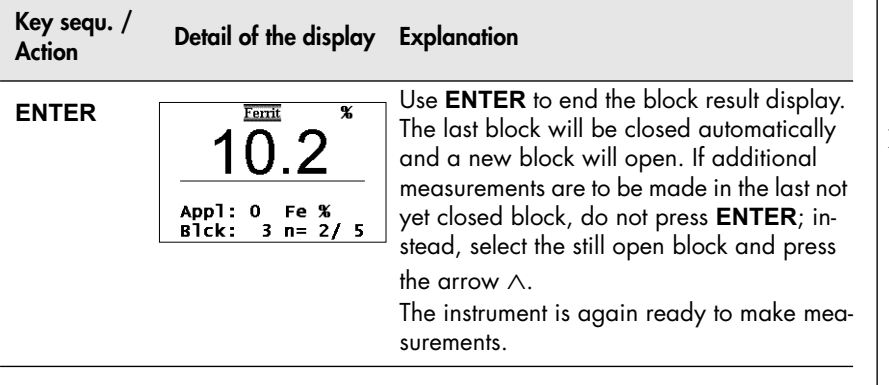

# **7.7 Measurements in the Free-Running Display Mode**

When making measurements in the "free-running" display mode, the  $\delta$ -ferrite content distribution across the surface can be determined simply by moving the probe along the surface. With the "free-running" display mode,

- the readings are displayed continuously, and
- the readings are not accepted and stored automatically,
- the date are output continuously via the interface port only if [Free-running transmit on] has been selected from the Service functions.

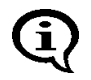

Measurements that are outside the measurement range, e.g., when the probe is lifted off the surface, are also output to the interface port.

 As long as the "free-running" mode is on, measurement acquisition can be triggered using **ENTER**.

Measuring

### **7.7.1 Turning the Free-Running Display Mode On/Off**

To enable the free-running display mode: Press the  $\vee$  arrow key.

 The "free-running" display mode remains enabled until it is disabled; i.e., it does not need to be enabled every time the instrument is powered up.

#### **To disable the free-running display mode:** Press the arrow key  $\vee$  again.

As long as the "free-running" display mode is enabled,

- $\bullet$   $\bullet$   $\bullet$  will appear on the display,
- the acquisition of a reading can be triggered using **ENTER** or by transmitting one of the ASCII characters **"G0"**, **"ES"**, **"EN"** or the control character "*ESC?*" (ESC = ASCII27) via the interface port ( $\equiv$  [9.5.2 'Control Commands', beginning on Page 136\)](#page-140-0),
- the acquisition of reading can be triggered using  $\wedge$  if externally triggered measurement acquisition is enabled,
- it is not possible to retrieve the service functions!

#### **7.7.2 Procedure For Making Measurements With the Free-Running Display Mode**

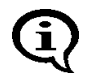

The magnetic poles are subject to increased wear when moving the probe across a surface.

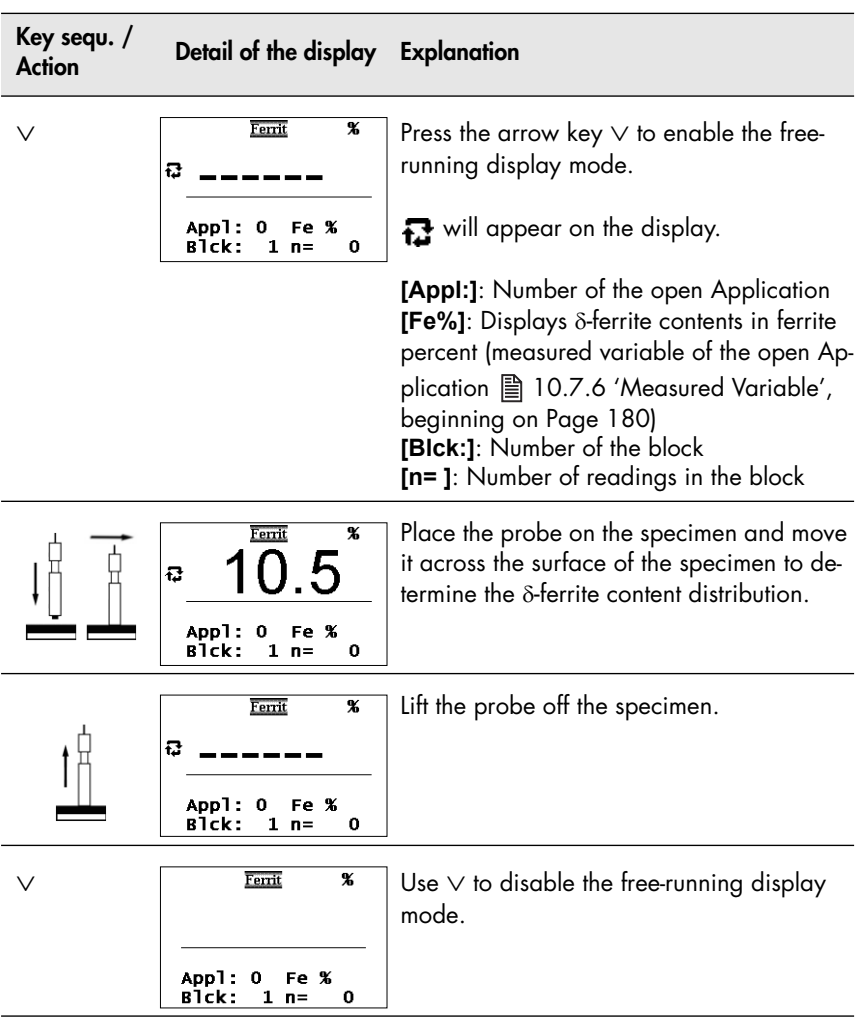

The audible signals for indicating tolerance limit violations are disabled automatically when making measurements in the free-running display mode.

A violation of a tolerance limit will be indicated only through  $\Box$  and  $\uparrow$ or displayed on the CD display.

# **7.7.3 Analog Display**

When making measurements in the "free-running" display mode, the analog display facilitates a quick recognition of tendencies in 8-ferrite content changes. If analog display is enabled and measurements are made in the "free-running" display mode, the analog display with the set limits will appear in place of the information lines. The reading will appear between the limits as an analog bar. (Enabling the analog display:  $\Box$  [Page 168\)](#page-172-0).

As long as the tolerance limits have not been enabled, the measurement range limits of the connected probe will be displayed as the limits for the analog display. Once the tolerance limits have been enabled, the set tolerance limits will be displayed as the limits for the analog display. [5.6.1 'Tolerance Limits', beginning on Page 46](#page-50-0)

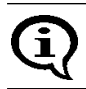

With the free-running mode enabled, the tolerance limits cannot be set through a measurement but only via the arrow keys.

If a reading violates the upper or lower specification limit when making measurements in the "free-running" display mode and the measurement acquisition signal is enabled, the respective signal for indicating the violation of the tolerance limit will sound (图 [7.3.4 'Audible Signals After the Mea](#page-94-0)[surement Acquisition', beginning on Page 90](#page-94-0) or  $\triangleq$  7.3.5 'Measurements [With Tolerance Limits Enabled', beginning on Page 91\)](#page-95-0).

If the measurement acquisition signal is disabled during measurements in the "free-running" display mode, the audible signal for indicating a violation of the tolerance limits is automatically disabled as well

(图 [10.7.1 'Audible Signal', beginning on Page 173](#page-177-0)).

Measuring

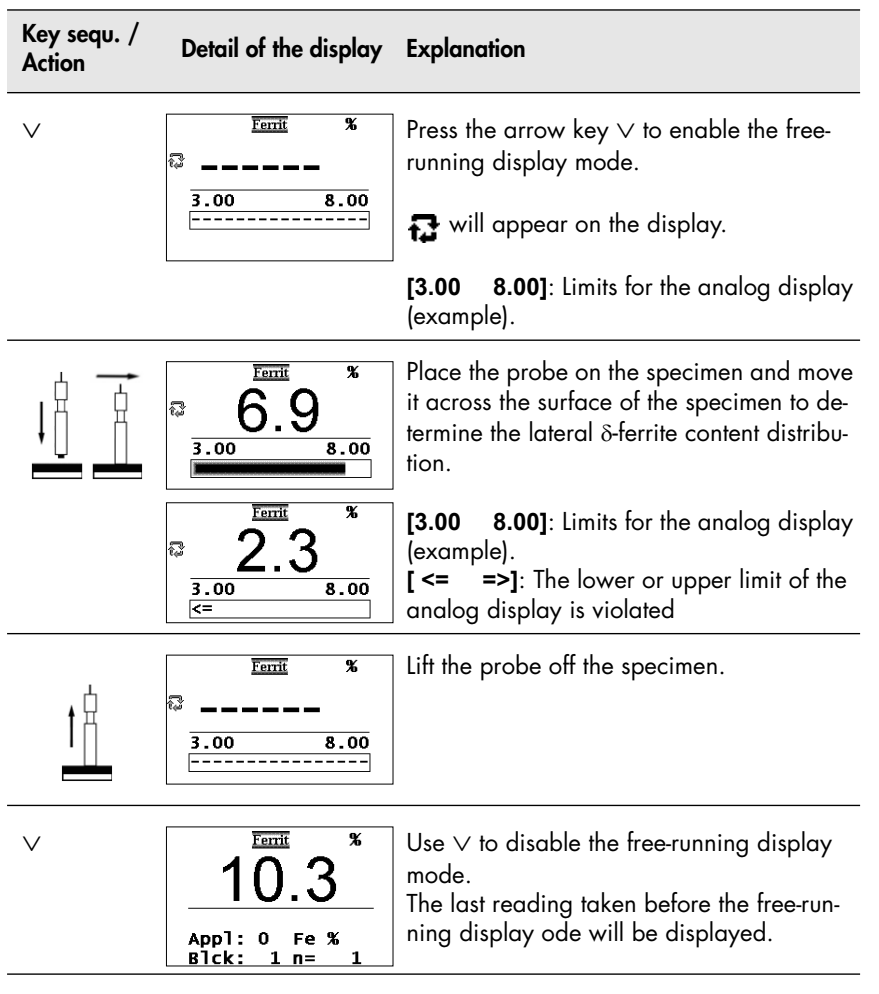

# **7.8 Measurements in Standard and Matrix Measuring Mode**

The preparations required for making the actual measurement are independent of the selected measuring mode and are described in the Chapters "  $\cong$  [7.1 'Preparing for a Measurement', beginning on Page 80](#page-84-0) and [7.3 'Making a Measurement', beginning on Page 85.](#page-89-0) Measuring modes can be changed from the service functions only (图 [10.6.3 'Matrix Mode', beginning on Page 169\)](#page-173-0).

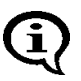

The instrument is re-initialized automatically when changing from the standard to the matrix measuring mode. During a re-initialization, all Applications and all measurement data stored in them are deleted and all settings of the service functions are reset to their default settings. After the re-initialization, i.e., also after changing the measuring mode, the required Applications will need to be set up anew and the desired settings need to be established again in the service functions!

#### **7.8.1 The Standard Measuring Mode**

In the Standard measuring mode, measurements are made on the same specimen (e.g., on a bolt) in succession and are combined to a block and evaluated using **BLOCK-RES**. The resulting block mean value represents the  $local \delta$ -ferrite content of the reference area.

In the standard measuring mode, readings can be stored only in the respective latest not yet closed block of an Application.

The individual applications may contain different numbers of blocks and different numbers of readings may be stored in a block. However, if automatic block creation is enabled in an Application, only blocks of the set block size can be created (图 [5.6.3 'Automatic Block Size and Block Cre](#page-53-0)[ation', beginning on Page 49](#page-53-0) and *A* 7.3.6 'Measurements With a Fixed [Block Size', beginning on Page 91\)](#page-95-1).

Measuring

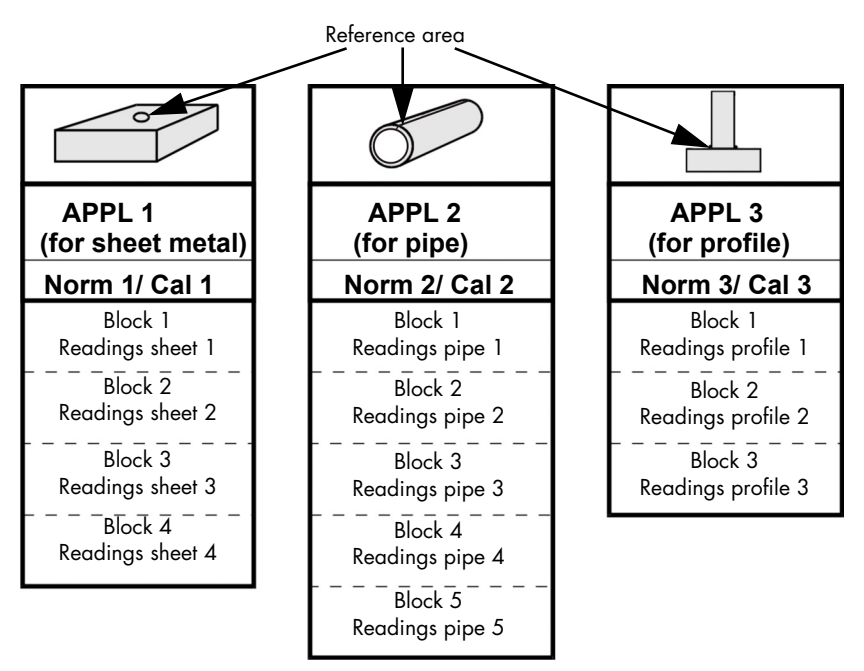

Fig. 7-9 Example for the configuration of the Application in the Standard measuring mode

### **7.8.2 Making Measurements in the Standard Measuring Mode**

When making measurements in the Standard measuring mode, the readings can be stored only in the respective latest not closed block.

It is not possible to select freely the block where the next reading is to be stored.

### **7.8.3 The Matrix Measuring Mode**

When changing to the matrix measuring mode, the number of Applications and the number of blocks must be entered. The same number of blocks is set up for each Application. Each block can receive the same maximum number of readings.

After entering the number of Applications and blocks, the instrument will automatically compute and display the maximum number of readings. For example, if **[Matrix mode on (3/20/318)]** appears when the instrument configuration is displayed, a maximum of 3 Applications each with 20 blocks each with a maximum number 318 readings can be set up.

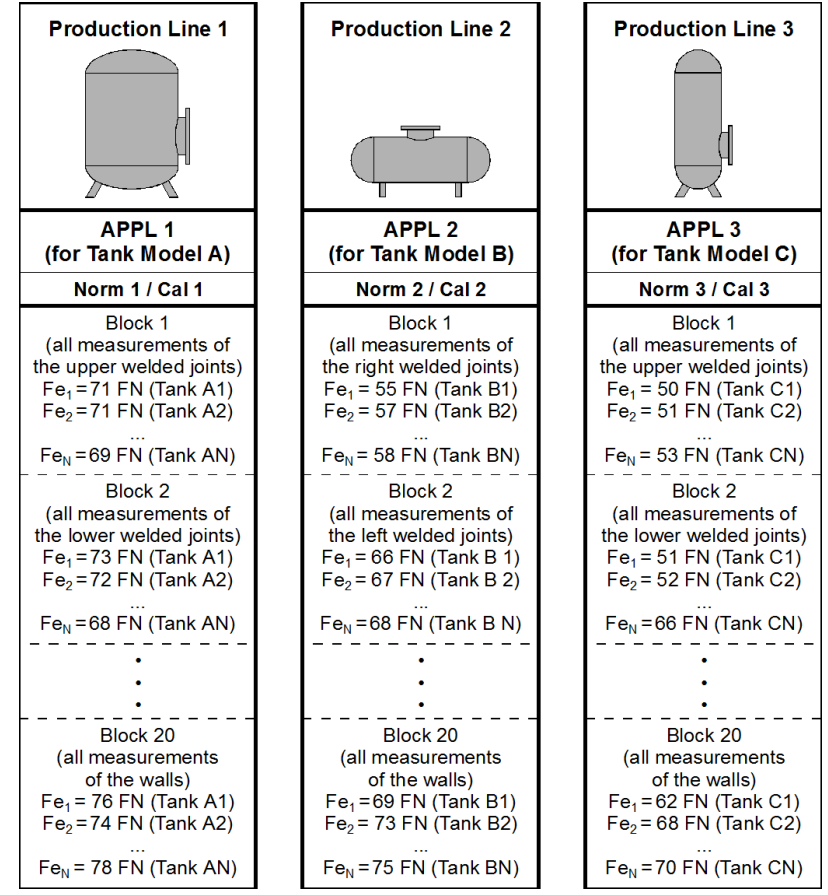

Fig. 7-10 Example for the configuration of the Application in the Matrix measuring mode

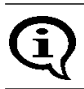

All three Applications contain 20 blocks each. With 3 Applications each with 20 blocks, a maximum of n=318 readings can be stored per block.

The matrix measuring mode is suited for  $\delta$ -ferrite content measurements when the measurements are to be made on different specimens of the same type in succession, always at certain reference areas, and the measurements of corresponding areas are to be combined into blocks. The matrix measuring mode is used, for example, in the chemical industry or in the boiler and steel construction industries.

When selecting a reference area where measurements in an Application are to be made, it should be observed that the same normalization and corrective calibration is underlying the determination of the  $\delta$ -ferrite content. Thus, only such reference areas should be selected for which no other normalization or corrective calibration is required.

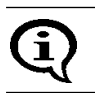

The number of applications and blocks cannot be changed later on without a re-initialization.

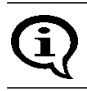

On the display, the Matrix measuring mode is indicated by  $\text{m}$ .

Automatic block creation is not available in the matrix measuring mode. Correspondingly, it is not possible to set a block size for automatic block creation during the application-specific settings using **MENU** ( [5.6 'Application Specific Settings', beginning on Page 44\)](#page-48-0).

### **7.8.4 Making Measurements in the Matrix Measuring Mode**

**@** appears on the display when the Matrix measuring mode is enabled.

In the matrix measuring mode, it is possible to change the blocks, i.e., to select the block where the next reading is to be stored manually or automat-ically (图 [10.6.3 'Matrix Mode', beginning on Page 169](#page-173-0)).

#### **Automatic Block changing**

**Automatic Block changing** must be selected for the next reading to be stored in the next block automatically. Free block selection is not available with automatic block changing!

After the audible signal for the measurement acquisition, a long audible signal will sound to indicate block changing ( $\triangleq$  7.3.4 'Audible Signals After [the Measurement Acquisition', beginning on Page 90\)](#page-94-0).

#### **Manual Block changing**

**Block changing** must be done **manually** in order to allow for a free selection of the block where the next reading is to be stored. The desired block must be selected before making the measurement.

If manual block changing is selected, it is possible to store one reading in block 7 and the next in block 3, for example.

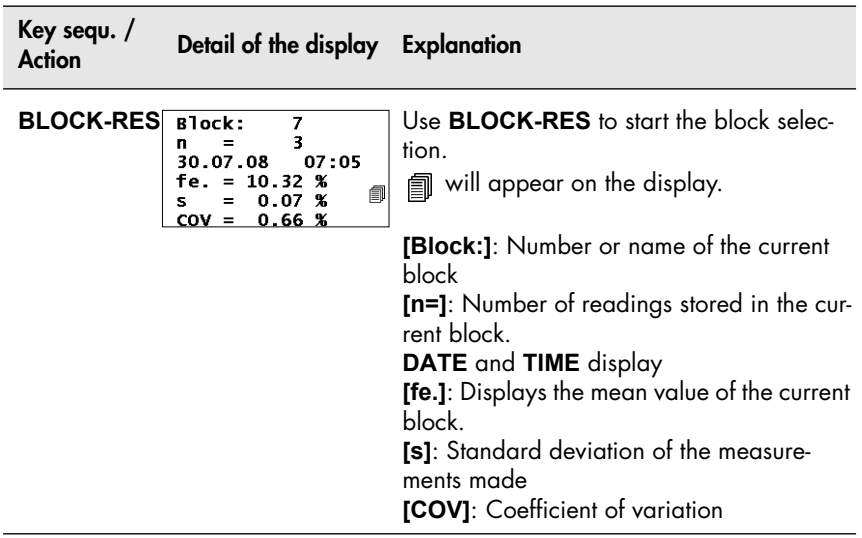

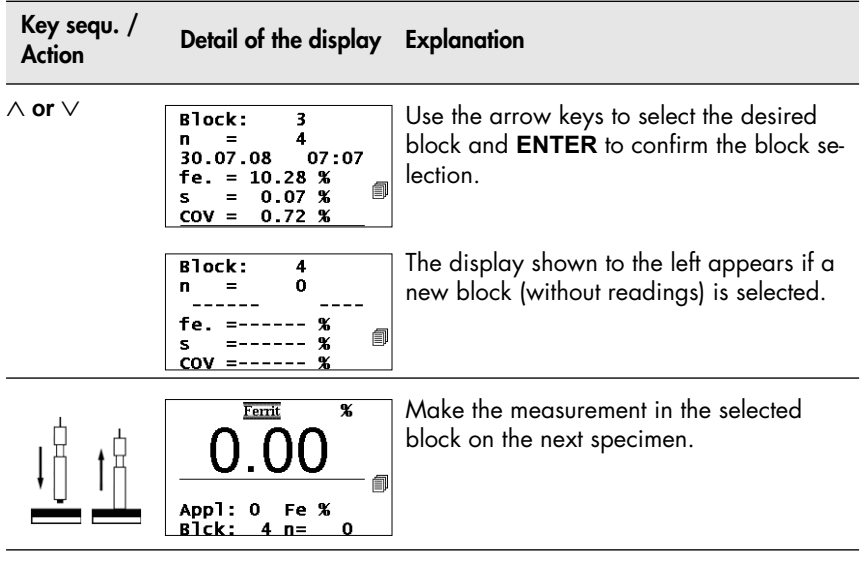

A block will be closed automatically when during the measurement in the matrix measuring mode the maximum number of readings that can be stored in a block is reached.  $\mathbb T$  appears on the display.

In addition, a long acoustical signal indicating the block closures sounds after the audible signal for the measurement acquisition.

If the measurement acquisition signal has been disabled, only the signal indicating the block closure will sound.

Details about the audible signals:  $\Box$  [Page 90.](#page-94-0)

If additional measurements are made in the matrix measuring mode while appears on the display, these measurements will not be stored, printed or taken into account during the evaluation. After the measurement, the display will briefly show the error message: "E024 - Block is full".

To store additional readings, select the block where the readings are to be stored (i.e., change the blocks manually) or delete the readings.

#### **7.8.5 Assigning Block Designations**

When making measurements in the Matrix mode, a customer-specific designation that can be comprised of a max. of 16 ASCII characters can be assigned to every Application and every block (图 [5.5 'Assigning Applica](#page-48-1)[tion Designations', beginning on Page 44](#page-48-1)).

Assigning the block designation can be carried out in the following manner:

- Use of the optional software Fischer DataCenter (scope of supply)
- Transmitting the command "SBN" via the interface port (图 [9.5.2 'Control Commands', beginning on Page 136\)](#page-140-0)

Once Application or block designations have been assigned, the designations appear in the information lines of the display, where applicable, alternating with the respective numbers. On printouts, the Application or block designation will appear **in place** of the Application or block number.

# **8 Evaluation**

The following options are available for evaluating the measured  $\delta$ -ferrite contents:

- Evaluation of the current block (**Block result**)
- Evaluation of the open Application (**Final result**)

An evaluation cannot be carried out in an Application, where no measurements have not yet been stored or where the measurements have been deleted! In this case, the display will not change after pressing **BLOCK-RES** or **FINAL-RES**.

The following parameters will be determined during the evaluation from the readings of the current block, or the open Application, respectively, and can be displayed in succession:

- Block or Application number
- Number of evaluated readings
- Date and time of the block closure of the evaluated block or the current date (if the evaluated block is not yet closed).
- Mean value
- Standard deviation or estimated standard deviation (the estimated standard deviation is shown in the final evaluation only when measurements are made with a fixed block size)
- Standard deviation sa (is shown in the final evaluation only if the spread of the mean values cannot be explained from the spread within the blocks according to a variance analysis).
- Coefficient of variation V
- Lowest and highest reading or lowest and highest block mean value (if automatic block creation is enabled)
- Range R
- Number of measurements that are violating the lower or upper specification limits (only if tolerance limits are enabled).

In addition, the following will be printed when outputting the block or final results to a printer:

- Current date
- 95% confidence interval for the mean value
- Coefficient of variation V
- Standard deviation sa (only for the final result if automatic block creation is enabled)
- **•** Specification limit values LSL and USL
- Process capability indices Cp and Cpk as well as the estimated value s<sup>^</sup> for the standard deviation (only if tolerance limits and automatic block creation are enabled)
- Histogram with information whether a normal distribution is present, skewness and kurtosis as well as sum frequencies of the histogram classes (only for the final result if the corresponding histogram mode is set from the service functions).

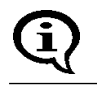

If outlier rejection is enabled, recognized outlier measurements are not included in the evaluation.

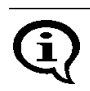

More detailed information about the individual computed parameters. **A** [Glossary.](#page-205-0)

# <span id="page-122-0"></span>**8.1 Evaluation of the Current Block "Block Result"**

After pressing **BLOCK-RES,** the most important characteristic statistical values are computed from the individual values taken until then in the current block and then displayed.

However, the block will not be closed until the evaluation ends through taking a new measurement or through pressing **ENTER**, or the instrument is switched off while the block result is displayed.

If there are no readings in the current block, pressing **BLOCK-RES** will display the block result of the last closed block.

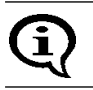

If  $\tau$  appears on the display during the evaluation, the evaluated block has already been closed.

When making measurements with a fixed block size and the last block has not been concluded, the next reading will be added to this block (even if **ENTER** is used to end the evaluation). In this case, the block will be concluded only after the number of readings in this block corresponds to the set block size (图 [7.3.6 'Measurements With a Fixed Block Size', begin](#page-95-1)[ning on Page 91](#page-95-1)).

#### **Evaluation of the current block (display "Block result"):**

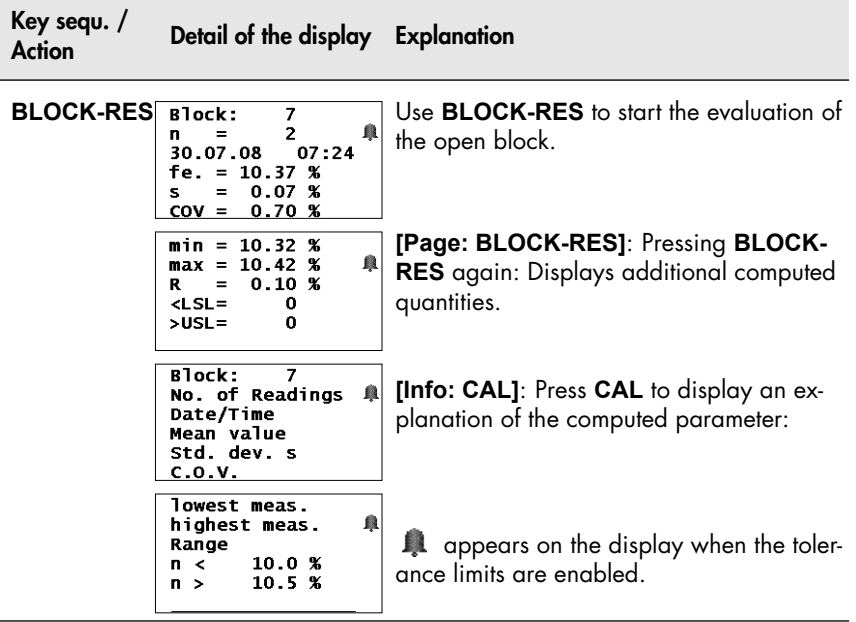

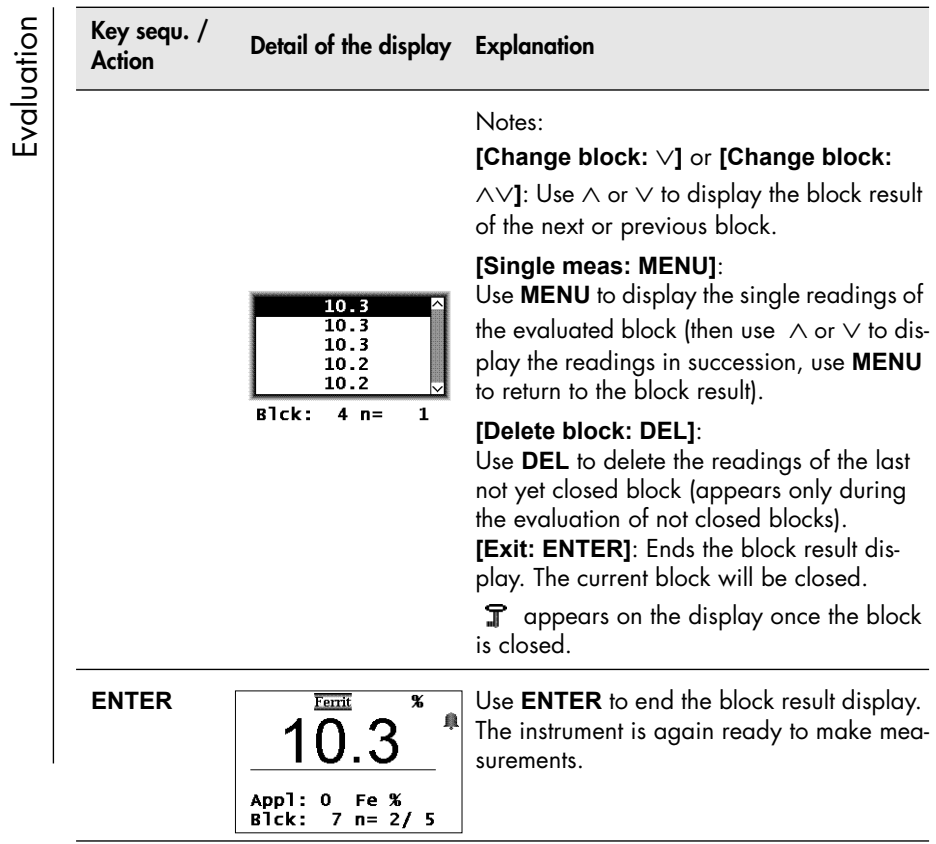

#### **8.1.1 Documenting the Block Result With a Printer**

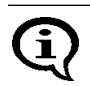

If outlier rejection is enabled, recognized outlier measurements are not included in the evaluation.

Corresponding to the settings in Service menu/Print/Block result (am [10.5.3 'Block Result', beginning on Page 162](#page-166-0)), pressing **BLOCK-RES** allows for the block result of the current block to be printed with date and time stamp "automatically" or "on request" if a printer is connected and powered up.

If there are no readings in the current block, pressing **BLOCK-RES** will not result in a printout of the block result, instead the block result of the last closed block will be displayed.

When making measurements with a fixed block size, a printout of the respective block result occurs automatically upon the closing of a block if a printer is connected and powered up.

Corresponding to the settings of the block result mode made in Service func-tions/Evaluation (图 [10.8 'Storage Mode', beginning on Page 184\)](#page-188-0), either the "short" ( $\triangleq$  Fig. 8-1) or the "long" ( $\triangleq$  Fig. 8-2) version will be printed.

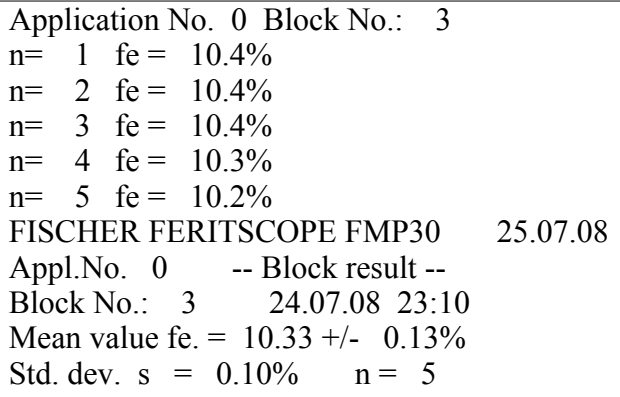

Fig. 8-1 Printout of a short block result (example)

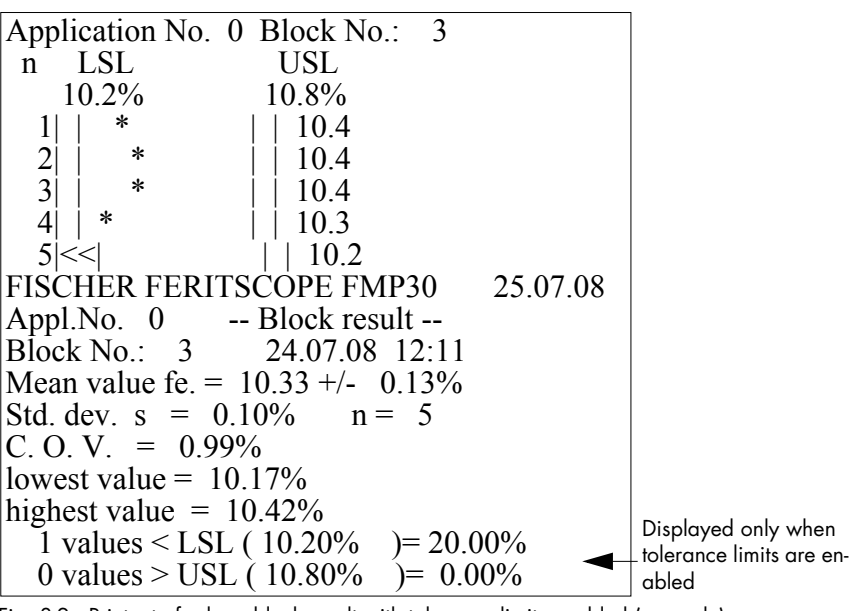

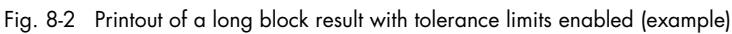

## **8.1.2 Printout of the List of Single Readings**

Pressing the PRINT key during the block result display will also print a list of the single readings in addition to the long or short block result. Shown below are examples of printouts of readings with tolerance limits disabled  $[$  [] Fig. 8-3) and with tolerance limits enabled  $[$ ] Fig. 8-4):

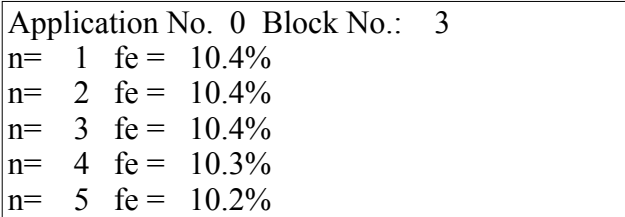

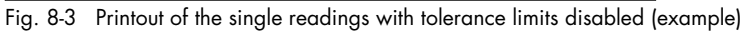

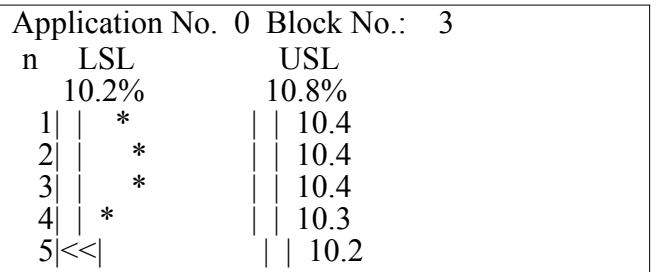

Fig. 8-4 Printout of the single readings with tolerance limits enabled (example)

If you change during the display of the block result of the current block to the block result of a previous block (by pressing  $\vee$ ), then the block result of this block can be printed as well using **PRINT**. The printout will then include a list of the readings of this block as well.

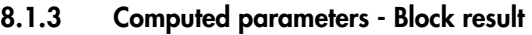

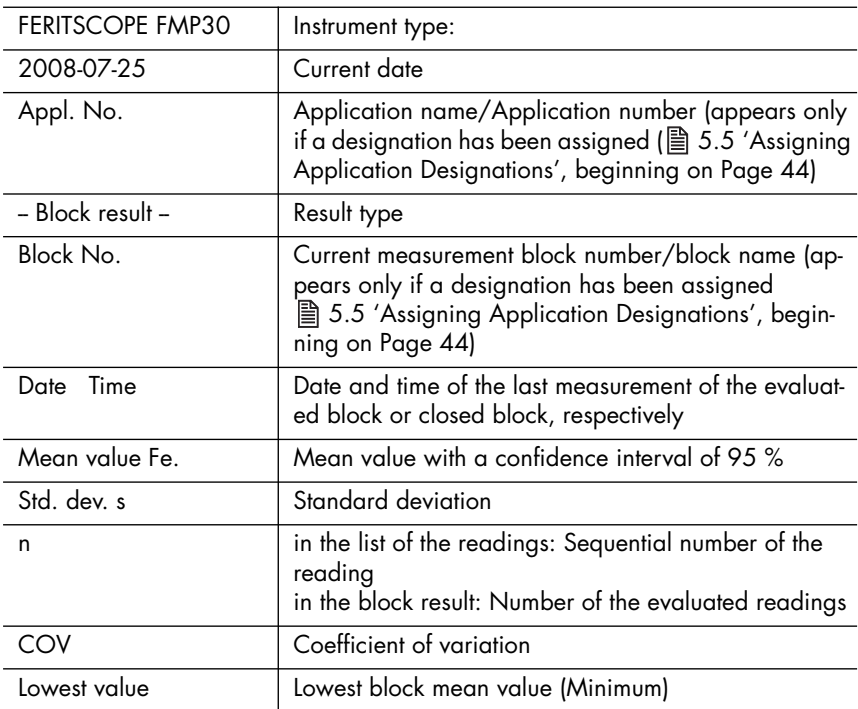

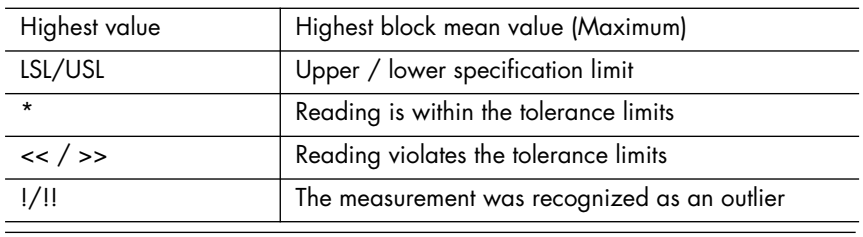

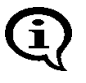

With the Matrix measuring mode enabled (indicated by a on the display), the block result will **not** be printed by pressing **BLOCK-RES**. In the Matrix measuring mode, the block result can be printed only later by using the **PRINT** command.

# **8.2 Evaluation of the Open Application "Final Result"**

The final result combines the results of the evaluation of all readings contained in the open Application.

Taking a new measurement or pressing the **ENTER** key during the evaluation of the open Application ends the final result display.

When making measurements with a fixed block size and the last block has not been concluded, the next reading will be added to this block (even if **ENTER** is used to end the evaluation). In this case, the block will be concluded only after the number of readings in this block corresponds to the set block size (图 [7.3.6 'Measurements With a Fixed Block Size', begin](#page-95-1)[ning on Page 91](#page-95-1)).

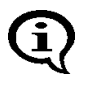

When making measurements with a fixed block size, only the measurements of the closed blocks will be included in the evaluation of the open Application.

Evaluation

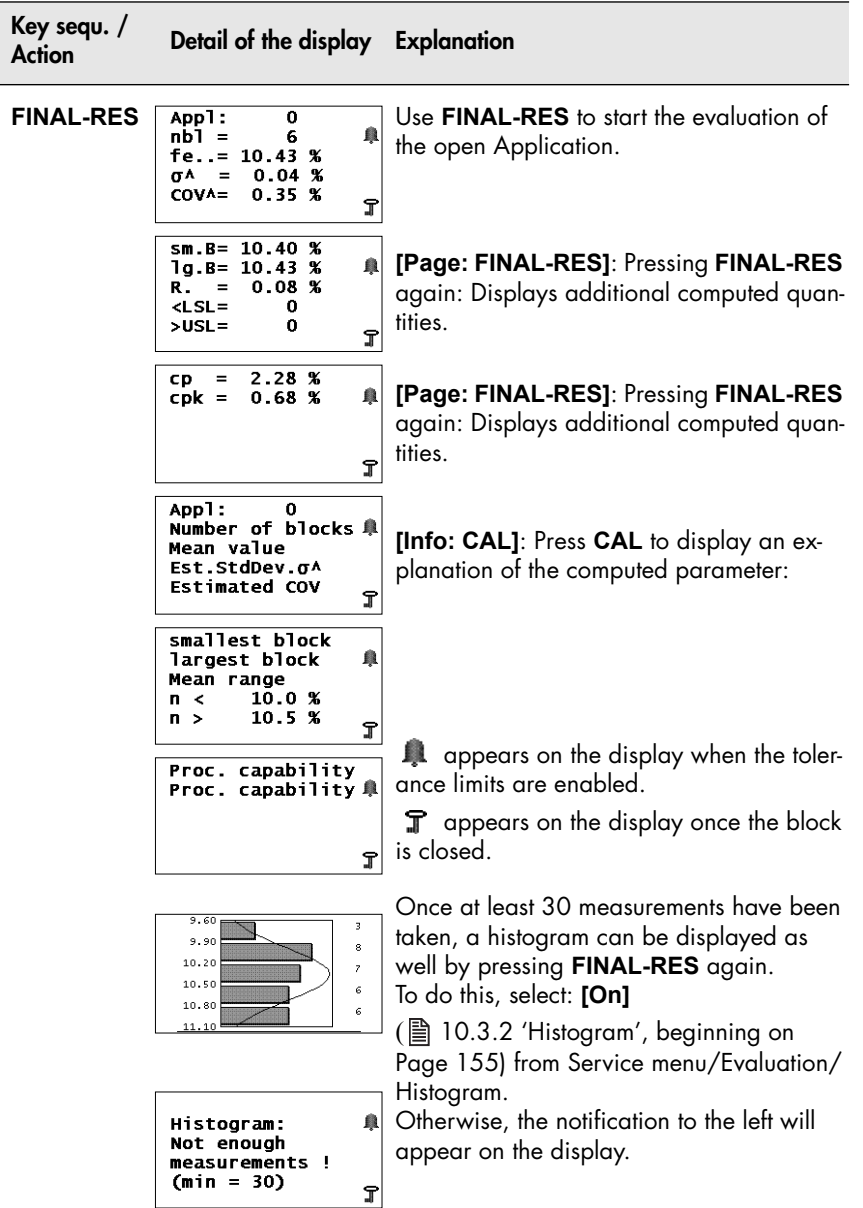

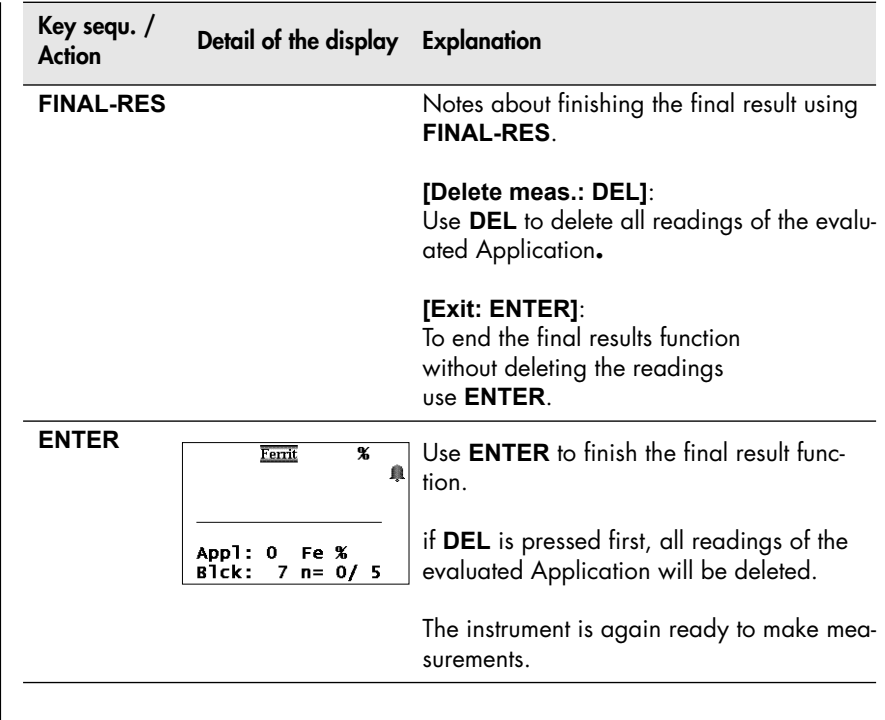

### **8.2.1 Documenting the Final Result with a Printer**

Corresponding to the settings in Service menu/Print/Final result ( [10.5.4 'Final Result', beginning on Page 163](#page-167-0)), pressing **FINAL-RES** allows for the block result of the current block to be printed with date and time stamp "automatically" or "on request" if a printer is connected and powered up.

Only if the tolerance limits are enabled will the number of measurements that are violating the lower or upper tolerance limits be specified on the printout of the final result( $\mathbb{\mathbb{B}}$  Fig. 8-5).

**Evaluation** 

FISCHER FERITSCOPE FMP30 27.06.08

Product ..............................

Name .............................. Appl.No. 0 -- Final result -from 27.06.08 11:26 to 27.06.08 11:27

Mean value  $fe = 39.84\%$ Est.StdDev. $\sigma \Lambda$ <sup> =</sup> 1.88%  $largest Block = 10.33%$ smallest block= 8.89%  $COV = 19.11\%$ 

Fig. 8-5 Printout of a final evaluation (example)

If tolerance limits are enabled and measurements were made with the fixed block size, additional parameters will be output ( $\triangleq$  Fig. 8-6).

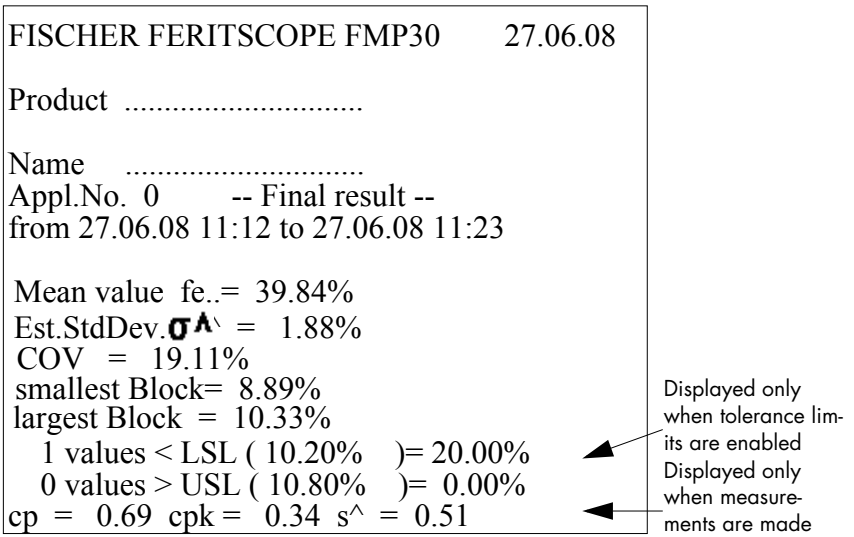

Fig. 8-6 Printout of a final evaluation with fixed block size and tolerance limits enabled (example)

### **8.2.2 Computed Parameters - Final Result**

Evaluation

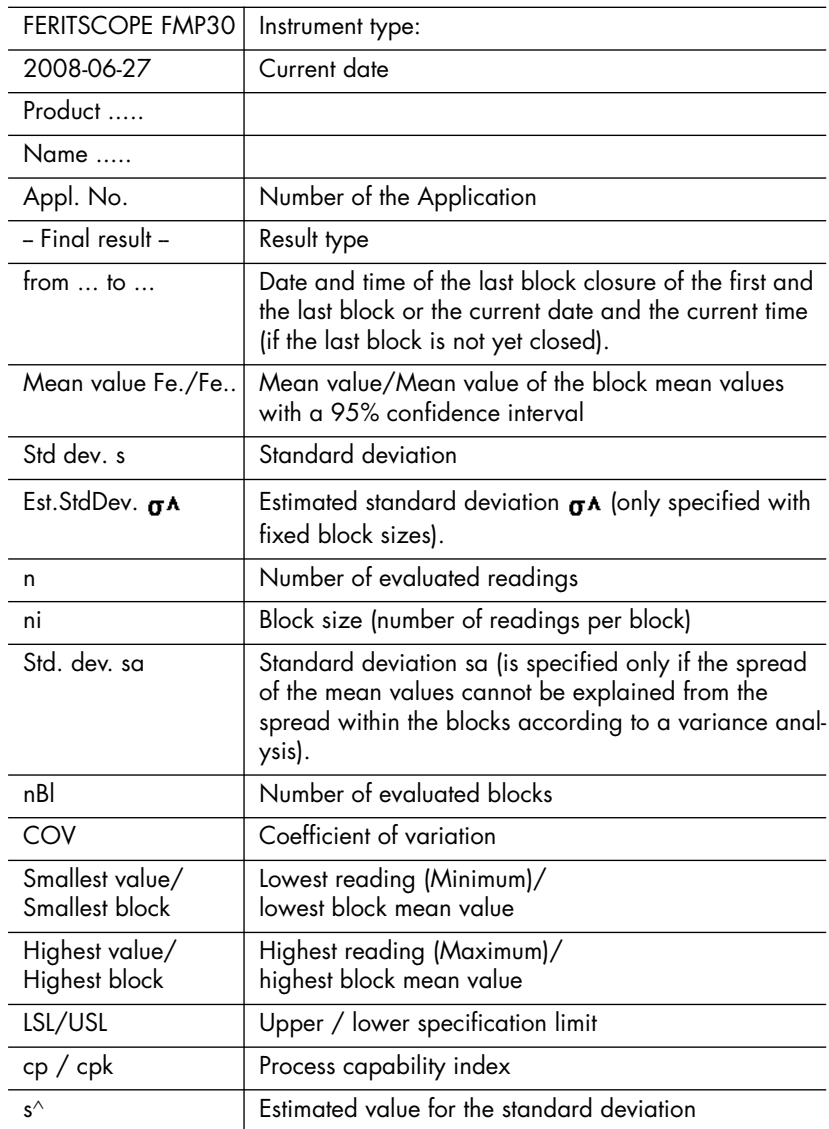

### **8.2.3 Histogram**

A histogram ( $\triangleq$  Fig. 8-7) will be printed after the final result only if the respective histogram mode has been set up in the service functions (图 [10.5.5 'Histogram', beginning on Page 164](#page-168-0)) and there are least 30 readings stored in the Application (图 10.8 'Storage Mode', beginning on [Page 184](#page-188-0)).

To determine whether the evaluated readings have normal distribution, the instrument performs a Kolmogorov-Smirnov test (if up to 40 readings are evaluated) or a  $\chi^2$  test (if more than 40 readings are evaluated) during the final evaluation. The test result is printed out under the histogram and shows if a normal distribution of the readings was determined [Normal distribution] ( $\mathbb{\triangle}$  Fig. 8-7) or not [No normal distribution] ( $\mathbb{\triangle}$  Fig. 8-8).

|                     | HISTOGRAM                     |
|---------------------|-------------------------------|
| n                   |                               |
| 10.1                |                               |
| $7$  *              |                               |
| $12$  *             |                               |
| 10.2                |                               |
| 10.3                |                               |
| $7$  *              |                               |
| 10.4                |                               |
| $2^*$               |                               |
| 10.5                |                               |
| Normal distribution |                               |
|                     | NORMAL PROBABILITY CHART      |
|                     | Upper limit Norm. Prop. Chart |
| 10.2                | 23.33%                        |
| 10.2                | 63.33%                        |
| 10.3                | 70.00%                        |
| 10.4                | 93.33%                        |
| 10.5                | 100.00%                       |

Fig. 8-7 Printout of a histogram with normal distribution (example)

Evaluation

Skewness and kurtosis are printed out only if the evaluated readings do not have normal distribution (with a normal distribution, skewness and kurtosis are Zero!):

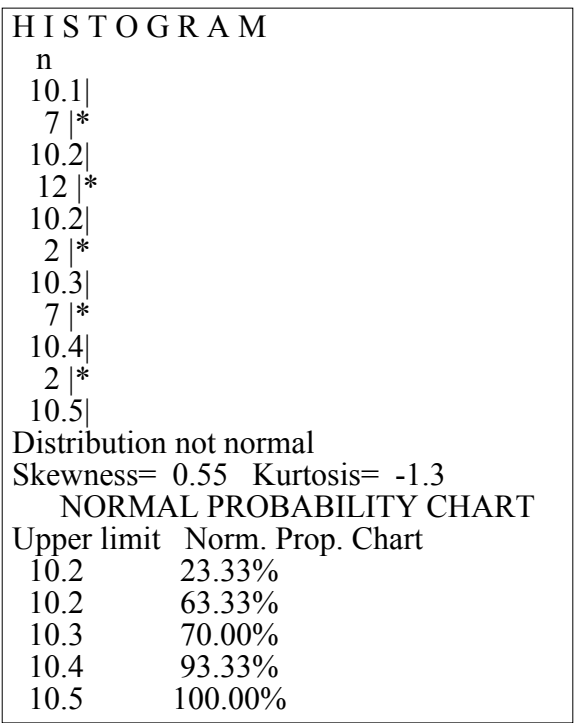

Fig. 8-8 Printout of a histogram without normal distribution (example)

# **9 Data Transfer**

i

#### Basic computer knowledge regarding configuration, operation and programing as well as knowledge of the software in use, which may be obtained form respective instruction manuals, is required when using the instrument in conjunction with a computer.

For data transfer you can use the following interfaces:

- USB interface (at the unit's rear side)
- COM interface (Option, RS232 connector, must be implemented in the factory).

Bi-directional data exchange occurs via the interface.

The following operations are possible when the interface port is connected to a computer (PC):

- Transfer of the readings and the characteristic statistical data from the instrument to the PC.
- Remote control of the instrument by sending commands from the PC to the instrument.
- Requesting measurement data and other data (e.g., the name of the current Application) by sending commands from the PC to the instrument.
- Transfer of data (e.g., designations for Applications) from the PC to the instrument by sending commands from the PC to the instrument.

Both commercial or one's own data processing programs can be used to process the data exported by the instrument. Information regarding import and processing of the data using such programs may be obtained from the respective manuals for these programs.

Use the interface to

- Transfer measurement data and additional information in the ASCII format, e.g., using PC-DATEX (scope of supply) directly into an EXCEL spreadsheet, and
- Transmit commands and data, e.g., via Windows® Hyper Terminal (only up to version Windows XP®), from the PC to the instrument.

# <span id="page-136-0"></span>**9.1 USB Connection to a PC**

Connect the USB port of the instrument with the USB port of the PC. Use the USB cable supplied with the instrument.

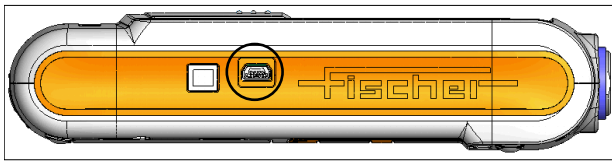

Fig. 9-1 Side view of the instrument with the USB port

# **9.2 Installing the USB Drivers**

If there is no USB driver installed for the USB connection on your PC, proceed as follows:

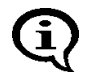

**If the USB driver was downloaded from a Website of FISCHER:** Before installing the driver, extract the downloaded driver file into a folder on your PC (e.g., C:\Programme\USB-Treiber\FMP-USB).

- **1.** Connect the instrument to the USB port of your PC. The "Found New Hardware Wizard" opens.
- **2.** Follow the instructions of the Windows wizard. If the driver is not found automatically, select or enter the source to search for the USB driver (e.g., CD-ROM drive. removable media (CD, diskettes, ...) or local path).

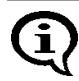

#### **Windows® XP:**

Ignore the message for the Windows Logo Test (Window "Hardware Installation"). Click the Continue Installation button and continue the installation.

The successful installation of the USB driver can be verified in the Windows Device Manager.

- Open the Device Driver: Start/Control Panel/System, Hardware tab, Device Manager button.
- You will find an additional COM port under "Ports (COM & LPT)", e.g., USB Driver for FMP (COM3) if the instrument is connected to your PC via the USB interface.

# **9.3 COM Module (Option, RS232-Connector)**

RS232 interface, 9 pin Micro-T-plug Pin-out

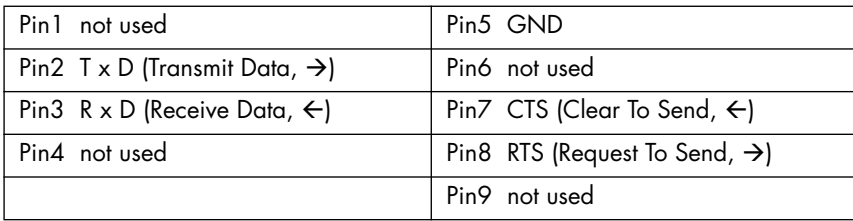

- Use FISCHER interface connection set MP (602-341) for connecting the PC. A non-twisted connection cable must be used.
- The setting of the data transfer parameters for the interface port is done from the menu **USB/COM**, **And [Page 158.](#page-162-0)**

### **9.4 Transfer of the Measurement Data to the Computer**

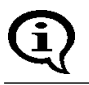

Knowledge regarding operation of the computer and the software in use, which may be obtained form respective instruction manuals, is required.

- **1.** Establish the interface connection: **And [Page 132](#page-136-0).**
- **2.** Select the data for online export:  $\mathbb{B}$  10.4.1 'Output', beginning on [Page 156](#page-160-0).
- **3.** Data transfer from the instrument to the PC
	- .. during the measurement (online operation):  $\triangleq$  [Page 133](#page-137-0),
	- .. after the measurement (offline operation)  $\Box$  [Page 135.](#page-139-0)
- **4.** Control the instrument from the PC: **And [Page 136](#page-140-0).**

#### <span id="page-137-0"></span>**9.4.1 Online Operation**

For transferring measurement data during online operation, the instrument

is connected to the computer during the measurement and the data are output immediately (online) via the interface port.

If the setting in the service function is "USB/Output/Individual Values", the single readings are output immediately following the measurement acquisition via the interface port.

If, on the other hand, the setting is "USB/Output/Block mean values", the block mean values are output via the interface port after pressing **BLOCK-RES** ( $\triangleq$  8.1 'Evaluation of the Current Block "Block Result"', beginning on [Page 118](#page-122-0)); the single readings will be displayed but will not be output. Setting the type of transferred measurement data: 图 [10.4.1 'Output', be](#page-160-0)[ginning on Page 156](#page-160-0).

### <span id="page-139-0"></span>**9.4.2 Offline Operation**

With offline operation, the data stored in the instrument are output at a later time (offline) via the interface port. The data output is triggered by pressing **PRINT**.

If the setting in the service function is "USB/Output/Individual Values", the single readings are output via the interface port after pressing **PRINT**. If, on the other hand, the setting is "USB/Output/Block mean values", only the block mean values are output via the interface port.

Setting the type of transferred measurement data: .图 [10.4.1 'Output', be](#page-160-0)[ginning on Page 156](#page-160-0)

#### <span id="page-139-1"></span>**9.4.3 Transferring Data With a Group Separator**

A sequence of single readings can be combined into a block by pressing **BLOCK-RES** ( $\triangleq$  [8.1 'Evaluation of the Current Block "Block Result"', begin](#page-122-0)[ning on Page 118](#page-122-0)). For transferring data, a group separator (ASCII GS) can be used to identify the end of an individual blocks that have been created by pressing **BLOCK-RES**.

The groups separator is placed at the end of each a block and output via the interface port followed by CR+LF only of the setting in the service function "USB/Group separator" is set to [on] (Group separator [on] is the fac-tory default setting) A [10.4.2 'Group Separator', beginning on Page 157](#page-161-0).

## **9.5 Transmission from the PC to the Instrument**

#### **9.5.1 Transfer Formats**

- All input and output data are transferred as ASCII-Strings followed by a CR and a LF control character (Carriage Return Line Feed; CR = ASCII13,  $IF = ASCII10$ .
- The max length of data received by the instrument is 20 characters.

## <span id="page-140-0"></span>**9.5.2 Control Commands**

The instrument can be remote controlled and can request readings and other data by sending the control commands from the PC to the instrument. The requested readings or the data, respectively, are then transmitted by the instrument via the interface port and received by the PC.

If sending the commands **"DAM"**, **"DAT"**, **"GAN"**, **"GBN"**, **"SAN"**, **"SBN"**, **"SGS"** or **"SWA"** results in an error, i.e., the respective function cannot be executed, the instrument will return the ASCII character "NAK" via the interface port to the computer.

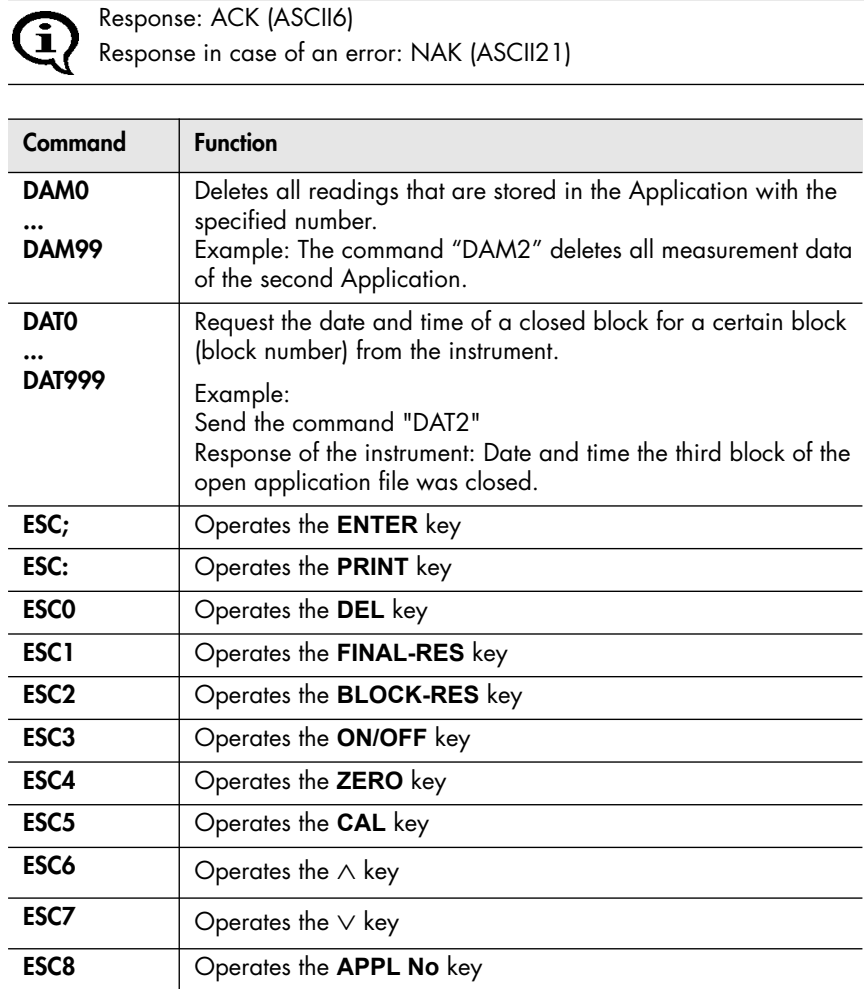

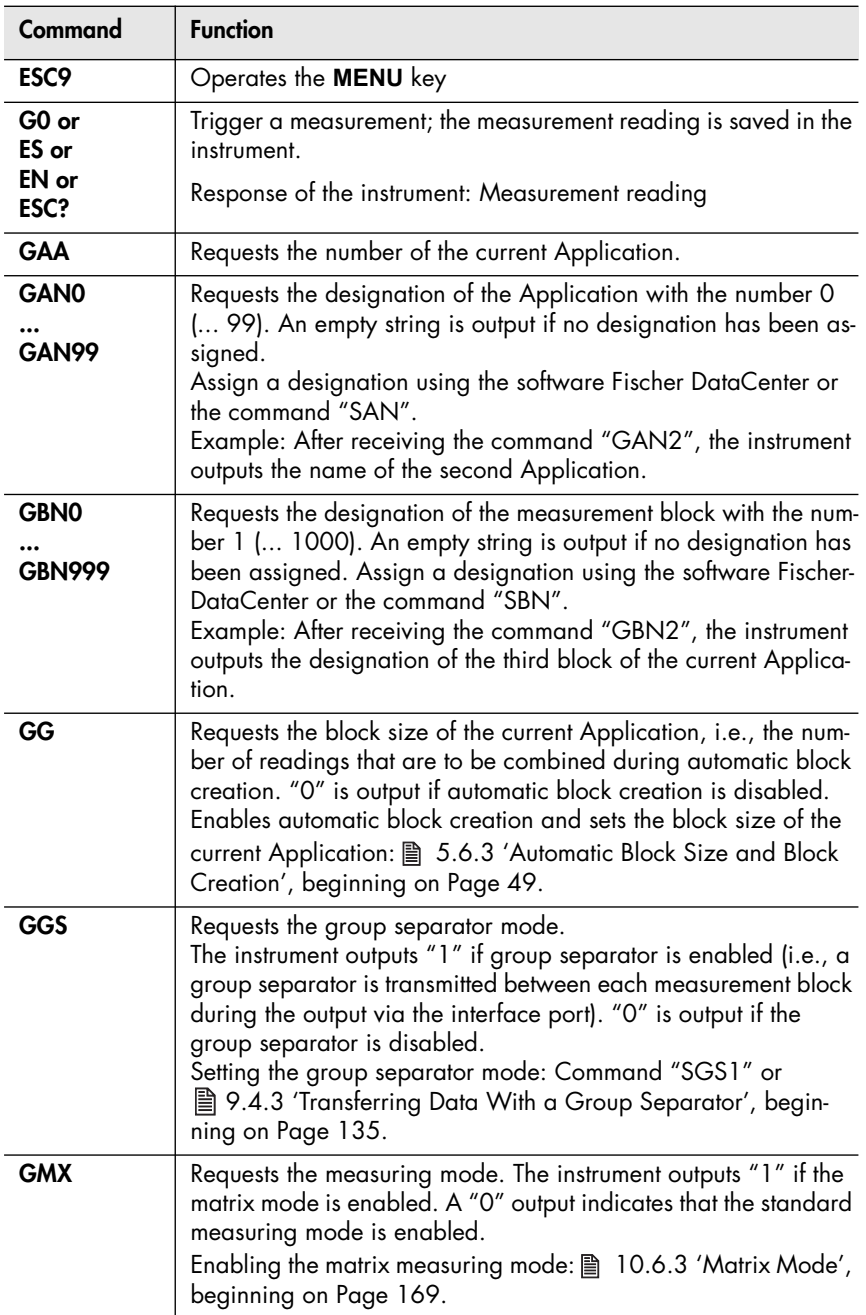

Data Transfer Data Transfer

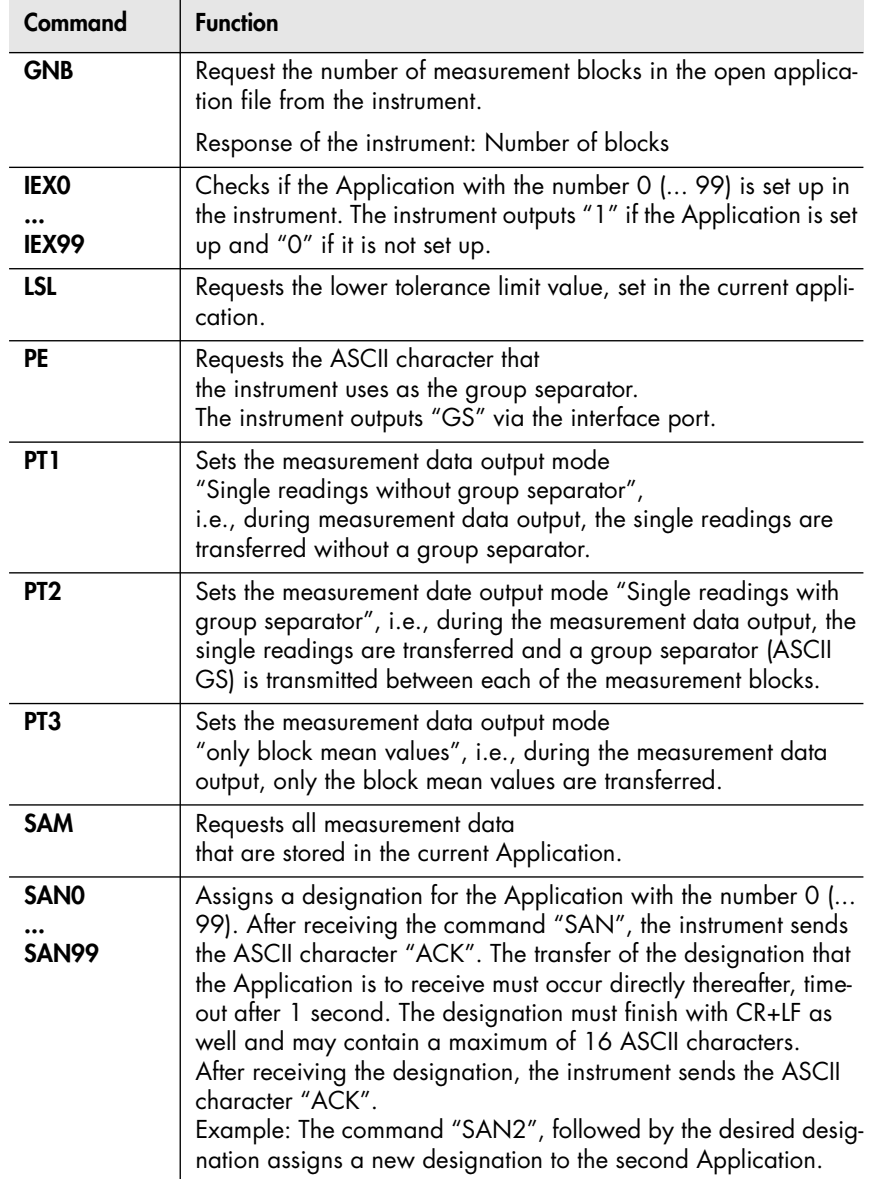

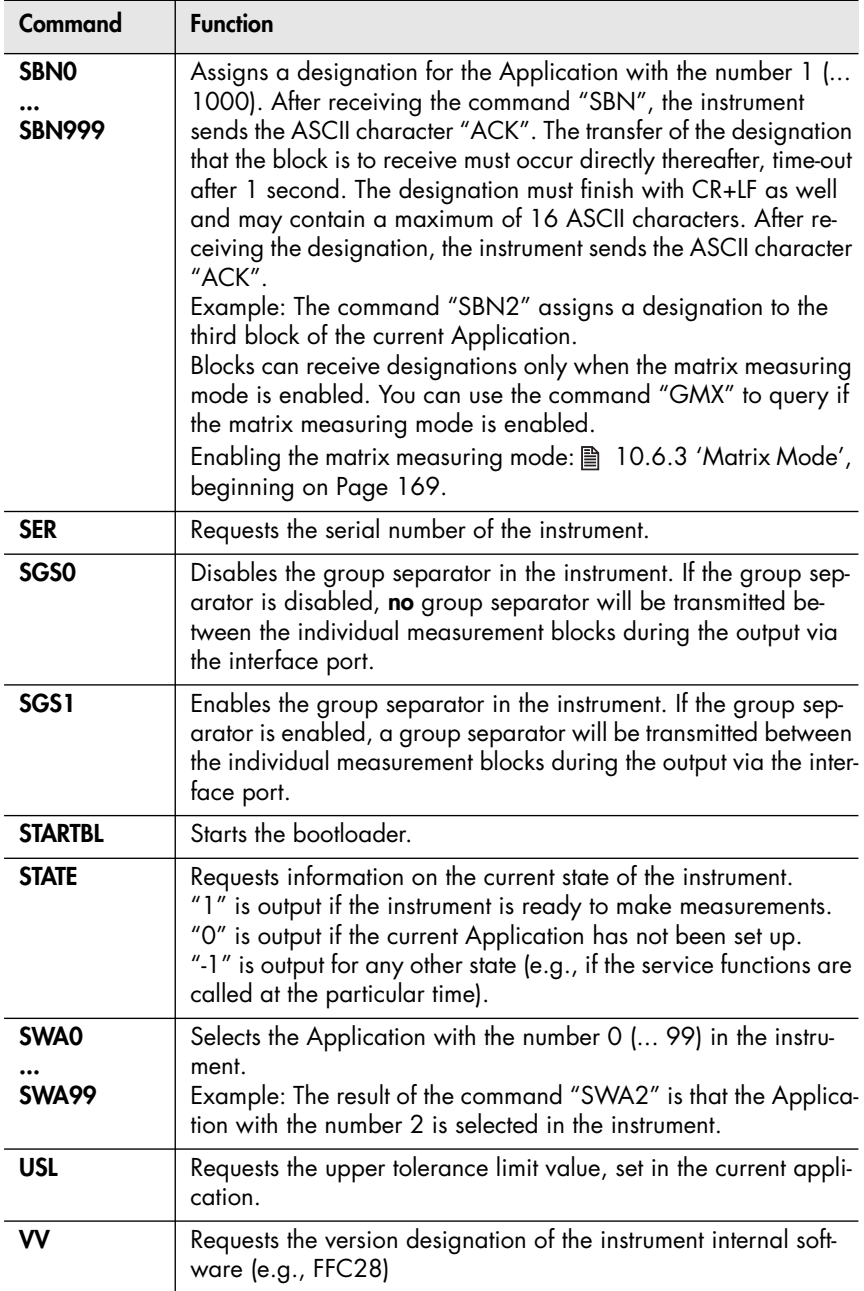
Data Transfer Data Transfer

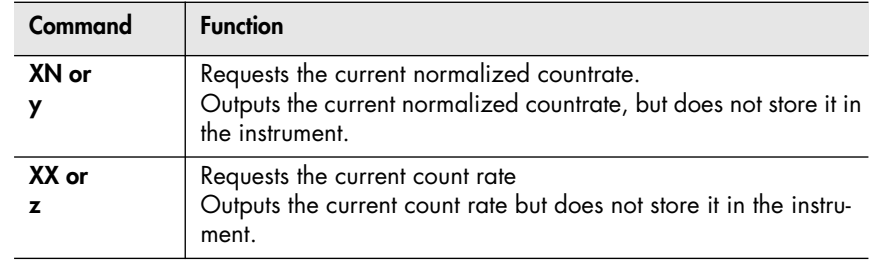

# **9.6 Connecting a Printer**

 Connect the USB port of the instrument with the USB port of the Printer. Use the USB cable supplied with the instrument.

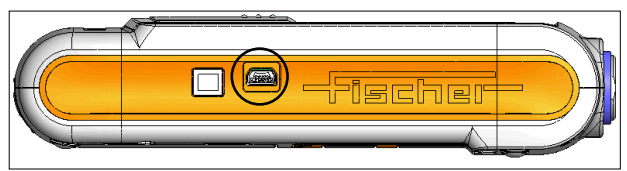

Fig. 9-2 Side view of the instrument with the USB port

 You can obtain an overview of printers that are suitable for connection to the instrument from FISCHER or from your authorized supplier.

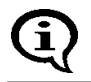

For information about operation, maintenance and care of the printer, consult the instruction manual of the printer.

• Information regarding the instrument settings for printing: ■ [10.5 'Printing', beginning on Page 160](#page-164-0).

### **9.6.1 Print Output**

Printing is possible from the following situations:

- Documenting the set up Applications ( $\triangleq$  [Page 42\)](#page-46-0),
- Documenting the normalization ( $\triangleq$  [Page 63\)](#page-67-0), corrective calibration (图 [Page 69](#page-73-0)), calibration on coating (图 [Page 70](#page-74-0)) and master calibration  $\left( \mathbb{B} \right)$  [Page 78](#page-82-0)),
- Output of the block result after the closing the block ( $\mathbb{B}$  [Page 91](#page-95-0)),
- Output of the single readings after measurement acquisition (图 [Page 99](#page-103-0)),
- Evaluation of the blocks using BLOCK RES ( $\triangleq$  [Page 121\)](#page-125-0),
- Final evaluation of the measurement data using FINAL RES (图 [Page 126\)](#page-130-0),
- Output of the instrument configuration (■ [Page 185](#page-189-0)).

# **10 Instrument Settings - Service Function Menu**

The instrument settings described below are configured from the Service function menu.

How to access the "Service function" menu:

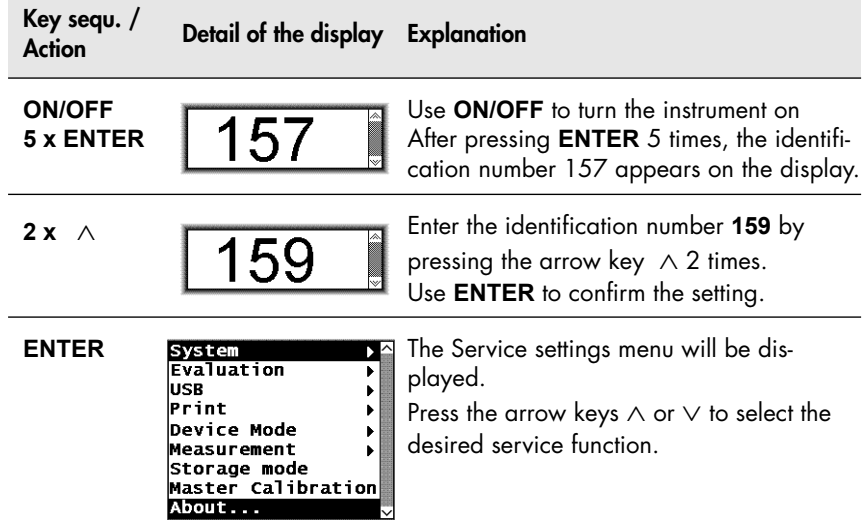

How to exit the "Service functions" menu:

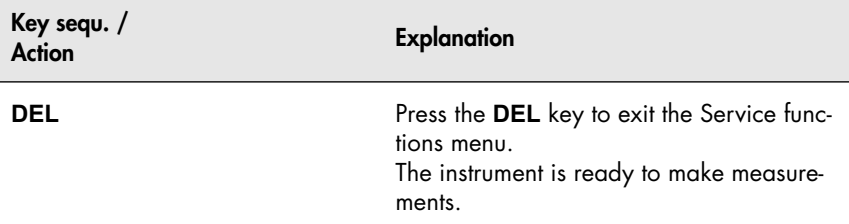

The default settings of the service function parameters (i.e., the as shipped factory settings) are underlined below(e.g.,: [Histogram off]. A re-initialization will reset the settings in the service functions to the default settings (图 [Page 152](#page-156-0)). However, time, date and language are not reset by the reinitialization!

The descriptions below assume that the service functions have been retrieved and not yet exited.

# **10.1 Service Menu Overview**

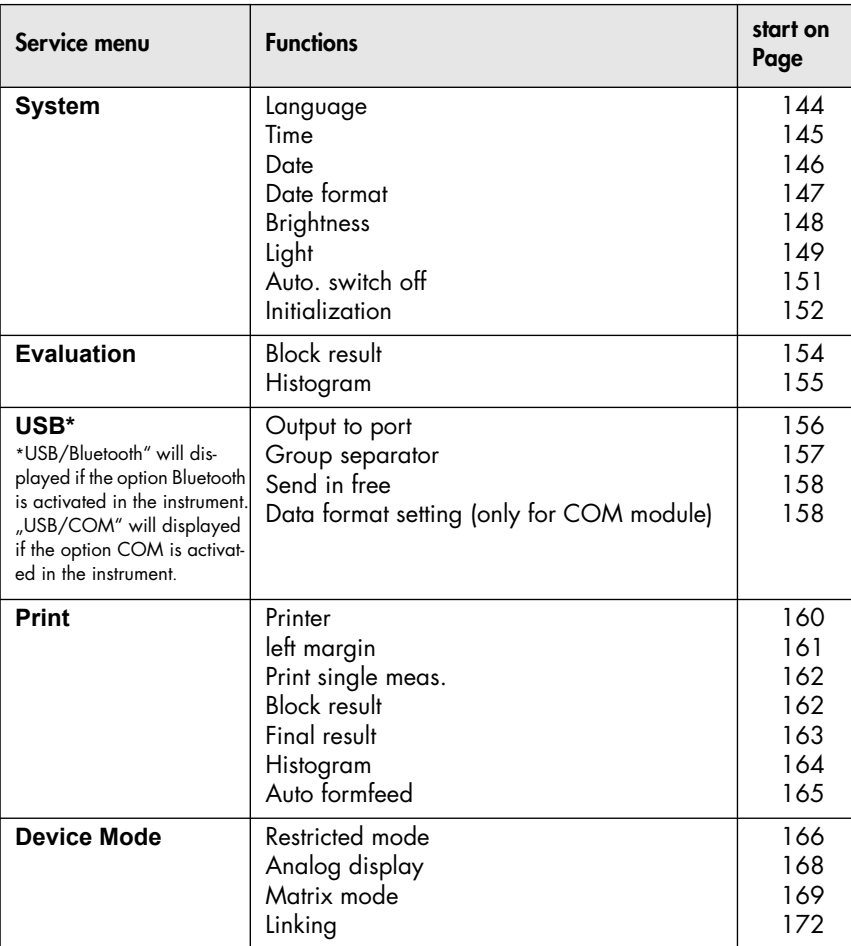

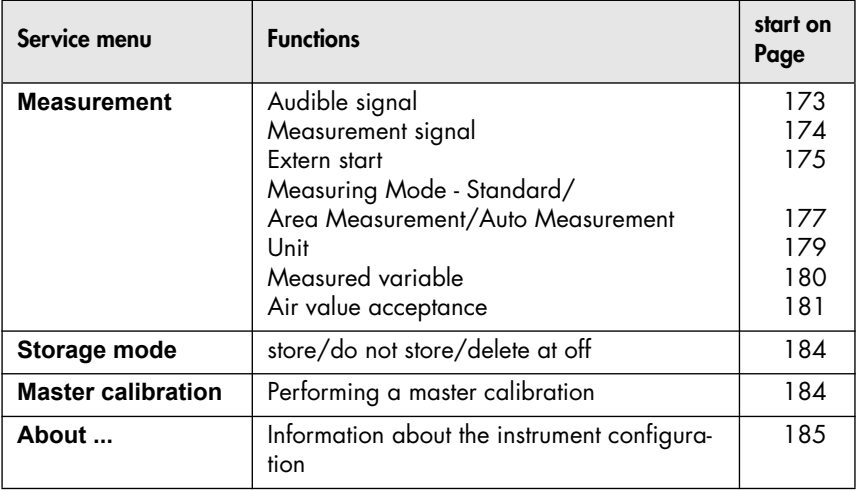

# **10.2 System**

### <span id="page-148-0"></span>**10.2.1 Language**

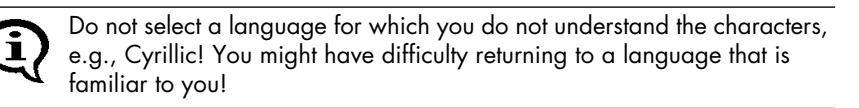

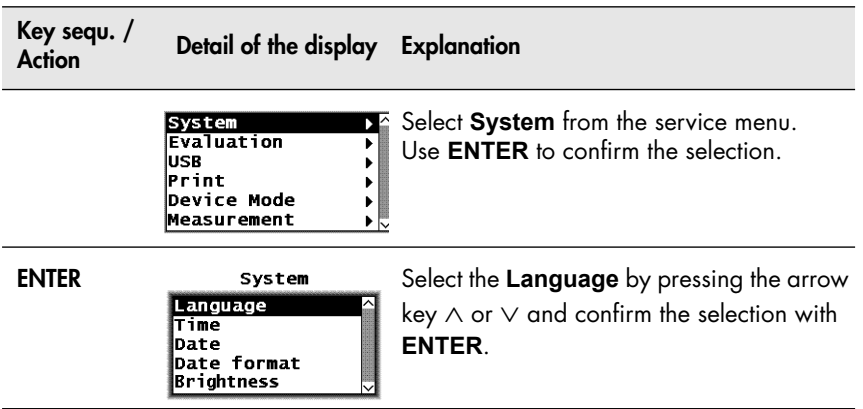

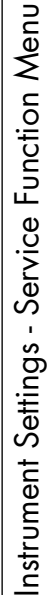

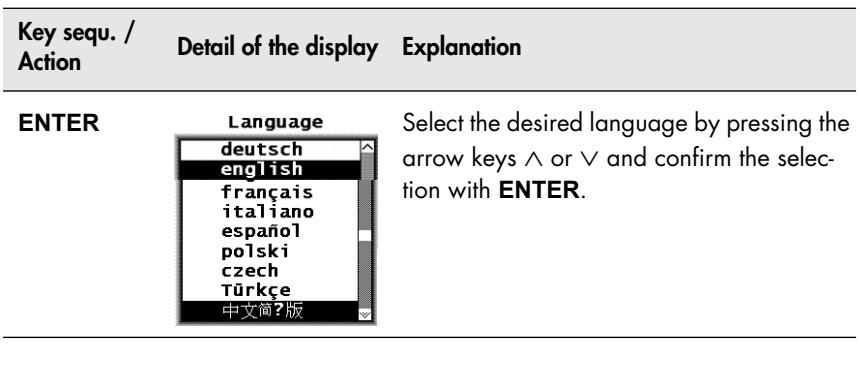

### <span id="page-149-0"></span>**10.2.2 Time**

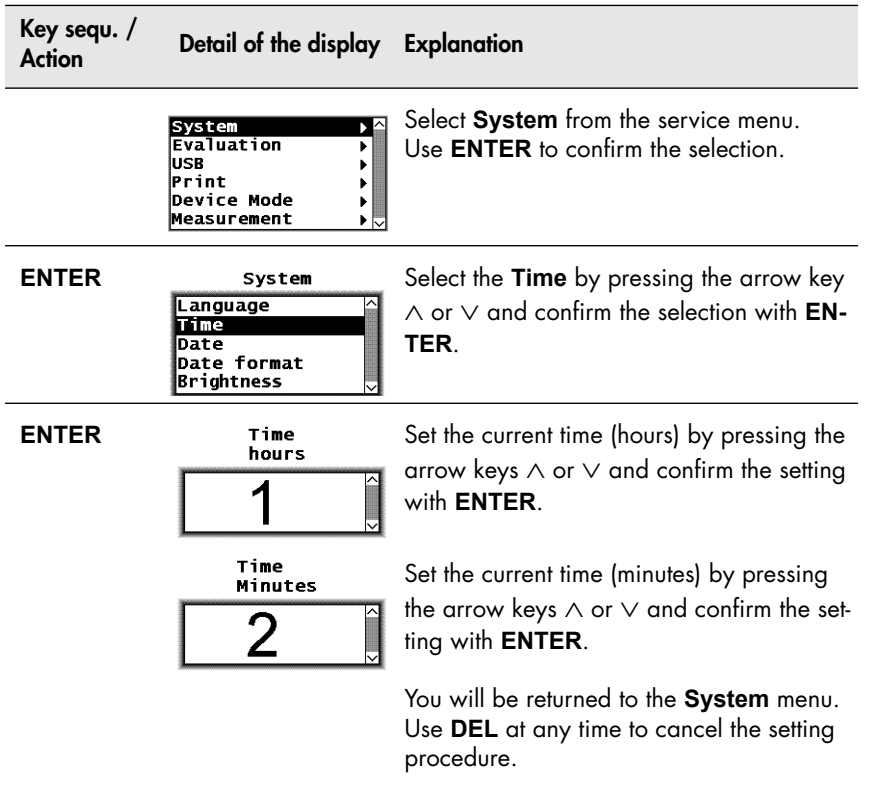

### <span id="page-150-0"></span>**10.2.3 Date**

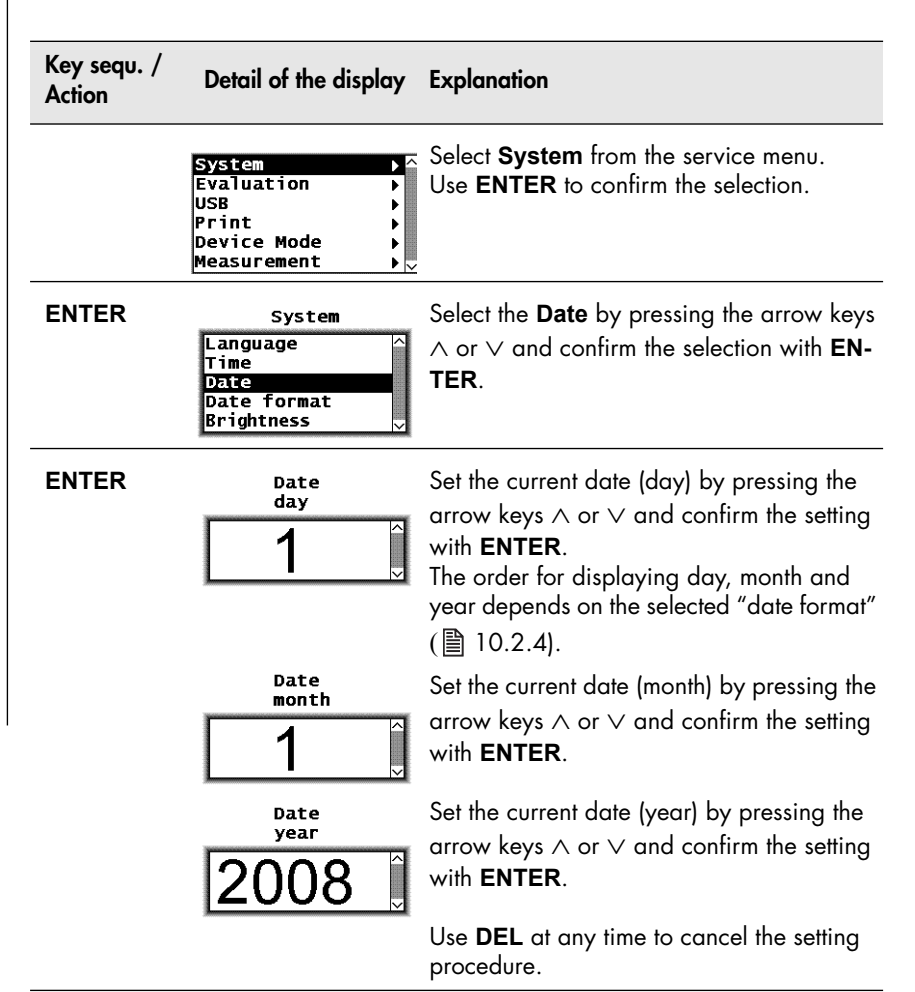

Instrument Settings - Service Function Menu Instrument Settings - Service Function Menu

<span id="page-151-0"></span>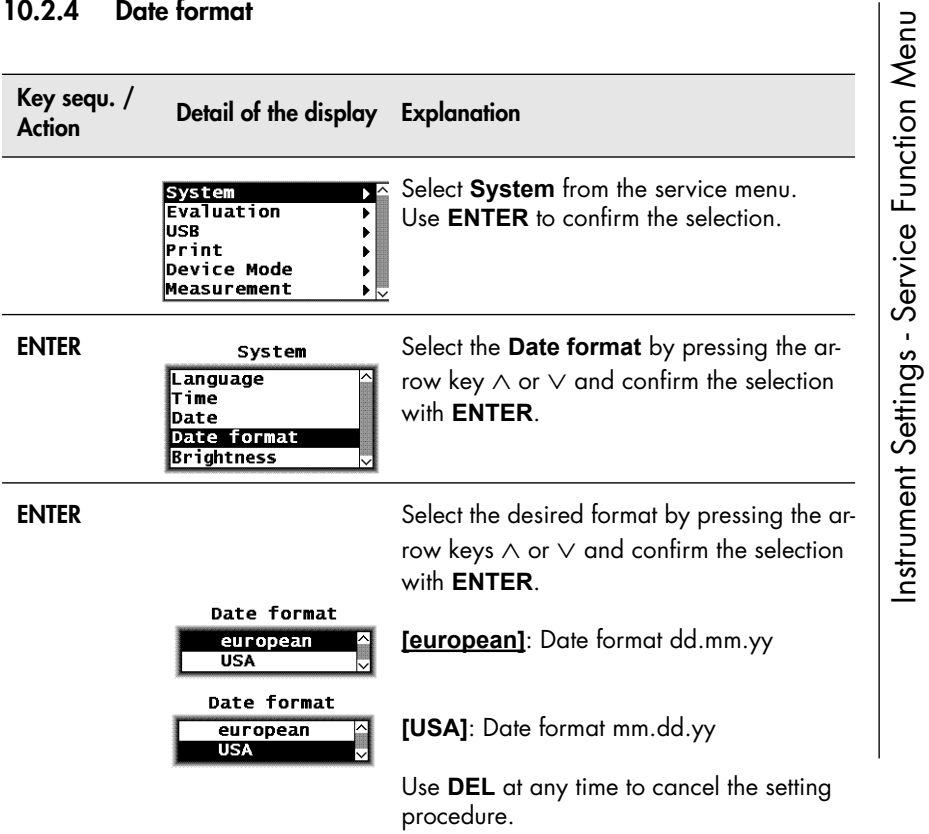

Instrument Settings - Service Function Menu

### <span id="page-152-0"></span>**10.2.5 Brightness**

Use the brightness setting to adjust the display brightness continuously. The value can be between 0 (brightest display) and 99 (darkest display). The default brightness setting is 60.

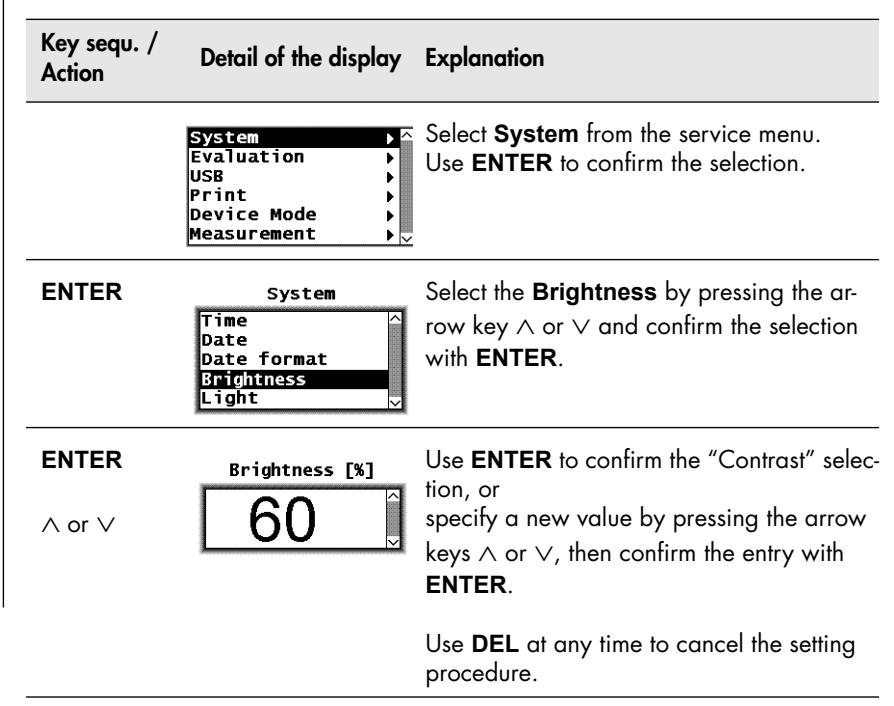

### <span id="page-153-0"></span>**10.2.6 Light**

The following options are available for the light setting"

- "off after n sec": The light turns off after n seconds.
- "always off": The light is always off.
- "always on": The light is always turned on.
- "on w. power unit": The light is on only with the power unit connected.

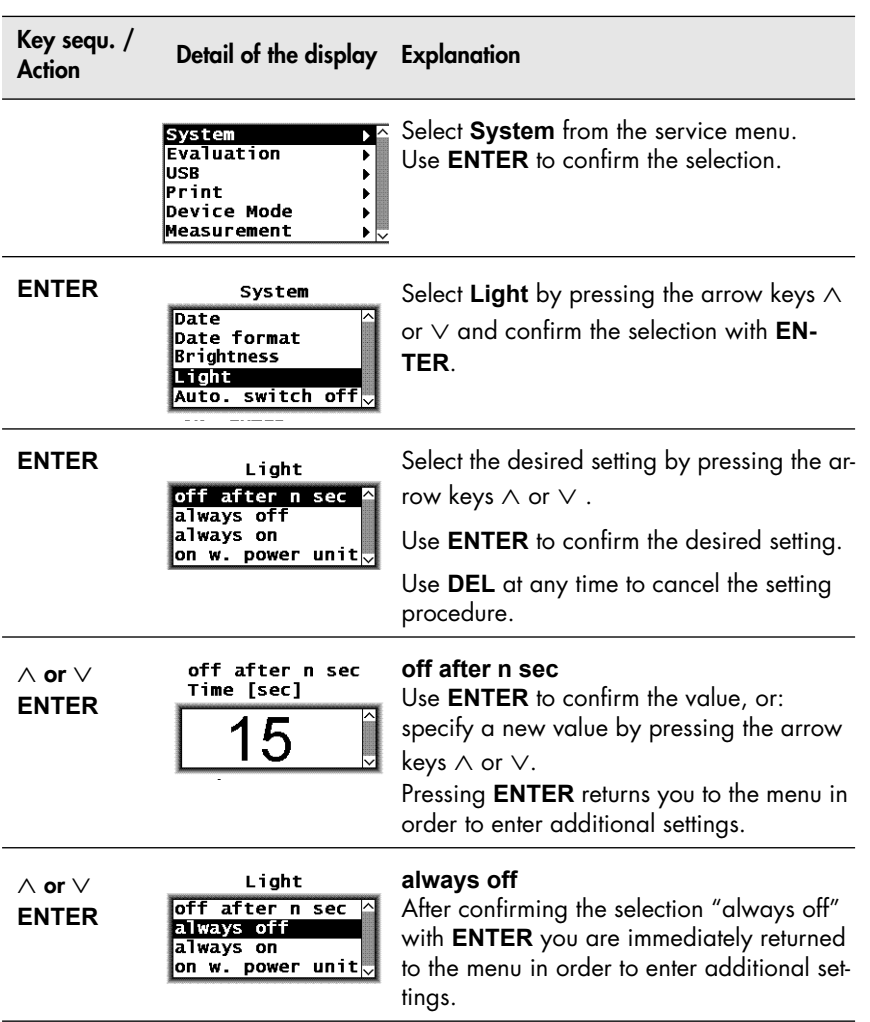

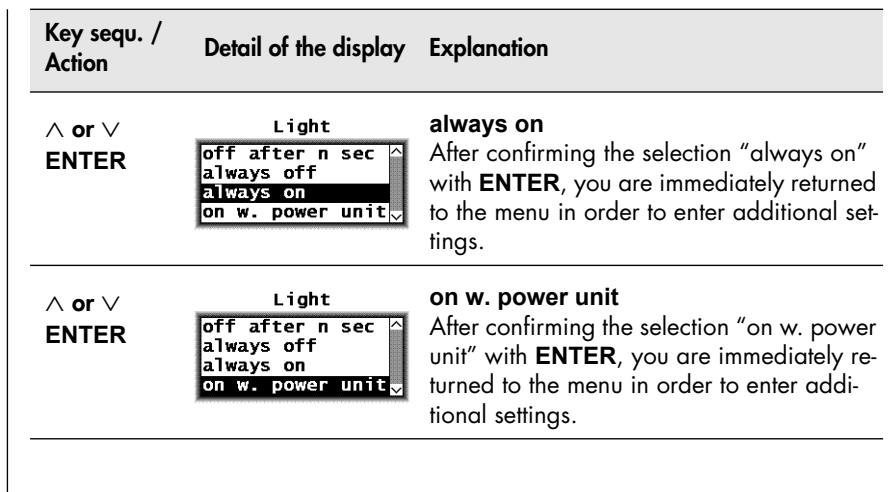

### <span id="page-155-0"></span>**10.2.7 Automatic Switch Off**

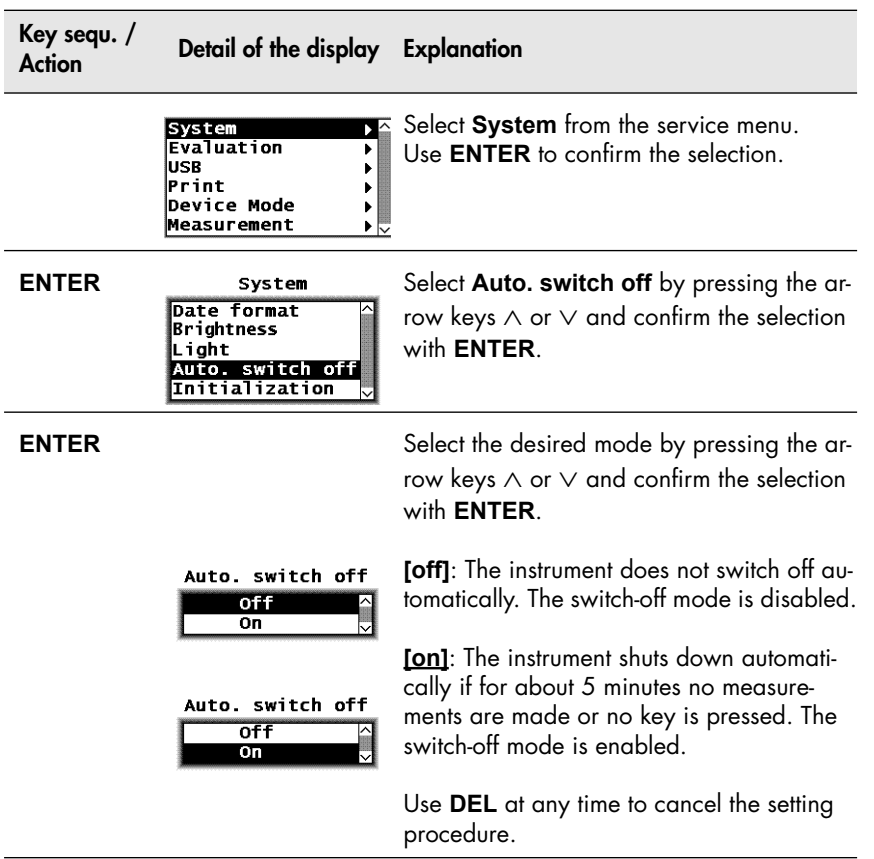

### <span id="page-156-0"></span>**10.2.8 Re-Initialization of the Instrument**

The restoration of the default settings of the instrument is called re-initialization.

With a re-initialization of the instrument,

- all Applications are deleted, i.e., the stored measurement data as well as the normalizations and the corrective calibrations of all Applications (thus, after a re-initialization, all Applications must be set up anew!),
- all readings are deleted,
- all settings in the service functions are reset to the default settings (i.e., to the factory settings) (with the exception of time, date and language); thus, if necessary the settings will have to be made again,
- all settings in the service functions are reset to the default settings (i.e., to the factory settings) (exception: language); thus, if necessary the settings will have to be made again,
- the coefficients of the master characteristic that is stored in the EEPROM of the probe plug are not changed because the re-initialization concerns only the memory of the instrument.

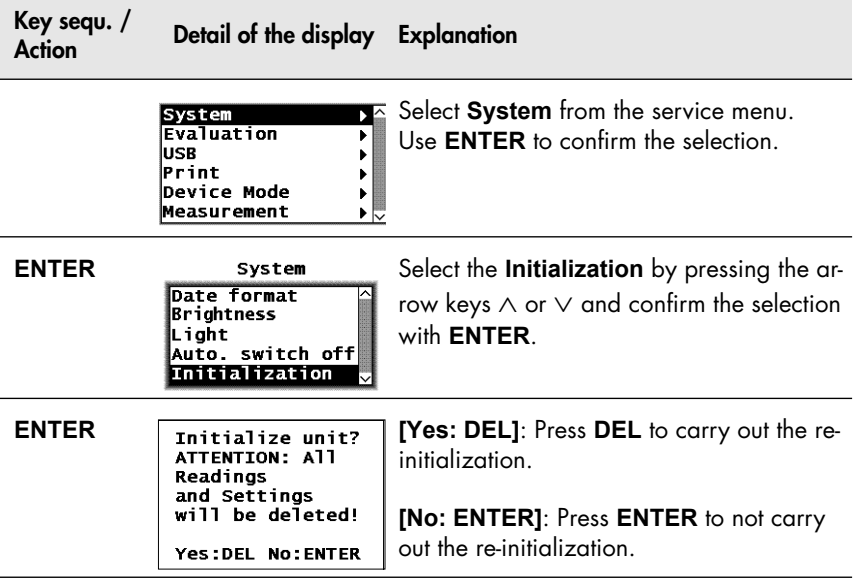

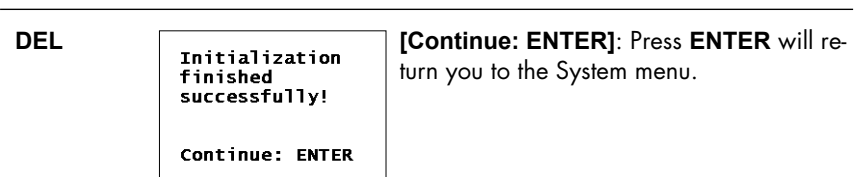

# **10.3 Evaluation**

### <span id="page-158-0"></span>**10.3.1 Block Result**

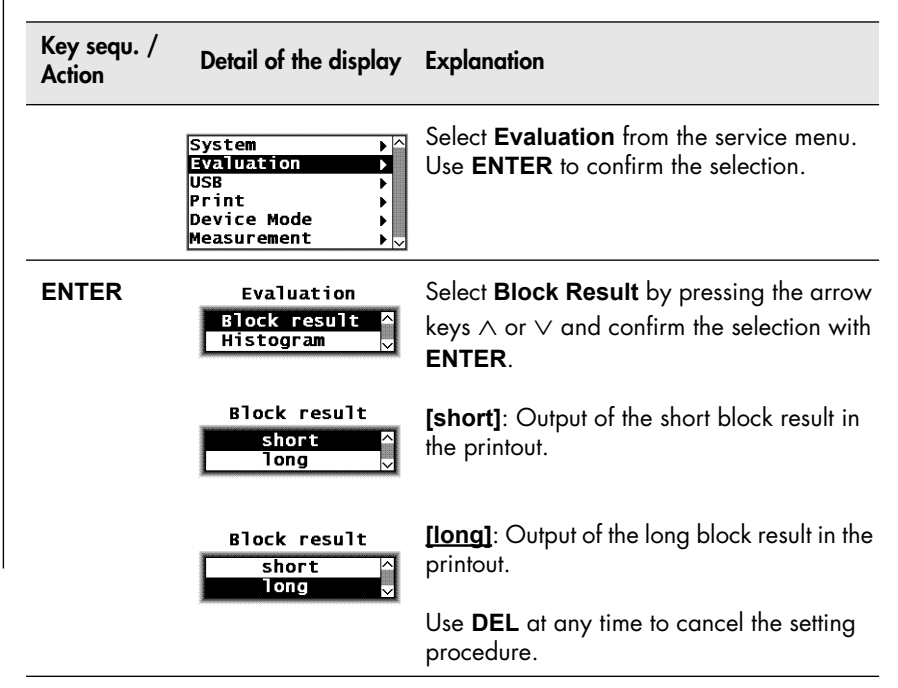

### <span id="page-159-0"></span>**10.3.2 Histogram**

A histogram can be presented as well when the final result is displayed.( $\Box$  [8.2 'Evaluation of the Open Application "Final Result"', be](#page-128-0)[ginning on Page 124](#page-128-0).) At least 30 readings are required for this. To display the histogram, proceed as follows:

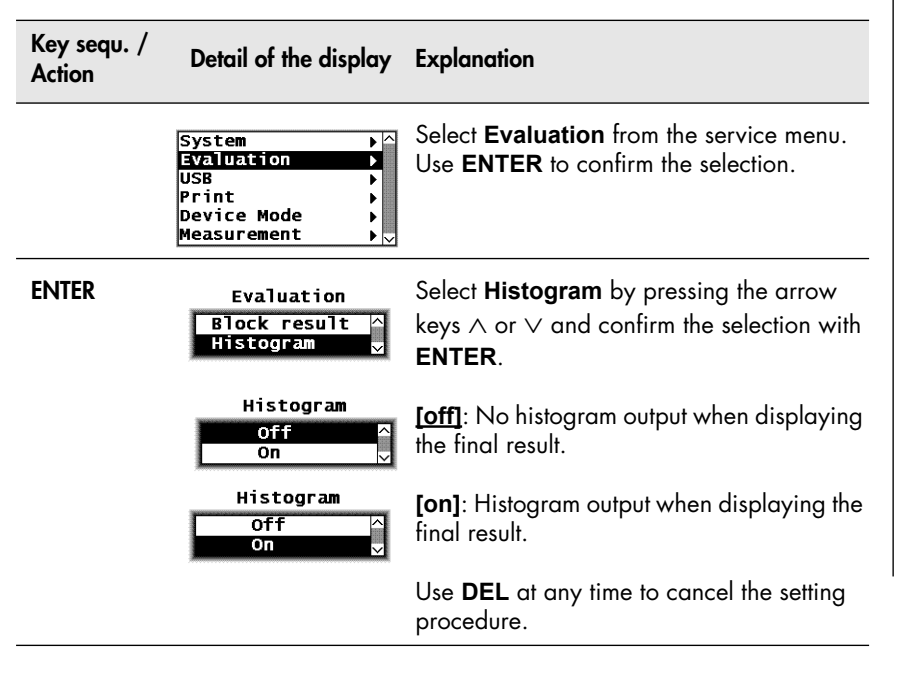

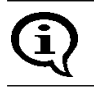

For print settings of the histogram display proceed as described under  $\triangleq$  [10.5.5 'Histogram', beginning on Page 164.](#page-168-0)

# **10.4 USB**

### <span id="page-160-0"></span>**10.4.1 Output**

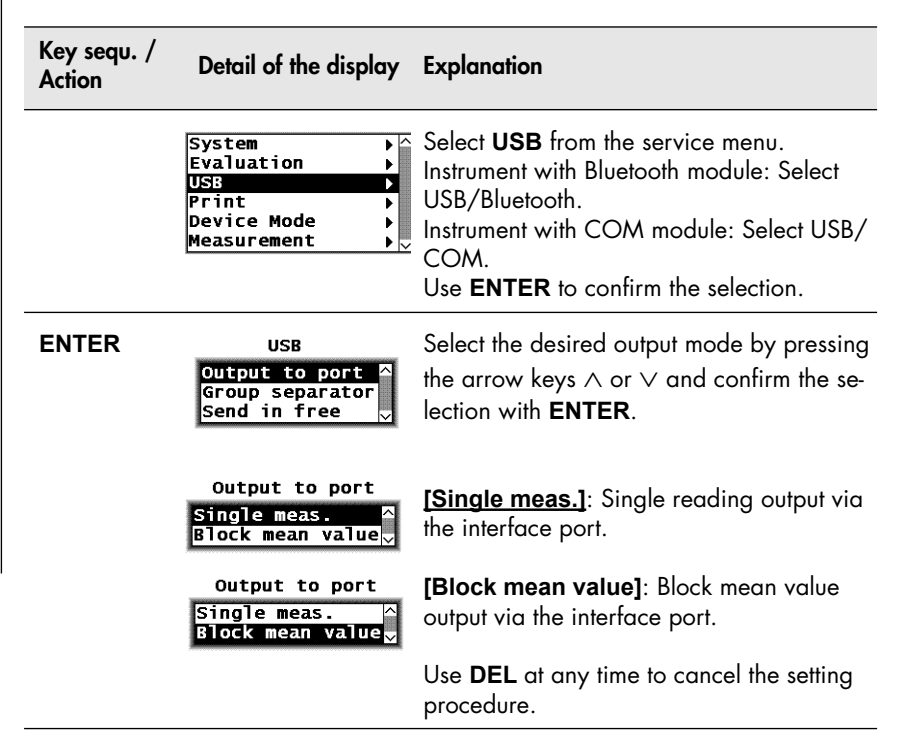

<span id="page-161-0"></span>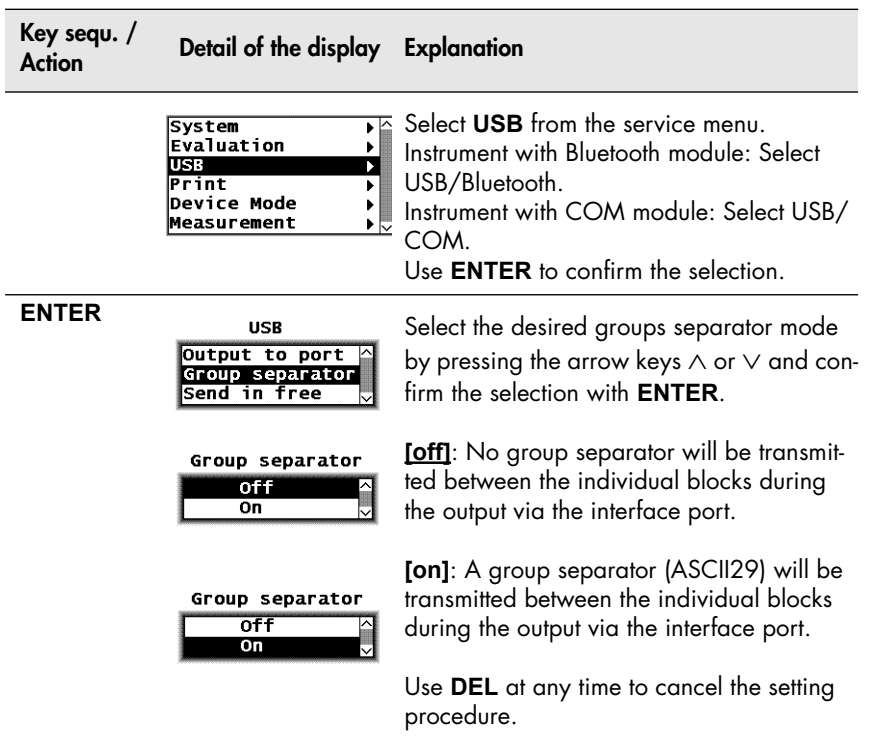

Instrument Settings - Service Function Menu

Instrument Settings - Service Function Menu

### <span id="page-162-0"></span>**10.4.3 Send Free-Running Mode**

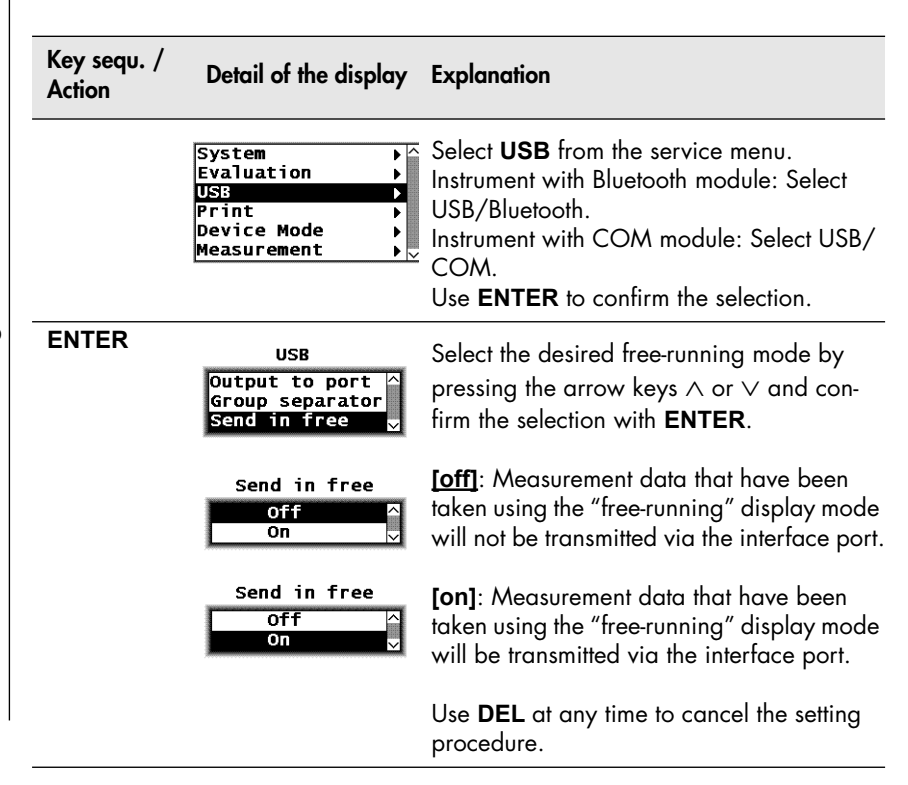

### <span id="page-162-1"></span>**10.4.4 COM Module - Data Transfer Settings**

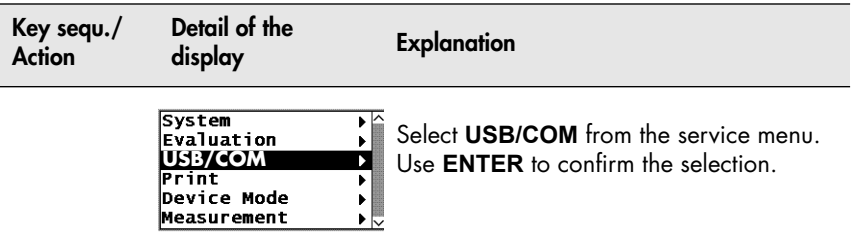

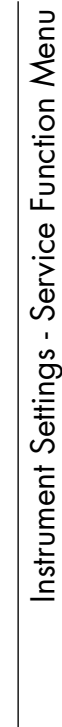

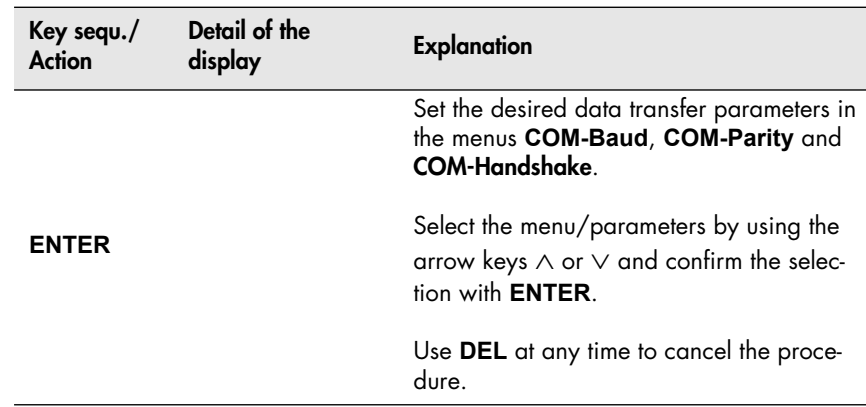

# Instrument Settings - Service Function Menu Instrument Settings - Service Function Menu

# <span id="page-164-0"></span>**10.5 Printing**

# <span id="page-164-1"></span>**10.5.1 Printer Selection**

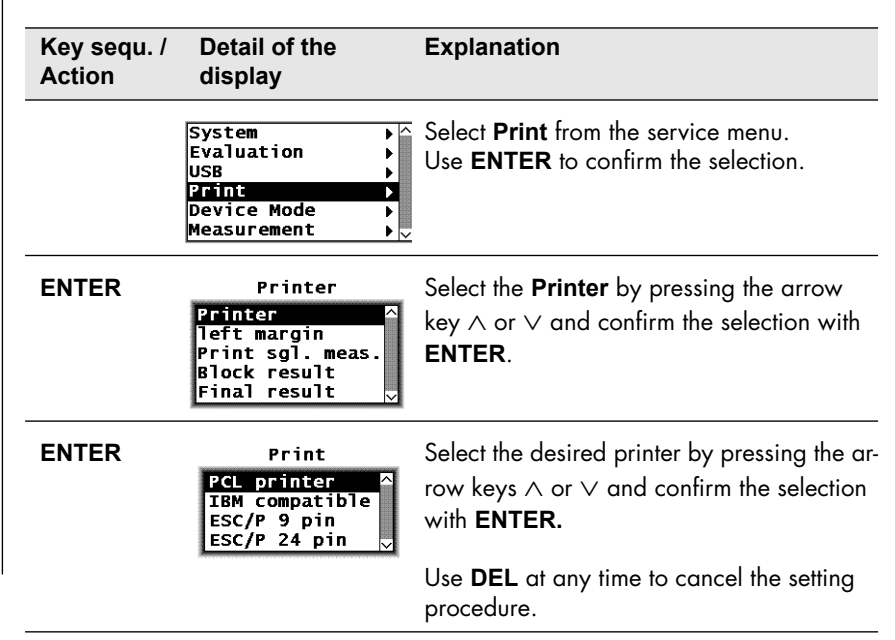

### <span id="page-165-0"></span>**10.5.2 Left Margin Setting**

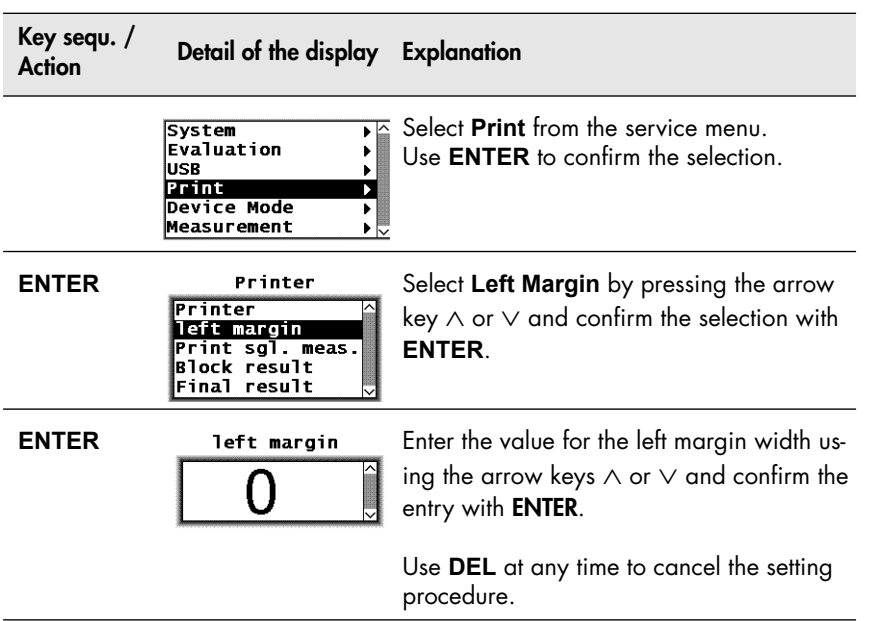

### <span id="page-166-0"></span>**10.5.3 Block Result**

Corresponding to the setting, press **BLOCK-RES** (图 8.1.1 'Documenting [the Block Result With a Printer', beginning on Page 121\)](#page-125-0) to print the block result. The following setting options exist:

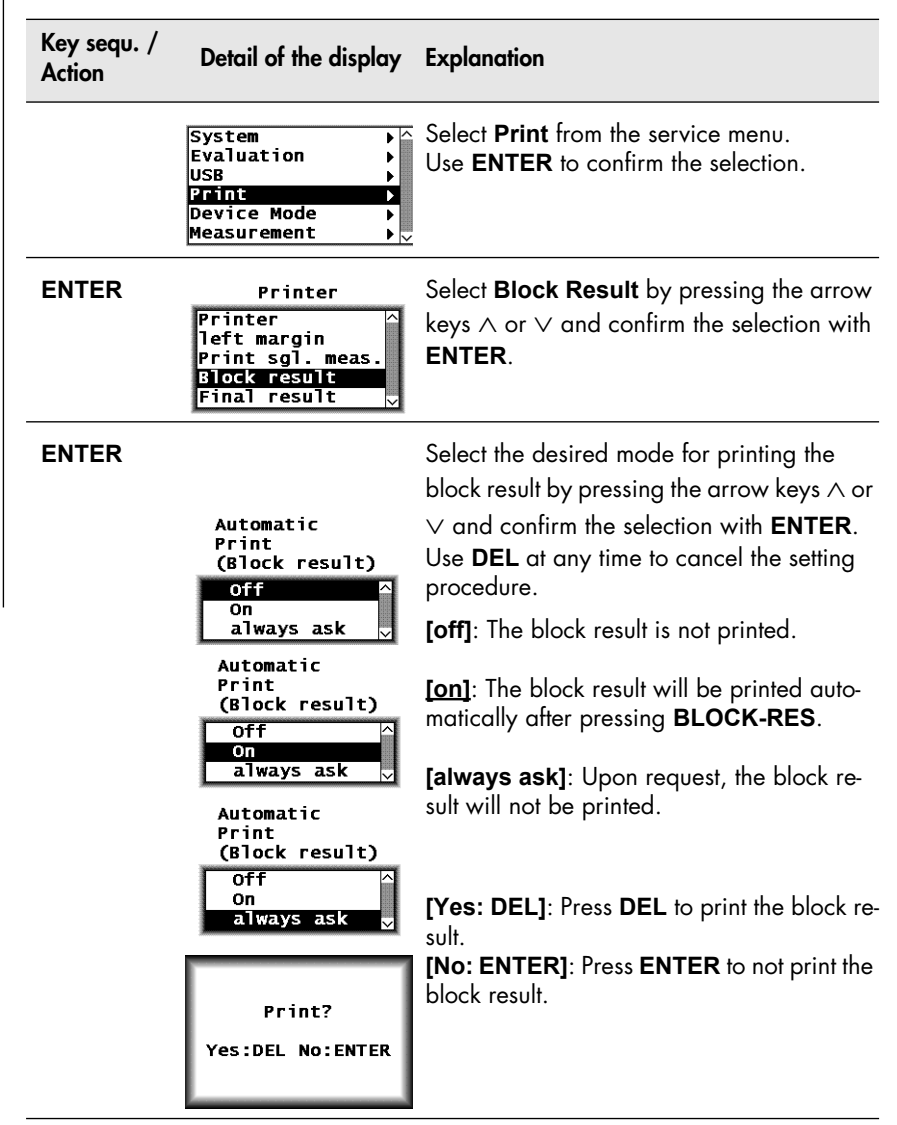

### <span id="page-167-0"></span>**10.5.4 Final Result**

Corresponding to the setting, press FINAL-RES (图 8.2.1 'Documenting the [Final Result with a Printer', beginning on Page 126](#page-130-0)) to print the FINAL result. The following setting options exist:

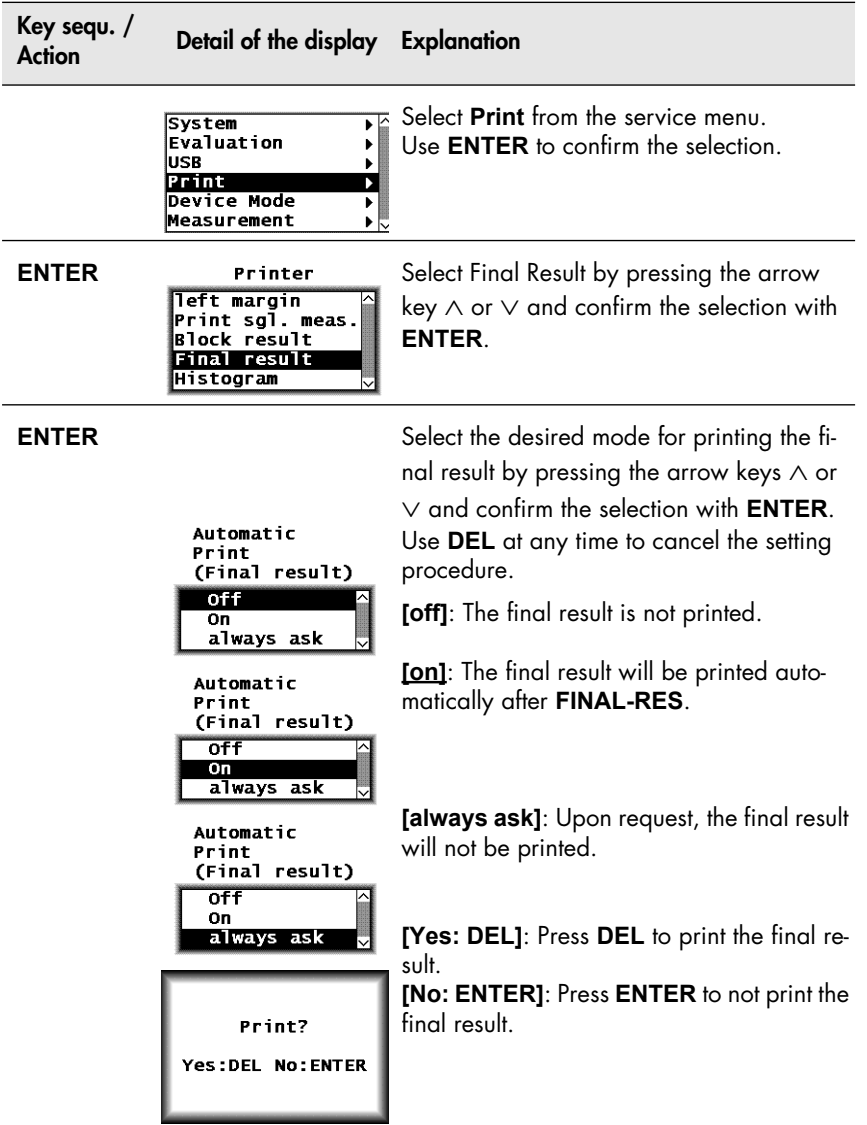

### <span id="page-168-0"></span>**10.5.5 Histogram**

A histogram can be added to the printout of the final result if at least 30 readings are stored in the Application (图 8.2.3 'Histogram', beginning on [Page 129](#page-133-0)).

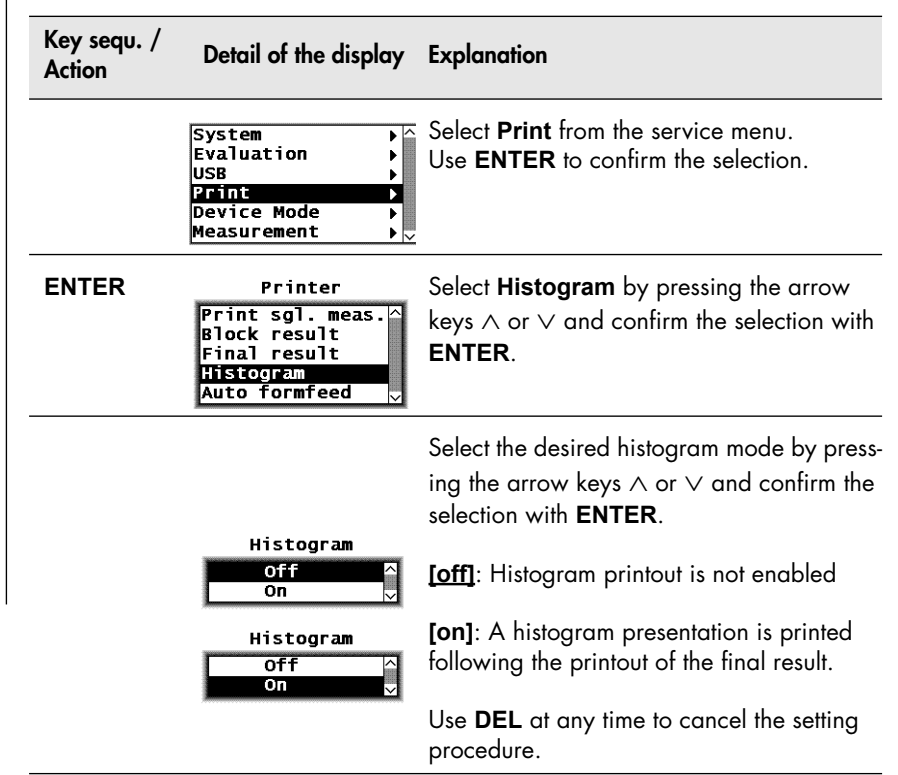

### <span id="page-169-0"></span>**10.5.6 Auto Formfeed**

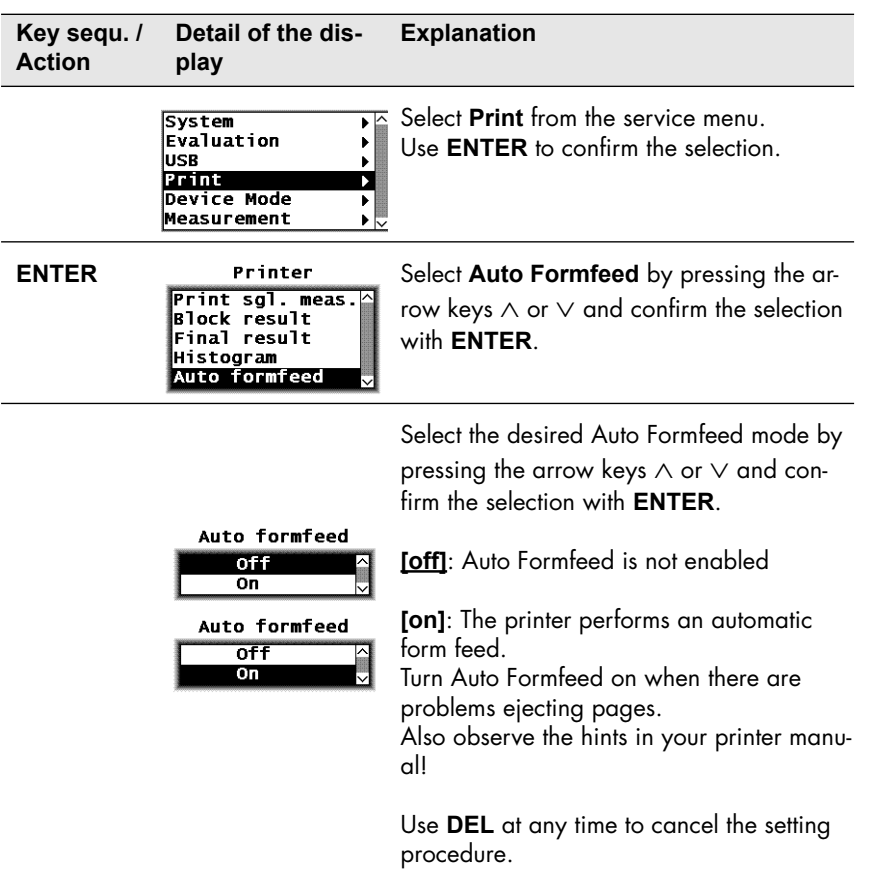

# **10.6 Device Mode**

### <span id="page-170-0"></span>**10.6.1 Restricted Operating Mode**

When the restricted operating mode is enabled, only the keys necessary for measurement and evaluation are active. This avoids erroneous measurements due to unintentional adjustments of instrument parameters. The following keys are active in the restricted operating mode:

- **ZERO**
- **CAL**
- **MENU**

No actions are triggered and the display will not change when pressing these keys while in restricted operating mode.

Furthermore, setting up, overwriting and deleting of Applications is not possible while in the restricted operating mode!

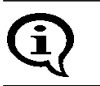

As long as the restricted operating mode is enabled, the display will show  $\mathbf{\Omega}$ .

The restricted operating mode will remain enabled even after the instrument is switched off and on.

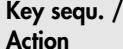

**Action Detail of the display Explanation**

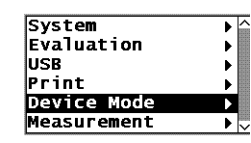

Select **Device Mode** by pressing the arrow keys  $\wedge$  or  $\vee$  and confirm the selection with **ENTER**.

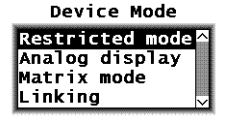

**ENTER** Device Mode Select **Restricted mode** by pressing the arrow key  $\wedge$  or  $\vee$  and confirm the selection with **ENTER**.

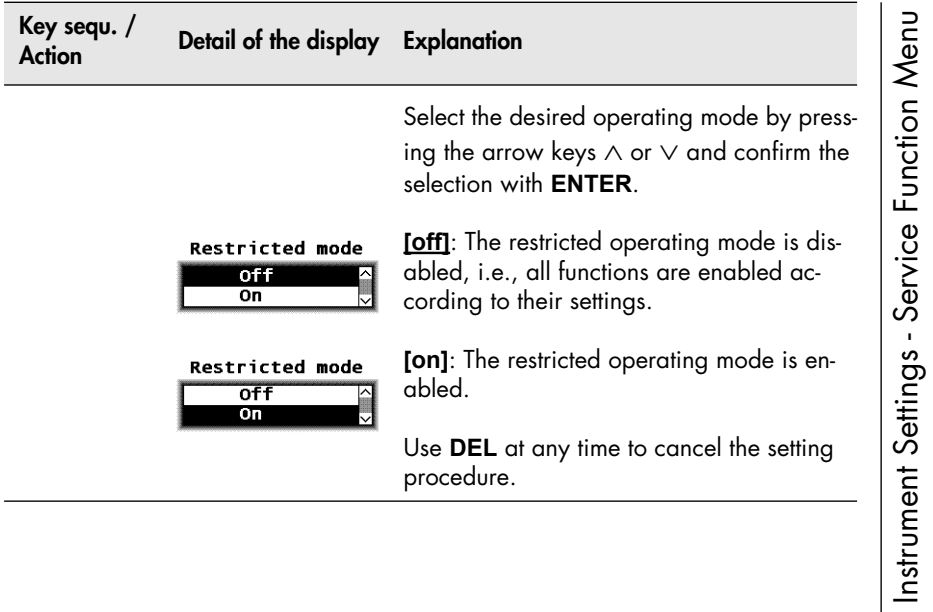

### <span id="page-172-0"></span>**10.6.2 Analog Display**

When making measurements in the "free-running" display mode, the ana $log$  display facilitates a quick recognition of tendencies in the  $\delta$ -ferrite content changes. If analog display is enabled and measurements are made in the "free-running" display mode, the analog display with the set limits will appear in place of the information lines. The reading will appear between the limits as an analog bar.

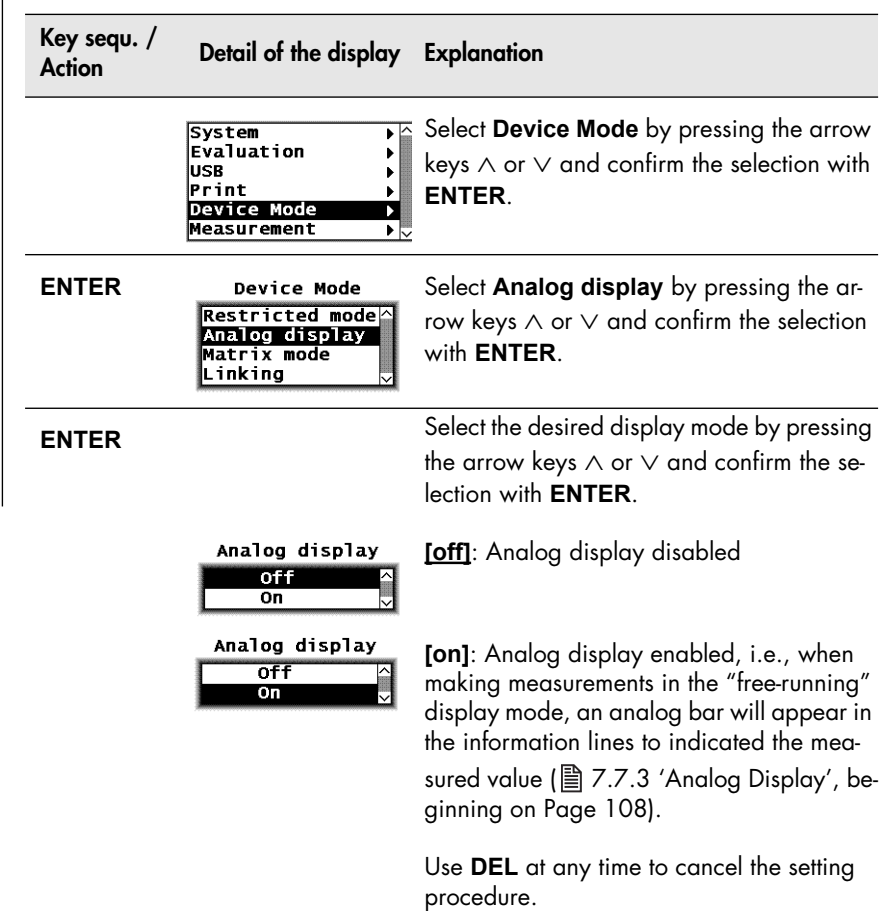

<span id="page-173-0"></span>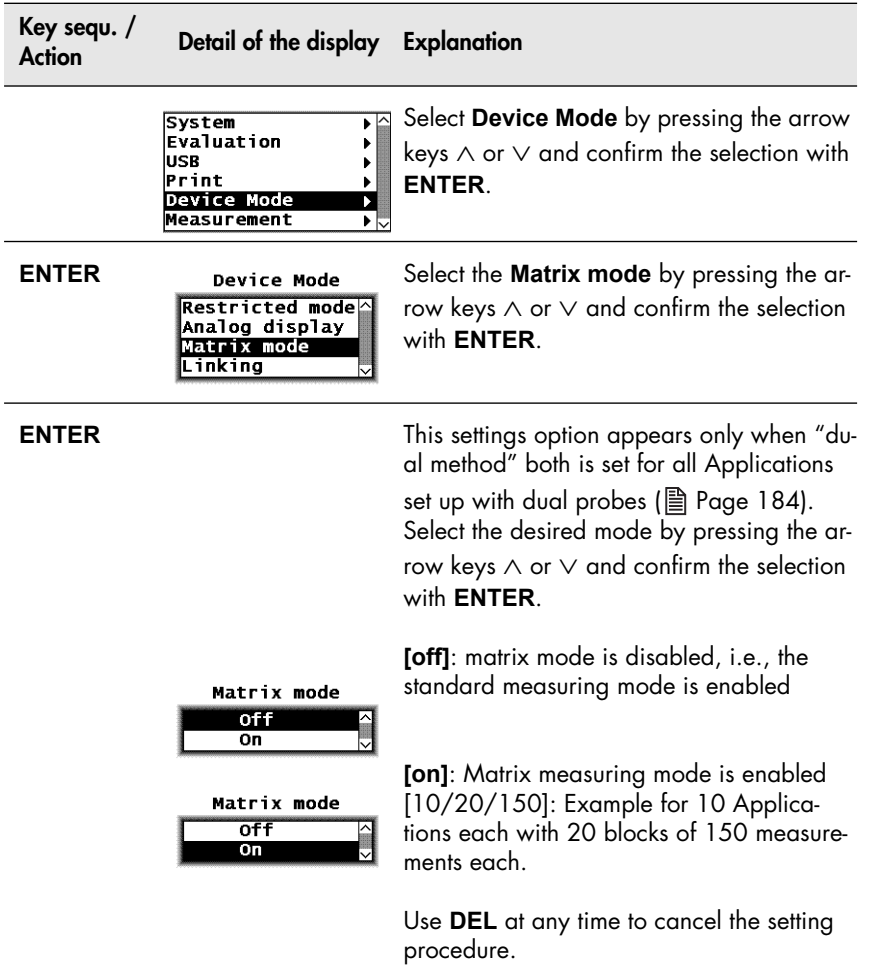

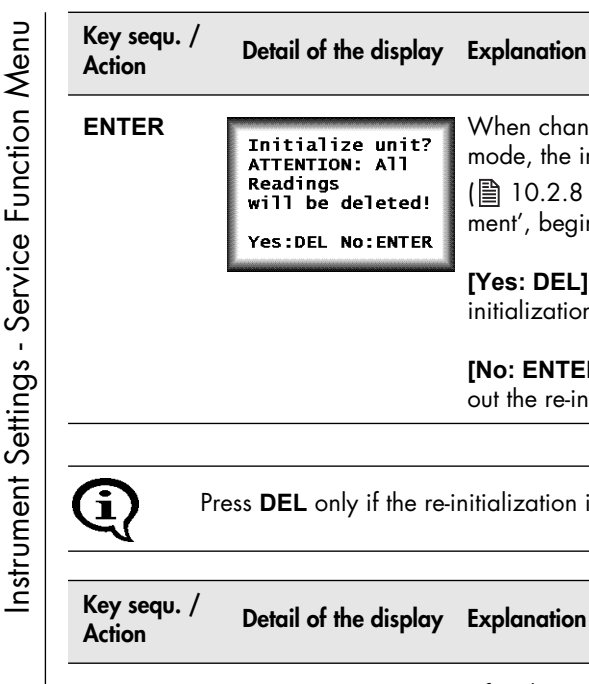

**ENTER** Thit is like unit? When changing to a different measuring mode, the instrument will b re-initialized ATTENTION: ATT  $\lim_{h \to 0} 10.2.8$  'Re-Initialization of the Instruwill be deleted! [ment', beginning on Page 152](#page-156-0)). Yes:DEL No:ENTER **[Yes: DEL]**: Press **DEL** to carry out the re-

initialization.

**[No: ENTER]**: Press **ENTER** to not carry out the re-initialization.

Press **DEL** only if the re-initialization is indeed desired!

**Action Detail of the display Explanation DEL Number of fixel.** After the re-initialization, the number of Ap-<br>applications plications and the number of blocks must entered when changing to the matrix measuring mode. Number of blocks This automatically specifies the max. numper application ber of measurements that can be stored in one block. Enter the values for the number of Applications and the number of blocks by pressing the arrow keys  $\wedge$  or  $\vee$  and confirm the respective entries with **ENTER**.

**ENTER** Select the desired block change by pressing the arrow keys  $\wedge$  or  $\vee$  and confirm the selection with **ENTER**.

> **[Manually]**: The block change must be done manually, i.e., when making measurements in the matrix mode, the block where the next reading is to be stored can be selected freely using **BLOCK-RES** and  $\wedge$  or

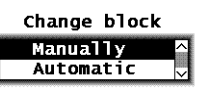

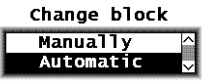

**[Automatic]**: The block change occurs automatic, i.e., when making measurements in the matrix mode, the next measurement will be stored in the next block automatically.

Use **DEL** at any time to cancel the setting procedure.

**A** appears on the display as long as the Matrix measuring mode is enabled.

 $V.$ 

The number of applications and blocks cannot be changed without a re-initialization.

With a re-initialization of the instrument, the stored measurement data as well as the normalization and the corrective calibration of all Applications will be deleted. After a re-initialization, all Applications must be set up anew!

### <span id="page-176-0"></span>**10.6.4 Linking Applications**

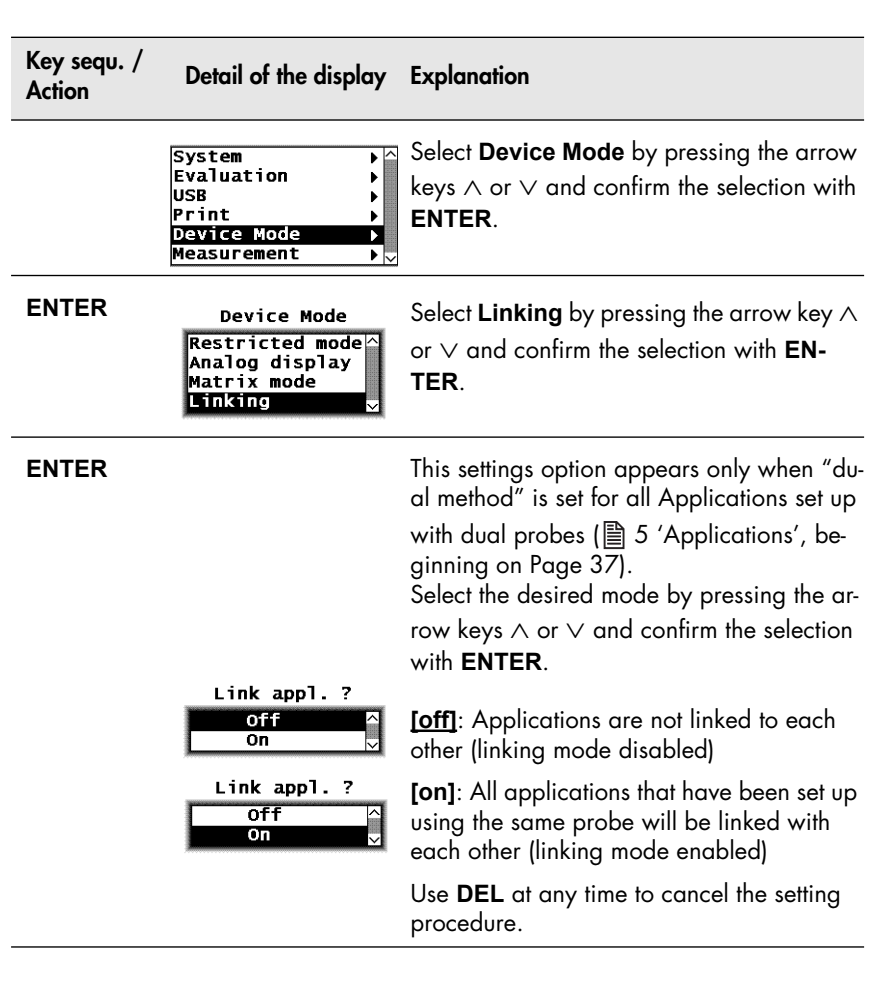

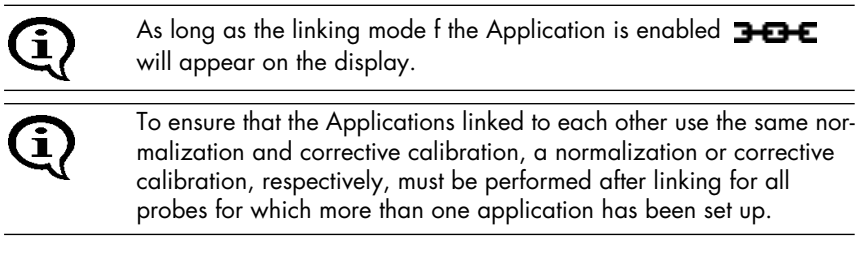

### **10.7 Measurement**

### <span id="page-177-0"></span>**10.7.1 Audible Signal**

The audible signal, i.e., the measurement acquisition signal that sounds after every measurement can be disabled.

> The audible signals that sound after instrument power-up, after a tolerance limit violation, after recognition of an outlier measurement or after concluding a block (when making measurements with automatic block creation) cannot be disabled! (Details about the audible sig-

nals:  $\Box$  7.3.4 'Audible Signals After the Measurement Acquisition', [beginning on Page 90\)](#page-94-0).

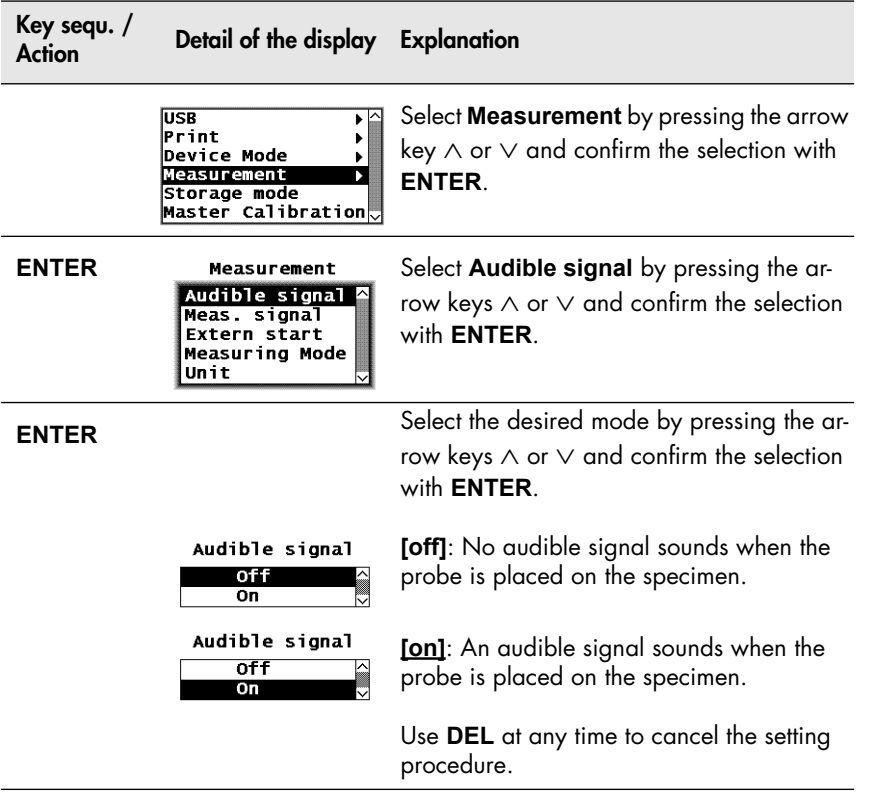

### <span id="page-178-0"></span>**10.7.2 Measurement Signal**

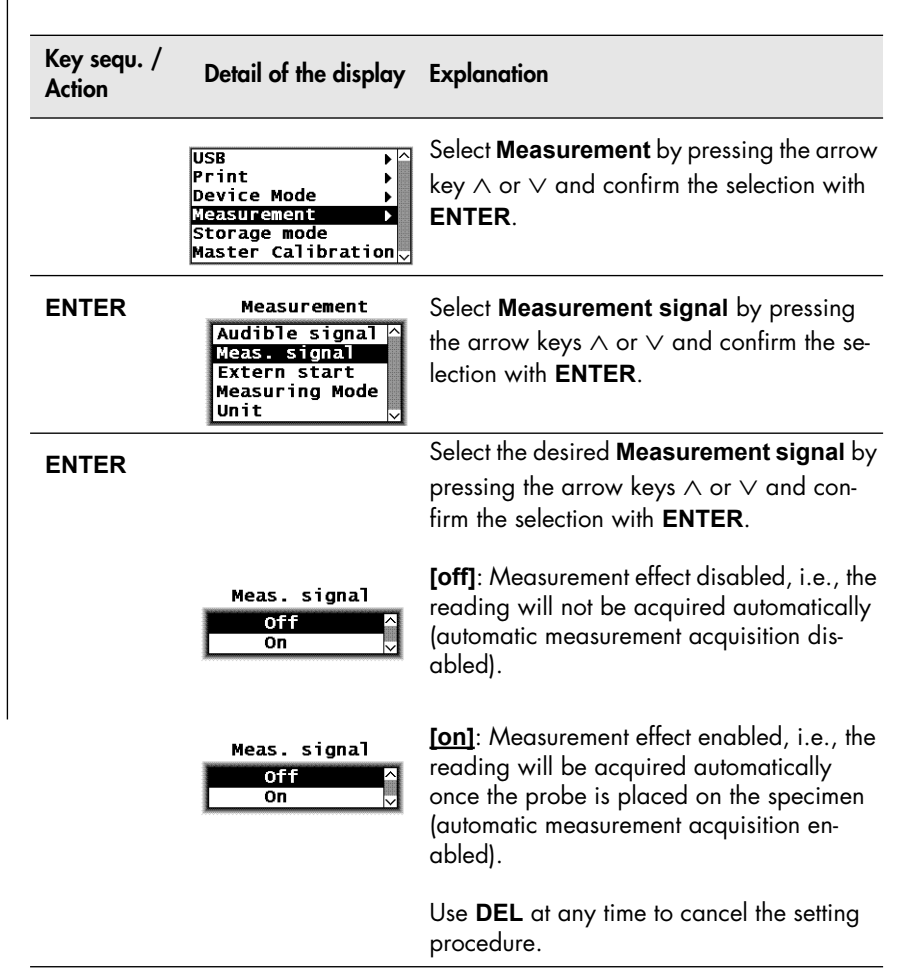

<span id="page-179-0"></span>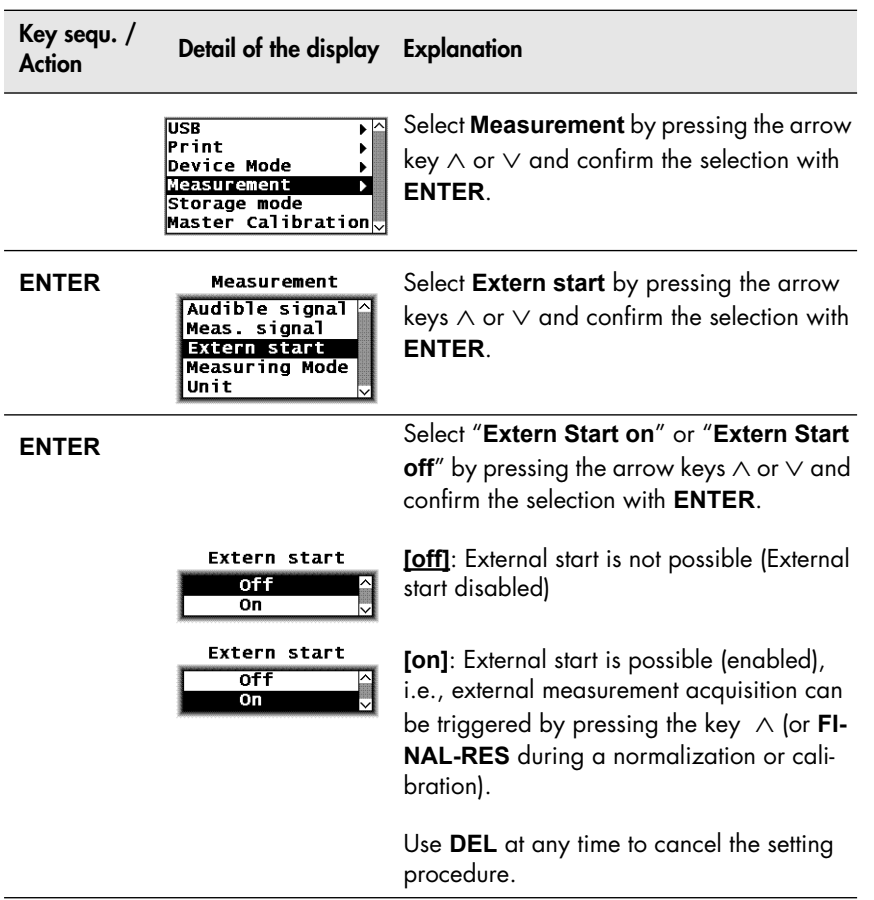

Instrument Settings - Service Function Menu

Instrument Settings - Service Function Menu
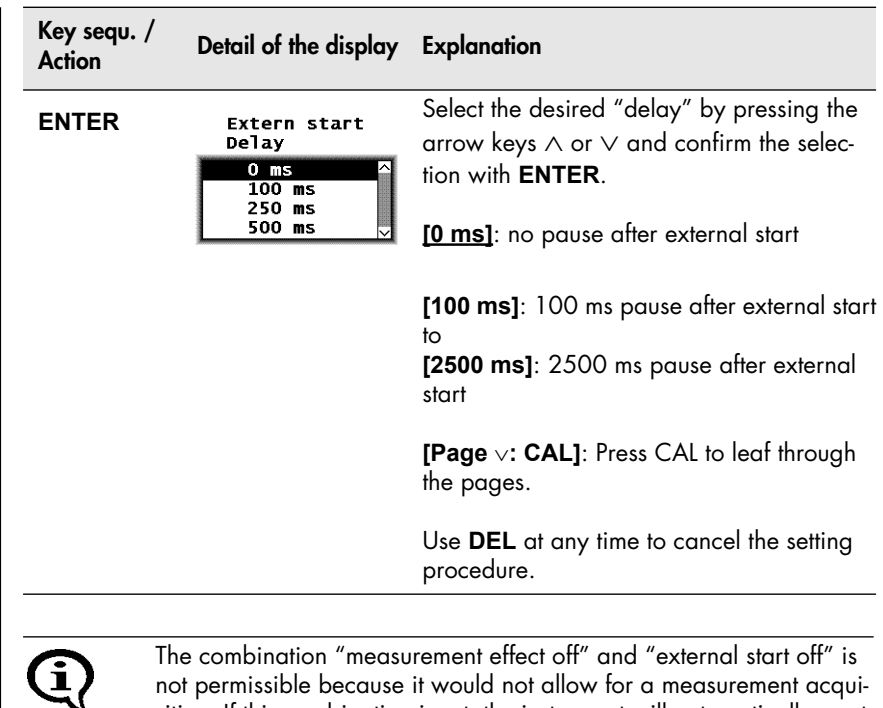

sition. If this combination is set, the instrument will automatically reset the parameters to "measurement effect on" and "external start off".

Instrument Settings - Service Function Menu

Instrument Settings - Service Function Menu

## <span id="page-181-0"></span>**10.7.4 Measuring Mode - Standard/Area Measurement/Automatic Measurement**

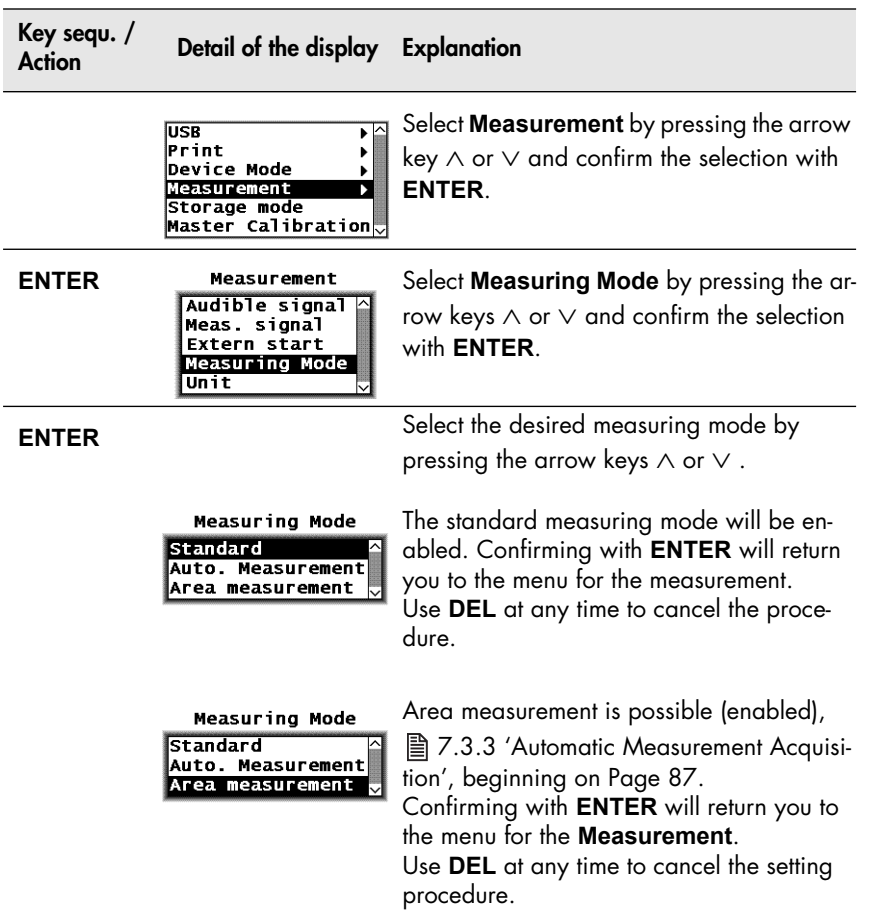

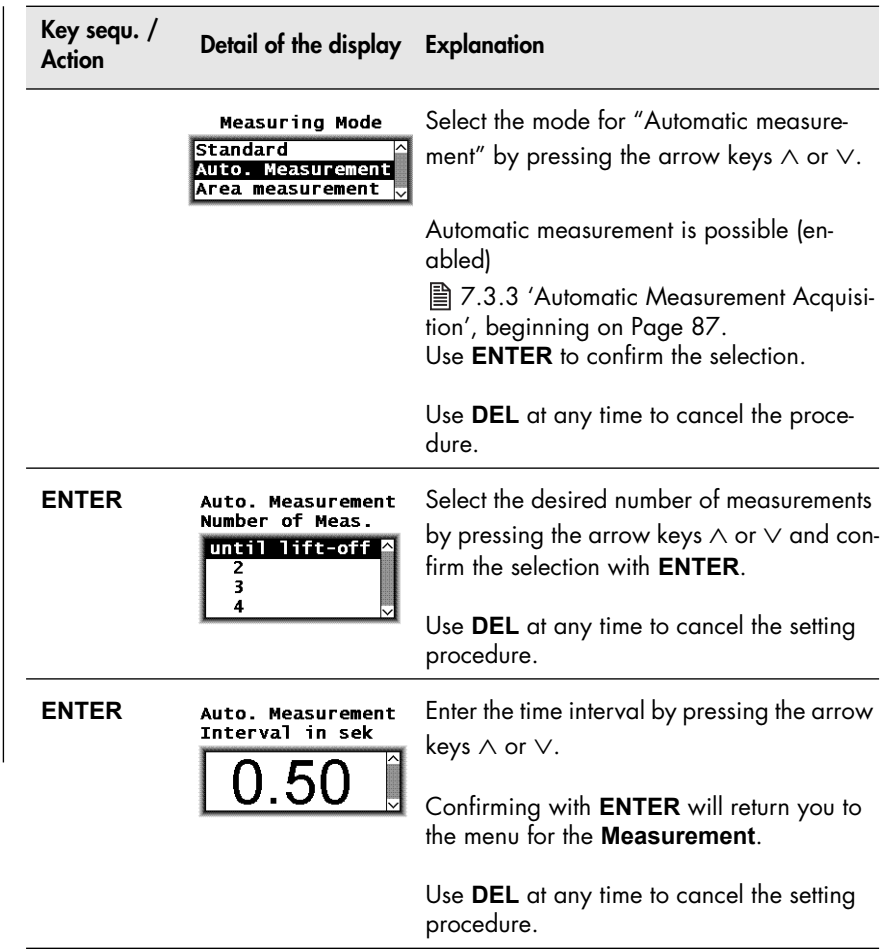

## **10.7.5 Unit**

You can specify the unit of measurement for making measurements in the newly set up Application.

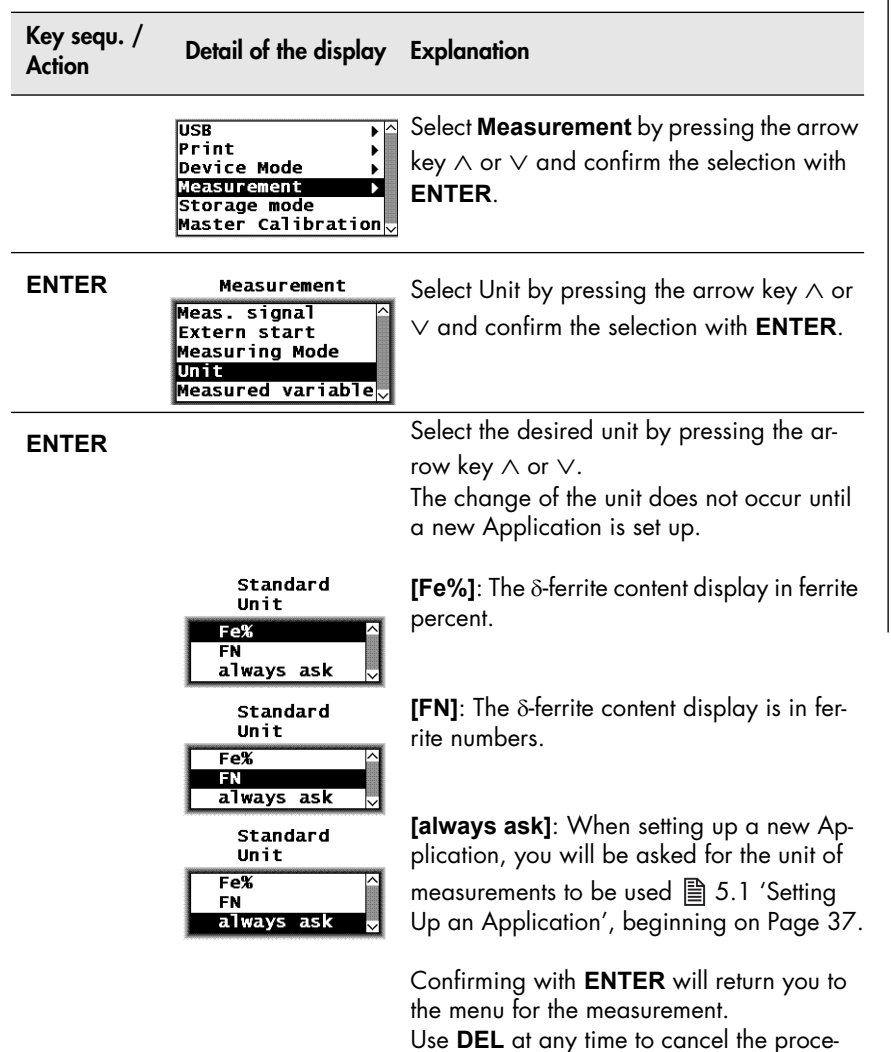

dure.

## **10.7.6 Measured Variable**

The menu option "Measured variable" appears only when the current Application is set up.

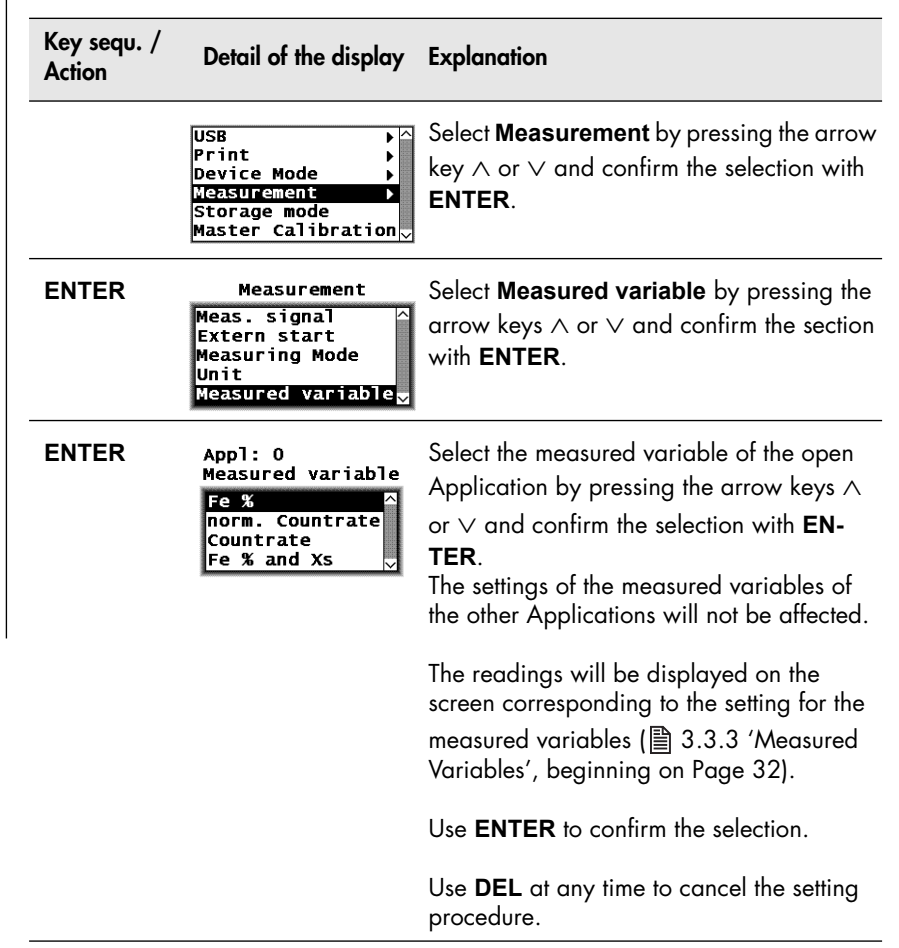

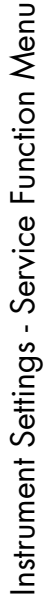

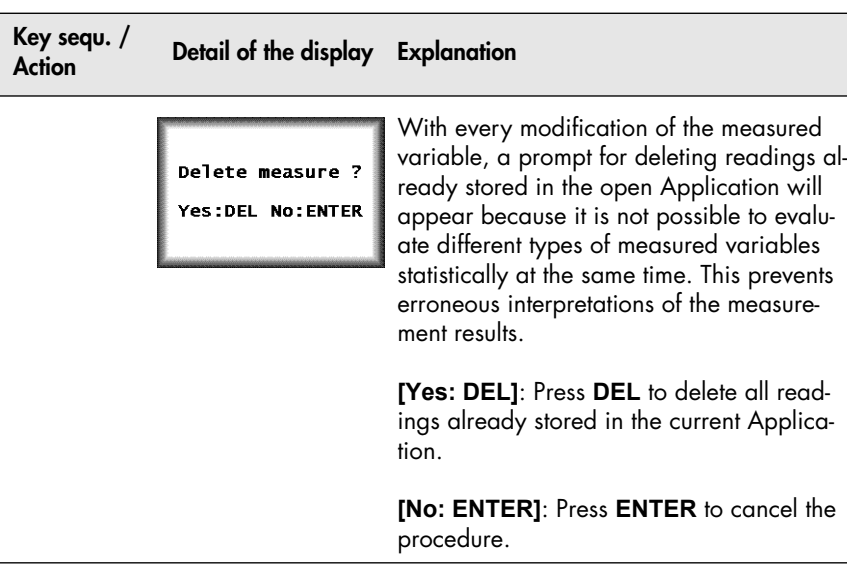

## **10.7.7 Air value acceptance**

The menu option "Air value acceptance" appears only to the current Application. The probe always supplies measurement signals to the instrument in the default setting. That means, that the probe measures the air value when lifting off. You can switch off this automatism.

## **Dynamic Air Value Measurement (default setting)**

With dynamic air value measurement, the probe signal of the lifted off probe (= air value) is continuously queried by the instrument. The instrument adjusts continuously to these air values. This aids in strongly reducing external influences, in particular changes to the ambient temperature and thus avoids erroneous measurements.

## **Static Air Value Measurement**

With static air value measurement, the reading of the air value that has been obtained during the last carried out manual air value capture is used for the instrument adjustment.

The readings will be erroneous if the ambient temperature has changed

since this last manual air value capture.

## **When becomes a static air value measurement necessary?**

- If the probe contacts the specimen with very different speeds, or if the touch-down procedure is very slow.
- If the probe cannot be lifted off sufficiently from the specimen between the measurements, e.g., when measurements are made in pipes or bore holes with inside probes.

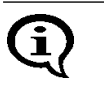

To keep the measurement errors with static air value measurements as low as possible, manual air value capture should be carried out at relatively regular intervals.

## **Switching on/off the air value acceptance**

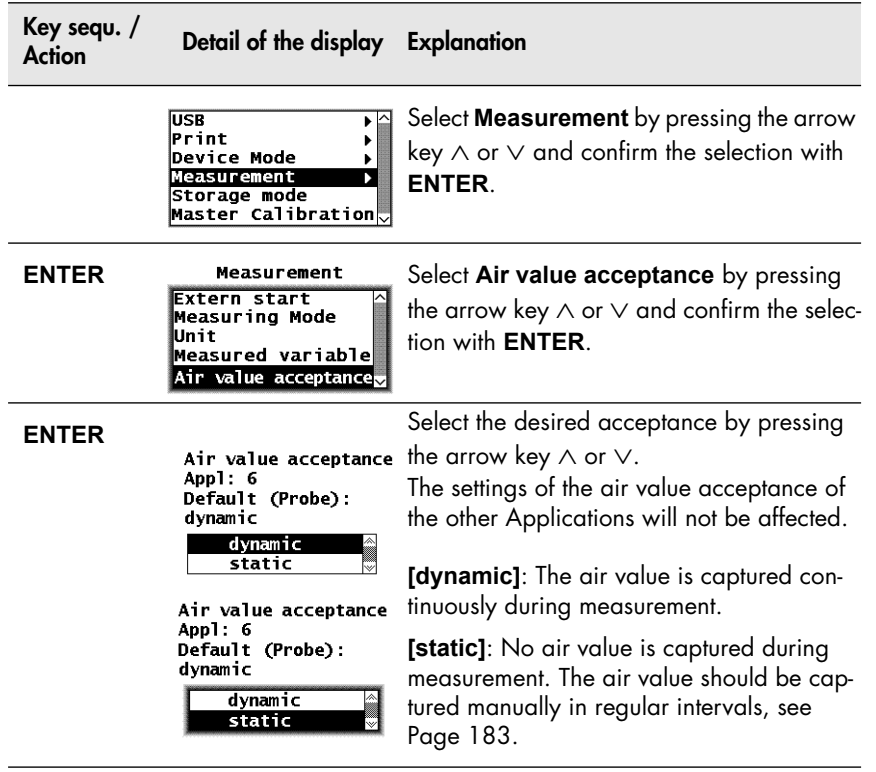

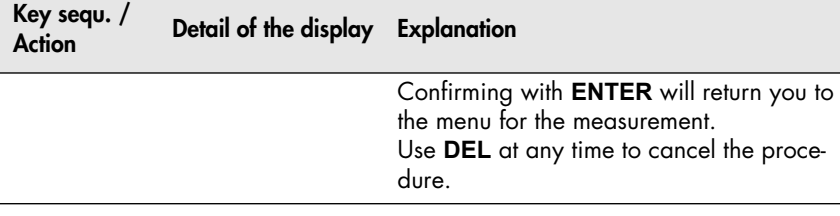

#### <span id="page-187-0"></span>**Manual Air Value Capture**

To keep the measurement errors with static air value measurements as low as possible, normalizations should be carried out at relatively regular intervals.

- **1.** Use **ZERO** to start the procedure.
- **2.** Hold the probe in the air (at least 5 cm (1.97 ") distance to the nearest object).
- **3.** Now you can choose between two possibilities:
- Capture the air value followed by a normalization procedure: Use **ENTER** to start the normalization procedure (see Chapter [6.2 'Normalization', beginning on Page 61\)](#page-65-0). A normalization on the substrate material is necessary only if the substrate material changed since the last normalization or the last air value measurement.

or

 Only manual air value capture: Confirming with **FINAL RES** will finished the air value capturing and return you to the menu for the measurement.

## <span id="page-188-0"></span>**10.8 Storage Mode**

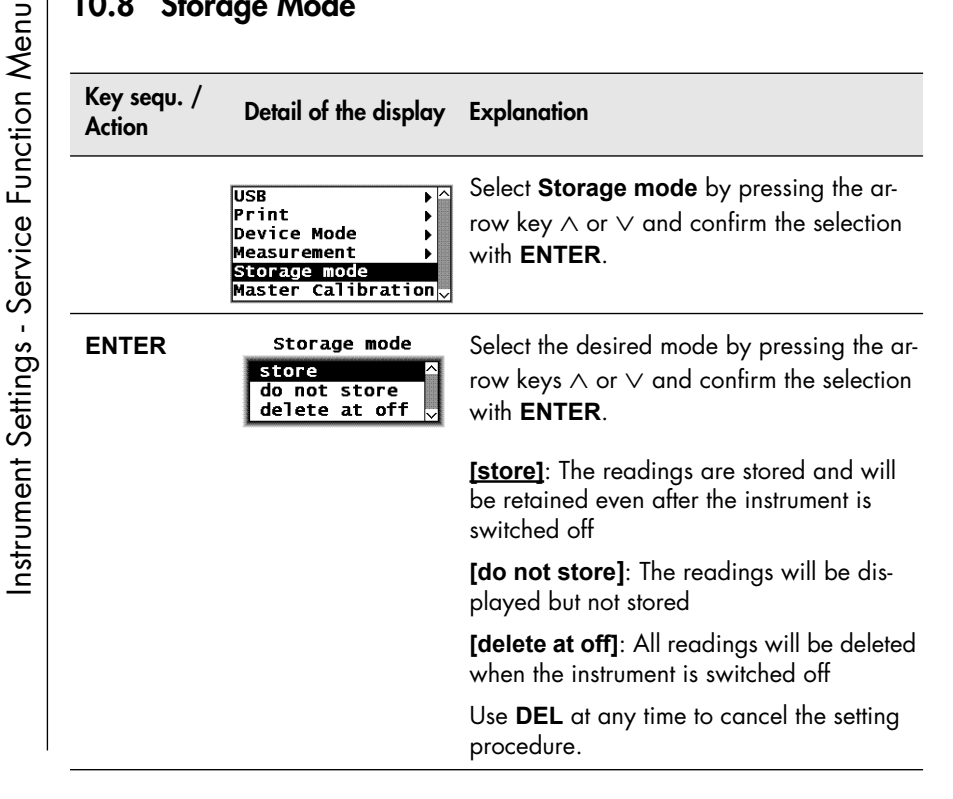

## **10.9 Performing a Master Calibration**

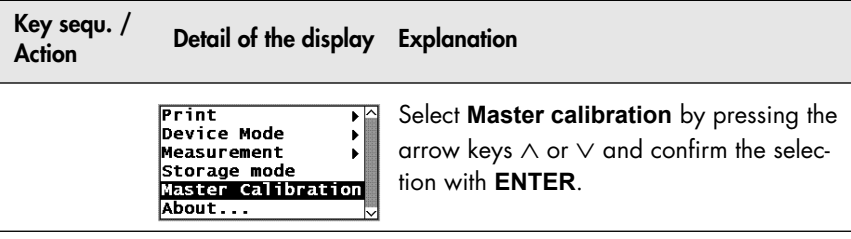

Performing the master calibration:  $\triangleq$  6.4 'Master Calibration', beginning [on Page 70](#page-74-0).

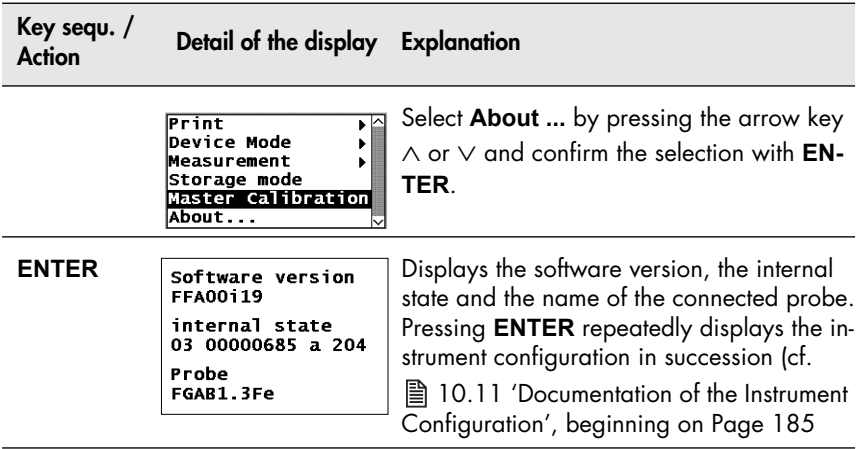

## <span id="page-189-0"></span>**10.11 Documentation of the Instrument Configuration**

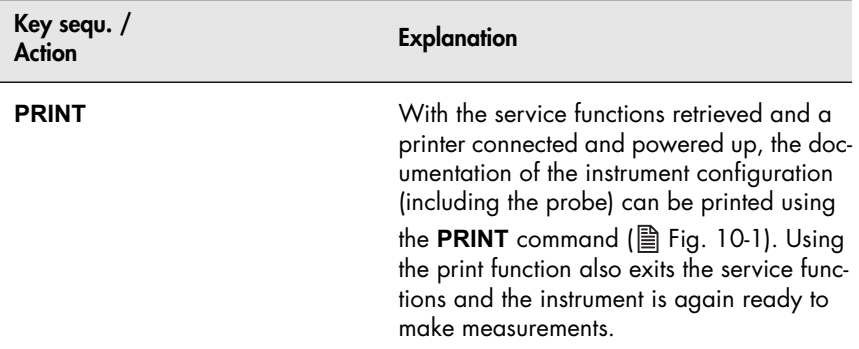

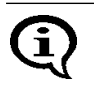

With the instrument powered up, an alternative method for printing the documentation is to use **MENU + PRINT**.

FISCHER FERITSCOPE FMP30 25.07.08 Software version · FFA00i18 internal state : 03 00000685 a<br>Probe : FGAB1 3Fe  $\cdot$  FGAB1.3Fe Serial number : 0708V00001<br>Meas. range : 0 15 - 105 Meas. range : 0.15 -<br>Language : english  $L$ anguage Date format : european Contrast 71 Auto switch off : on Block result Histogram : on Output to port : Single meas. Group separator : off Send in free : off Left margin  $: 0$ Print sgl. meas. : on Auto Formfeed : off Histogram : on Storage mode : off Analog display : on Matrix mode : off Linking : off Audible signal : off Meas. signal : on Extern start : on delay : 0 ms Meas. mode : standard unit  $\qquad \qquad : \text{Fe } \frac{9}{6}$ <br>Ferrite  $\qquad \qquad : \text{Fe } \frac{9}{6}$  $\cdot$  Fe % Storage mode : store Application No. : 0 Disp. resolution : standard Block size : 5 Outlier reject : off<br>Method A : Auto

Fig. 10-1 Documentation of the instrument configuration with probe-specific data (example)

# **11 Malfunctions and Messages**

## **11.1 Malfunctions**

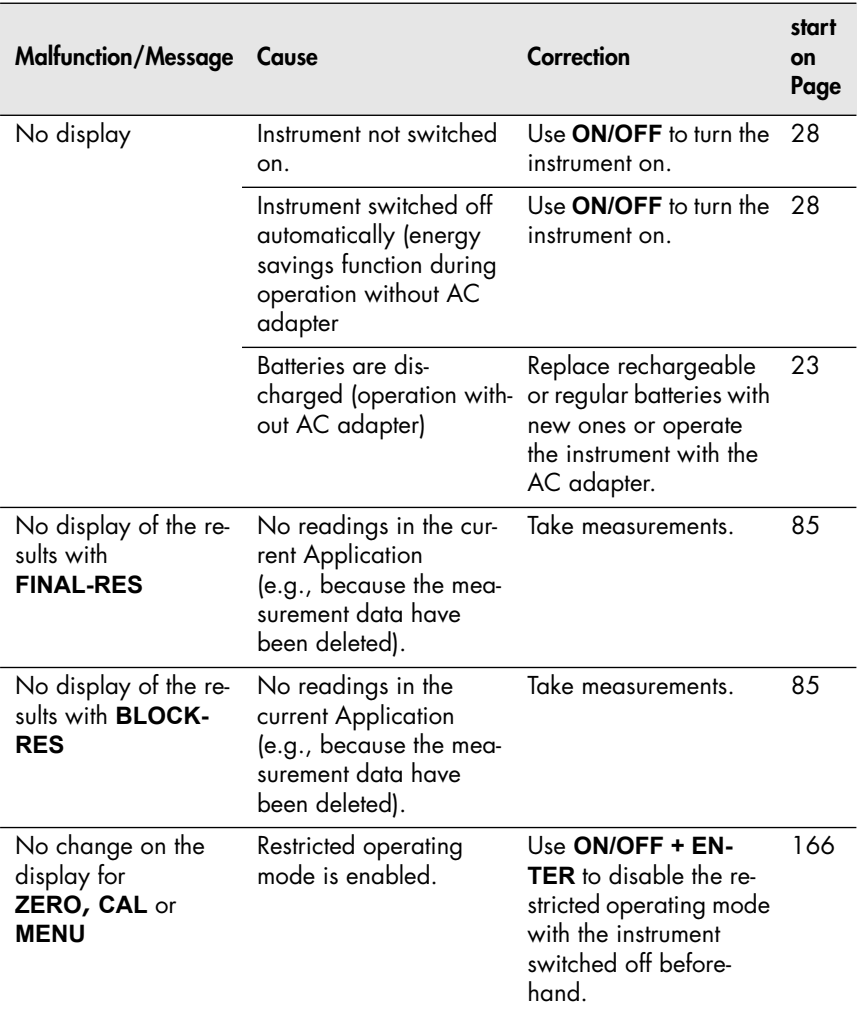

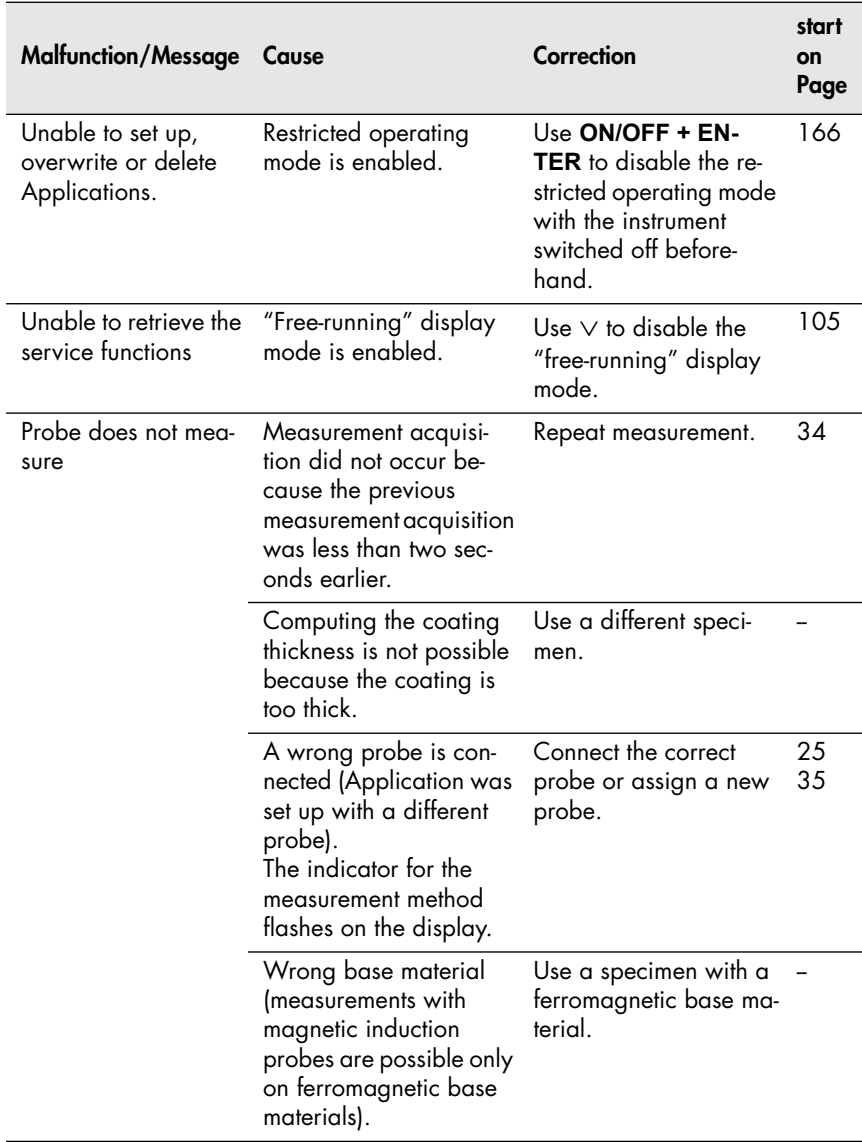

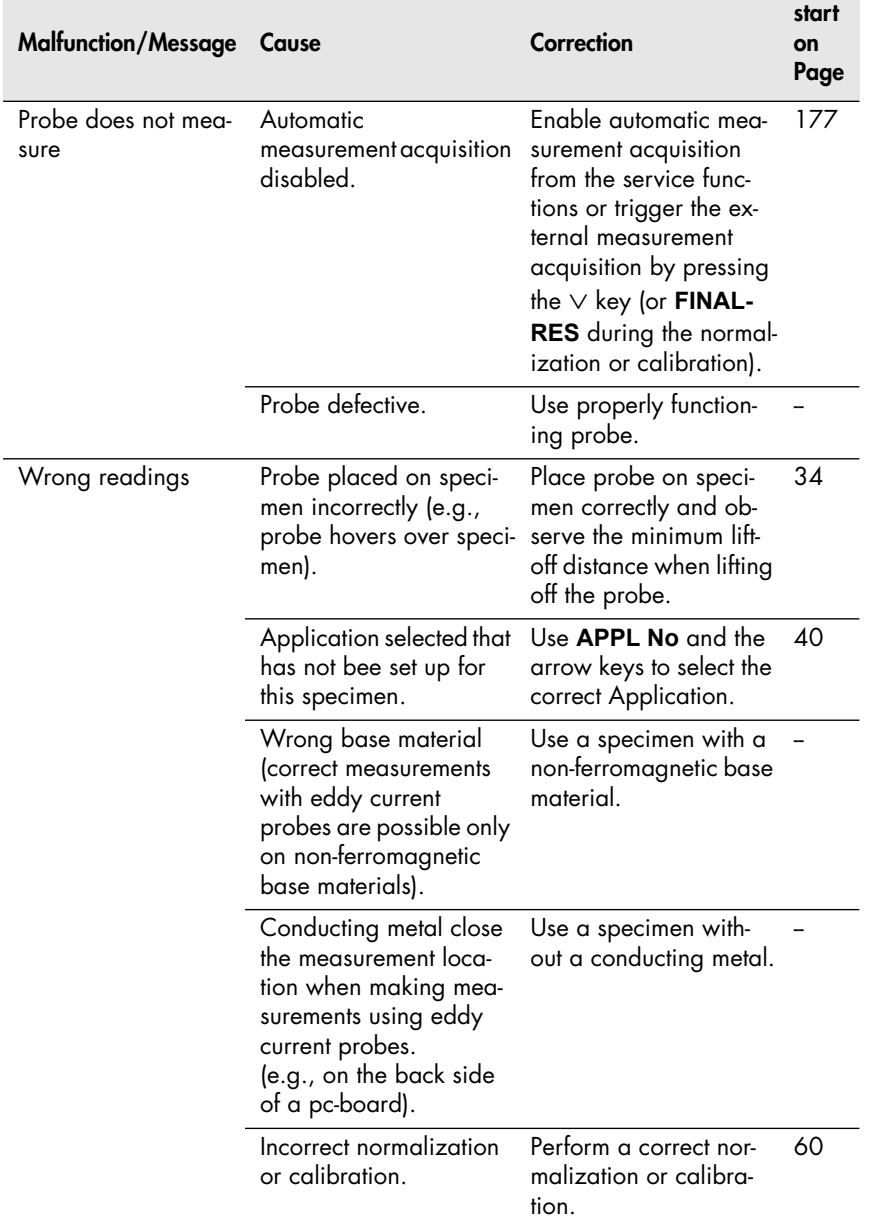

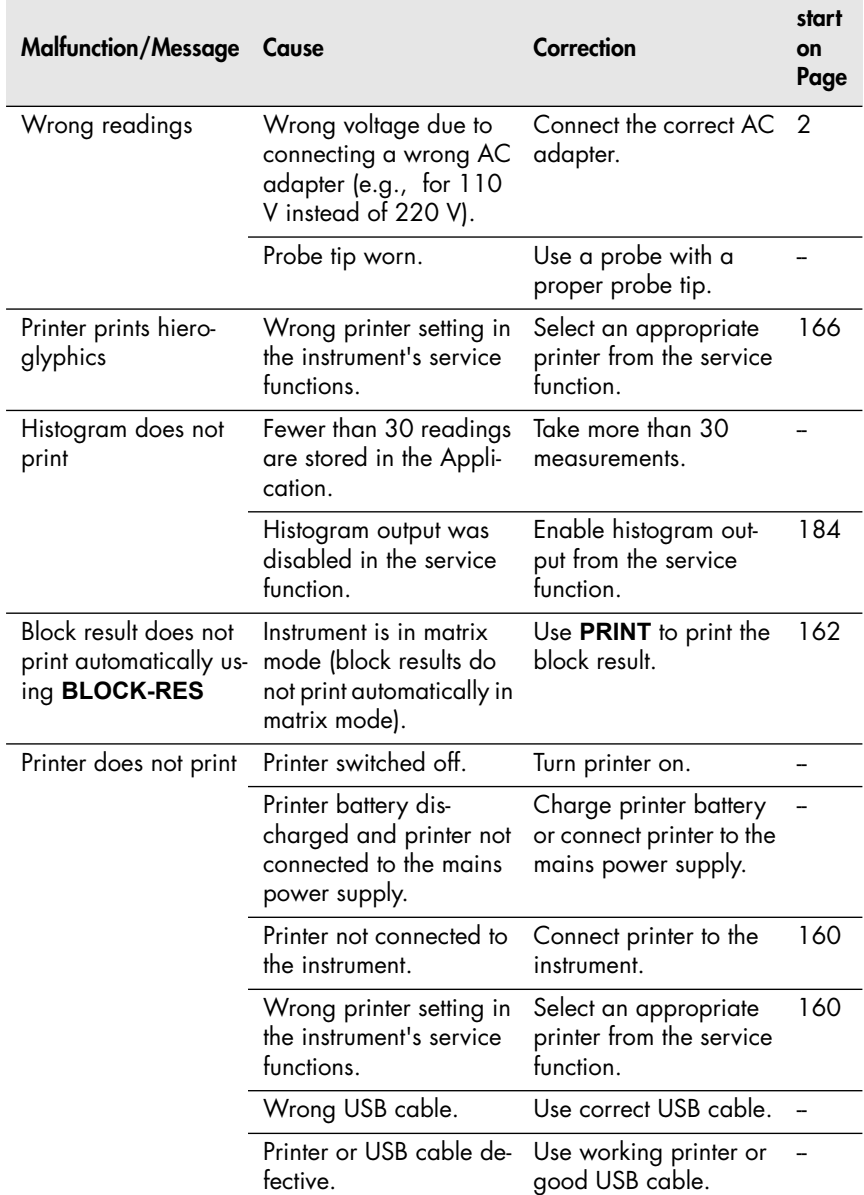

## **11.2 Messages on the Display**

The error messages (**E\*\*\***) and warning messages (**W\*\*\***) that may occur during instrument operation are contained in the overview on the following pages.

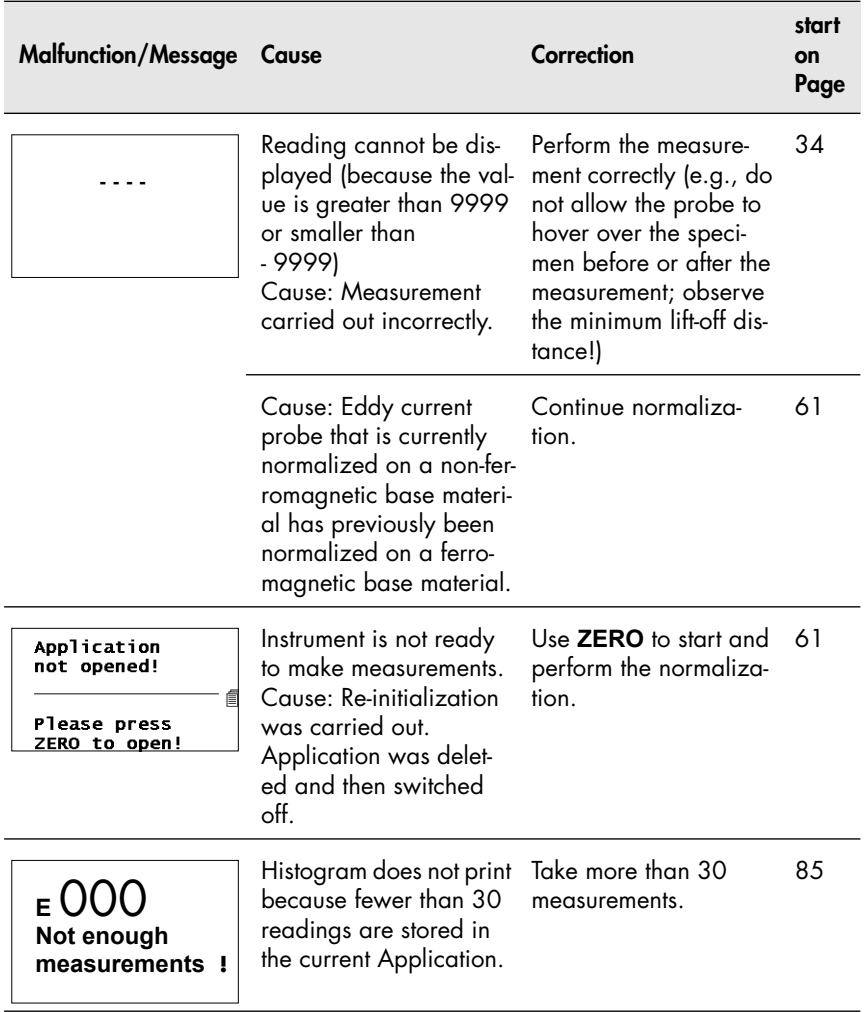

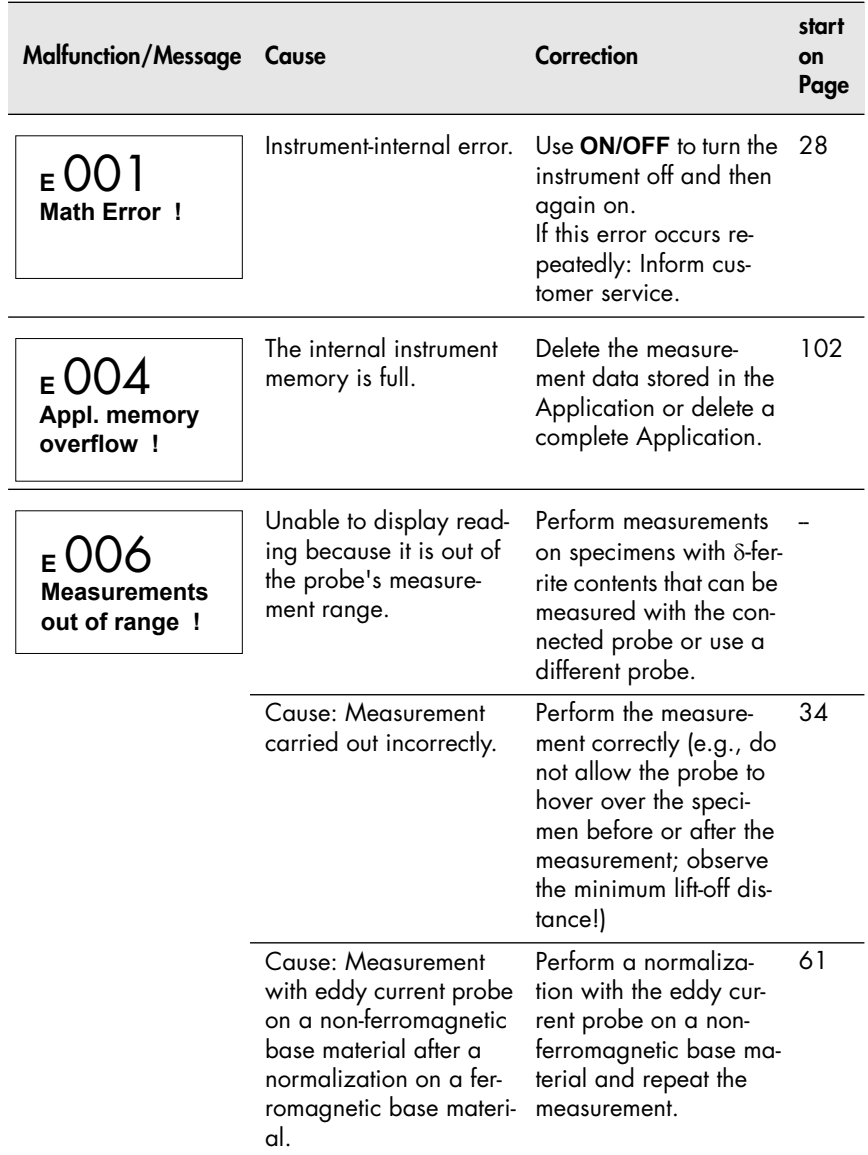

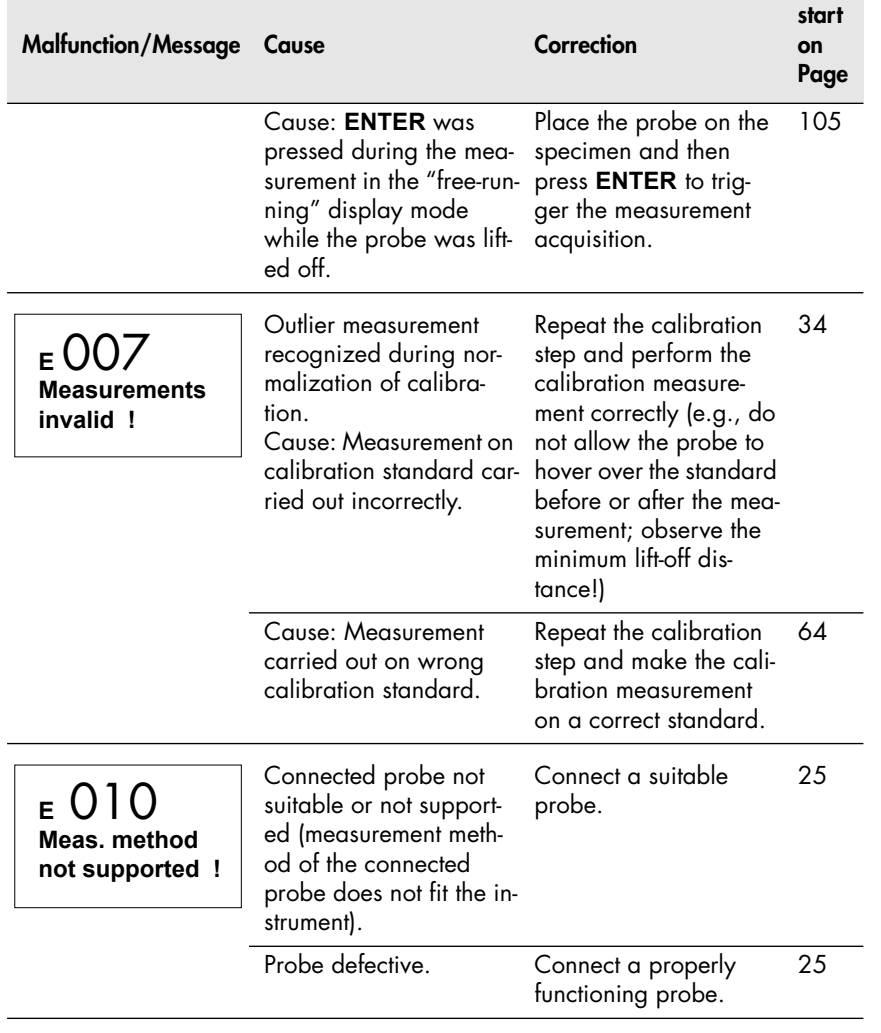

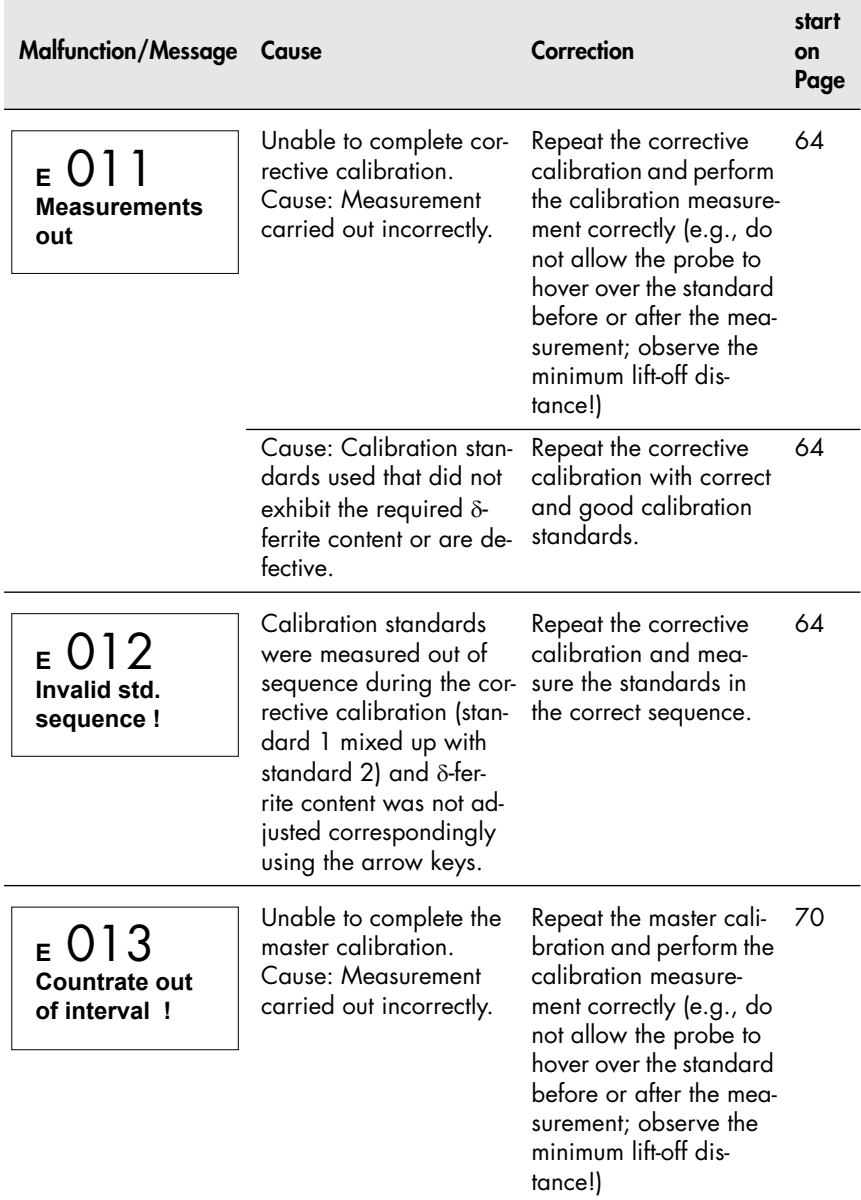

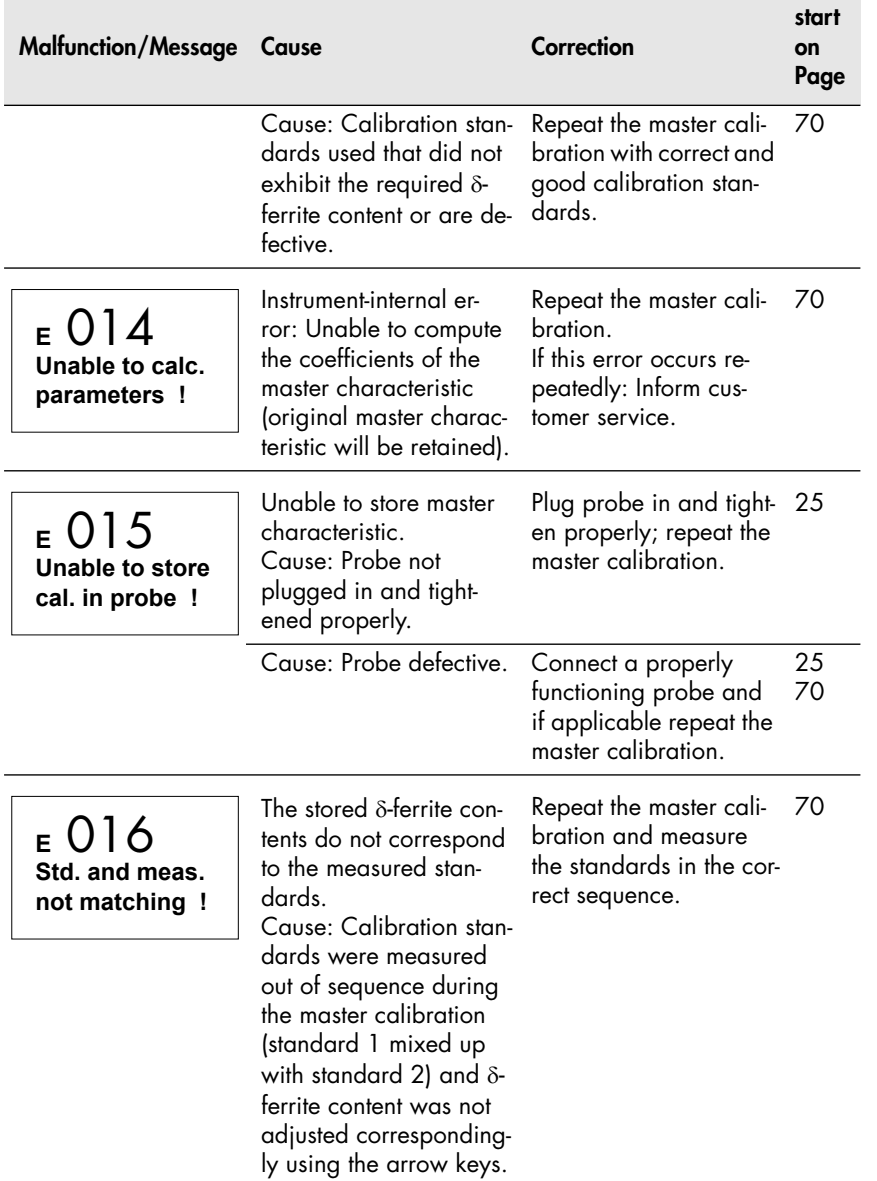

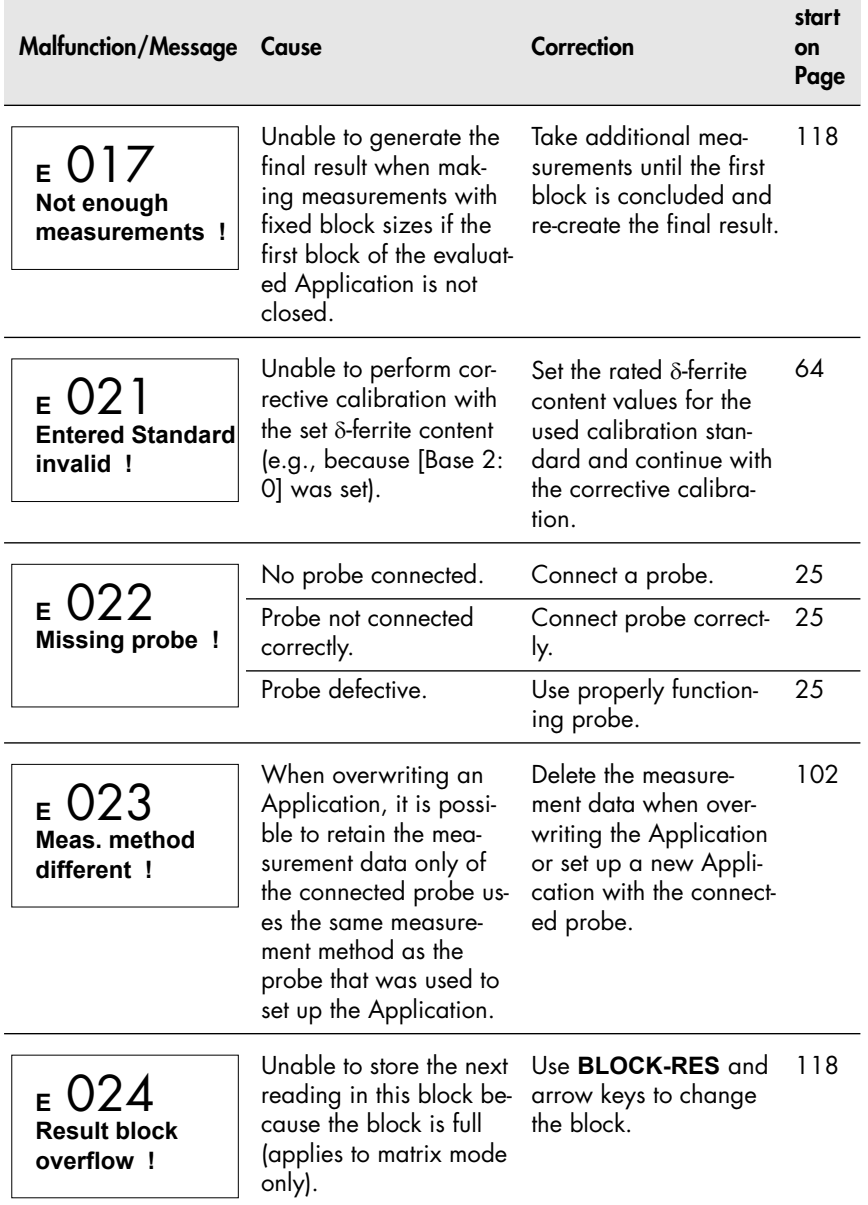

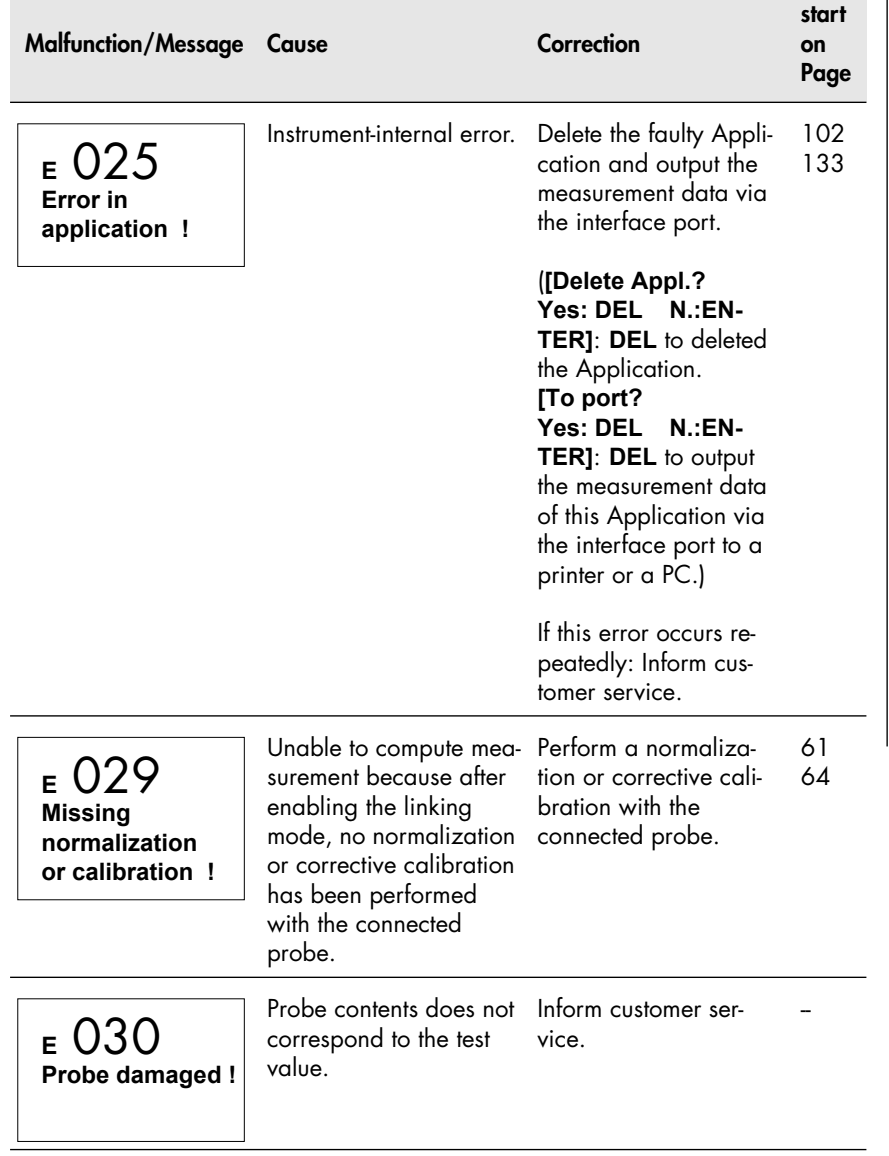

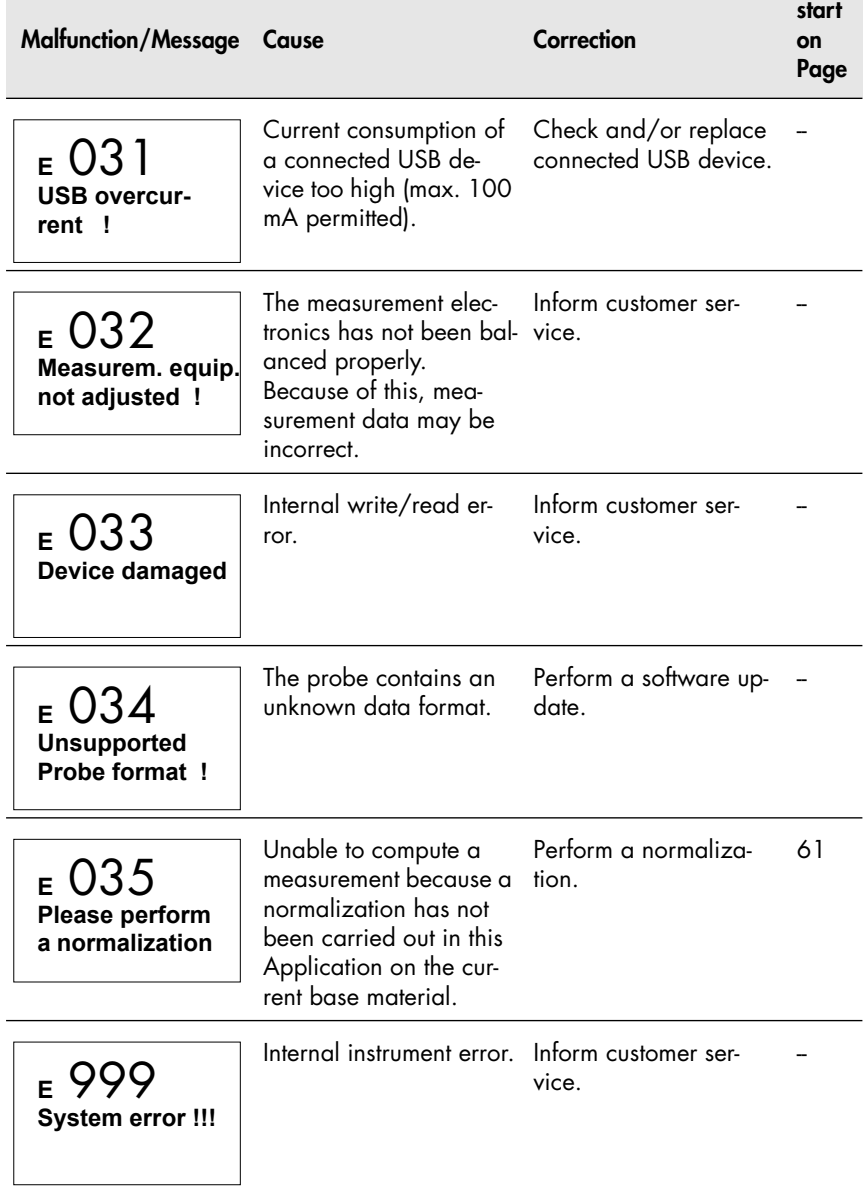

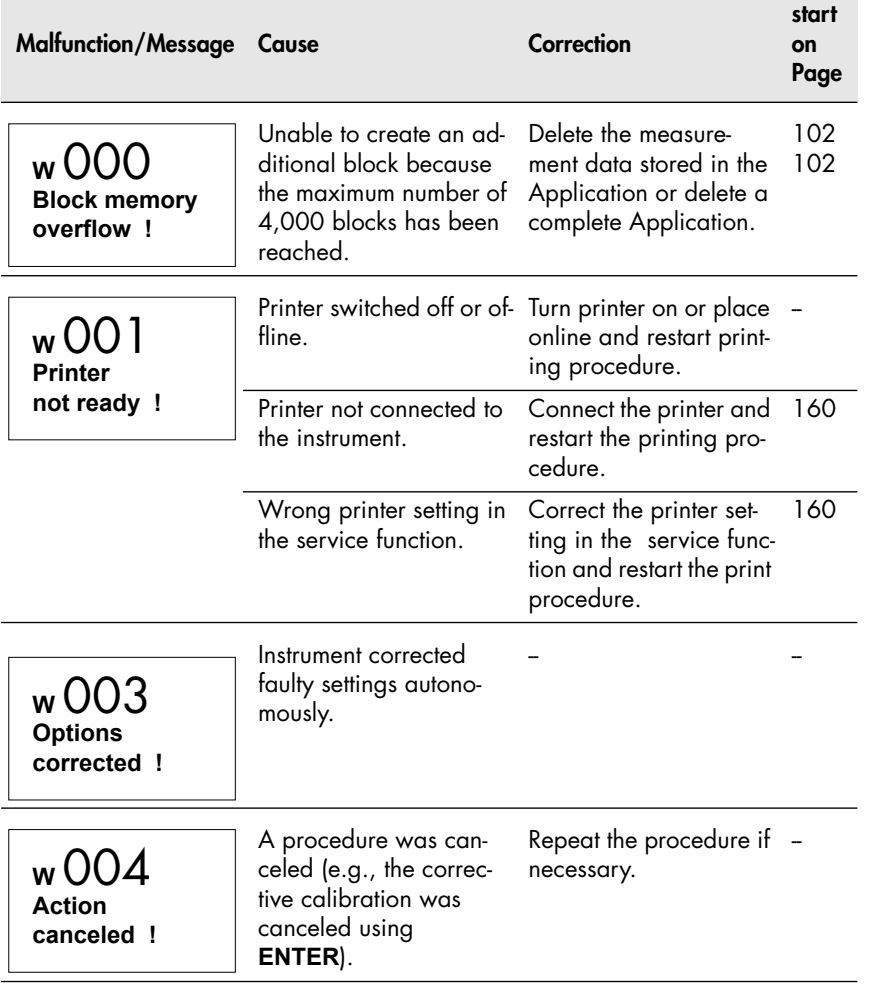

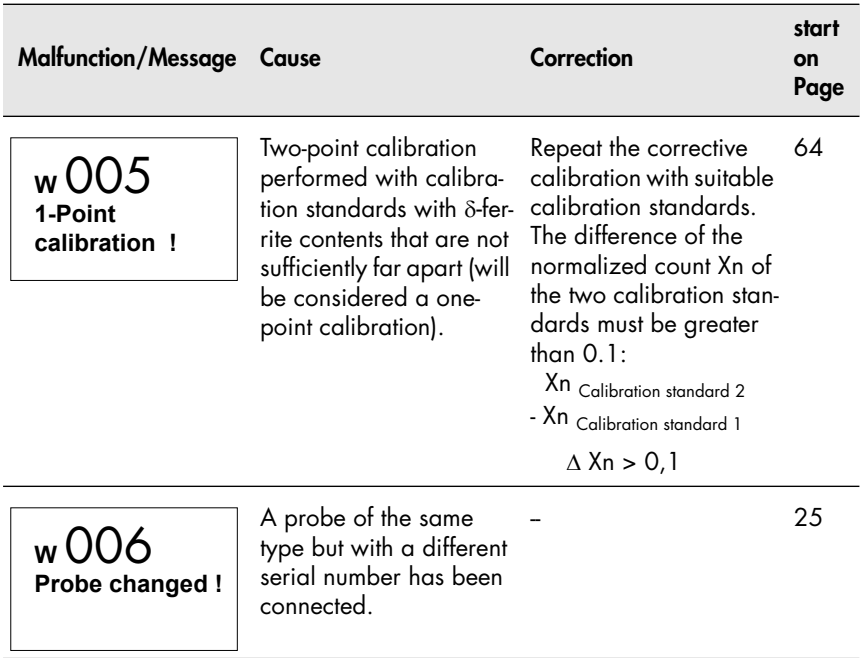

# **12 Glossary**

## **12.1 Terms and Formula Symbols**

\\ See ["Additional Literature" on Page 228](#page-232-0).

This chapter explains the most common terms and symbols in  $\delta$ -ferrite content measurement and related fields (e.g., quality assurance). In some cases, alternate terms or synonyms are mentioned in parentheses.

#### **-Martensit Content**

Between the measured  $\delta$ -ferrite content and the  $\alpha$ -Martensite content there are a correlation /28/. The following equation is used for conversion the measured  $\delta$ -ferrite content (Fe%) to the  $\alpha$ -Martensite content  $(\alpha M\%$ , quantity %):

 $\alpha M\% = 1.7 \cdot Fe\%$ 

**²-Test** *[Chi squared test \(c²-Test\)](#page-209-0)*

## **AC adapter**

The FERITSCOPE® FMP30 can be connected to a power outlet via the AC adapter.

#### **Accuracy**

Qualitative designation for the degree of approximation of a measurement result to the true value. Usually, the accuracy is divided into **Accuracy of the mean) and Americision.** 

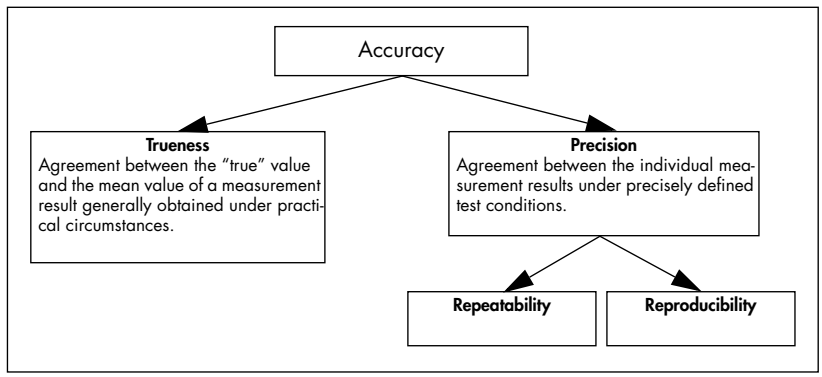

Figure 16.1: Accuracy terms (Detailed information in / 20 / )

#### **Application**

Measurement Application of the User.

In the field of  $\delta$ -ferrite content measurement, an Application (memory) refers to a memory that stores the coefficients that are determined during the normalization and corrective calibration for each measurement application as well as the single readings measured in this Application. In addition, the application-specific settings are stored in the applications. Up to 100 different Applications can be created in the FERITSCOPE® FMP30.

**Attributive Features** *[Features](#page-212-0)*

**B (Bit)** *Bit (Binary Digit)*

## **Base**

Component of the calibration standard set. The Base is used for normalization and corrective calibration of the FERITSCOPE® FMP30.

## <span id="page-206-0"></span>**Baud**

Unit of the speed for transferring information (data). 1 baud corresponds to a data transfer rate of 1 bit per second.

## <span id="page-206-1"></span>**Baud Rate**

Data transfer rate. Used mainly in connection with terminal programs for data transfer. Since data are transferred via a serial port, the transfer rate is calculated in bits per second.

## **Bd (Baud)** *[Baud](#page-206-0)*

## **Bidirectional data exchange (data transfer)**

Data can be transmitted and received by both participants (for example, from the instrument to the PC and from the PC to the instrument).

## **Bit (Binary Digit)**

Binary number. 1 bit is the smallest unit in the binary number system. The value of a bit is either 0 or 1. Being the smallest unit of information in a computer, a bit forms the basis of every computer system. 8 bits are combined to a byte, or several bytes to a word.

## <span id="page-206-2"></span>**Block**

Several measurements are combined into a block. A closed block is indicated by a i on the display. A block can be closed only by pressing the **BLOCK-RES** or **FINAL-RES** key followed by **ENTER** (or a measurement).

#### <span id="page-207-0"></span>**Block result**

After pressing the **BLOCK-RES** key, the measurements will be combined into a block and the results of the evaluation of the current block (e.g., mean value and standard deviation of the measurements combined into this block) will be displayed or printed.

#### **Block size**

Number of single readings that are combined to form a block.

#### **Block mean value**

Mean value of the measurements combined into a block. *Fe.*

**Block result** *[Block result](#page-207-0)*

#### <span id="page-207-1"></span>**Calibration curve (characteristics)**

Quantitative relationship between the probe signal and a function of the -ferrite content as defined by calibration standards.

The mid portion of the calibration curve approaches a straight line and constitutes the range with the lowest relative measurement error.

As long as no normalization or corrective calibration has been performed, the calibration curve is identical with the master calibration curve. During normalization or corrective calibration the calibration curve is adjusted to the individual measurement application and the coefficients of the normalization or corrective calibration are stored in the open Application.

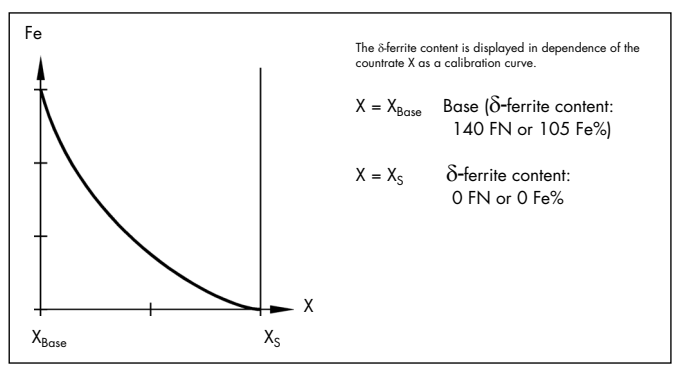

Figure 16.3: Calibration curve  $(\delta$ -ferrite content as a function of the countrate)

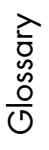

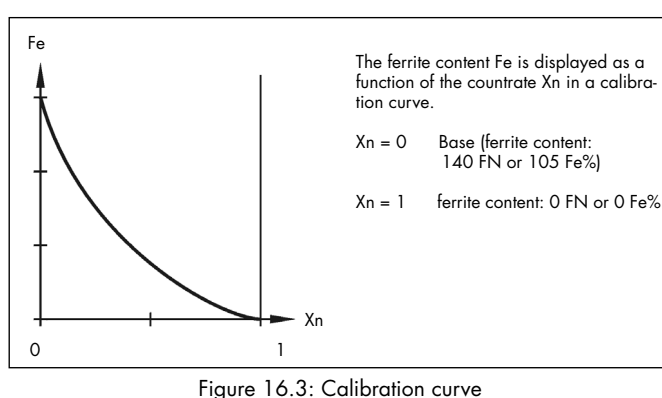

 $(\delta$ -ferrite content as a function of the normalized countrate)

#### <span id="page-208-1"></span>**Calibration standards**

Objects with the same attributes (or as close as possible) as the measuring object with known  $\delta$ -ferrite contents that have been measured with an extremely accurate test method. *[Calibration standard set](#page-208-0)*

#### <span id="page-208-0"></span>**Calibration standard set**

The calibration standard sets used for the corrective calibration of the FERITSCOPE® FMP30 consist of the Base and three calibration standards of different  $\delta$ -ferrite contents (cf. Figure 16.5). Various calibration standards sets for corrective calibration are available from FISCHER to prepare the instrument for different measuring ranges.

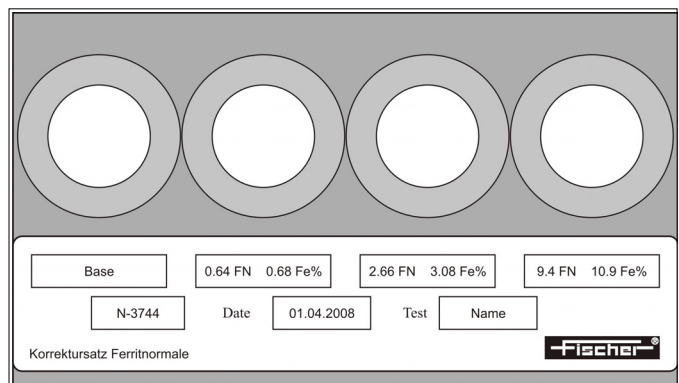

Figure 16.5: Calibration standard set (example)

#### <span id="page-209-1"></span>**Carriage Return (CR)**

Carriage return. CR is a character of the ASCII character set with the following function: When data or commands are entered, the line one is currently working on will be closed by pressing the CR key (Enter or Return key); the information entered will be processed accordingly. The cursor is again placed at the beginning of the line. It is usually used together with the LF (Line Feed) character to start the next line at the beginning.

#### **Characteristic** *[Calibration curve \(characteristics\)](#page-207-1)*

#### <span id="page-209-0"></span>**Chi squared test (²-Test)**

This test is performed during the final evaluation with the FERITSCOPE® FMP30 to determine whether the evaluated measurements have a normal distribution (for more than 40 readings).  $\Box$  Normal distribution [\(Gaussian normal distribution, Gaussian distribution\)](#page-217-0).

#### **Class**

Range between a lower and an upper class boundary (e.g.,  $\delta$ -ferrite content limits). The single readings of a measurement series can be sorted according to classes of equal width, which cover the entire range of the measurement series. The number of measurements per class plotted for each class is called a histogram.

## **Coefficient of Variation** *[C.O.V.](#page-210-0)*

#### **Confidence level** *[u](#page-229-0)*

**Control chart** *[Process control chart \(quality control chart, SPC chart\)](#page-220-0)* 

#### **Control Limits**

If the measurements are documented in a process control chart, the control limits define the area where the measured variable may be located without the need for process control measures.

#### **Corrective calibration (one-point or two-point calibration)**

Adjustment of the instrument using a Base and one or two calibration standards. The corrective calibration includes calibration and adjustment.

During the corrective calibration, the calibration curve is adjusted to the individual measuring application that the open application is calibrated for. The coefficients of the adapted calibration curve are stored in the open Application. The coefficients of the master characteristic stored in the EEPROM of the probe plug are not affected.

#### **Countrate**

Digitized form of the measurement signal, which is proportional to the  $\delta$ -ferrite content and is produced in the probe by the  $\delta$ -ferrite content. The larger the  $\delta$ -ferrite content is, the smaller is the countrate. *A Calibration [curve \(characteristics\)](#page-207-1)*

The numeric values of the normalized countrate Xn range between 0 and 1, and are calculated according to the following equation:

$$
Xn = \frac{X - X_{Base}}{Xs - X_{Base}}
$$

 $where: X_n = normalized count rate$ 

 $X = count$  rate measured on the specimen

 $X<sub>Base</sub>$  = countrate measured on the Base of the calibration standard set

 $Xs = countrate$  measured on a specimen with no  $\delta$ -ferrite content

## <span id="page-210-0"></span>**C.O.V.**

Coefficient of variation. The standard deviation of a measurement series in percentage points, i.e., the standard deviation in reference to the mean value. For many manufacturing processes, C.O.V. [%] is a characteristic process constant. A change in a parameter during the coating process can alter C.O.V. [%] significantly; thus, a sudden change of C.O.V. [%] indicates a change in the process conditions. C.O.V. [%] is calculated as follows:

$$
V = \frac{s}{Fe} \cdot 100\,\text{S}
$$

where:*COV* = coefficient of variation

*Fe.* = mean value *s* = standard deviation

**Cp** *[Process capability index](#page-219-1)*

**Cpk** *[Process capability index](#page-219-1)*

**CR (Carriage Return)** *[Carriage Return \(CR\)](#page-209-1)*

## <span id="page-210-1"></span>**Curvature**

Excess and Kurtosis are measures for the curvature (e.g., how pointed or how wide) of a distribution compared to a normal distribution. A positive curvature indicates a relatively narrow, pointed distribution. A negative curvature indicates a relatively flat distribution. The curvature of a normal distribution is Zero. When evaluating the open Application with

the FERITSCOPE® FMP30, Excess is calculated according to the information in / 20 / and stated as curvature.

## **Data transfer rate** *[Baud Rate](#page-206-1)*

## **Difference**

Measurement error to the nominal value (= reference value) of the standard. Parameter in the check result of the instrument function CAL-Check.

Difference between the arithmetic mean value  $\bar{x}_m$  from the control measurement and the nominal value  $x_r$  (= reference value) of the standard used for measurement.

 $|x_m - x_r|$ 

The data only applies to the open application file for which the check was performed.

#### **DIP switch**

Dual Inline Package = electronic component ready to be installed. In this case, a series of little switches. They are often used in peripheral devices, i. e., in printers, to change the basic settings of the device.

**E value see** *[Test value E](#page-227-0)*

## **EEPROM (Electrically Erasable Programmable Read Only Memory)**

Electrically erasable and programmable read only memory. The memory contents can be erased electrically.

#### **Evaluation**

Calculation of statistical parameters, e.g., mean value or standard deviation, with graphic output on the connected printer if required. With the FERITSCOPE® FMP30, the evaluation can be started using the keys **BLOCK-RES** and **FINAL-RES**. **BLOCK-RES** will start the display of the block result, **FINAL-RES** that of the final result.

## **External Start**

With external start enabled, the measurement acquisition can be triggered by pressing the  $\wedge$  key or by sending the G0 (G Zero) from a connected PC.

## **Excess** *[Curvature](#page-210-1)*

#### **Fe.**

Mean value. The arithmetic mean value Fe. is the sum of Fe<sub>i</sub> readings of a measurement series (a Blocks), divided by the number N of readings.

$$
Fe. = \frac{(Fe_1 + Fe_2 + \dots + Fe_N)}{N} = \frac{\sum_{i=1}^{N} Fe_i}{N}
$$

where:*Fe.* = Mean value (block mean value)

*Fei* = single reading

 $N =$  single readings (of a block)

#### **Fe..**

Mean value of the block mean values of the evaluated blocks. Standard deviation of the readings that have been taken using a fixed block size. Is output only if fixed block size *[Block](#page-206-2)*

$$
Fe.. = \frac{I}{N_{Bl}} \cdot \sum_{j=1}^{N} Fe._{j}
$$

where:*Fe..* = Mean value of the block mean values

 $N_{BI}$  = Number of evaluated blocks

*Fe.j* = Block mean values

#### <span id="page-212-0"></span>**Features**

Properties of a product. Variable features are the measurable properties of a product subject to change or variability; e.g.,  $\delta$ -ferrite content is a variable feature. Attributive features are the properties of a product that usually cannot be captured by taking measurements. Examples are, deviations in color, or whether the product is true to gauge size.

## **"Free-running" display**

With the probe placed on the specimen, measurements are displayed continuously. Indicated by a  $\heartsuit$  on the display of the FERITSCOPE® FMP30.

**Ferrite standard** *[Calibration standards](#page-208-1)*

**Frequency distribution** *Histogram*

**Final Result** *[Final result](#page-212-1)*

## <span id="page-212-1"></span>**Final result**

Evaluation of all readings that are stored in the open Application. The results of this evaluation (e.g. mean value and standard deviation) will be displayed or printed after **FINAL-RES**.

**Gaussian normal distribution** *[Normal distribution \(Gaussian normal](#page-217-0)  [distribution, Gaussian distribution\)](#page-217-0)*

**Gaussian probability paper** *[Probability chart \(Gaussian probability paper,](#page-221-0)  [sum frequency chart, probability paper\)](#page-221-0)*

**Gaussian distribution** *[Normal distribution \(Gaussian normal distribution,](#page-217-0)  [Gaussian distribution\)](#page-217-0)*

#### **Group Separator**

mark for the end of a block that can be transferred together with the measurement data to the PC.

#### **Grubbs Test**

Method for outlier rejection. *[Outlier rejection](#page-218-0)*

## **Histogram (frequency distribution)**

Graphic representation of the single readings of a measurement series by classes ( $\delta$ -ferrite content ranges) of equal width. The degree to which a statistical result is meaningful depends, among other things, on this distribution. When evaluating the current application with a FERIT-SCOPE<sup>®</sup> FMP30, the histogram of the  $\delta$ -ferrite content measurement values will be printed as follows:

| HISTOGRAMM                                                                                                    |
|----------------------------------------------------------------------------------------------------|
| n<br>48.4¶<br>$1 \mathbf{I}^*$<br>48.6¶<br>$1 \mathbf{I}^*$<br>48.8¶<br>$6$ $\P$ ******<br>49.0¶<br>$5$ $\P$ *****<br>49.2¶<br>$2 \,$ f <sup>**</sup><br>49.4¶<br>$2 \,$ f <sup>**</sup><br>49.6¶ |

Figure 16.2: Printout of a histogram (example)

## **Interface**

Transfer or connecting point between components, circuits or programs. Interfaces are used for data transfer. Using a serial interface, the data are transferred bit by bit. Using a parallel interface, the data are transferred by sending several bits simultaneously.

#### **Kolmogoroff Smirnoff Test**

Test, which is performed when evaluating the current application with the FERITSCOPE® FMP30 to determine whether the evaluated measurements can be classified as having normal distribution (if up to 40 measurements are to be evaluated).

#### **Kurtosis** *[Curvature](#page-210-1)*

#### **Line feed (LF)**

LF line feed. Advances the printer paper by one line. Is usually used together with the CR (carriage return) character to start the next line at the beginning.

## **LSL**

Lower specification limit. *A* [Specification limits \(LSL and USL\)](#page-226-0)

#### **Local** -**ferrite content**

The local  $\delta$ -ferrite content is the arithmetic mean value of the single measurements performed on the reference area.

#### **Master calibration**

Adjustment of the instrument using calibration standards. During a master calibration, the master calibration curve is determined. The master calibration includes calibration and adjustment.

#### **Master characteristic (Probe characteristic)**

Characteristic of the measurement system, (*Acalibration curve*) *[\(characteristics\)](#page-207-1)*). The master calibration curve is determined during master calibration on the Base and calibration standards and is the basis for determination of the measurement values, since it represents the relationship between the  $\delta$ -ferrite content and the probe signal. The coefficients of the master calibration curve are stored in the EEPROM of the probe plug.

#### **Maximum**

Highest reading of a measurement series.

#### **Maximum value**

Maximum value measured in a test series.

#### **Mean value** *Fe.*

#### **Measurement**

Numeric reading of an instrument, expressed in the unit of measure-

ment. The measurement can be obtained as the result of a single measurement or as arithmetic mean of several single measurements (e.g., when auto averaging mode is enabled).

**Measurement accuracy** *[Tolerance limits \(Specification limits\) Specification](#page-229-1)  [limits \(LSL and USL\)](#page-229-1)*

**Measurement block** *[Block](#page-206-2)*

#### **Measurement errors**

The difference between the actual and the measured value of a measured variable. For measuring instruments, there is a distinction between random (unpredictable) and systematic (correctable) measurement errors. Random errors determine the repeatability precision. Systematic errors affect the trueness and the reproducibility. Systematic errors are far more prevalent in practical  $\delta$ -ferrite content measurement applications (see / 12 / for further details). Systematic errors can be traced to

- 1. faulty calibration,
- 2. operation-related or operator-related errors, or
- 3. changes in test conditions (inhomogeneities of the substrate, aging, etc.). Systematic errors tend to lean in one direction. With appropriate care, causes 1 and 2 can usually be avoided or corrected. Causes of the third kind can be corrected by system checks or can be taken into account in the result.

#### **Measurement Location**

A limited and clearly defined point within the reference area of the specimen where the  $\delta$ -ferrite content is to be determined. (For detailed information, see  $/ 13 /$ .

#### **Measurement method**

Procedures and process to obtain information about the properties of a measuring object. The test method is based on scientific findings and depends on the application. (For further details, see / 16 /.)

## **Measurement probe** *[Probe](#page-221-1)*

## **Measurement Range**

The range between the two limits within which a measurement is possible at a specified trueness and precision. In a narrower sense, it refers to the range of the scale of an analog instrument. The measurement range depends on the test method, the design of the probe, and the
measurement application.

### **Measurement Series**

A series of single readings between two block or final results.

### **Measuring**

Measuring is comparing. The probe signal generated at the measuring position is compared to the probe signal of the calibration standard. Using the calibration curve, the instrument converts the probe signal to the measurement result.

### **Measuring Application**

Structure of the measuring object according to material, thickness and other properties (hard/soft, porous/dense, homogenous/inhomogeneous, etc.) and any other conditions relevant to the measurement requirement. These factors determine the selection of a suitable test method, the probe type and the instrument.

### <span id="page-216-0"></span>**Measuring Object**

Object on which the measurements are to be performed to determine the  $\delta$ -ferrite content for example.

### **Memory**

Data storage element of a microprocessor-based measuring instrument. Information is saved in the memory. *[Application](#page-206-0)*

**Method** *[Measurement method](#page-215-0)*

### **Minimum**

Lowest measured value of a test series.

### **Minimum Value**

Minimum value measured in a measurement series.

### **Monitoring of test equipment**

A quality assurance task. It consists of ensuring that the measuring system (instrument) is operating properly and is still calibrated correctly, and to take corrective measures, if necessary (re-calibration of instrument or repair). *[System Check](#page-227-0)*

### **Normalization**

Adjusting a measuring instrument to a new zero value (countrate X0). Important for some applications when the base material changes, or when the test method is subject to instability (e.g., to drift) (e.g. for beta

backscatter and X-ray fluorescence methods). During normalization, the calibration curve is adjusted to the individual measurement application that the open Application is calibrated for. The coefficients of the adjusted calibration curve are stored in the open Application. The coefficients of the master calibration curve, which are stored in the EEPROM of the probe plug, are not affected.

### **Normalized countrate** *[Countrate](#page-210-0)*

### **Normal distribution (Gaussian normal distribution, Gaussian distribution)**

Probability distribution discovered by C. F. Gauß in 1794. If a quantity X can be classified as having normal distribution, 68.3 % of the observed values of X are within the  $\sigma$  interval around the mean value  $\mu$  of the variable X, i.e., the following applies to 68.3 % of the observed values:  $u - \sigma \le X \le u + \sigma$ .

This interval is indicated in Figure 16.7 by the gray area below the curve.

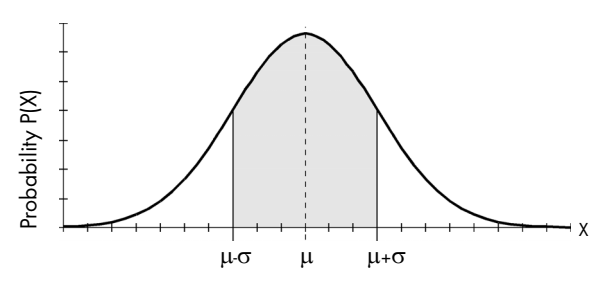

Figure 16.7: Probability distribution P(X) of a quantity X, which can be classified as having normal distribution

The probability distribution P(X) is symmetrical around the mean value of the quantity X, which can be classified as having normal distribution.

Skewness and Curvature are zero for the normal distribution.

The populations, which are tested for technical purposes, often can be classified as having approximately normal distribution. However, the following fact is of great importance: if several random samples with equal size are drawn of a population, and the mean values of these random samples are determined, these mean values can be classified as having normal distribution (Central Limits Theorem). The mean value of these sample mean values is an estimated value (  $\hat{\mu}$  =  $_{Fe.}$  ) for the mean  $^2$ value **u** of the population. The uncertainty of measurement u can be determined using the standard deviation of the sample mean values (since the sample mean values can be classified as having normal distribution).  $\mathbb{B}$   $\upsilon$  $\upsilon$  $\upsilon$ 

Whether a quantity can be classified as having normal distribution can be checked in the normal probability chart, since a straight line in the normal probability chart indicates normal distribution. When evaluating the current application with the FERITSCOPE® FMP30, a Kolmogorov-Smirnov test is performed for small random samples (up to 40 measurements) and a  $\chi$ 2 test is performed for large random samples (more than 40 measurements) to check whether the measurements can be classified as having normal distribution.

### **Offline**

State of a peripheral device (printer or PC) connected to the instrument that does not allow it to receive data.

**One-point calibration** *图 Corrective calibration (one-point or two-point [calibration\)](#page-209-0)*

### **Online**

State of a peripheral device (printer or PC) connected to the instrument that allows it to receive data; the connected instrument is ready for operation.

### **Outlier measurements**

Measurements that are considerable larger or considerable smaller than the other measurements of the measurement series and therefore can be considered as unexpected or unacceptable. With outlier rejection enabled ( *[Grubbs Test](#page-213-0)*; *[Sigma outlier rejection Outlier rejection](#page-225-0)*)the FERITSCOPE® FMP30 indicates outlier measurements by two short audible signals immediately after the measurement acquisition and the simultaneous appearance of  $\uparrow$  and  $\downarrow$  on the display.

### <span id="page-218-0"></span>**Outlier rejection**

Is used to prevent the distortion of the measurement results by outlier measurements. With the FERITSCOPE® FMP30, outlier rejection can be enabled or disabled. Measurements recognized as outliers will not be included in the evaluation. Two methods are available for outlier rejection:

- **•** Grubbs Test
- Sigma outlier rejection (Specification of a known spread)

### **Parity**

An error checking method where the digits of a number of error-free transmitted bit groups must add up to an even or an odd number. During data transfer the parity bits are added to the data bits of each character or Byte to be transferred. In every word, this bit is set such that Ones of the byte always result in an even or an odd number (corresponding to an even or odd parity). The type of parity must be defined prior to the data transfer. By checking the parity, the receiver can determine if simple bit transfer errors occurred.

### **Pin**

Connectors for integrated circuits or connecting plugs of technical devices. Usually in the shape of a pin.

### **Precision**

Agreement between the single measurement results under precisely defined test conditions. The precision is composed of reproducibility and repeatability. *[Tolerance limits \(Specification limits\) Specification](#page-229-1)  [limits \(LSL and USL\)](#page-229-1)*; *[Reproducibility](#page-223-0)*; *[Repeatability/Repeatability](#page-222-0)  [precision](#page-222-0)*

### **Process capability**

The process capability is assessed by the indices cp and cpk. (For further information see  $/$  4  $/$ .)

Process capability is met when the process capability exceeds specified values. Commonly required is:

and  $c_p > 1.33$  and  $c_{nk} > 1.0$ 

Process capability is a measure for long-term influences stemming from the so-called 6 Ms (mankind, machine, material, method, measuring instrument and milieu). To determine the process capability, a longer sequence of cyclical production steps needs to be employed (same product, same production line, same conditions, but different orders on different days).

### **Process capability index**

The process capability is assessed by the indices cp and cpk. (For further information see  $/$  4  $/$ .) The process capability index cp takes the deviation of a process in relation to the width of the specification limit range (USL-LSL) into account.The process capability index cpk takes the position of the mean value in relation to the set specification limits into account. The FERITSCOPE® FMP30 computes Cp and Cpk as follows:

$$
c_p = \frac{OGW - UGW}{6 \cdot \hat{\sigma}}
$$
  

$$
c_{pk} = Min \Big[ \Big( \frac{OGW - Fe.}{3 \cdot \hat{\sigma}} \Big) ; \Big( \frac{Fe. - UGW}{3 \cdot \hat{\sigma}} \Big) \Big]
$$

where:*Fe..*: Mean vale of the group mean values

*Cp*: process capability index

*Cpk*: critical process capability index

*USL*: upper specification limit

*LSL*: lower specification limit

 $\hat{\tilde{\sigma}}$  : estimated value for the theoretical standard deviation  $\hat{\mathbb{B}}\hat{\tilde{\sigma}}$ 

### <span id="page-220-0"></span>**Process control chart (quality control chart, SPC chart)**

Statistical Process Control (SPC) often uses random samples to control a production such that the production process is under statistical control. To do this, the variable features of the manufactured product are entered in a process control chart. Process control charts plot process variation over time and help to identify the causes of variations. A random sample is taken from the production process, is measured and the result (e.g., mean value and standard deviation (x-s chart)) is graphically documented. The results of the control chart are used to determine when action should be taken in the process.

#### **Quality assurance**

All measures taken by a producer to ensure a controlled production process within the established quality criteria. One aspect of it is quality control, specifically,  $\delta$ -ferrite content measurements where ferrite content limit specifications are involved.

**Quality control chart** *[Process control chart \(quality control chart, SPC chart\)](#page-220-0)* 

### <span id="page-220-1"></span>**R**

Range R of all measurements being displayed in the process control chart. The range is the difference between the maximum measurement Fe<sub>max</sub> and the minimum measurement Fe<sub>min</sub> in a measurement series.

$$
R = Fe_{max} - Fe_{min}
$$

### **R.**

Mean range across all block ranges.

$$
R. = \hat{\sigma} \cdot d_2
$$

where:*R.* = mean range

- $\hat{\sigma}$  = Estimated value of the standard deviation s of the population
- $d_2$  = Factor, depends on the random sample size, can be obtained from popular published tables.

#### **Rechargeable battery**

Accumulator (German abbreviation Akku). Rechargeable. Used like any battery.

#### **Reference area**

A portion of the significant surface area of a product where one or more measurements are to be taken. It is recommended to include the reference area or significant surface area in the production specifications, in addition to the specifications limits for the  $\delta$ -ferrite content.

### **Reference sample** *[Reference sample](#page-222-1)*

#### <span id="page-221-0"></span>**Probability chart (Gaussian probability paper, sum frequency chart, probability paper)**

Can be used to check graphically for normal distribution of the measurements. A straight line in the normal probability chart indicates normal distribution.

**Probability paper** *图 Probability chart (Gaussian probability paper, sum [frequency chart, probability paper\)](#page-221-0)*

### **Probe**

The instrument receives the electrical probe signal, which is proportional to the  $\delta$ -ferrite content measured, from the probe. The probe signal is then converted by means of the calibration curve into the ferrite content reading. The FISCHER probes are equipped with a memory chip (EE-PROM) in the probe plug. The EEPROM stores probe-specific information (e.g., probe type, manufacturing code, test method and coefficients of the master calibration curve).

**Probe characteristic** *[Master characteristic \(Probe characteristic\)](#page-214-0)*

### **Random measurement error** *[Measurement errors](#page-215-1)*

### **Random sample**

A representative group selected from the production lot, using random sample principles. The sample is used to determine the properties of the Glossary

entire lot (batch, unit of production).

### **Random sample size**

Number of parts, combined into a random sample.

**Range** *[R](#page-220-1)*

#### **Reference measurement**

Measurement on a reference sample to check the normalization or calibration which was performed before.

### <span id="page-222-1"></span>**Reference sample**

Specimen with a known  $\delta$ -ferrite content on a defined reference area that can be used to check the calibration. The  $\delta$ -ferrite content within the reference area should be as regular as possible. The reference sample should have the same properties (geometry, etc.) as the specimen on which the calibration was performed. The reference samples may be from in-house production or may be from external sources. The  $\delta$ -ferrite content of a reference sample should have been determined using a reliable and properly calibrated instrument. Reference samples are used for the monitoring of test equipment.

With contacting measurements, reference samples are subject to wear and tear in the same manner as the calibration standards. The wear and tear is dependent on the properties of the surface and on the probe which used for measurement. For this reason, reference samples have to be checked regularly and replaced by new reference samples if the wear and tear becomes significant.

### **Re-initialization**

The restoration of the default settings of the instrument. With a re-initialization of the instrument, all Applications are deleted, i.e., the stored measurement data as well as the normalization and the corrective calibration of all Applications. After a re-initialization, all Applications must be set up anew! In addition all settings in the service functions are reset to the default settings (i.e., to the factory settings). If necessary, the settings will have to be made again. However, time, date and language are not reset by the re-initialization. The coefficients of the master characteristic that is stored in the EEPROM of the probe plug are not affected by a re-initialization because the re-initialization concerns only the memory of the instrument.

### <span id="page-222-0"></span>**Repeatability/Repeatability precision**

The standard deviation of the measurements taken under repeatability

conditions is a measure for the repeatability. The smaller the standard deviation of these measurements, the better is repeatability. The repeatability is dependent on the test method and the quality of the instrument, but often also on the properties of the specimen (e.g., surface roughness). The standard deviation of the measurements under repeatability conditions can be reduced by generating the mean value of the measurements (such as in auto-averaging mode). ( *[Tolerance limits](#page-229-1)  [\(Specification limits\) Specification limits \(LSL and USL\)](#page-229-1)*; for detailed information, see  $/$  20  $/$ .)

### <span id="page-223-0"></span>**Reproducibility**

The ability of different operators to achieve practically the same measurement result, when taking measurements with different instruments at the same measuring position of the same specimen at different locations. (图 Tolerance limits (Specification limits) Specification limits (LSL [and USL\)](#page-229-1); for detailed information, see / 20 /.)

### <span id="page-223-1"></span>**s**

The standard deviation s is a measure of the deviations of single measurements of a measurement series from their common mean value. It is equal to the mean square deviation of the single measurements from the mean value and is calculated as follows:

$$
s = \sqrt{\frac{(Fe. - Fe_1)^2 + (Fe. - Fe_2)^2 + ... + (Fe. - Fe_N)^2}{(N - 1)}}
$$

where:*s* = standard deviation

*Fe.* = mean value of all single readings

 $Fe_{i}$  = single readings

*N* = number of readings

Figure 16.8 demonstrates that two measurement series with different

standard deviations can still have the same mean value.

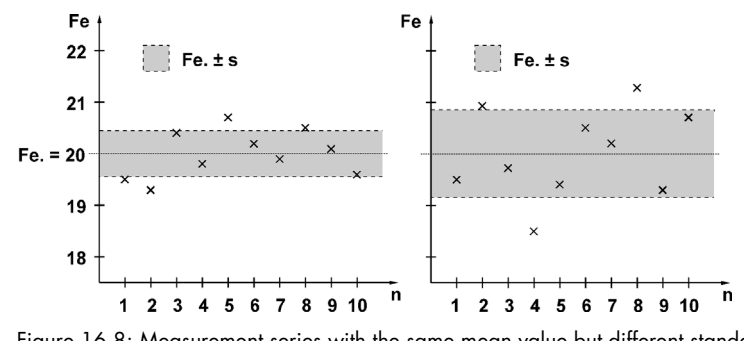

Figure 16.8: Measurement series with the same mean value but different standard deviation

#### **s.**

Glossary

Standard deviation of the readings that have been taken using a fixed block size.

$$
s. = \frac{I}{N_{Bl}} \cdot \sum_{j=1}^{N_{Bl}} s_j
$$

where:*s.* = mean standard deviation of the block standard deviations

 $N_{BI}$  = number of evaluated blocks

s<sub>i</sub> = standard deviation of the readings of a block

#### **sa**

Calculated by the FERITSCOPE® FMP30 only when the measurements were performed with fixed block size and the deviations of the block mean values cannot be attributed to the deviations within the subgroups, as determined by analysis of variance methods (C.O.V.). It describes the deviations of the block mean values in relation to the deviations of the single measurements within the blocks. With a suitable measurement strategy, sa is a measure of the product deviation

$$
sa = \sqrt{\frac{s^2_{II} - \hat{\sigma}^2}{N_j}}
$$

where:*sa* = deviation of the block mean values corrected with regard to the deviation of the single readings

*sII* sII

 $N_{j}$  = block size (number of readings per block)

 $\hat{\sigma}$  = estimated value for the standard deviation  $\sigma$  of the population

If, for instance, the same number of measurements is performed on several specimens and the readings on each object are combined into a block (e.g., when making measurements with a fixed block size), s. is a measure for the instrument deviation and sa is the product deviation with the instrument deviation eliminated.

### **sII**

Deviation of the block mean value around the overall mean value sII is calculated as follows:

$$
s_{II} = \sqrt{N_i} \cdot \sqrt{\frac{I}{N_{BI} - I} \cdot \sum_{j=1}^{N_{BI}} (Fe... - Fe._{j})^2}
$$

where:*sII* = deviation of the block mean values

 $N_{BI}$  = Number of evaluated blocks

 $N_i$  = block size (number of readings per block)

*Fe..* = mean value of the block mean values

*Fe.j* = block mean values

 $\sigma$ 

Estimated value for the standard deviation  $\sigma$  of the population.

$$
\hat{\sigma} = \frac{s}{c_4}
$$

where:  $\hat{\sigma}$  = estimated value for the standard deviation  $\sigma$  of the population

s. = mean standard deviation

 $c_4$  = The factor  $c_4$  depends on the random sample size and can be obtained from popular published tables, e.g., / 4 /.

### <span id="page-225-0"></span>**Sigma outlier rejection** *[Outlier rejection](#page-218-0)*

### **Significant surface**

Area on the surface of a specimen containing the  $\delta$ -ferrite content to be measured. All properties necessary for the use and appearance of the product must occur at this significant area.

### **Single reading**

Measurement result that is displayed or printed after a single measurement at the measurement location.

### **Skewness**

Measure for the asymmetry of a single-peak probability distribution around its mean value. A positive skewness indicates a distribution whose peak stretches more towards values that are greater than the

mean value. A negative skewness indicates a distribution whose peak stretches more towards values that are smaller than the mean value. The skewness of symmetric distributions is zero (e.g., for normal distributions). When evaluating the open Application with the FERITSCOPE® FMP30, the skewness is calculated according to the information in /  $20/$ .

### **SPC**

Statistical Process Control. *[Statistical Process Control \(SPC\)](#page-226-0)*

**SPC chart** *[Process control chart \(quality control chart, SPC chart\)](#page-220-0)* 

### <span id="page-226-1"></span>**Specifications**

Requirements according to which production is defined within certain limits for variable and attributive properties, like for instance the lower and the upper specification limit for the  $\delta$ -ferrite content. Quality control monitors adherence to these requirements.

### <span id="page-226-2"></span>**Specification limits (LSL and USL)**

The lower specification limit LSL is the minimum  $\delta$ -ferrite content allowed for the measuring object. The upper specification limit USL is the maximum  $\delta$ -ferrite content allowed for the measuring object. Specification limits are usually set by engineering requirements to assure proper functioning or serviceability of the product ( *[Specifications](#page-226-1)*). With specification limits monitoring enabled,  $\triangleq$  appears on the display of the FER-ITSCOPE® FMP30.

**Specimen** *[Measuring Object](#page-216-0)*

## **Stability**

As with every process, test methods are also subject to deviations. This may lead to systematic measurement errors (e.g., drift), independent of handling. By examining the stability and by regular checks, one can ensure stability.

**Standard** *[Calibration standards](#page-208-0)*

## **Standard deviation [s](#page-223-1)**

### <span id="page-226-0"></span>**Statistical Process Control (SPC)**

A quality control method. In high volume productions, only random samples are taken instead of 100% inspection which would be too costly. The measurement results of the random samples are extrapolated for the entire production lot with mathematical-statistical methods, and then

used to control the production process. This modern method of quality control ensures constant good manufacturing quality, **with a minimum level** of rejected parts. Normal distribution of the measurements is required so that statistical process control can be used for quality control purposes.

### **Stop bit**

With serial asynchronous data transfer, the stop bit is added to the data word to be transferred. 1 to 2 bit logic Ones are used. After the stop bit, the sender remains at logic One until the start bit of the next character arrives.

**S[t](#page-227-1)udent factor**

### **Sum frequency**

A form of display of the measurement data distribution, such that the number of measurements smaller or equal to a particular measurement is calculated and displayed in percent.

**Sum frequency chart** *[Probability chart \(Gaussian probability paper, sum](#page-221-0)  [frequency chart, probability paper\)](#page-221-0)*

### **Systematic measurement errors** *[Measurement errors](#page-215-1)*

### <span id="page-227-0"></span>**System Check**

A significant part of monitoring the test equipment. Calibration standards or, even better, reference samples, are used to check the calibration and to verify the stability of the instrument.

### <span id="page-227-1"></span>**t**

The student distribution factor t can be obtained from any popular publication of mathematical statistics tables (e.g., / 4 /) and is given as follows:

$$
t_{\left(1-\frac{\alpha}{2}\right);f}
$$

Example: At a confidence level of 95 % and  $N > 200$  (resulting in a degree of freedom  $f = 199$  (because of  $f = N-1$ )), the student factor is t 97.5;199 =1.96.

### **Test value E**

Coefficient for the measurement accuracy/quality of the calibration of the opened application file. This test value is calculated in the CAL- Check function from the measurement readings of the control measurement and the characteristics of the standard on which the control measurement was carried out. The test value is the result of the ratio of *difference* to *uncertainty (k=2)*.

 $E \leq 1$ : The measurement accuracy for the opened application file is ok for this standard and cannot be further improved by this standard. The difference between the mean value from the control measurement and the nominal value (= reference value) of the standard used for measurement cannot be distinguished from the measurement uncertainty of the calibration *(measurement uncertainty (k=2)*). **E > 1**: The mean value of the control measurement has an excessive

deviation to the nominal value of the standard used for measurement. Perform a corrective calibration to improve the measurement accuracy for the opened application file.

Test value 
$$
E = \frac{|\bar{x}_m - x_r|}{\sqrt{(U_m(k-2))^2 + (U_r(k-2))^2}}
$$
  
\n $U_m(k=2) = 2 \cdot t(68.27\%, n-1) \cdot \frac{s(\bar{x}_m)}{\sqrt{n}}$   
\n $U_r(k=2) = 1.653 \cdot \frac{T}{\sqrt{3}}$  [Gl. 1] or entry value for U[k=2]

- $\bar{x}_m$ : Arithmetic mean value for the control measurement
- x.: Nominal value of the standard for which the control measurement was performed
- $U_m$ : Measurement uncertainty ( $k=2$ ) of the control measurement based on stochastic errors
- t: Student factor (can be found in commonly available reference books e.g. "Formeln und Tabellen der angewandten mathematischen Statistik" by Graf, Henning, Stange and Wilrich). For example, at a 68.27 % confidence level  $(k=1)$  and n = 10, the Student factor is  $t_{68.27:9} = 1.07$ .
- s: Standard deviation of the mean value  $\bar{x}_m$  from the control measurement
- n: Number of control measurements on the standard
- $U$ : Specified measurement uncertainty (k=2) of the standard, direct entry value or, with specified tolerance level, the calculation takes place according to the formula Gl. 1
- T: Amount of the specified tolerance data of the standard
- 1.653: Factor for the confidence level of 95.45 % (k=2), resulting from the variance of the rectangular distribution. For the confidence level of 68.27 % (k=1), the factor is 1.

**Three-point calibration**  $\mathbb{E}$  *Corrective calibration (one-point or two-point [calibration\)](#page-209-0)*

**True value** *[Trueness \(Accuracy of the mean\)](#page-228-0)*

#### <span id="page-228-0"></span>**Trueness (Accuracy of the mean)**

Agreement between the true value and the mean value of a measure-

ment result generally obtained under practical conditions.

(图 Tolerance limits (Specification limits) Specification limits (LSL and [USL\);](#page-229-1) for detailed information, see / 20 /.) The true value is a value known from mathematical theoretical formulations. Since such values are seldom encountered, a value deduced from national or international standards is taken as "right". This right value is often called the true value.

### **True value** *[Trueness \(Accuracy of the mean\)](#page-228-0)*

<span id="page-229-1"></span>**Tolerance limits (Specification limits)** *[Specification limits \(LSL and USL\)](#page-226-2)*

**Two-point calibration** *图 Corrective calibration (one-point or two-point***)** *[calibration\)](#page-209-0)*

#### <span id="page-229-0"></span>**u**

Uncertainty of measurement. The mean value Fe. of a random sample is not equal to the mean value  $\mu$  of the population. However, using the measurement uncertainty, it is possible to define an interval, in which the mean value u of the population will be found with a certain probability (indicated as confidence level):

$$
Fe. - u < \mu < Fe. + u
$$

For a population having normal distribution, the uncertainty of measurement u is calculated as follows for a given confidence level  $(1-\alpha)$ :

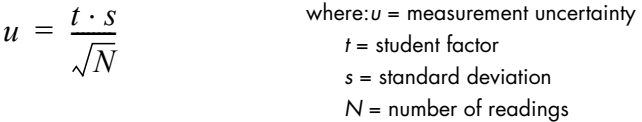

By entering the coefficient of variation C.O.V. in place of the standard deviation s one gets the relative measurement uncertainty  $u_{rel}$  in %. (For further details, see / 12 /.)

$$
u_{rel} = \frac{t \cdot V}{\sqrt{N}}
$$

### **Uncertainty of measurement** *[u](#page-229-0)*

### **Uncertainty (k=2)**

Parameter in the result display in the function CAL-Check. It states the measurement uncertainty of the calibration of the open application file (measurement accuracy of the open application file). This combined measurement uncertainty takes the measurement uncertainty  $(U_m)$  of the control measurement and the specified measurement uncertainty  $(U<sub>r</sub>)$  of the standard (= reference part) into account for a confidence level of 95.45 %, corresponding to the extension factor k=2. The calculations are made according to ISO/IEC Guide 98-3.

Uncertainty (k=2) =  $\sqrt{(U_m(k=2))^2 + (U_r(k=2))^2}$ 

$$
U_m(k=2) = 2 \cdot t(68.27\%, n-1) \cdot \frac{s(\bar{x}_m)}{\sqrt{n}}
$$
  
 
$$
U_r(k=2) = 1.653 \cdot \frac{T}{\sqrt{3}}
$$
 (Gl. 1) or entry value for U[k=2]

 $U_m$ : Measurement uncertainty ( $k=2$ ) of the control measurement based on stochastic errors

- t: Student factor (can be found in commonly available reference books e.g. "Formeln und Tabellen der angewandten mathematischen Statistik" by Graf, Henning, Stange and Wilrich). For example, at a 68.27 % confidence level (k=1) and n = 10, the Student factor is  $t_{68.27:9} = 1.07$ .
- s: Standard deviation of the mean value  $\bar{x}_m$  from the control measurement
- n: Number of control measurements on the standard
- $U$ : Specified measurement uncertainty (k=2) of the standard, direct entry value or, with specified tolerance level, the calculation takes place according to the formula Gl. 1
- T: Amount of the specified tolerance data of the standard
- 1.653: Factor for the confidence level of 95.45 % (k=2), resulting from the variance of the rectangular distribution. For the confidence level of 68.27  $\%$  (k=1), the factor is 1.

#### **Unit of measurement**

Unit for displaying measurement data. In  $\delta$ -ferrite content measurement, the common units of measurement are ferrite numbers (FN) or ferrite percent (Fe%).

#### **USL**

Upper specification limit. *A* [Specification limits \(LSL and USL\)](#page-226-2)

**Variable features** *[Features](#page-212-0)*

#### **Variance**

Mean squared deviation. The square root of the variance is called standard deviation.

### **X**

Countrate *[Countrate](#page-210-0)*

### **XBase**

Zero point of the calibration curve. Countrate obtained when measurements are taken on the Base of the calibration standard set.

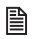

*[Countrate](#page-210-0)*

### **Xn**

Normalized countrate. *[Countrate](#page-210-0)*

### **Xs**

Countrate obtained when measuring on a measuring object with no  $\delta$ ferrite content. **A** [Countrate](#page-210-0)

# **12.2 Additional Literature**

## 12.2.1 Statistics and **S-ferrite content measurement**

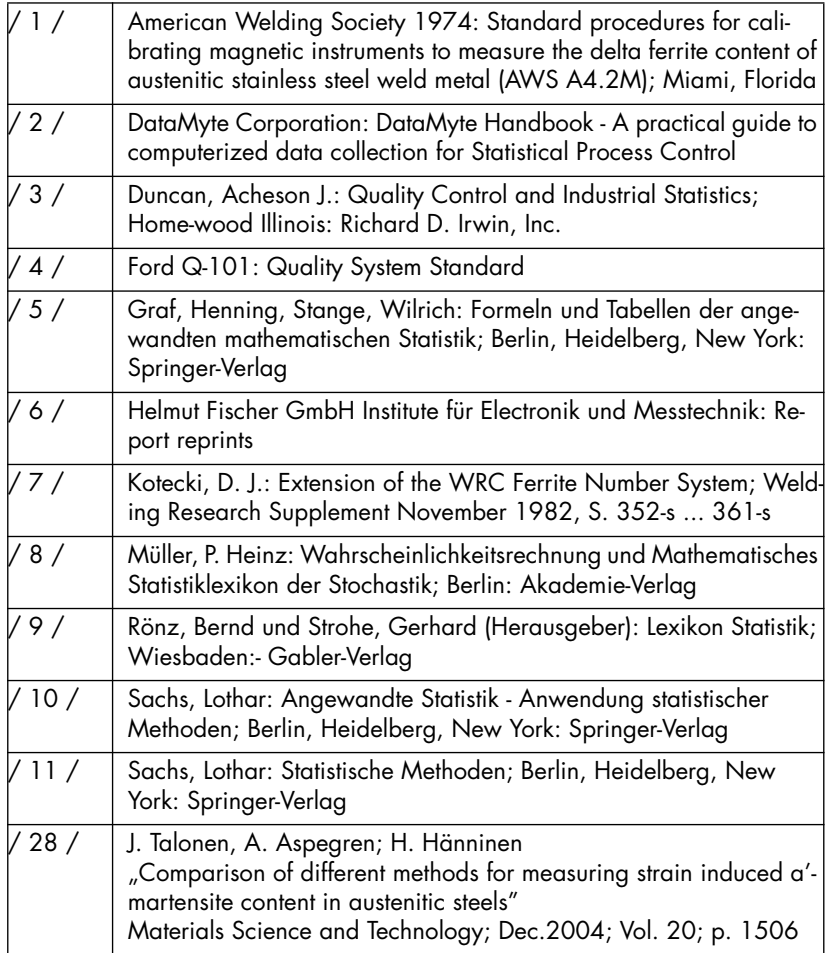

Glossary

### **12.2.2 Standards**

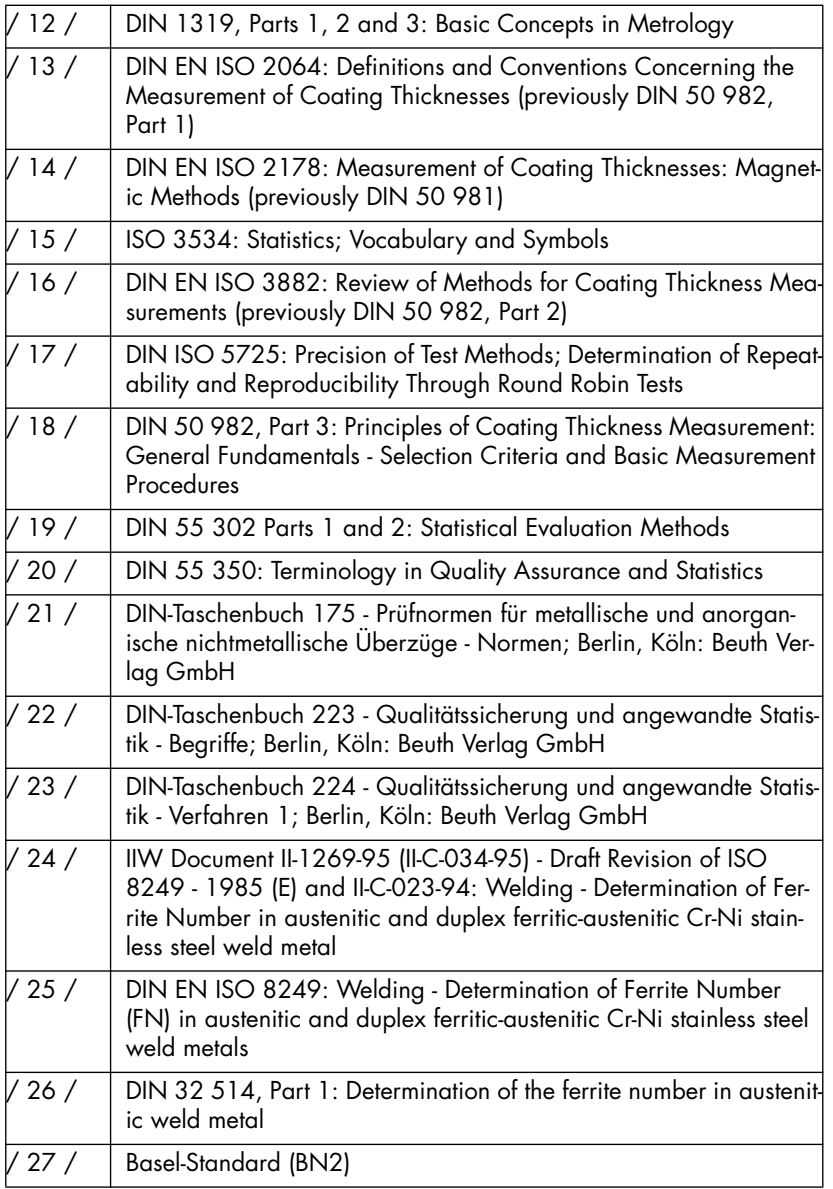

Glossary

## **Index**

# **A**

AC adapter, connector socket *[7](#page-11-0)* Accessories *[15](#page-19-0)* Acoustic signals *[89](#page-93-0)*, *[90](#page-94-0)*, *[173](#page-177-0)* Air humidity *[18](#page-22-0)* Air value manual capture *[183](#page-187-0)* -Martensit, display *[52](#page-56-0)* Ambient Temperature *[3](#page-7-0)* Analog display *[168](#page-172-0)* Application *[37](#page-41-0)* Assign designation *[44](#page-48-0)* delete *[41](#page-45-0)* Linking *[56](#page-60-0)* List *[42](#page-46-0)* New *[37](#page-41-1)* Save *[60](#page-64-0)* select *[40](#page-44-0)* set up *[37](#page-41-1)* Settings *[44](#page-48-1)* Area measurement *[87](#page-91-0)*, *[177](#page-181-0)* Assign application designation *[44](#page-48-0)* Automatic Block Creation *[49](#page-53-0)* Automatic measurement *[177](#page-181-1)* Automatic measurement acquisition *[87](#page-91-1)*, *[89](#page-93-0)*

## **B**

Base *[4](#page-8-0)* **Battery** Battery compartment *[7](#page-11-1)* Battery compartment cover *[23](#page-27-0)* Battery replacement *[23](#page-27-1)* Symbol *[9](#page-13-0)* Baudrate setting *[158](#page-162-0)* Bidirectional data exchange Control commands *[136](#page-140-0)* Block change *[169](#page-173-0)*

automatic *[171](#page-175-0)* manual *[171](#page-175-1)* Block Creation automatic *[49](#page-53-0)* Block mean values *[156](#page-160-0)*, *[157](#page-161-0)*, *[158](#page-162-1)* Block size *[91](#page-95-0)* Brightness *[148](#page-152-0)*

## **C**

Calibration Deleting corrective calibration *[68](#page-72-0)* Master calibration *[70](#page-74-0)* Calibration Standard Certification *[17](#page-21-0)* Calibration Standards *[4](#page-8-1)*, *[16](#page-20-0)* CE marking *[6](#page-10-0)* Cleaning *[33](#page-37-0)* COM module, connector *[133](#page-137-0)* COM module, data transfer settings *[158](#page-162-0)* COM-Port *[131](#page-135-0)* Content of Shipment *[19](#page-23-0)* Control commands *[136](#page-140-0)* Correction value entry *[52](#page-56-1)* Corrective calibration *[64](#page-68-0)*, *[65](#page-69-0)* Print form *[69](#page-73-0)* Corrective calibration, deleting *[68](#page-72-0)*

# **D**

Data Transfer *[131](#page-135-0)* Date *[145](#page-149-0)*, *[146](#page-150-0)* **Description** Technical Terms *[201](#page-205-0)* Disclaimer *[6](#page-10-1)* Display *[7](#page-11-2)*, *[8](#page-12-0)* -Martensit *[52](#page-56-0)* Brightness *[148](#page-152-0)* Free-running *[8](#page-12-1)* Lighting *[149](#page-153-0)*

Driver installation *[132](#page-136-0)*

## **E**

EEPROM *[15](#page-19-1)* EMC *[2](#page-6-0)* Enabled specification limits *[91](#page-95-1)* Environmental Conditions *[2](#page-6-1)* Error messages *[191](#page-195-0)* Evaluation Print *[141](#page-145-0)* External start *[175](#page-179-0)*

## **F**

Fe% *[179](#page-183-0)* Fixed block size *[91](#page-95-0)* FN *[179](#page-183-0)* Formulas *[201](#page-205-1)* Free-running display *[8](#page-12-1)* Free-running mode *[156](#page-160-0)*, *[157](#page-161-0)*, *[158](#page-162-1)*

## **G**

Glossary *[201](#page-205-0)* Group separator *[135](#page-139-0)*, *[156](#page-160-0)*, *[157](#page-161-0)*, *[158](#page-162-1)*

## **H**

Handshake setting *[158](#page-162-0)* Histogram and block evaluation *[154](#page-158-0)*

## **I**

Instrument Content of Shipment *[19](#page-23-0)* Dimensions *[18](#page-22-1)* On/Off *[28](#page-32-0)* Options *[20](#page-24-0)* Power consumption *[18](#page-22-2)* Repairs *[5](#page-9-0)* Voltage supply *[22](#page-26-0)* Warranty *[5](#page-9-1)* Weight *[18](#page-22-3)*

Instrument configuration *[185](#page-189-0)* Print form *[185](#page-189-1)* Instrument mode *[166](#page-170-0)* Instrument setting *[142](#page-146-0)* Measured variable *[180](#page-184-0)* Printer *[141](#page-145-1)* Service functions *[142](#page-146-1)* Instrument settings Analog display *[168](#page-172-0)* Area measurement *[177](#page-181-0)* Automatic measurement *[177](#page-181-1)* Block change *[169](#page-173-0)* Brightness *[148](#page-152-0)* Date/Time *[145](#page-149-0)*, *[146](#page-150-0)* External start *[175](#page-179-0)* Histogram and block evaluation *[154](#page-158-0)* Instrument mode *[166](#page-170-0)* Language *[144](#page-148-0)* Lighting *[149](#page-153-0)* Limited operating mode *[166](#page-170-1)* Master calibration *[184](#page-188-0)* Measurement acquisition signal [173](#page-177-0) Measurement output *[156](#page-160-0)*, *[157](#page-161-0)*, *[158](#page-162-1)* Measurement Signal *[174](#page-178-0)* Re-initialization *[152](#page-156-0)* RS232 data transfer settings *[158](#page-162-0)* Standard and matrix measuring mode *[169](#page-173-0)* Storage mode *[184](#page-188-1)* Switch off mode *[151](#page-155-0)* USB/COM *[158](#page-162-0)* Intended Use *[1](#page-5-0)*

### **K**

Keys *[7](#page-11-3)* APPL NO *[13](#page-17-0)* Arrow down *[13](#page-17-1)* Arrow up *[13](#page-17-2)* BLOCK-RES *[12](#page-16-0)* CAL *[12](#page-16-1)*

DEL *[10](#page-14-0)* ENTER *[14](#page-18-0)* FINAL-RES *[11](#page-15-0)* MENU *[14](#page-18-1)*, *[44](#page-48-2)* ON/OFF *[7](#page-11-4)*, *[12](#page-16-2)*, *[29](#page-33-0)* PRINT *[14](#page-18-2)* ZERO *[12](#page-16-3)*

## **L**

Language *[144](#page-148-0)* Liability waiver *[6](#page-10-1)* Lift-off distance *[18](#page-22-4)* Lighting *[149](#page-153-0)* Limitation of Liability *[6](#page-10-1)* Limited Operating Mode *[8](#page-12-2)* Limited operating mode *[166](#page-170-1)* Linking mode Applications *[56](#page-60-0)* enable/disable *[56](#page-60-1)* Low Voltage *[2](#page-6-2)*

### **M**

Making measurements acoustic signals *[90](#page-94-0)* Malfunctions *[187](#page-191-0)*, *[191](#page-195-0)* Manual air value capture *[183](#page-187-0)* Master Calibration *[184](#page-188-0)* Master calibration *[70](#page-74-0)*, *[72](#page-76-0)* Print form *[78](#page-82-0)* Xn Ranges for calibration standards *[76](#page-80-0)* Xn ranges for the calibration standards *[79](#page-83-0)* Measured variable *[180](#page-184-0)* Measured variables *[32](#page-36-0)* Measurement enabled outlier rejection *[93](#page-97-0)* Enabled specification limits *[91](#page-95-1)* Fixed block size *[91](#page-95-0)* Influencing parameters *[81](#page-85-0)* Making *[85](#page-89-0)* manual air value capture *[183](#page-187-0)*

Preparation *[80](#page-84-0)* Measurement Acquisition *[86](#page-90-0)* Area measurement *[87](#page-91-0)* Measurement acquisition acoustic signals *[89](#page-93-0)* Automatic *[87](#page-91-1)*, *[89](#page-93-0)* Measurement display *[48](#page-52-0)* Measurement method *[28](#page-32-1)* Measurement output *[156](#page-160-0)*, *[157](#page-161-0)*, *[158](#page-162-1)* Measurement Signal *[174](#page-178-0)* Measuring modes *[18](#page-22-5)* Messages *[191](#page-195-0)*

## **N**

New *[37](#page-41-1)* Normalization *[61](#page-65-0)*, *[62](#page-66-0)* Print form *[63](#page-67-0)* Normalized count rate Xn *[79](#page-83-0)*

## **O**

Offline operation *[135](#page-139-1)* Offset *[52](#page-56-1)* On/Off *[28](#page-32-2)* Online operation *[133](#page-137-1)* Operating Personnel *[2](#page-6-3)* Options *[20](#page-24-0)* Outlier measurement *[93](#page-97-0)* Outlier rejection *[50](#page-54-0)*, *[93](#page-97-0)*

### **P**

Parity setting *[158](#page-162-0)* Peep tone *[89](#page-93-0)*, *[90](#page-94-0)*, *[173](#page-177-0)* Power Connection *[2](#page-6-4)*, *[22](#page-26-1)* Power consumption *[18](#page-22-2)* Printer *[17](#page-21-1)* connection *[141](#page-145-1)* Printer output *[141](#page-145-0)* Settings *[160](#page-164-0)* Printer output *[141](#page-145-0)*

Probe *[15](#page-19-2)* Angle probe *[86](#page-90-1)* assigning *[35](#page-39-0)* axial *[85](#page-89-1)* Connection *[25](#page-29-0)* Connector socket *[7](#page-11-5)*, *[26](#page-30-0)* Handling *[4](#page-8-2)*, *[34](#page-38-0)* Probe plug *[15](#page-19-3)*, *[26](#page-30-1)*

# **R**

Readings Group separator *[135](#page-139-0)* Transfer to PC *[133](#page-137-2)* Rechargeable battery *[23](#page-27-2)* Re-initialization *[152](#page-156-0)* Repairs *[5](#page-9-0)* Resolution of the measurement display *[48](#page-52-0)* RS232 data transfer settings *[158](#page-162-0)* RS232 interface, connector *[133](#page-137-0)*

# **S**

safety information *[1](#page-5-1)* Service function Analog display *[168](#page-172-0)* Area measurement *[177](#page-181-0)* Automatic measurement *[177](#page-181-1)* Block change *[169](#page-173-0)* Brightness *[148](#page-152-0)* Date/Time *[145](#page-149-0)*, *[146](#page-150-0)* External start *[175](#page-179-0)* Histogram and block evaluation *[154](#page-158-0)* Instrument mode *[166](#page-170-0)* Language *[144](#page-148-0)* Lighting *[149](#page-153-0)* Master calibration *[184](#page-188-0)* Measured variable *[180](#page-184-0)* Measurement output *[156](#page-160-0)*, *[157](#page-161-0)*, *[158](#page-162-1)* Measurement Signal *[174](#page-178-0)* Printer *[141](#page-145-1)* Re-initialization *[152](#page-156-0)*

Standard and matrix measuring mode *[169](#page-173-0)* Storage mode *[184](#page-188-1)* Switch off mode *[151](#page-155-0)* USB/COM *[158](#page-162-0)* Service functions *[142](#page-146-1)* Single readings *[156](#page-160-0)*, *[157](#page-161-0)*, *[158](#page-162-1)* Specification Limits *[46](#page-50-0)* Specification limits *[91](#page-95-1)* Standard and matrix-measuring mode *[169](#page-173-0)* Storage mode *[184](#page-188-1)* Switch off *[33](#page-37-1)* Switch off mode *[151](#page-155-0)* Switch on *[29](#page-33-1)*

## **T**

Technical Data *[18](#page-22-6)* Technical Terms *[201](#page-205-0)* **Temperature** Operation *[18](#page-22-7)* Storage *[18](#page-22-8)* Terms *[201](#page-205-1)* Time *[145](#page-149-0)*, *[146](#page-150-0)* Transfer formats *[135](#page-139-2)*

## **U**

Unit *[179](#page-183-0)* USB *[131](#page-135-0)* Connection *[132](#page-136-0)* Connector *[7](#page-11-6)* Driver *[132](#page-136-0)* Port *[132](#page-136-1)*

### **V**

Voltage supply *[18](#page-22-9)*, *[22](#page-26-0)*

### **W**

Warning messages *[191](#page-195-0)* Warranty *[5](#page-9-1)* Weight [18](#page-22-3)

**X** Xn *[79](#page-83-0)*

### **NDT Supply.com, Inc.** 7952 Nieman Road Lenexa, KS 66214-1560 USA

Phone: 913-685-0675, Fax: 913-685-1125 e-mail: sales@ndtsupply.com, www.ndtsupply.com

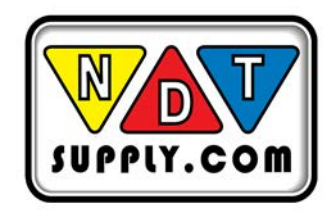

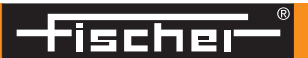